**TUGAS AKHIR – KS 091336 PENGEMBANGAN PETA INTERAKTIF TIGA DIMENSI STADION SEPAKBOLA, LAPANGAN FUTSAL INDOOR, DAN LAPANGAN TENIS INSTITUT TEKNOLOGI SEPULUH NOPEMBER MENGGUNAKAN UNREAL ENGINE**

TS

ΠS

ΠS

Teknologi<br>Sepuluh Nopember

rrs

IT<sub>5</sub>

ΠS

IT<sub>5</sub>

IT5

**ITS** 

**TS** 

IT<sub>5</sub>

IT<sub>5</sub>

RIYAN ADELIA SURYANINGATI NRP 5209 100 096 TS Dosen Pembimbing I: Dr.Eng. Febriliyan Samopa, S.Kom, M.Kom Dosen Pembimbing II: Nisfu Asrul Sani, S.Kom, M.Sc

JURUSAN SISTEM INFORMASI Fakultas Teknologi Informasi Institut Teknologi Sepuluh Nopember Surabaya 2014

**FINAL PROJECT – KS 091336 DEVELOPMENT OF THREE DIMENSIONAL**  IT5 **INTERACTIVE MAP OF FOOTBALL STADIUM, INDOOR FUTSAL FIELD, AND TENNIS COURT OF SEPULUH NOPEMBERINSTITUTE OF TECHNOLOGY USING THE UNREAL ENGINE**

IT<sub>5</sub>

IT<sub>5</sub>

ΠS

**IT5** 

nsana.<br>Teknologi<br>Sepuluh Nopember

rrs

IT<sub>5</sub>

IT<sub>5</sub>

IT<sub>5</sub>

IT5

**ITS** 

RIYAN ADELIA SURYANINGATI NRP 5209 100 096 Supervisor I: Dr.Eng. Febriliyan Samopa, S.Kom, M.Kom Supervisor II: Nisfu Asrul Sani, S.Kom, M.Sc ПS

INFORMATION SYSTEM DEPARTEMENT Faculty of Information Technology Institut Teknologi Sepuluh Nopember Surabaya 2014

**ITS** 

## **PENGEMBANGAN PETA INTERAKTIF TIGA DIMENSI STADION SEPAKBOLA, LAPANGAN FUTSAL INDOOR, DAN LAPANGAN TENIS INSTITUT TEKNOLOGI SEPULUH NOPEMBER MENGGUNAKAN UNREAL ENGINE**

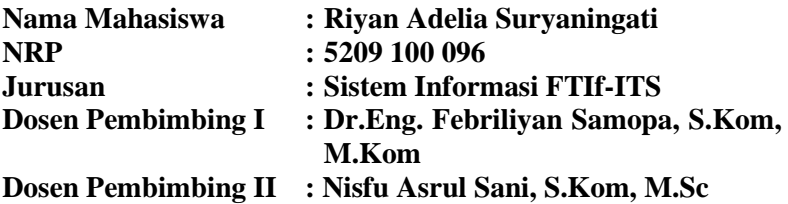

## **ABSTRAK**

*Saat ini, peningkatan teknologi informasi banyak mendukung solusi kebutuhan bisnis. Perkembangan inilah yang mendorong teknologi visual tiga dimensi terpilih sebagai suatu solusi bisnis. Dengan adanya teknologi ini, kegiatan promosi dapat disajikan dalam bentuk yang jauh lebih menarik, lengkap, dan interaktif. Apabila visualisasi ini diterapkan dalam peta, pengguna bisamerasa seperti mengunjungi suatu tempat secara virtual sesuai dengan keadaan sebenarnya tanpa harus berkunjung langsung ke tempat tersebut. ITS sebagai sebuah institut teknologi tentunya ingin memanjakan pengunjungnya untuk lebih mengenal daerah yang ada di dalamnya tanpa harus berkeliling dan berkunjung secara langsung. Untuk memenuhi hal tersebut, dalam tugas akhir ini dikembangan peta ITS dalam bentuk tiga dimensi. Peta tiga dimensi tentu saja berbeda dengan peta dua dimensi yang hanya bisa menggambarkan denah dan lokasi dalam bidang datar. Pada peta tiga dimensi, pengguna dapat melakukan interaksi dengan objek yang ada di dalamnya, sedangkan pada peta dua dimensi tidak.* 

*Titik berat tugas akhir ini ada pada interaksi aktor dengan objek yang tersedia di dalam peta. Oleh karena itu, pada tugas akhir ini dibuat peta tiga dimensi dengan menggunakan sebuah aplikasi bernama Unreal Development Kit (UDK) Engine. Selain itu, terdapat beberapa aplikasi pendukung lainnya yang sebelumnya harus diintegrasikan terlebih dahulu dengan UDK. Contohnya, Autodesk 3D Studio Max untuk membuat objek tiga dimensi, Microsoft Office Visio untuk membuat peta dua dimensi, Adobe Photoshop untuk membuat tekstur maupun material, Audacity dan RAD Video Tools untuk melakukan editing suara, dan Adobe Flash untuk membuat tampilan animasi.* 

*Peta tiga dimensi ini menyajikan visualisasi wilayah stadion sepakbola, lapangan futsal indoor, dan lapangan tenis ITS, yang dilengkapi dengan menu informasi ruang dan informasi interaksi seperti interaksi melihat video dan interaksi lain seperti membuka dan menutup pintu, serta menyalakan dan mematikan lampu. Yang membedakan tugas akhir ini dengan aplikasi INI3D lainnya adalah adanya interaksi permainan dalam lingkungan FASOR ITS seperti melakukan free kick pada stadion sepakbola, melakukan ground kick pada lapangan futsal indoor, dan melakukan serve pada lapangan tenis. Untuk menjalankan aplikasi ini pengguna diharuskan memiliki komputer dengan VGA card sebagai syarat minimum.* 

*Kata kunci: Peta Tiga Dimensi; Unreal Engine; Stadion Sepakbola, Lapangan Futsal Indoor, Dan Lapangan Tenis Institut Teknologi Sepuluh Nopember Surabaya.* 

## **DEVELOPMENT OF THREE DIMENSIONAL INTERACTIVE MAP OF FOOTBALL STADIUM, INDOOR FUTSAL FIELD, AND TENNIS COURT OF INSTITUT TEKNOLOGI SEPULUH NOPEMBER SURABAYA WITH UNREAL ENGINE**

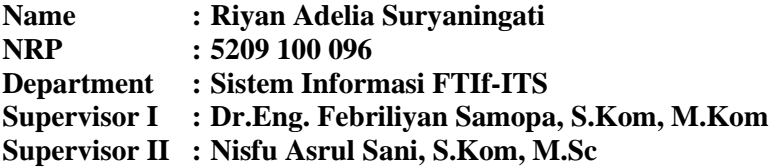

### **ABSTRACT**

*Nowadays, the increase of information technology support many business needs solution. This led development of threedimensional visual technology was selected as a business solution. With this technology, promotional activities can be presented in so much more interesting, complete, and interactive form. If visualization is applied to the map, the user can feel like visiting a place virtually in accordance with the actual situation without having to come directly to the venue. ITS as an institute of technology certainly want to pamper its visitors to get to know the area that is in them without having to drive around and visit in person. To fulfill this, in this thesis ITS maps in three dimensions is developed. Of course three-dimensional map is different from the two-dimensional map that can only describe the layout and location of the flat field. In the three-dimensional map, the user can interact with objects in it, while the two-dimensional map can't.* 

*This thesis focused on actor's interaction with available object on the map, such as simulation game. Therefore, in this thesis has been made a three-dimensional map using an application named Unreal Development Kit (UDK) Engine. Besides, there are some* 

*supporting applications that must be integrated first with UDK. For example Autodesk 3D Studio Max to make three dimensional object, Microsoft Office Visio to make two dimensional map, Adobe Photoshop to make texture and material, Audacity and RAD Video Tools to sound record and editing, and Adobe Flash to make the animation or user interface.* 

*This three-dimensional map provide visualization of football stadium, indoor futsal field, and tennis court of ITS area, which is equipped with information menu and interaction information such as watch video interaction and other interactions such as opening and closing doors, and also turning on and off the lights. The differences between this thesis and other INI3D applications are game interaction in FASOR ITS are such as free kick simulation at football stadium, ground kick simulation at futsal indoor field, and do service ball at tennis court. To run this application, users are required to have a computer with a VGA card as a minimum condition.* 

*Keywords: 3D map; Unreal Engine; Football Stadium, Indoor Futsal Field, and Tennis Court of Sepuluh Nopember Institute of Technology.*

PENGEMBANGAN PETA INTERAKTIF TIGA **DMENSI STADION SEPAKBOLA, LAPANGAN IUTSAL INDOOR, DAN LAPANGAN TENIS INSTITUT TEKNOLOGI SEPULUH NOPEMBER MENGGUNAKAN UNREAL ENGINE** 

## **TUGAS AKHIR**

Disusun untuk Memenuhi Salah Satu Syarat Memperoleh Gelar Sarjana Komputer

pada Jurusan Sistem Informasi Fakultas Teknologi Informasi Institut Teknologi Sepuluh Nopember

 $O$ leh: RIYAN ADELIA SURYANINGATI 5209 100 096

> **Juli 2014** Surabaya,

**KETUA JURUSAN SISTEM/INFORMASI** 

DR.ENG. FEBRILIYAN SAMOPA, S.KOM, M.KOM NIP 197302191998021001

PENGEMBANGAN PETA INTERAKTIF TIGA **DIMENSI STADION SEPAKBOLA, LAPANGAN FUTSAL INDOOR, DAN LAPANGAN TENIS INSTITUT TEKNOLOGI SEPULUH NOPEMBER MENGGUNAKAN UNREAL ENGINE** 

**TUGAS AKHIR** 

Disusun untuk Memenuhi Salah Satu Syarat Memperoleh Gelar Sarjana Komputer

pada Jurusan Sistem Informasi Fakultas Teknologi Informasi Institut Teknologi Sepuluh Nopember

Oleh:

RIYAN ADELIA SURYANINGATI 5209 100 096

Disetujui Tim Penguji:

**Tanggal Ujian** : 21 Juli 2014 Periode Wisuda:

September 2014

Dr.Eng. Febriliyan Samopa, S.Kom, M.Kom (Pembimbing I)

Nisfu Asrul Sani, S.Kom, M.Sc

Radityo Prasetyanto W. S.Kom., M.Kom

Hatma Suryo Trisongko S.Kom., M.Sc

(PembimbingII) **Kouji** 

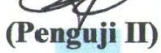

## **KATA PENGANTAR**

Puji syukur sebesar-besarnya penulis panjatkan kehadirat Allah SWT yang telah memberikan rahmat dan hidayah-Nya kepada penulis sehingga dapat menyelesaikan Laporan Tugas Akhir ini yang bejudul: "**PENGEMBANGAN PETA INTERAKTIF TIGA DIMENSI STADION SEPAKBOLA, LAPANGAN FUTSAL INDOOR, DAN LAPANGAN TENIS INSTITUT TEKNOLOGI SEPULUH NOPEMBER MENGGUNAKAN UNREAL ENGINE**". Dalam proses penyusunan dan penyelesaian Tugas Akhir ini, penulis ingin menyampaikan rasa hormat, terimakasih, dan penghargaan setinggi-tingginya kepada:

- Mami dan Papi tercinta, serta kedua adikku Riyan Evrilia Suryaningtyas dan Muhammad Degi Cahyanto yang selalu memberikan semangat, kasih sayang, doa, dan dukungan selama penulis berusaha menyelesaikan tugas akhir.
- Bapak Dr.Eng. Febriliyan Samopa, S.Kom, M.Kom selaku pembimbing Idan Bapak Nisfu Asrul Sani, S.Kom, M.Sc selaku pembimbing II yang telah meluangkan waktu untuk membimbing penulis dalam menyelesaikan Tugas Akhir penulis.
- Bapak Dr.Eng. Febriliyan Samopa, S.Kom, M.Kom selaku dosen wali yang telah memberikan pengarahan kepada penulis dalam merencanakan studi di Jurusan Sistem Informasi selama ini.
- Semua Bapak dan Ibu Dosen Pengajar beserta staf dan karyawan di Jurusan Sistem Infromasi, FTIF ITS Surabaya yang telah memberikan bantuan kepada penulis selama ini.
- PT. Bank Rakyat Indonesia (Persero) Tbk. Dan PT. Bank Negara Indonesia (Persero) Tbk. yang telah memberikan beasiswa kepada penulis,dengan beasiswa tersebut penulis merasa terbantu dalam menyelesaikan studinya.
- Sahabat-sahabat tersayang DyaRiHezeL (Widya, Riza, Hesti). Terimakasih untuk selalu ada saat suka maupun duka,berbagi kebahagiaan dan air mata yang tak mampu terucap lisan, serta memberi arti keindahan persahabatan yang tak sanggup terlukis tangan.
- Teman-teman terkasih, Ochie, Kak Nuke, Zia. Terimakasih atas segala motivasi, semangat, dan doanya selama ini.
- Mas Kiki, terimakasih telah membantu pembuatan objek 3D yang terdapat dalam aplikasi ini.
- Teman-teman AE9IS yang telah memberikan pertemanan yang begitu erat. Terima kasih atas segala dukungan dan doa yang telah diberikan.
- Semua pihak yang tidak dapat disebutkan satu persatu yang telah ikut membantu baik secara langsung maupun tidak langsung selama penulisan Tugas Akhir ini.

Penulis menyadari bahwa penelitian Tugas Akhir ini masih belum sempurna. Oleh karena itu penulis berharap agar penelitian Tugas Akhir ini dapat dikembangkan lebih baik lagi di kemudian hari. Kritik dan saran yang membangun dapat disampaikan melalui email adellavigne@yahoo.co.id. Harapan penulis, semoga tugas akhir ini dapat bermanfaat bagi pembaca.

Surabaya, 21 Juli 2014

## **Penulis**

# **DAFTAR ISI**

<span id="page-10-0"></span>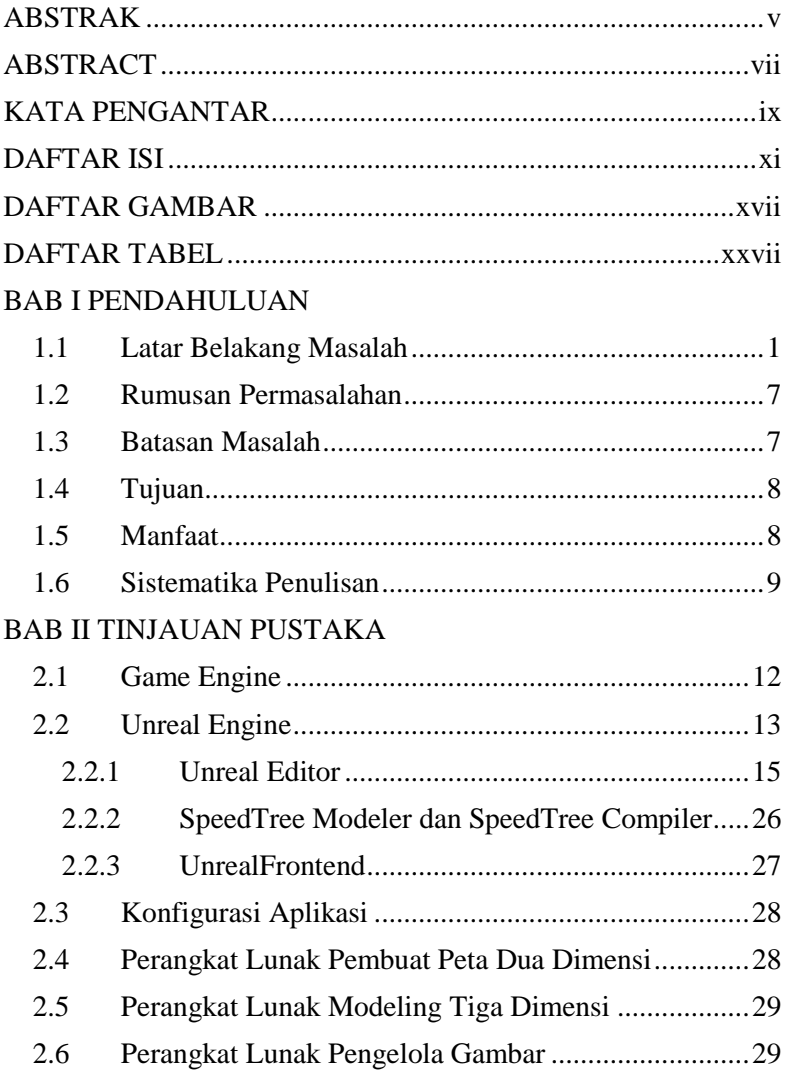

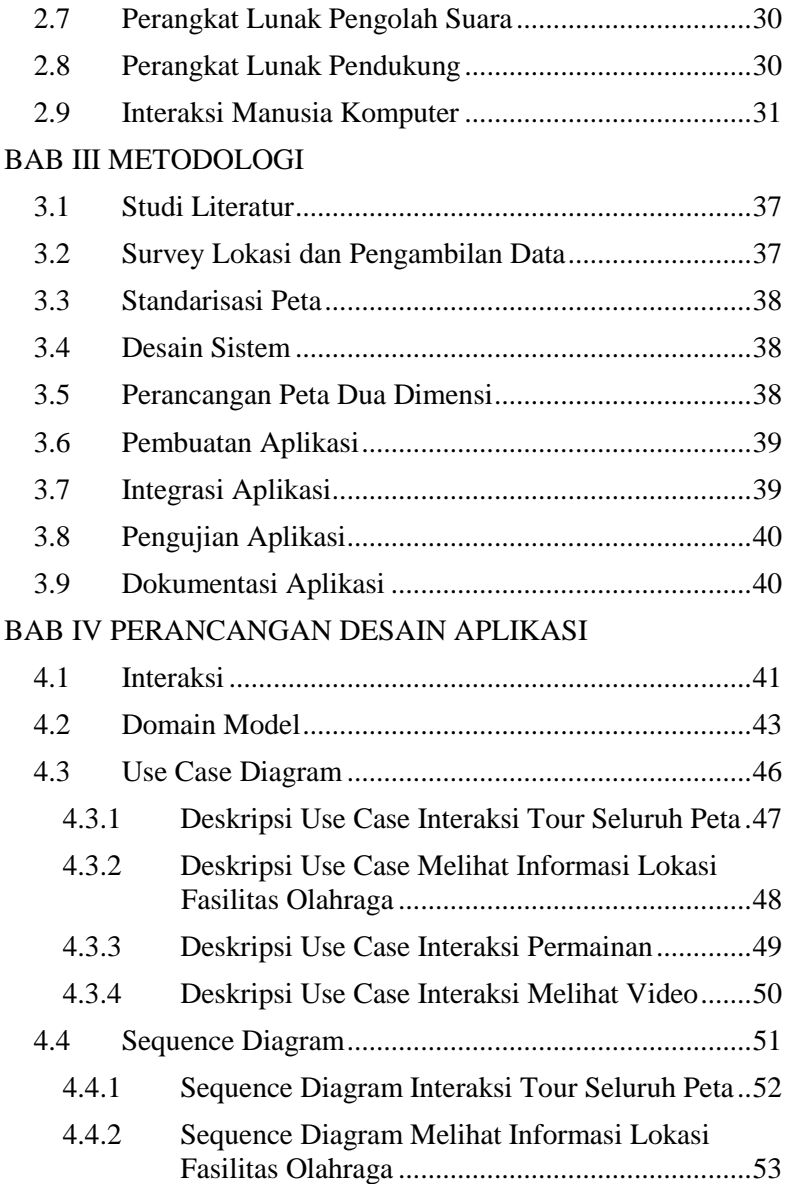

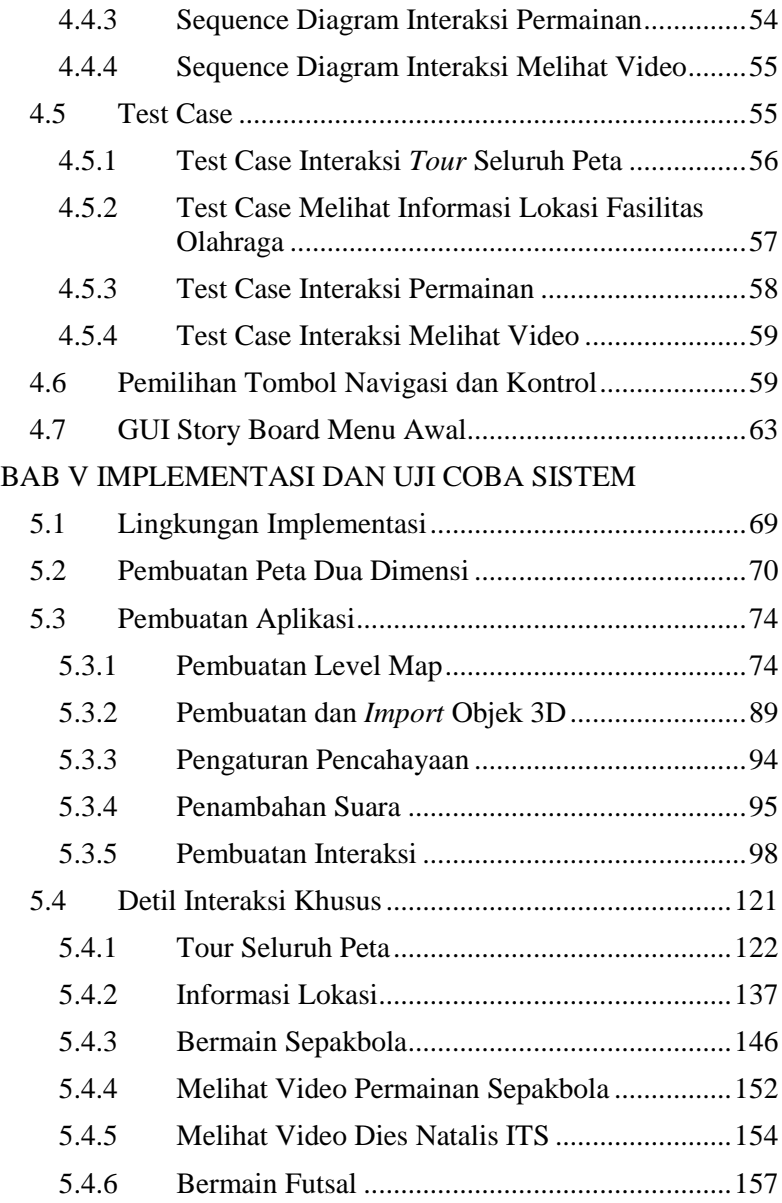

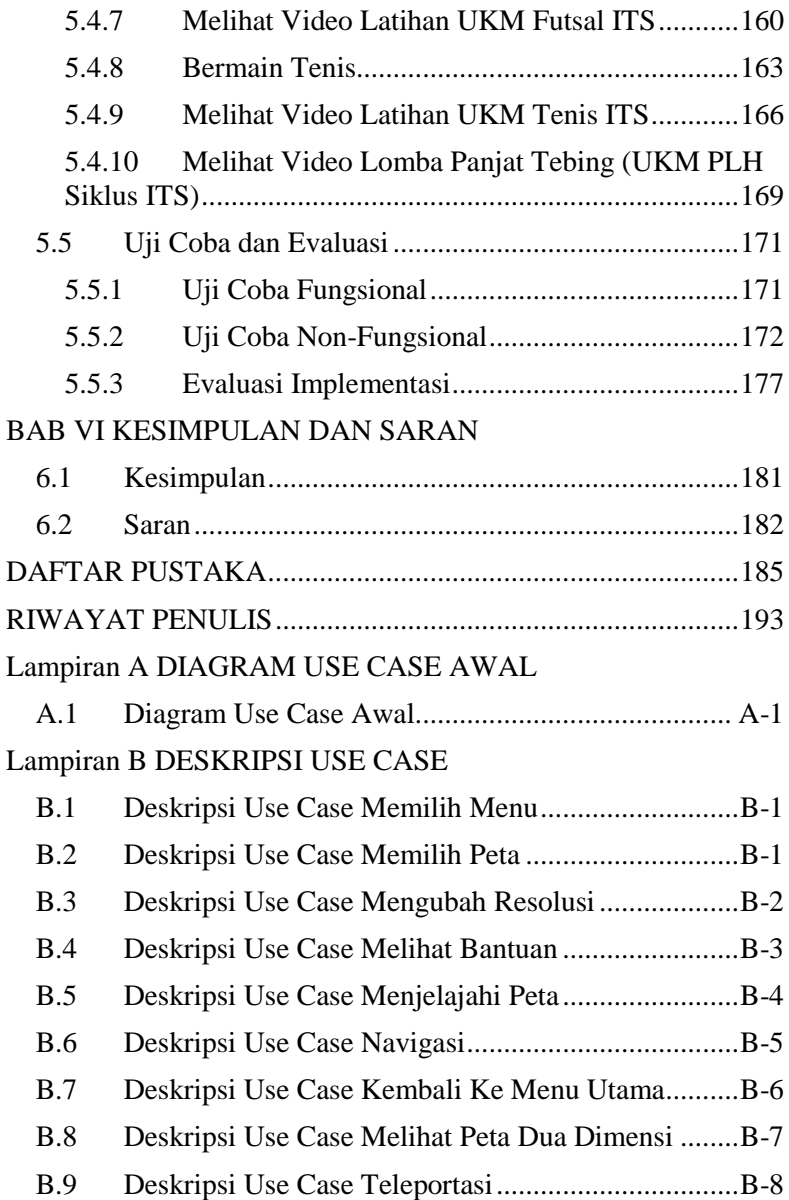

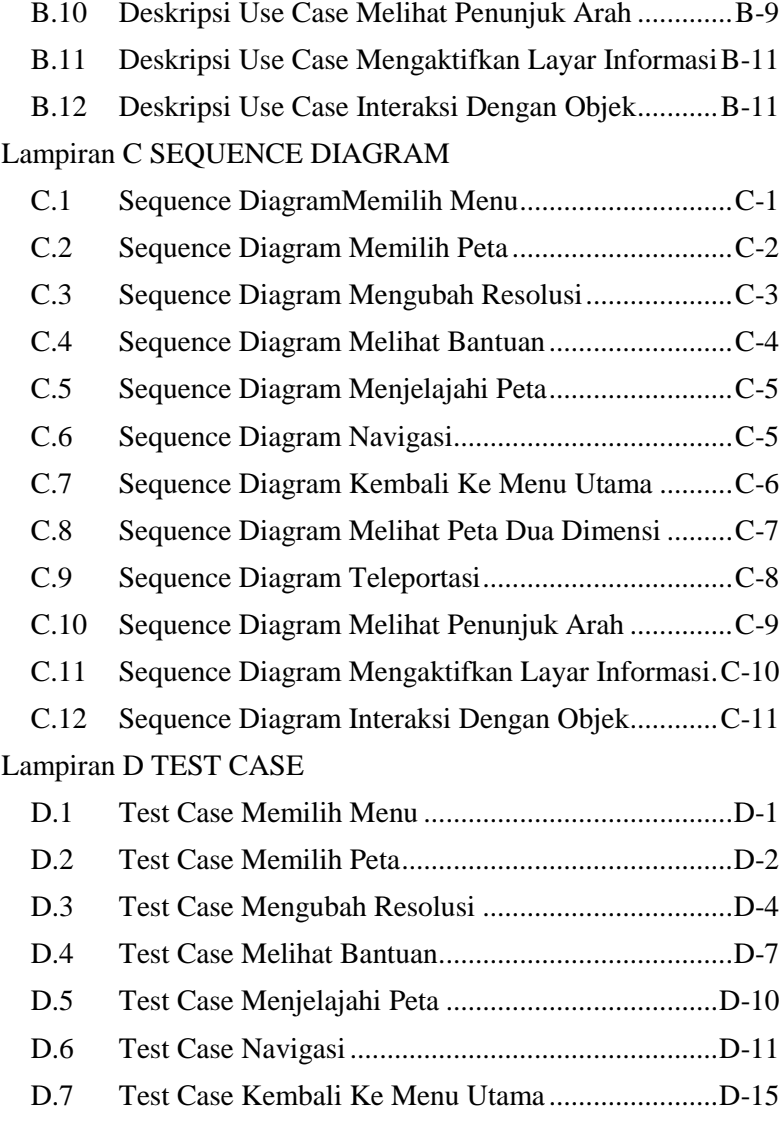

D.8 Test Case Melihat Peta Dua Dimensi......................D-17

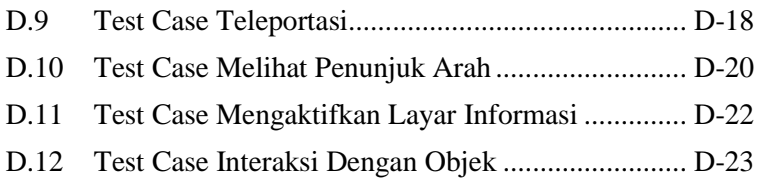

# **DAFTAR TABEL**

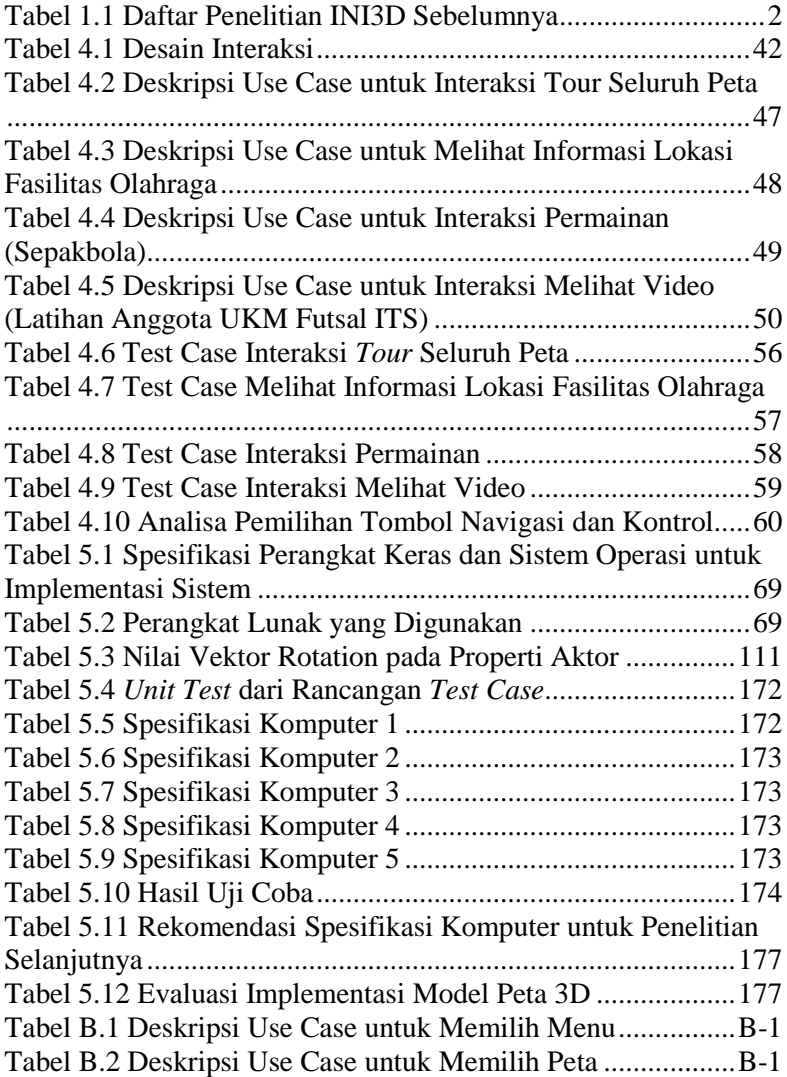

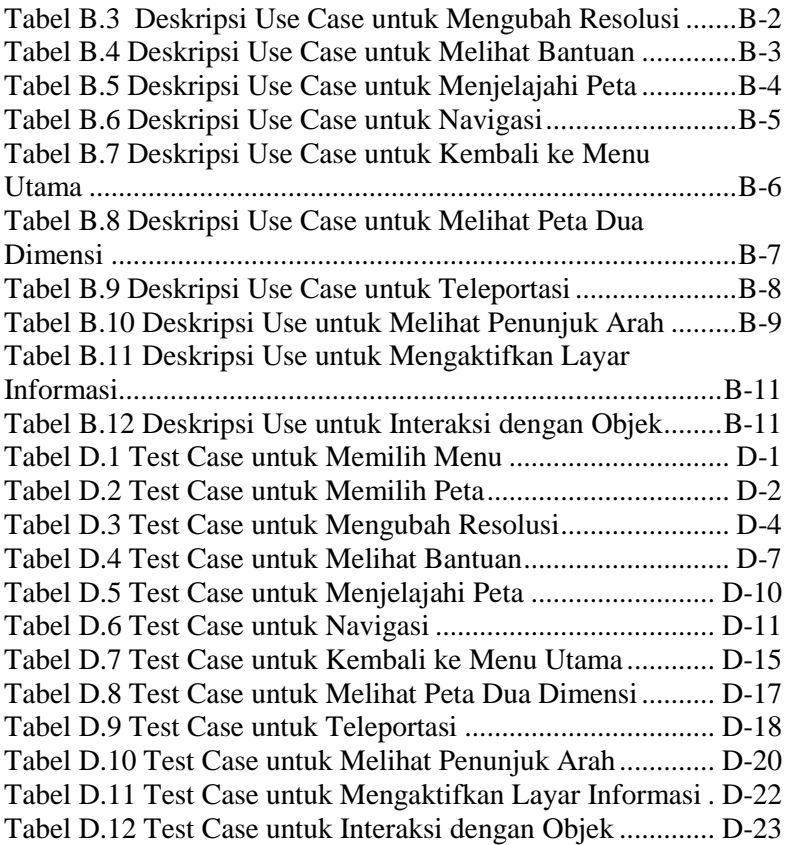

# **DAFTAR GAMBAR**

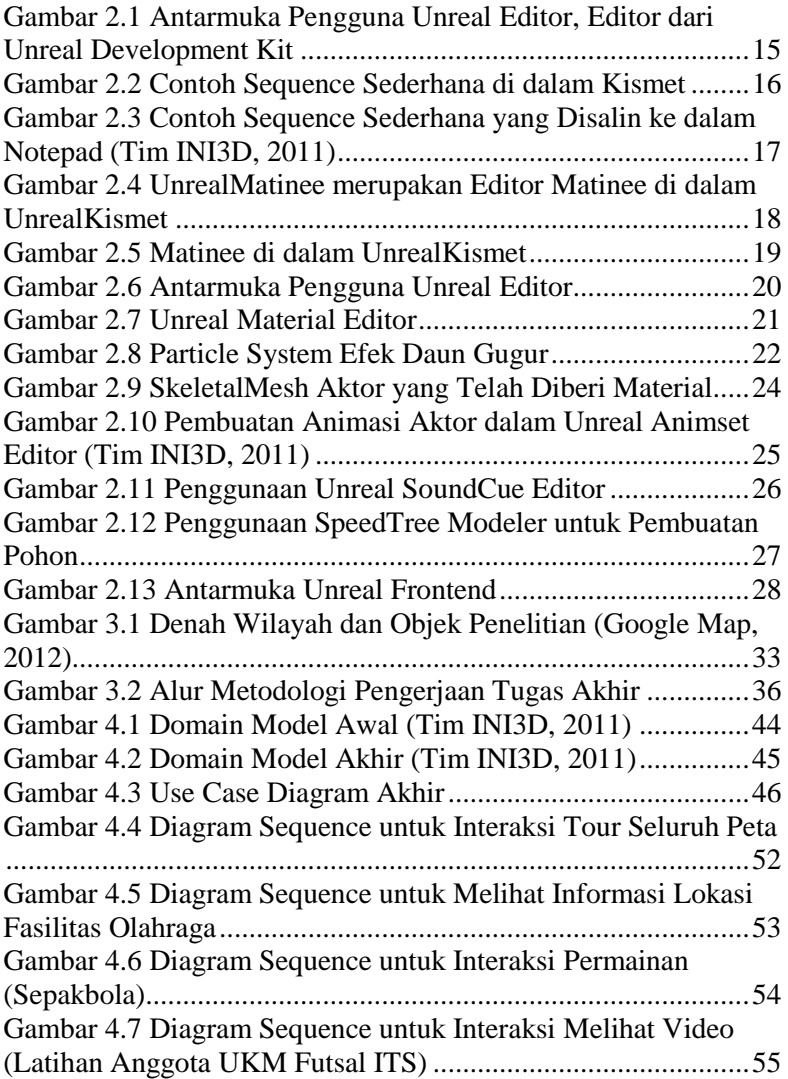

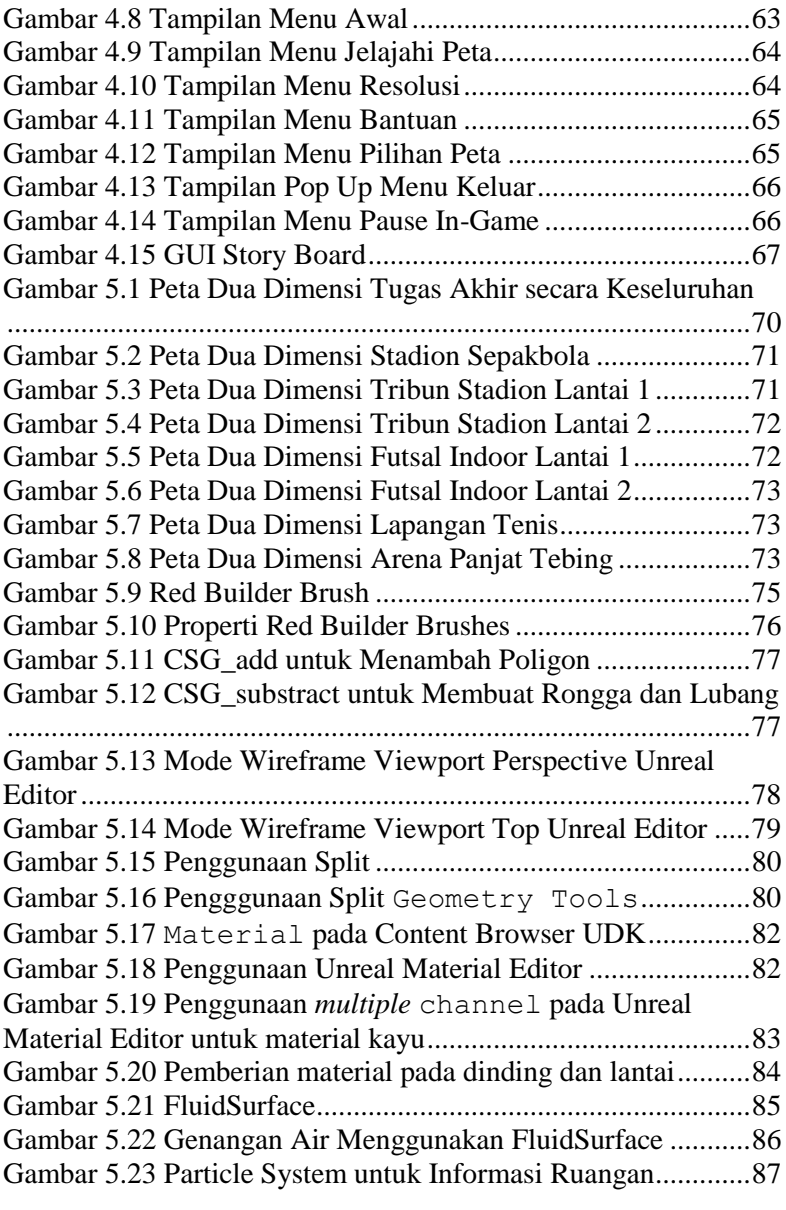

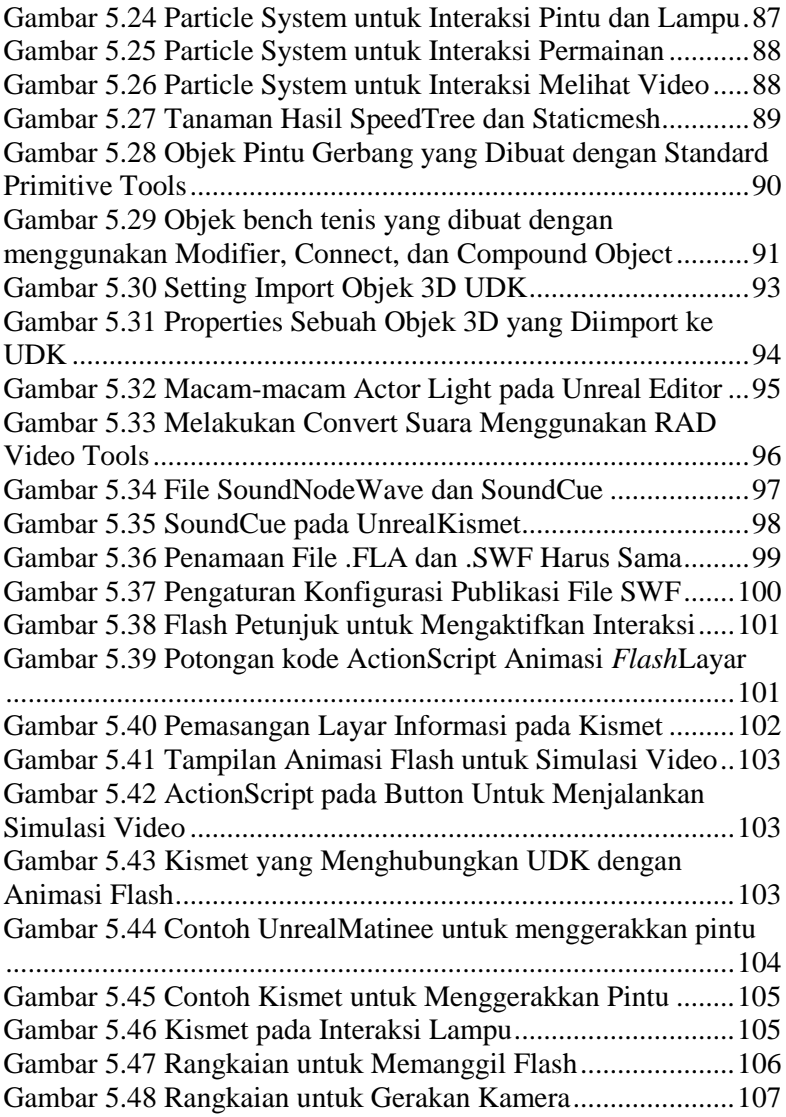

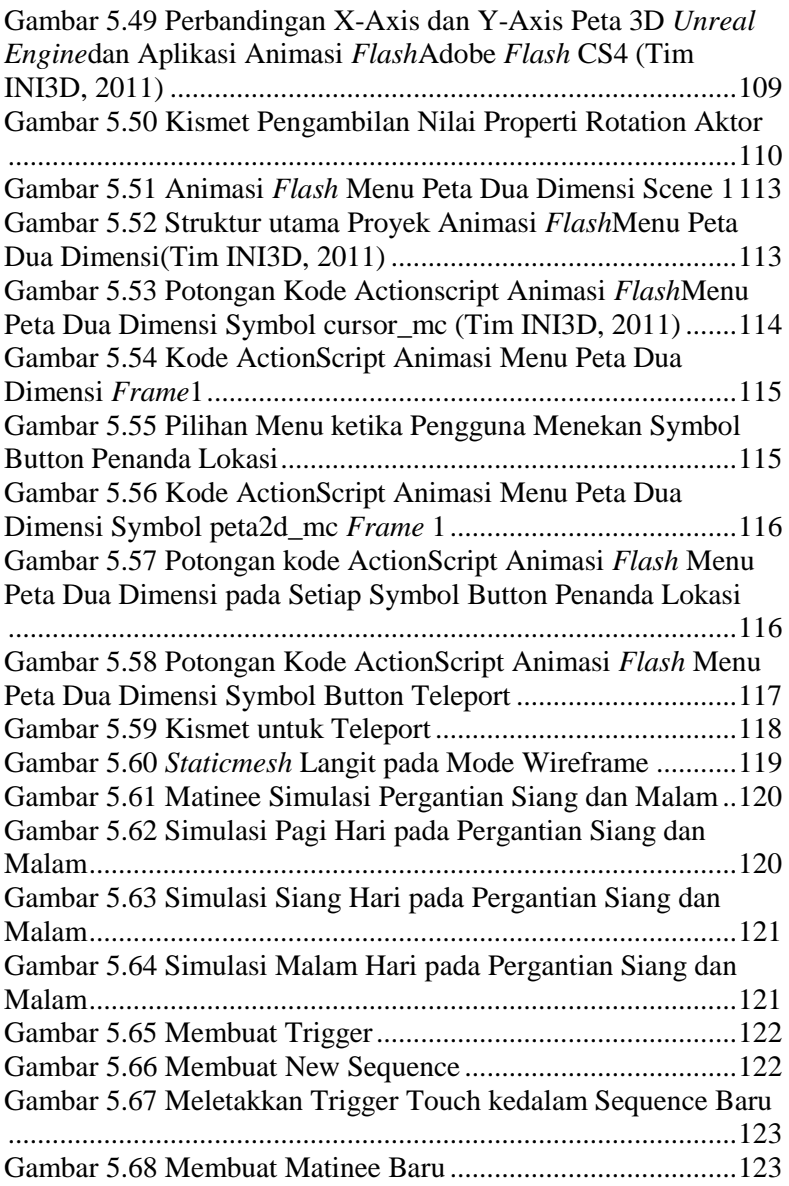

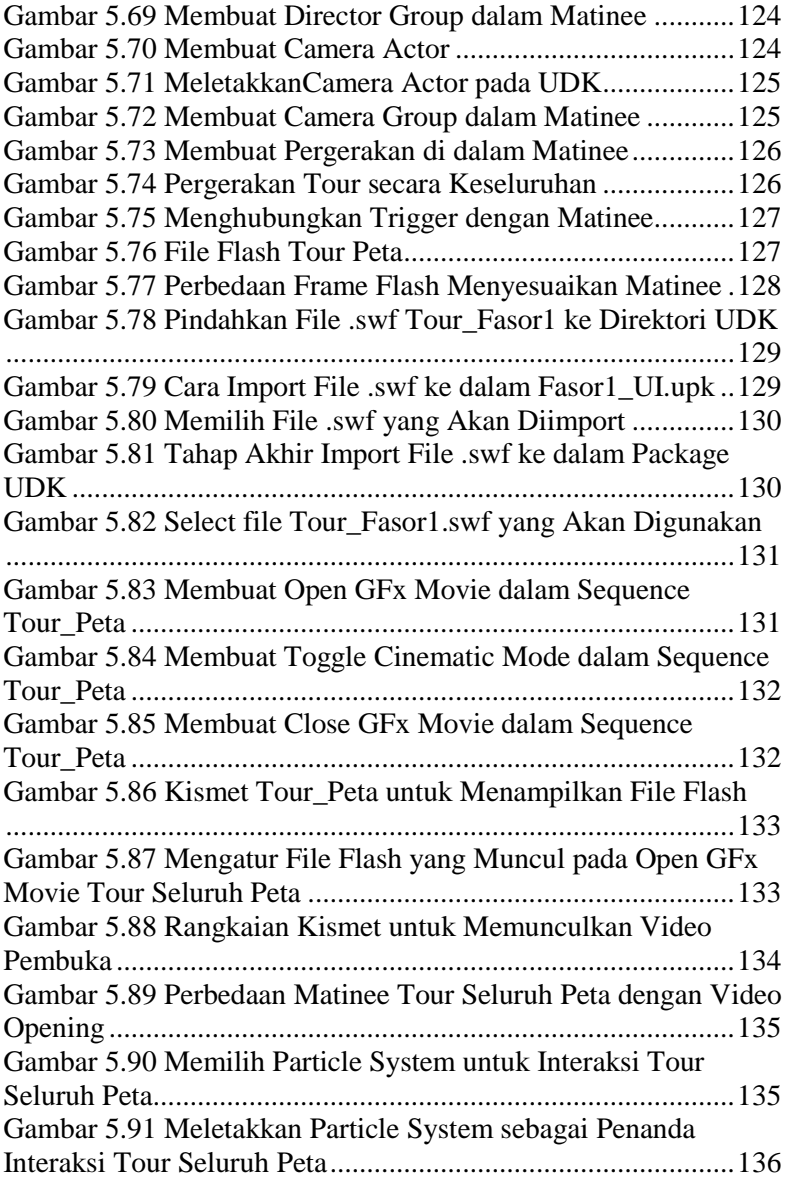

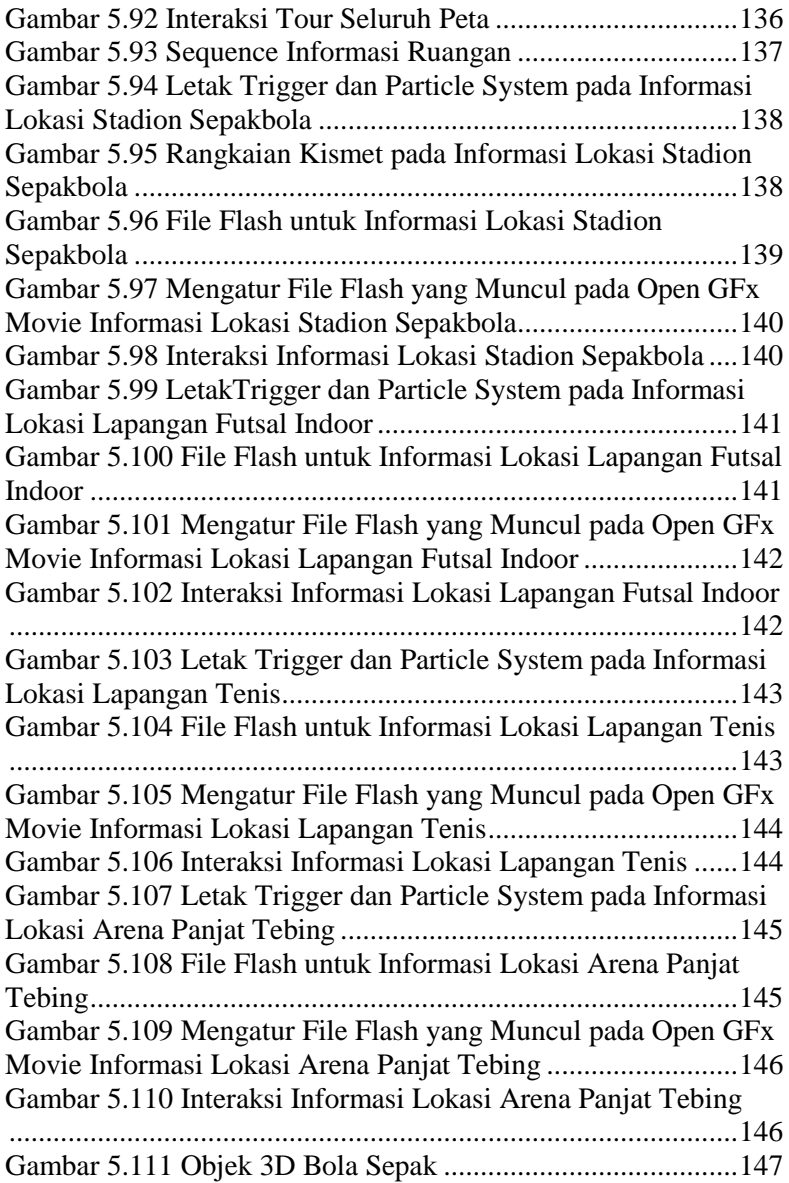

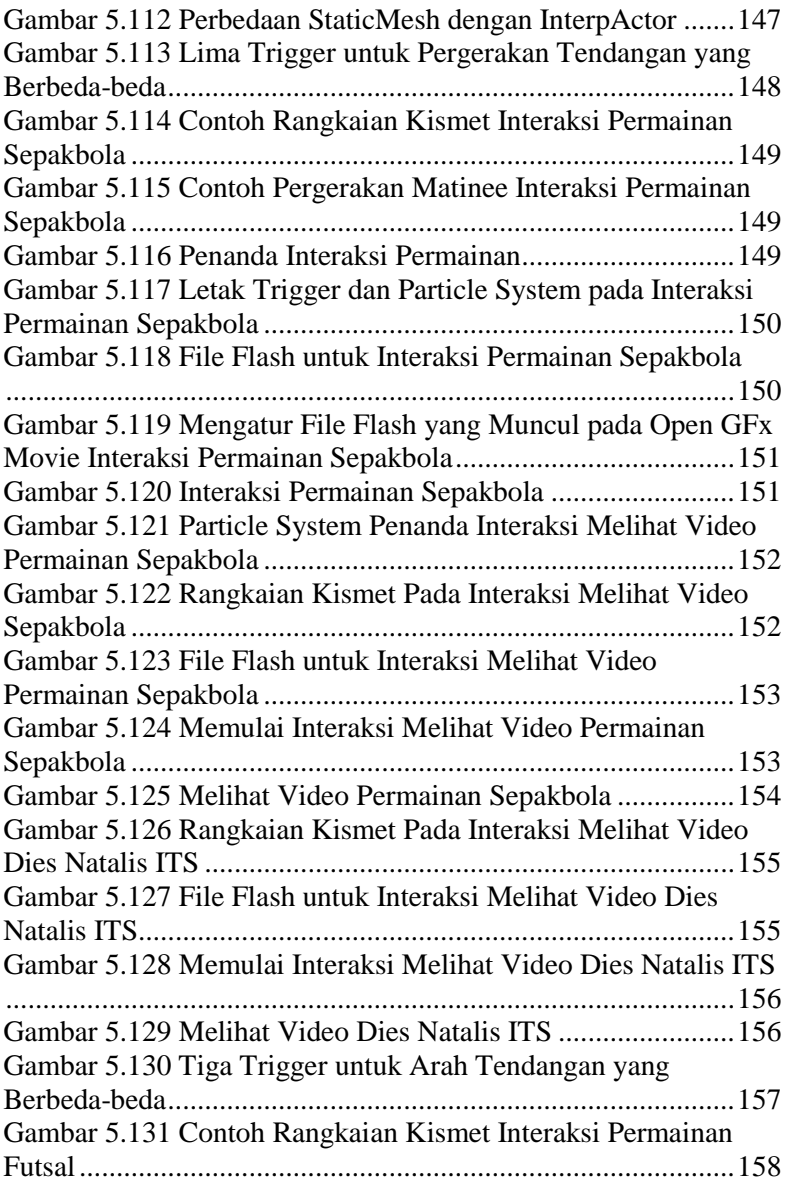

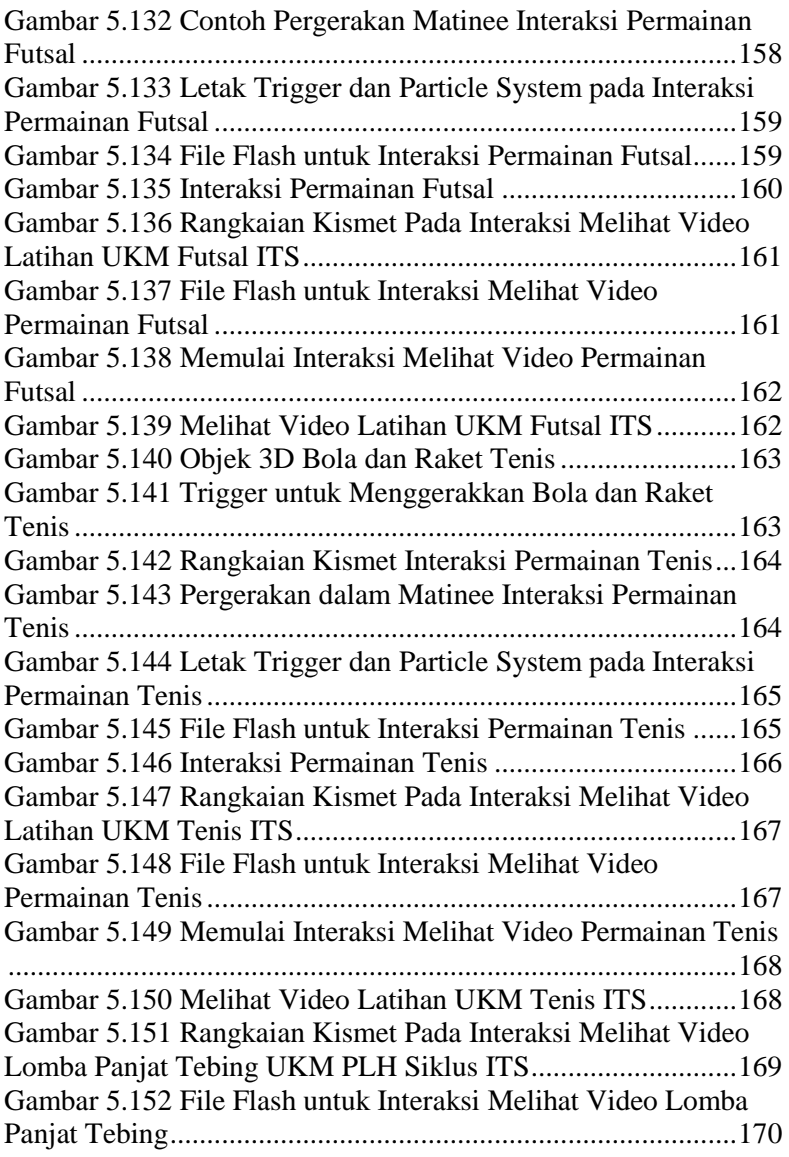

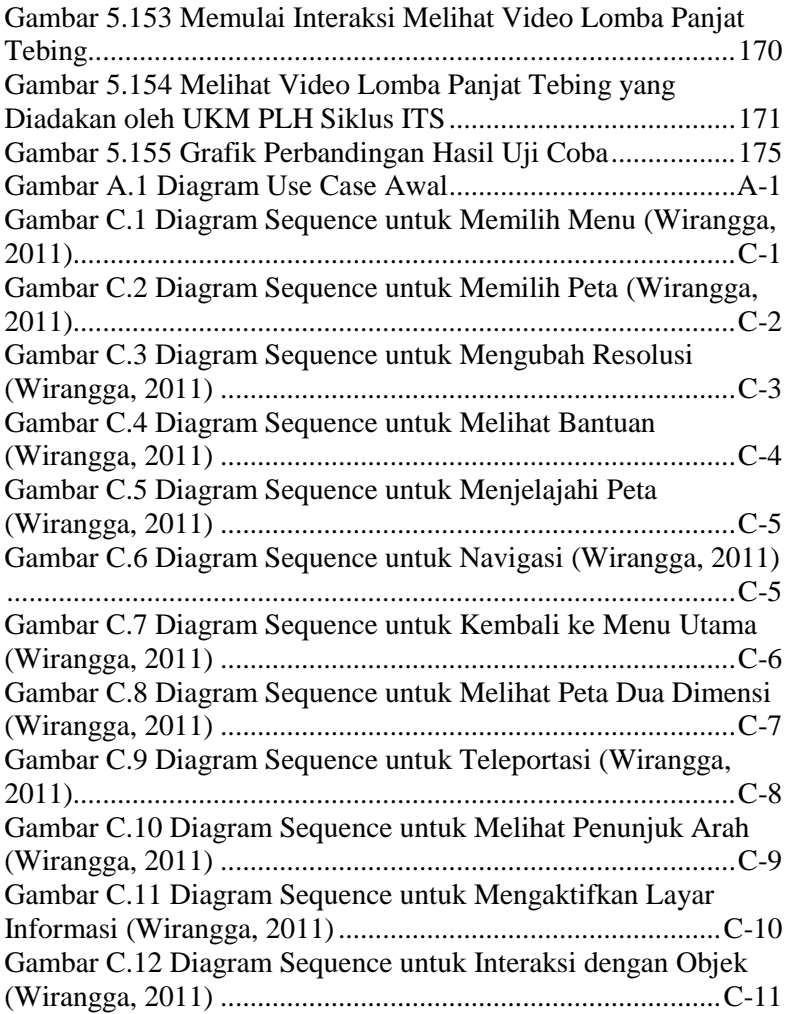

*Halaman ini sengaja dikosongkan.* 

## **BAB I PENDAHULUAN**

Pada bab ini akan dijelaskan tentang latar belakang, rumusan masalah, batasan masalah, tujuan dan manfaat dari pelaksanaan tugas akhir.

#### **1.1 Latar Belakang Masalah**

Saat ini, teknologi informasi dalam bidang grafis dan pengolahan gambar sedang berkembang pesat. Perkembangan teknologi grafis ini membuat permintaan pasar akan semua hal yang dapat disajikan dalam bentuk tiga dimensi semakin meningkat. Hal inilah yang kemudian dapat mendukung solusi bisnis terutama dalam hal visualisasi tiga dimensi. Berbagai kegiatan promosi yang berhubungan dengan produk sudah banyak yang divisualisasikan dalam bentuk tiga dimensi. Contohnya, kegiatan promosi rumah sampai dengan interior yang ada di dalamnya.

Teknologi tiga dimensi sangat berperan dalam promosi untuk produk berupa rumah maupun gedung dengan tingkat kedetilan yang cukup tinggi. Dengan adanya teknologi ini, kegiatan promosi dapat disajikan dalam bentuk lebih menarik. Selain itu, pada umumnya masyarakat hanya ingin mengetahui bagaimana tempat atau keadaan lokasi tersebut tanpa harus datang langsung ke tempatnya. Namun dengan teknologi ini, mereka seakan benarbenar mengujungi tempat tersebut sesuai dengan keadaan sebenarnya. Tentu saja ini memudahkan pemilik bisnis dan juga masyarakat.

Visualisasi tiga dimensi seluruh ITS ini merupakan pengembangan dari tugas akhir Bagit Airlangga yang membentuk visualisasi gedung Jurusan Sistem Informasi ITS dengan

menggunakan teknologi *game engine* yang sama yaitu UDK. Pengembangan ini diharapkan dapat menciptakan aplikasi yang interaktif sehingga memudahkan pengguna untuk bebas berinteraksi dengan objek-objek yang ada di dalam peta.

Selain gedung Sistem Informasi, ada beberapa wilayah lain yang telah dibuat peta tiga dimensinya. Berikut adalah daftar penelitian tugas akhir yang telah dilakukan oleh tim INI3D sebelumnya:

| No.              | <b>Nama</b>                        | Lokasi                      | <b>Referensi</b>                                                                                                    |
|------------------|------------------------------------|-----------------------------|----------------------------------------------------------------------------------------------------|
| $\mathbf{1}$     | Ahmad<br>Bangun<br>Reza<br>Pahlevi | Teknik Fisika               | (Pahlevi, 2011)                                                                                                    |
| $\boldsymbol{2}$ | Singgih Setyo<br>Jatmiko           | Teknik Elektro              | (Jatmiko, 2011)                                                                                                    |
| 3                | Ade Rachmat<br>Subakti             | Teknik<br>Perkapalan        | (Subakti,<br>Penggunaan<br>Unreal Engine Untuk<br>Peta<br>Aplikasi<br>3D<br>Interaktif pada Jurusan<br>Teknik<br>Perkapalan<br>Teknologi<br>Institut<br>Nopember,<br>Sepuluh<br>2012)                       |
| $\boldsymbol{4}$ | Panditya<br>Wirangga               | <b>Sistem</b><br>Perkapalan | (Wirangga,<br>Pengembangan<br>Peta<br>Tiga Dimensi Interaktif<br>Jurusan<br><b>Sistem</b><br>Perkapalan Instritut<br>Teknologi<br>Sepuluh<br>Nopember<br>Surabaya<br>Unreal<br>Menggunakan<br>Engine, 2011) |

**Tabel 1.1 Daftar Penelitian INI3D Sebelumnya** 

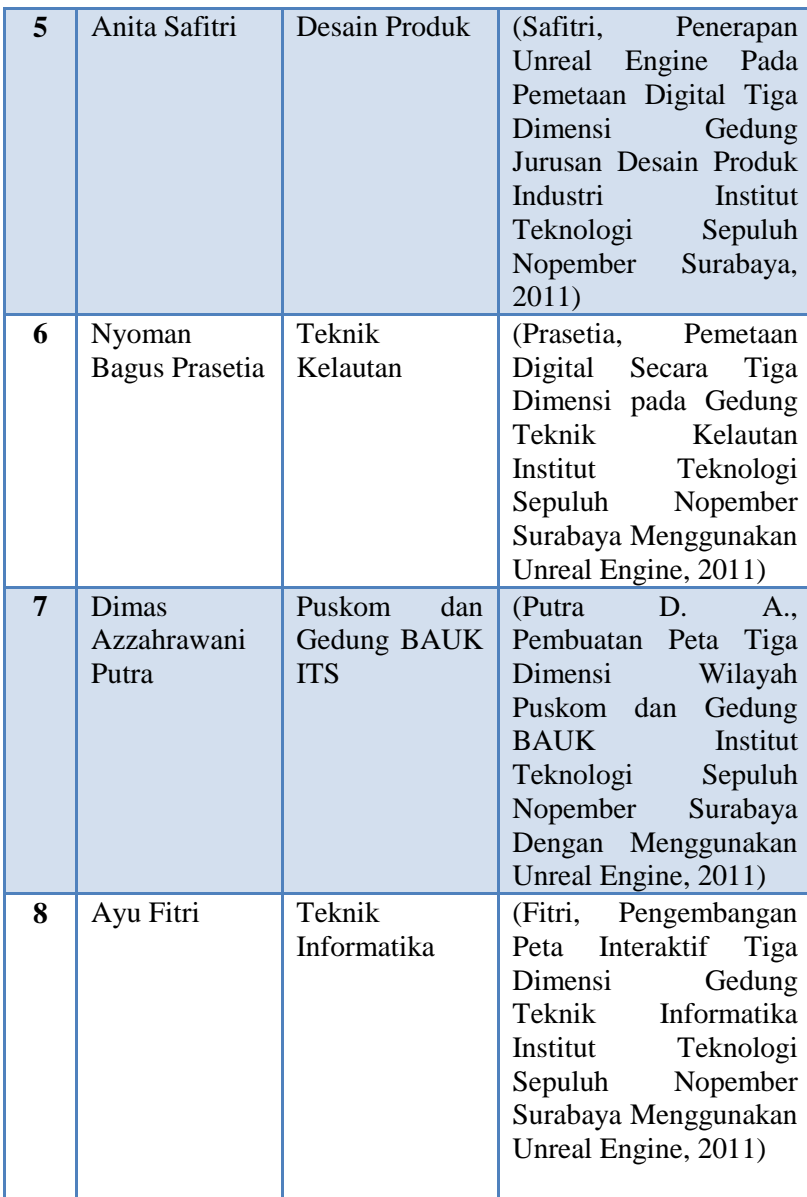

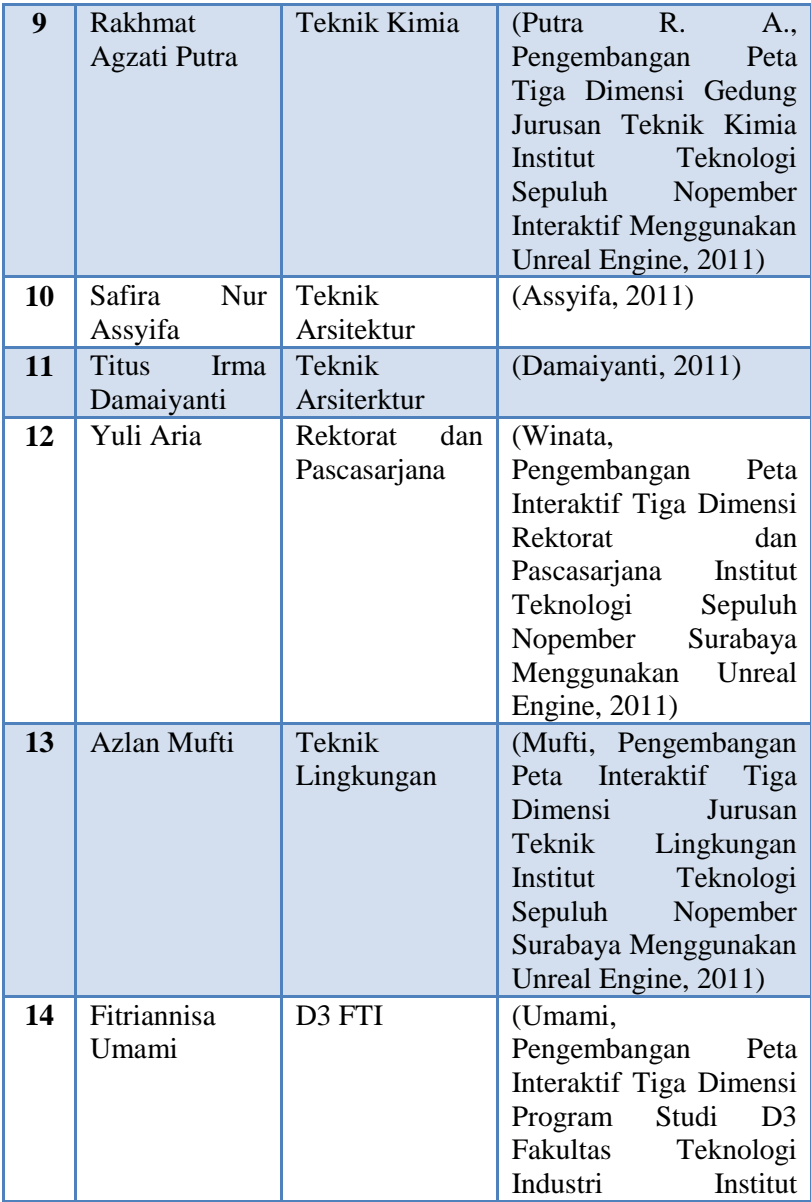

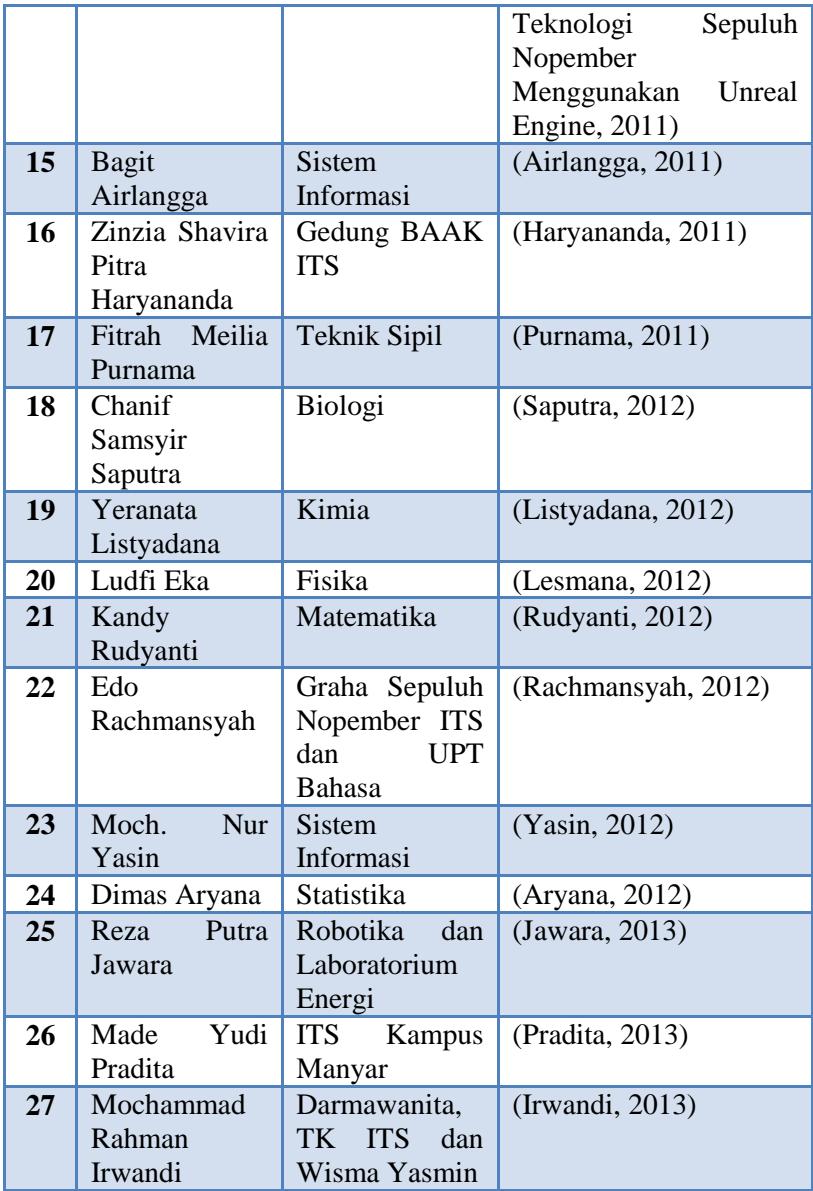

Disamping itu, masih ada juga beberapa wilayah ITS yang belum dibuat peta tiga dimensinya. Diantaranya:

- 1. Fasilitas Lain (NASDEC, UPMB, MKU, BAPSI, LPPM, Perpustakaan Pusat, UPT penerbitan, UPM SOSHUM, International Office, Theater (A, B, dan C), Asrama Mahasiswa ITS, Apotek dan Poliklinik ITS (Medical Centre), SAC, SCC, Bank, Kantin Pusat, Masjid Manarul Ilmi, dll).
- 2. Fasilitas Olah Raga ITS (Stadion Sepakbola, Lapangan Futsal Indoor, Lapangan Tenis, Lapangan Basket, Lapangan Futsal Outdoor, Gedung Fasilitas Olahraga, serta Gedung Olahraga).

Oleh karena itu penulis memilih untuk membuat peta tiga dimensi stadion sepakbola, lapangan futsal *indoor*, dan lapangan tenis ITS yang belum dibuat peta tiga dimensinya. Peta ini nantinya dapat terstandardisasi sehingga dapat diintegrasikan dengan yang sudah ada sebelumnya menjadi visualisasi peta tiga dimensi keseluruhan ITS.

Unreal Engine adalah *software opensource* yang memiliki kemampuan untuk membuat lingkungan virtual sesuai dengan dunia nyata. Karena tugas akhir ini dititikberatkan pada kemudahannya dalam membuat interaksi antara aktor dengan objek yang ada pada peta (misalnya simulasi permainan), maka dipilihlah aplikasi UDK *(Unreal Development Kit).* Sebelumnya *engine* ini digunakan untuk mengembangkan *game* yang dikembangkan oleh *Epic Games*, tetapi sekarang *engine* ini merupakan *engine* yang sudah cukup popular dalam industri pengembangan *game*. Dengan menggunakan *Unreal Engine* diharapkan aplikasi ini berguna bagi pengguna untuk mengetahui stadion sepakbola, lapangan futsal *indoor*, dan lapangan tenis ITS dengan tepat tanpa harus pergi dan berkeliling ke tempat tersebut. Selain itu, pengguna juga akan mendapatkan pengalaman berbeda karena melakukan kunjungan dan interaksi secara virtual dengan objek yang ada dalam peta.

#### **1.2 Rumusan Permasalahan**

Beberapa permasalahan yang akan diselesaikan dalam tugas akhir ini antara lain:

- 1. Bagaimana membangun peta tiga dimensi stadion sepakbola, lapangan futsal *indoor*, dan lapangan tenis ITS yang informatif.
- 2. Bagaimana mengembangkan peta tiga dimensi stadion sepakbola, lapangan futsal *indoor*, dan lapangan tenis ITS sehingga pengguna dapat berinteraksi dengan objek dalam peta.
- 3. Bagaimana membuat peta tiga dimensi stadion sepakbola, lapangan futsal *indoor*, dan lapangan tenis ITS yang terstandardisasi sehingga dapat diintegrasikan dengan peta tiga dimensi di ITS yang lain.

### **1.3 Batasan Masalah**

Dari perumusan masalah diatas, maka batasan masalah dalam tugas akhir ini adalah:

- 1. Aplikasi dikembangkan menggunakan perangkat lunak *Unreal Development Kit*.
- 2. Aplikasi yang dikembangkan tidak mencakup interaksi antar pengguna.
- 3. Aplikasi yang dikembangkan hanya mencakup peta wilayah stadion sepakbola, lapangan futsal *indoor*, dan lapangan tenis ITS sebagai objek penelitian tugas akhir yang dijelaskan lebih lanjut dalam bab metodologi.
- 4. Aplikasi yang dikembangkan tidak dapat diubah oleh pengguna.
- 5. Aplikasi yang dikembangkan tidak menggambarkan daerah yang dilarang untuk dibuat oleh pihak yang berkaitan yaitu stadion sepakbola, lapangan futsal *indoor*, dan lapangan tenis ITS.
- 6. Aplikasi yang dikembangkan tidak menerapkan *Artificial Intelligence* (AI).
- 7. Standarisasi aplikasi yang digunakan menggunakan standarisai dengan tim UDK sebelumnya.

### **1.4 Tujuan**

Tujuan dari tugas akhir ini adalah membuat peta tiga dimensi stadion sepakbola, lapangan futsal *indoor*, dan lapangan tenis ITS dengan menggunakan *Unreal Development Kit Engine*. Aplikasi ini dapat memungkinkan pengguna untuk mengunjungi stadion sepakbola, lapangan futsal *indoor*, dan lapangan tenis ITS secara virtual serta melakukan interaksi dengan objek dalam peta.

#### **1.5 Manfaat**

Dengan dikembangkannya aplikasi ini, pihak institusi ITS dapat memiliki peta tiga dimensi yang dapat membantu pengunjung untuk melihat fasilitas-fasilitas, gedung-gedung, dan jurusanjurusan yang ada di ITS tanpa harus datang dan berjalan secara langsung untuk menelusuri ITS. Dan pada pengembangan selanjutnya dapat digunakan sebagai media promosi ITS kepada masyarakat yang berada di tempat yang jauh yang tidak dapat melakukan kunjungan langsung ke ITS untuk dapat mengunjunginya secara virtual. Sehingga mereka mendapatkan gambaran mengenai lingkungan ITS sesuai dengan keadaan yang sebenarnya.

Selain itu, aplikasi ini akan membantu membuka pandangan masyarakat Indonesia tentang pemanfaatan *game engine*. Salah satu pemanfaatan lain yang cukup memiliki prospek adalah penggunaan *game engine* untuk *edutainment* (*educational entertainment* yaitu salah satu bentuk pendidikan yang dibuat
menyenangkan). Salah satu contoh penerapan di *edutainment*  adalah penggunaan *game engine* untuk membuat visualisasi dari museum bersejarah. Sehingga seseorang akan dapat mempelajari bentuk museum tanpa harus mengeluarkan biaya yang banyak. Penulis berharap dengan dimulainya pengembangan ini, akan ada pengembang lainnya yang mengembangkan *game engine* untuk aplikasi *edutainment.*

#### **1.6 Sistematika Penulisan**

Sistematika penulisan buku tugas akhir dibagi menjadi 6 bab sebagai berikut.

# **BAB I**

## **PENDAHULUAN**

Bab ini berisi latar belakang, tujuan, manfaat, permasalahan, batasan permasalahan, tinjauan pustaka, metodologi, dan sistematika penulisan.

#### **BAB II TINJAUAN PUSTAKA**

Bab ini menjelaskan istilah-istilah yang digunakan pada penulisan buku tugas akhir ini.

# **BAB III METODOLOGI**

Bab ini membahas alur dan tata pengerjaan tugas akhir dari awal sampai selesainya tugas akhir.

# **BAB IV**

## **PERANCANGAN DESAIN APLIKASI**

Bab ini menjelaskan rancangan perangkat lunak yang dibuat berdasarkan kebutuhan sistem. Desain tersebut digunakan untuk pembangunan aplikasi pada tugas akhir ini.

## **BAB V IMPLEMENTASI DAN UJI COBA SISTEM**

Bab ini menjelaskan pembangunan aplikasi yang sesuai dengan desain. Selain itu, dijelaskan pula uji coba sistem dalam menjaga performa aplikasi.

# **BAB VI**

# **KESIMPULAN DAN SARAN**

Bab ini berisi kesimpulan yang dapat diambil dari tugas akhir ini dan saran untuk kelanjutan sistem.

# **BAB II TINJAUAN PUSTAKA**

Untuk memudahkan pemahaman mengenai apa yang dikerjakan pada tugas akhir ini, berikut akan dijelaskan beberapa konsep dan informasi mengenai teknologi apa saja yang digunakan dalam tugas akhir ini.Tinjauan pustaka dalam tugas akhir ini akan dibagi menjadi:

1. Game Engine

Di bagian ini akan diterangkan pengertian dan seluk-beluk mengenai Game Engine.

#### 2. Unreal Engine

Di bagian ini akan diterangkan mengenai Unreal Engine, yang merupakan Engine yang digunakan untuk membangun peta tiga dimensi interaktif ini.

#### 3. Aplikasi Modeling 3D

Di bagian ini akan dibahas mengenai penggunan aplikasi modeling yang dipilih untuk membuat objek yang ada pada peta.

#### 4. Aplikasi Pengolah Gambar

Di bagian ini akan diterangkan mengenai aplikasi yang digunakan untuk mengolah gambar seperti texturing dan tampilan untuk desain game.

#### 5. Aplikasi Pengolah Suara

Di bagian ini akan diterangkan mengenai aplikasi yang digunakan untuk mengolah suara yang nantinya dipakai sebagai efek suara yang ada dalam peta.

6. Perangkat Lunak Pendukung

Bagian ini membahas mengenai beberapa perangkat lunak yang mendukung dalam pengerjaan aplikasi.

# **2.1 Game Engine**

Game engine adalah sebuah sistem perangkat lunak yang didesain untuk pembuatan dan pengembangan permainan *digital* dalam dua dimensi (2D) atau tiga dimensi (3D). Fungsional dasar yang biasanya disediakan oleh *game engine* mencakup *rendering engine (renderer)* untuk yang berhubungan dengan grafik dua dimensi atau tiga dimensi, *physics engine* atau *collision detection* (dan *collision response*), suara, *scripting*, animasi, kecerdasan buatan, jaringan, *streaming*, manajemen memori, *threading*, pendukung lokalisasi, dan grafik *engine* menyediakan sebuah deretan alat pengembangan visual dalam rangka penggunaan ulang komponen-komponen perangkat lunak. Terdapat berbagai macam *engine* yang bersifat gratis ataupun berbayar baik untuk pengembangan permainan *web, PC Desktop, Xbox, PSP, PlayStation* dan sebagainya. Beberapa *game engine* bahkan penggunaannya hanya terbatas untuk satu perusahaan *game* saja.

*Game Engine 3D* tidak hanya digunakan untuk membuat *game*, *game engine* ini juga memiliki kemampuan untuk menggambarkan sebuah lingkungan virtual dalam keadaan *realtime* dan realistis (Shiratuddin, 2002). Ide untuk menggunakan *game engine* pada pengembangan aplikasi *non-game* bukan merupakan suatu ide baru. Beberapa perguruan tinggi yang mempelajari tentang bangunan, sudah mengajarkan mahasiswanya untuk memanfaatkan *game engine*. Salah satu perguruan tinggi yang mengajarkan *game engine* untuk desain arsitektural adalah *University of Southern Mississippi*. Perguruan tinggi tersebut beranggapan bahwa seseorang yang menggunakan *game engine* bisa membangun bentuk desain arsitektur bangunan lebih cepat dibandingkan dengan menggunakan alat tiga dimensi biasa (Shiratuddin, 2007). Salah satu tantangan yang dialami oleh perguruan tinggi tersebut adalah membangun kemampuan *programming / scripting* mahasiswanya. Mahasiswa Jurusan Sistem Informasi ITS yang sudah memiliki kemampuan tersebut akan lebih mudah dalam melakukan pengembangan tugas akhir ini.

## **2.2 Unreal Engine**

Karena banyaknya permintaan, banyak *software-house*  mengembangkan *game engine*. Beberapa *game engine* merupakan produk berbayar, tetapi terdapat juga yang tidak berbayar dan bersifat *open-source* seperti *Unreal Engine*. Untuk mengurangi biaya dalam pengembangan tugas akhir ini, penulis akan menggunakan game engine yang tidak berbayar yaitu Teknologi *Unreal*. Teknologi *Unreal* merupakan sebuah teknologi yang dibangun oleh perusahaan *game* besar Epic Games dengan nama *Unreal Engine*. *Unreal Engine* merupakan sebuah *engine* yang biasanya digunakan untuk membuat suatu *game*. *Game* yang sudah dikembangkan dengan *engine* ini seperti: *Unreal Tournament, Sanctum, Hazard, AFF: Planetstorm, Dungeon Defense, Whizzle, Bounty Arms, The Ball, Prometheus*, dan sebagainya.

Di dunia trend teknologi grafis meningkat dengan pesat dan membuat banyak software house mengembangkan game engine, terdapat dua jenis game engine yaitu freeware dan berbayar. Unreal Engine termasuk yang berbayar namun tidak untuk Unreal Engine 3, dikarenakan untuk keperluan pendidikan (Fritsch & Kada, 2004).

*Unreal Engine* merupakan *game engine* dengan popularitas kedua setelah *game engine* tiga dimensi serupa yaitu *Source Engine*. Terdapat beberapa hal yang dipertimbangkan ketika seseorang, instansi atau perusahaan memilih *game engine* yang akan digunakan sebagai *game engine* untuk mengembangkan suatu permainan atau visualisasi. Beberapa diantaranya dipilih berdasarkan lisensinya, berbayar atau tidak. *Unreal Engine*  merupakan salah satu *game engine* yang lisensinya adalah *proprietary*, namun untuk *Unreal Development Kit* lisensinya adalah tidak berbayar.

*Unreal Engine* memiliki beberapa komponen yang dapat berdiri sendiri-sendiri, namun tetap berada dalam kesatuan yang terpusat pada *"core engine"* (Busby, 2004). Berikut adalah komponenkomponen dari *Unreal Engine*:

- a. *Graphics Engine*. Modul ini mengatur apa yang akan ditampilkan ke layar pengguna. Seperti benda apa yang harus di depan, menampilkan material sesuai yang pengaturan yang telah ditetapkan sebelumnya, hingga mengatur pencahayaan dari lingkungan virtual yang dibuat.
- b. *Sound Engine*. Modul ini mengatur efek suara dari lingkungan virtual.
- c. *Physics Engine*. Modul ini digunakan untuk mengatur benturan antar dua objek yang terjadi.
- d. *Input Manager*. Modul ini digunakan untuk mengatur *input*, seperti tombol ditekan, tombol lepas.
- e. *Network infrastructure*. Epic Games dengan gamenya *Unreal Tournament* telah berhasil mengembangkan *networkgaming* yang efisien. Fitur *networkgaming* yang efisien tersebut juga tersedia di *Unreal Engine*.
- f. *Unreal Script Interpreter*. Salah satu bahasa*scripting* yang dapat digunakan oleh *programmer* untuk mengatur apa yang dilakukanoleh *engine*, tanpa menyentuh*sourcecode* asli. Script ini mirip dengan bahasa pemrograman terkenal lain seperti Java dan C++. Bahkan bahasa ini lebih mudah dari 2 bahasa

pemrograman yang telah disebutkan sebelumnya. *Unreal Script Interpreter* adalah pengubah*script* yang dibuat oleh pengembang menjadi sesuatu yang bisa diproses oleh *engine*.

*Unreal Development Kit* menyediakan beberapa alat yaitu *Unreal Editor, Unreal Frontend, Speed Tree Modeler, Speed Tree Compiler*  untuk membangun sebuah *game*.

#### **2.2.1 Unreal Editor**

*Unreal Development Kit* menyediakan alat untuk membuat dunia virtual yaitu *Unreal Editor.Editor* ini juga bisa melakukan impordari perangkat lunak pembuat objek tiga dimensi yang sudah banyak digunakan seperti *3D Studio Max* dan *Maya*. Selain melakukan hal tersebut, *Unreal Editor* menyediakan cara untuk membuat tekstur, material, suara, dan objek yang ada seperti di dunia nyata.Antarmuka penggunaan Unreal Editor dapat dilihat pada Gambar 2.1.

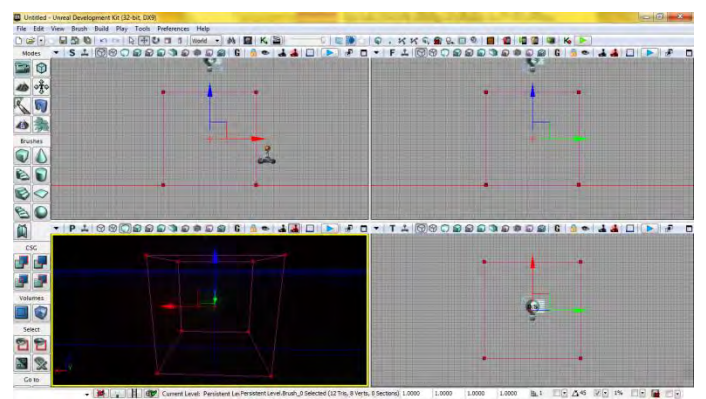

**Gambar 2.1 Antarmuka Pengguna Unreal Editor, Editor dari Unreal Development Kit** 

#### **2.2.1.1 Unreal Kismet**

*Unreal Kismet* menjadi solusi bagi pengembang dengan pengetahuan pemograman sedikit. *Unreal Kismet* merupakan bentuk visual dari *script* yang sebenarnya kompleks, hingga *Unreal Kismet* menjadi tulang punggung interaksi didalam *game*. Dengan menggunakan *object-object* yang tersedia di dalamnya dan saling dihubungkan menjadi suatu modul di dalam *Unreal Kismet*, maka suatu interaksi atau semua yang akan dilakukan di dalam *game* kita menjadi mudah dan cepat dibuat serta dipahami. Mulai dari *sequence* yang sederhana yaitu untuk membuat interaksi membuka pintu hingga *sequence* yang kompleks seperti untuk membuat *sequence* teleportasi yang komplit. Dengan menyalin *sequence kismet* yang kita buat ke dalam *notepad* dan sejenisnya, maka akan terlihat scripts yang sangat kompleks sekalipun itu merupakan *sequence* yang sederhana. Contoh modul di dalam Kismet dapat dilihat pada Gambar 2.2.

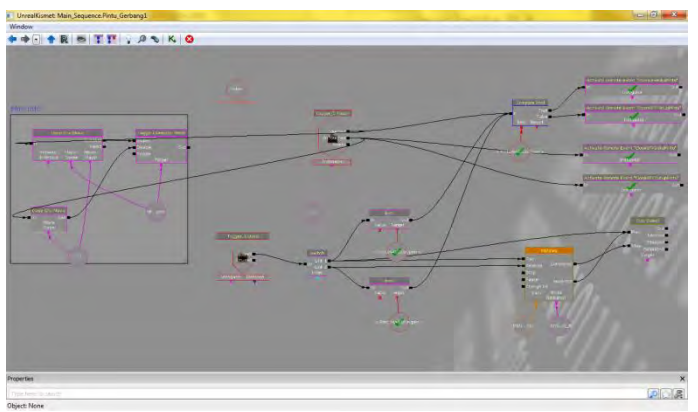

**Gambar 2.2 Contoh Sequence Sederhana di dalam Kismet** 

Mulai dari sequence yang sederhana yaitu untuk membuat interaksi membuka pintu hingga sequence yang kompleks seperti untuk membuat sequence teleportasi yang lengkap.

Dengan menyalin sequence Kismet yang dibuat ke dalam aplikasi pengolah teks seperti Notepad dan sejenisnya, maka akan terlihat script yang sangat kompleks sekalipun itu merupakan sequence yang sederhana seperti pada Gambar 2.3 yang merupakan script dari Kismet pada Gambar 2.2.

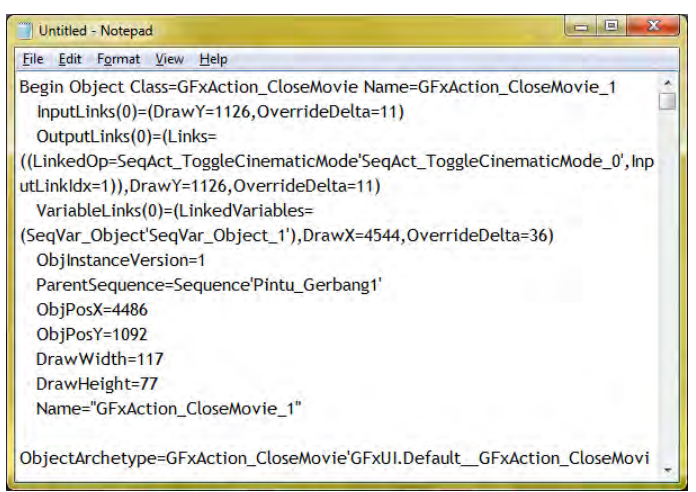

**Gambar 2.3 Contoh Sequence Sederhana yang Disalin ke dalam Notepad (Tim INI3D, 2011)** 

## **2.2.1.2 Unreal Matinee**

*Unreal Matinee* merupakan bagian dari *Unreal Engine* yang digunakan untuk mengubah *propertise actor* seperti lokasinya, rotasinya, ukurannya, dan lainnya. Selain itu *Matinee* juga digunakan untuk mengaktifkan suatu *event* didalam *kismet*, seperti memainkan suara, memainkan animasi dari skeletal mash, dan lainnya. *Unreal Matinee* ini terintegrasi dengan *Kismet*, untuk menjalankan *matinee* ini kita perlu membuat *sequence* objek di dalam *kismet* dan *matinee* itu sendiripun dibuat di dalam *Kismet*.

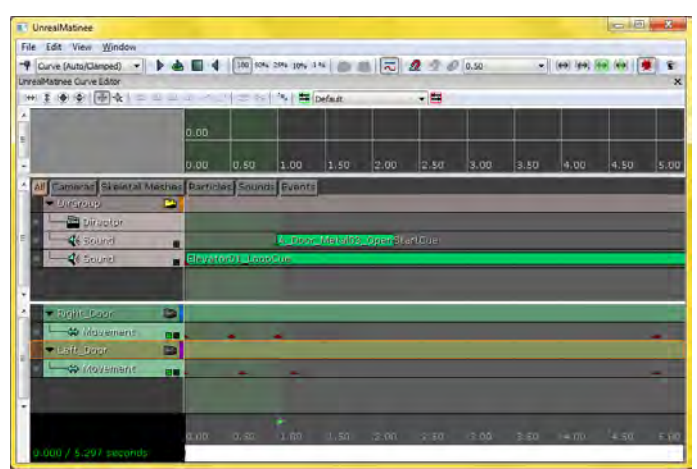

**Gambar 2.4 UnrealMatinee merupakan Editor Matinee di dalam UnrealKismet** 

Gambar 2.4 memperlihatkan bahwa Matinee harus dibuat di dalam Kismet. UnrealMatinee ini memang terintegrasi dengan Kismet. Oleh karena itu, untuk menjalankan Matinee perlu membuat sequence objek di dalam Kismet. Gambar 2.5 menggambarkan bagaimana sebuah event Matinee akan dijalankan ketika sebuah objek trigger ataupun sebuah kondisi terpenuhi oleh pengguna.

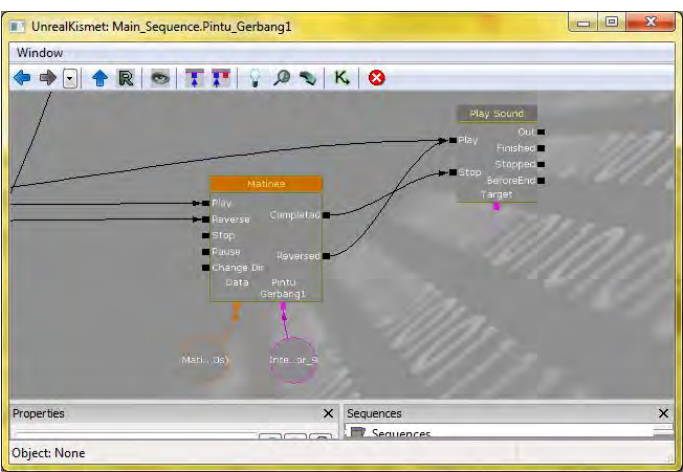

**Gambar 2.5 Matinee di dalam UnrealKismet** 

#### **2.2.1.3 Unreal Static Mesh Editor**

Dengan *Unreal Static Mesh Editor* ini, *object* yang telah kita buat dan kita *import* kedalam *Content Browser*, dapat diatur. Saat melakukan *import* ke dalam *Content Browser*, harus dipastikan bertipe *Static Mesh*.

Pada *Static Mesh* penulis dapat melakukan pengaturan pada objek yaitu mengubah *material*-nya, mengatur *collision*-nya, dan mangatur *properties*-nya seperti pada Gambar 2.6.

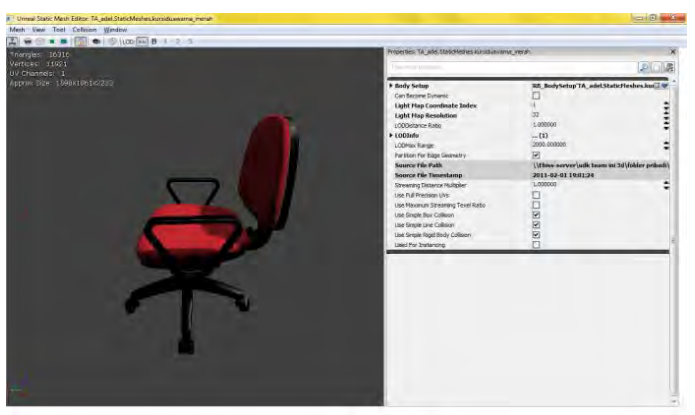

**Gambar 2.6 Antarmuka Pengguna Unreal Editor** 

Khusus untuk aplikasi pengolah objek tiga dimensi Autodesk 3ds Max, terdapat beberapa tipe file hasil pemodelan objek tiga dimensi yang dapat diterima oleh Unreal Editor. Tipe file tersebut adalah sebagai berikut:

 $\bullet$  ASE

Karakter objek tiga dimensi yang dihasilkan dengan tipe file ini hanya dapat menerima satu jenis tekstur yang bisa ditempelkan pada objek hasil *import* dari tipe file ini.

 $\bullet$  FBX

Karakter objek tiga dimensi yang dihasilkan dengan tipe file ini dapat mengatur beberapa jenis tekstur yang bisa ditempelkan pada objek hasil *import* dari tipe file ini.

 $\bullet$  DAE

Karakter objek tiga dimensi yang dihasilkan dengan tipe file ini dapat mengatur beberapa jenis tekstur yang bisa ditempelkan pada objek hasil *import* dari tipe file ini.

## **2.2.1.4 Unreal Material Editor**

Ketika membuat map didalam *Unreal Engine*, pasti akan terpikirkan untuk memberikan warna atau semacamnya pada

map kita agar terlihat sekedar menarik atau bahkan terlihat seperti bentuk nyatanya. Dengan menggunakan *Unreal Material Editor*, kita bisa membuat *map* kita terlihat menarik dan bahkan seperti bentuk nyatanya. Kita dapat menempelkan *material* pada *map* kita, seperti pada tembok, lantai, *object*, dan lainnya agar terlihat lebih hidup atau nyata.

Konsep Unreal Material Editor secara umum adalah terdapat dua jenis gambar dengan tipe file tertentu (misalnya .PNG atau .TGA) yang dapat diolah menjadi sebuah material. Gambar pertama adalah gambar tekstur yang biasa kita lihat di kehidupan nyata (misalnya tekstur paving) tanpa mengetahui tekstur naik turunnya. Gambar tersebut biasa disebut height Level Map. Gambar kedua adalah gambar yang menyimpan data tekstur.

Material yang dibuat melalui Unreal Material Editor bisa hanya sekedar warna saja, bisa ditambahkan efek pantulan cahaya seperti pada logam, bisa ditambahkan efek memancarkan cahaya, atau bahkan material yang bisa bergerak. Material yang bisa bergerak dapat dibuat dengan menggunakan Material Expression yang tersedia kemudian membuat suatu sequence dari kumpulan expression yang diatur sedemikian rupa.

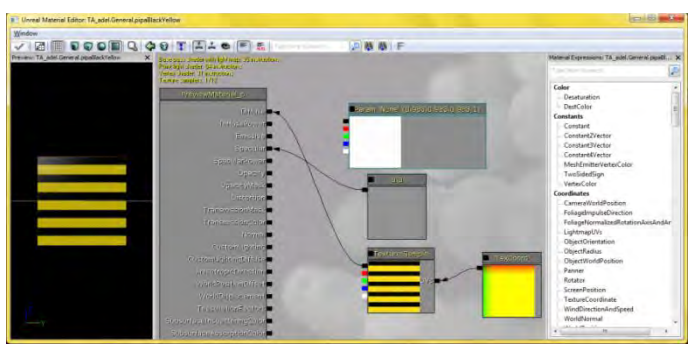

**Gambar 2.7 Unreal Material Editor** 

#### **2.2.1.5 Unreal Cascade**

Dengan menggunakan *Unreal Cascade*, suatu *particle system* memanfaatkan *tools* yang ada serta *Emmiter list* yang tersedia, kita dapat membuat *particle system* yang diinginkan. Pembuatan *particle system* ini tidak lepas dari pemanfaatan material, dan juga terkadang memanfaatkan *static mesh*. Salah satu contoh particle system yang dapat dibuat yaitu efek daun gugur seperti pada Gambar 2.8.

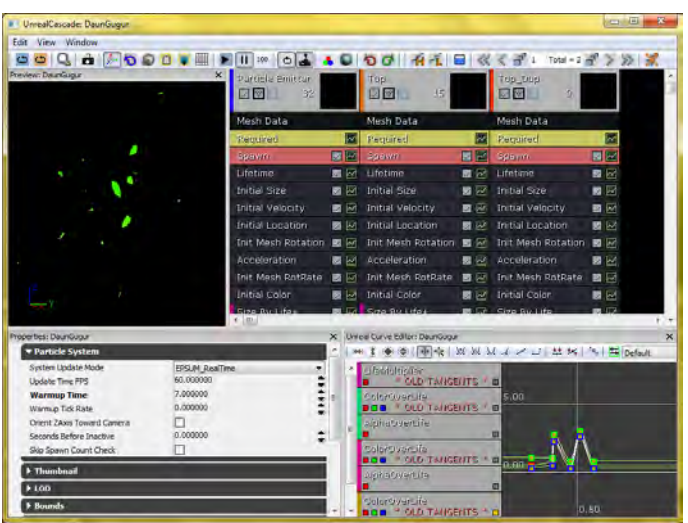

**Gambar 2.8 Particle System Efek Daun Gugur** 

## **2.2.1.6 Unreal AnimSet Editor**

*Unreal AnimSet* merupakan salah satu bagian dari *Unreal Engine* yang digunakan untuk mengatur aktor yang akan digunakan di dalam peta tiga dimensi kita. Beberapa pengaturan yang umum dilakukan, meliputi material aktor, *AnimSet* aktor serta lokasi dan rotasi aktor. Dengan memanfaatkan fungsipengaturan material, kita bisa memperindah tampilan aktor, seperti memberikan warna

baju, kulit, dan lainnya. Sedangkan melalui pengaturan *AnimSet*aktor, dapat diberikan animasi untuknya, seperti bergerak maju, mundur, loncat dan lainnya. Selain itu, juga bisa mengatur posisi aktor, melalui pengaturan koordinat x, y dan z. Gambar 2.9. memperlihatkan aktor yang telah diberi material, siap untuk diberi animasi gerakan.

Didalam UDK, aktor yang digunakan adalah aktor bertipe first person shooter, atau dikenal juga sebagai aktor dengan sudut pandang orang pertama. Penggunaan Unreal AnimSet Editor sendiri sudah dilakukan oleh pengembang aplikasi INI3D sebelumnya. Dengan menggunakan model wanita sebagai objek pembuatan aktor yang nantinya akan dapat dikendalikan didalam UDK maupun aplikasi INI3D. Proses pembuatan aktor didalam UDK terdiri dari beberapa tahap, diataranya menggunakan Unreal AnimSet untuk mengatur posisi dan letak dari aktor dan Unreal AnimTree untuk mengatur kapan dan bagaimana animasi akan bergerak, serta penggunaan Unreal Script untuk memanggil default aktor, default animasi, mengatur tinggi aktor, dan mengatur kecepatan langkah aktor. Proses pembuatan aktor didalam Unreal AnimSet sendiri, juga

memerlukan tahapan tahapan yang berurutan, yaitu :

- Skin aktor yang digunakan dalam peta INI3D merupakan hasil pencarian dari free source 3D Actor Modelling
- Melakukan eksport skin aktor kedalam UDK dengan menggunakan plugin Unreal ActorX
- Setelah membuat skin aktor, dilakukan pembuatan gerakan yang nantinya akan digunakan dalam skin aktor tersebut dalam UDK
- Pemberian material adalah langkah terakhir dalam pembuatan aktor didalam Unreal AnimSet

Setelah semua langkah diatas dilakukan, maka aktor yang akan digunakan didalam UDK akan tampak seperti Gambar 2.9 di bawah ini.

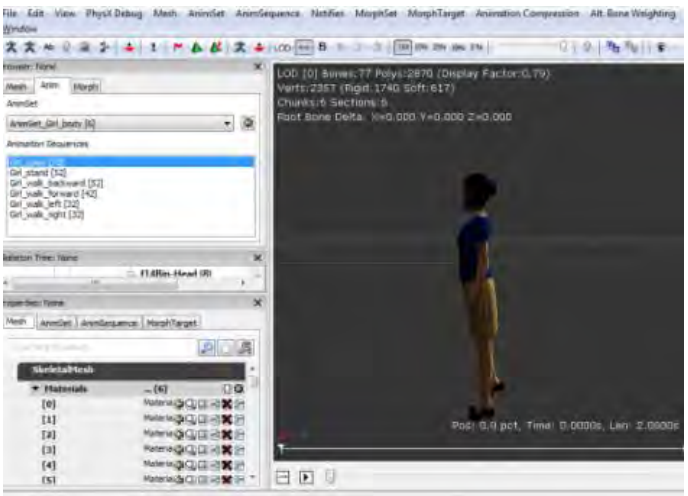

**Gambar 2.9 SkeletalMesh Aktor yang Telah Diberi Material** 

## **2.2.1.7 Unreal AnimeTree Editor**

Di dalam *AnimTree Editor* ini, dapat dilakukan pengaturan kapan suatu *AnimSet* aktor akan dijalankan saat peta tiga dimensi dimainkan. Misalnya, AnimSet gerakan ke depan akan terjadi ketika ditekan tombol panah ke atas. Dalam pembuatannya, digunakan *sequence object* yang sudah disediakan di dalam *editor* ini.

Penggunaan AnimTree untuk penambahan animasi ketika aktor berjalan dapat dilihat pada Gambar 2.10, dimana pada gambar tersebut terlihat diagram Kismet yang digunakan untuk dapat membuat aktor dapat melakukan animasi berjalan.

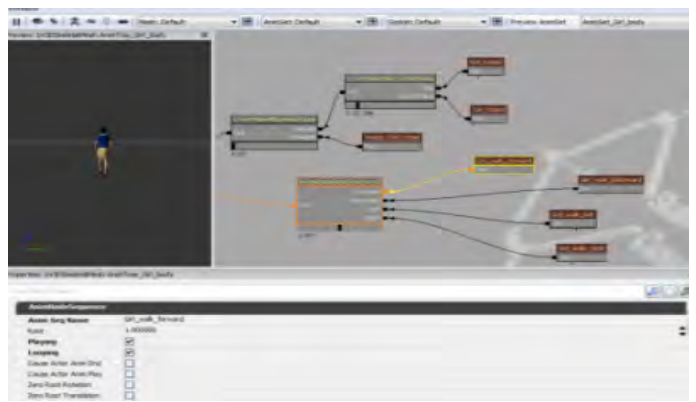

**Gambar 2.10 Pembuatan Animasi Aktor dalam Unreal Animset Editor (Tim INI3D, 2011)** 

#### **2.2.1.8 Unreal SoundCue Editor**

*Unreal SoundCue Editor* digunakan untuk memainkan suara di dalam peta tiga dimensi. Suara yang dibuat di dalam *editor* ini berasal suara dengan tipe .WAV yang diimpor kedalam *Content Browser* menjadi *SoundWave*. *SoundCue* ini dapat berasal dari lebih dari satu *SoundWave*dan memberikan efek-efek yang tersedia di dalam editor ini seperti efek *attenuation*, *random*, *looping*, dan efek lainnya sehingga terbentuk bunyi baru yang siap digunakan di dalam peta tiga dimensi. *SoundCue Editor* juga menyediakan perbesaran dan pengecilan volume untuk suara yang digunakan.Sehingga dapat mengatur volume sesuai dengan keadaan. Gambar 2.11 adalah contoh penggunaan Unreal SoundCue Editor.

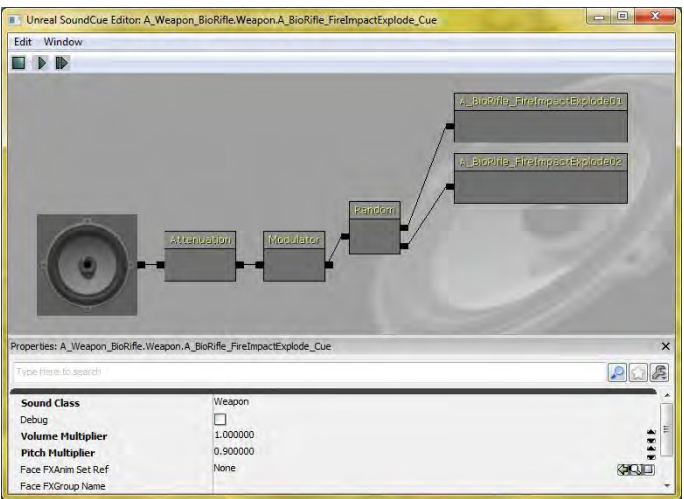

**Gambar 2.11 Penggunaan Unreal SoundCue Editor** 

#### **2.2.2 SpeedTree Modeler dan SpeedTree Compiler**

Unreal Development Kit dalam situs web resminya (Unreal Development Kit, 2010) juga menyediakan perangkat lunak tambahan yaitu SpeedTree Modeler yang berfungsi untuk membuat objek tiga dimensi tumbuh-tumbuhan. Sedangkan SpeedTree Compiler dapat digunakan sebagai compile objek tiga dimensi tumbuh-tumbuhan hasil dari pemodelan yang dilakukan di SpeedTree Modeler. Khusus untuk UDK versi Februari 2012, modul SpeedTree Modeler dan SpeedTree Compiler tidak dapat dipakai sehingga harus menggunakan file Eyecommon.dll dari modul SpeedTree yang sebelumnya. Gambar 2.12 adalah contoh penggunaan SpeedTree Modeler.

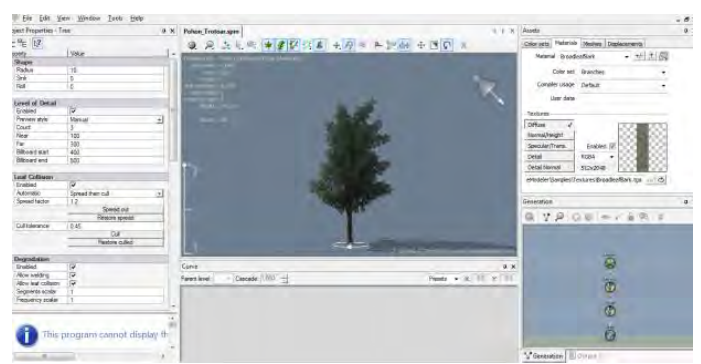

**Gambar 2.12 Penggunaan SpeedTree Modeler untuk Pembuatan Pohon** 

## **2.2.3 UnrealFrontend**

*Unreal Development Kit*juga menyediakan Unreal Frontend (UFE). UFE adalah sebuah alat yang menyediakan cara seragam untuk melakukan banyak tugas-tugas umum dalam ekosistem

Unreal. Ini biasanya mencakup:

- Meluncurkan permainan
- Memulai *server*
- Menambahkan klien ke *server* untuk *server* lokal
- Menjalankan *editor*
- Kompilasi kode *script*
- *Cooking* data

Tanpa menggunaan UFE banyak dari tugas-tugas ini akan membutuhkan file batch terpisah yang tidak perlu dan akan meningkatkan kompleksitas alur kerja.

| UNIVERSITY OF TV.                                                                                                    | UDGers on BC Graping 32   Could-Main Sence with Strange 32 Sound Assemblings                                                                                                    |                                                                                                    |                  |  |
|----------------------------------------------------------------------------------------------------|----------------------------------------------------------------------------------------------------|----------------------------------------------------------------------------------------------------|------------------|--|
| ON-Deck<br>$473$ have to $37$<br><b>FpriCitiade</b><br>Alamford on Bland<br>INSID-Katwh<br><b>Millions</b> as R<br>INESD<br>initians at it.<br>SimpleCountjard<br>Akimiana in Fisse<br># tekpel<br>Millery or N.<br>Close   Aarama<br>Detect | Mage lis Cook<br>Atto: 1980<br><b>Single Street</b><br>RoadToProgress adk<br>Level Fer Linker.<br>V Overtile Default   RoadTaProgress.udit<br>Tarpetist<br>Target Directory: UDK-2011-02-CICLONE-RD | Cooker Options (Help 3)<br>Launch Options ( Help 1)<br>meetingstowing<br>E No. YSync. M. Clear UnrealConsole Window. Coppure FPS Chart Ents Chart Ents<br>[7] Use Ever Commercial | <b>Linguages</b> |  |
|                                                                                                    | Thomas Francesch 2 enacted 12/29/2011 01/39/07                                                                                                    |                                                                                                    |                  |  |

**Gambar 2.13 Antarmuka Unreal Frontend**

## **2.3 Konfigurasi Aplikasi**

Konfigurasi aplikasi INI3D dilakukan untuk memperoleh *output* maksimal dari penggunaan *hardware* dan *software* yang menjadi lingkungan implementasi aplikasi INI3D. Konfigurasi aplikasi ini mencakup beberapa bagian seperti menghilangkan fungsi senjata dan juga Head Up Display pada aktor, penggunaan tombol khusus bantuan pada aplikasi INI3D, penambahan *setting* resolusi hingga *packaging* aplikasi dengan menggunakan Unreal Script yang akan di-compile menggunakan Unreal FrontEnd. Konfigurasi aplikasi ini juga menggunakan standar yang sudah dilakukan dan dibuat pada aplikasi INI3D sebelumnya yang sudah dikemas didalam file *controller.uc*.

#### **2.4 Perangkat Lunak Pembuat Peta Dua Dimensi**

Peta dua dimensi dibuat sebelum membuat peta tiga dimensi. Berikut adalah ulasan mengenai perangkat lunak yang digunakan untuk membuat peta dua dimensi dalam pengerjaan tugas akhir ini.

• **Microsoft Office Visio.** Sebuah tools expansion dari Microsoft yang dapat digunakan untuk membangun sebuah diagram, chart atapun denah ruang/lingkungan dalam konsep 2D. Perangkat lunak ini mampu menghasilkan peta 2D yang kemudian di-save dalam bentuk .PNG untuk dimasukkan pada Adobe *Flash* yang berfungsi sebagai penunjuk arah 2D.

#### **2.5 Perangkat Lunak Modeling Tiga Dimensi**

Perangkat lunak *modelling* tiga dimensi yang dimaksud disini adalah perangkat lunak untuk membuat objek tiga dimensi untuk nantinya dimasukkan dalam peta tiga dimensi yang telah dibuat. Perangkat lunak *modelling* tiga dimensi telah banyak tersedia dalam bentuk berbayar ataupun gratis. Berikut adalah sedikit ulasan mengenai perangkat lunak *modelling* tiga dimensi yang digunakan dalam pengerjaan tugas akhir ini.

• **Autodesk 3ds Max.** Sebuah perangkat lunak keluaran *autodesk* yang digunakan untuk melakukan *modelling* tiga dimensi, animasi, hingga *rendering*. *3D Studio Max* dapat melakukan ekspor hasil *modelling*yang dapat diterima oleh *Unreal Development Kit* seperti .ASE, .FBX, dan .DAE.

#### **2.6 Perangkat Lunak Pengelola Gambar**

Pada pembuatan tugas akhir ini, dibutuhkan perangkat lunak pengolah gambar untuk membuat material dan *texture2D* dari benda yang ada dalam peta. Untuk itu penulis menggunakan perangkat lunak *digital imaging* yang banyak tersedia mulai dari yang berbayar hingga yang tidak berbayar. Berikut adalah sedikit ulasan mengenai program pengolah gambar yang akan digunakan dalam pengerjaan tugas akhir ini.

• **Adobe Photoshop.** Sebuah perangkat lunak keluaran dari Adobe yang merupakan aplikasi yang digunakan untuk membuat atau editing gambar dan memberikan efek didalamnya. Photoshop ini akan menjadi salah satu tool dalam proses pembuatan tekstur peta maupun objek peta nantinya.

## **2.7 Perangkat Lunak Pengolah Suara**

Untuk mengisi suara dari peta dibutuhkan perangkat lunak untuk merekam dan melakukan *editing* suara. Berikut sedikit ulasan mengenai perangkat lunak pengolah suara yang digunakan dalam pengerjaan tugas akhir ini.

- **Audacity.** Perangkat lunak ini tidak berbayar dan dapat digunakan untuk melakukan *editing* suara.
- **RAD Video Tools.** Perangkat lunak ini tidak berbayar dan dapat digunakan untuk melakukan convert file suara maupun video. Pada umumnya file suara memiliki format .MP3 dan file video memiliki format .AVI maupun .MP4. RAD Video Tools dapat mengubah file .MP3 menjadi .WAV dan file .AVI maupun .MP4 menjadi .BIK agar dapat diimport ke dalam content browser UDK.

# **2.8 Perangkat Lunak Pendukung**

Beberapa perangkat lunak juga digunakan untuk membuat tampilan animasi *flash* dan video. Berikut sedikit ulasan mengenai perangkat lunak pendukung yang digunakan dalam pengerjaan tugas akhir ini.

• **Adobe Flash CS5.** *Unreal Engine* mendukung penggunaan animasi *flash* didalam pembuatan peta tiga dimensi. Dengan menggunakan *Adobe Flash*CS5 kita dapat membuat animasi *flash* dan memasang animasi *flash* tersebut ke dalam *Unreal Engine*. Penggunaan *script* di

dalam animasi *flash* juga dapat menambah sebuah peta tiga dimensi *Unreal Engine* menjadi lebih interaktif, karena dapat menerima suatu *input* dari *Unreal Engine* dan sebaliknya menampilkan suatu *output* kedalamnya.

• **Bink.** *Bink* merupakan video *codec* untuk *game* dan sudah mendapatkan lisensi lebih dari 5800 *game*, termasuk *Unreal Engine*. Dengan membuat video bertipe .BINK, maka video dapat dijalankan dalam *Unreal Engine* sebagai video pembuka yang menarik.

#### **2.9 Interaksi Manusia Komputer**

Interaksi manusia dan komputer (bahasa Inggris: *human– computer interaction*, HCI) adalah disiplin ilmu yang mempelajari hubungan antara manusia dan komputer yang meliputi perancangan, evaluasi, dan implementasi antarmuka pengguna komputer agar mudah digunakan oleh manusia. Sedangkan interaksi manusia dan komputer sendiri adalah serangkaian proses, dialog, dan kegiatan yang dilakukan oleh manusia untuk berinteraksi dengan komputer yang keduanya saling memberikan masukan dan umpan balik melalui sebuah antarmuka untuk memperoleh hasil akhir yang diharapkan.

*Halaman ini sengaja dikosongkan.*

# **BAB III METODOLOGI**

Metode diperlukan sebagai kerangka dan panduan proses pengerjaan tugas akhir, sehingga rangkaian pengerjaan tugas akhir dapat dilakukan secara terarah, teratur, dan sistematis.

Objek yang akan dibuat peta tiga dimensi dalam tugas akhir ini adalah stadion sepakbola, lapangan futsal *indoor*, dan lapangan tenis ITS. Dimana terdapat batasan-batasan wilayah yang akan digunakan sebagai objek penelitian tugas akhir serta interaksi pengguna yang dapat terjadi pada wilayah tersebut dengan benda yang terdapat di wilayah tersebut. Berikut akan dijabarkan objek apa saja yang akan menjadi fokus perhatian utama pada tugas akhir ini:

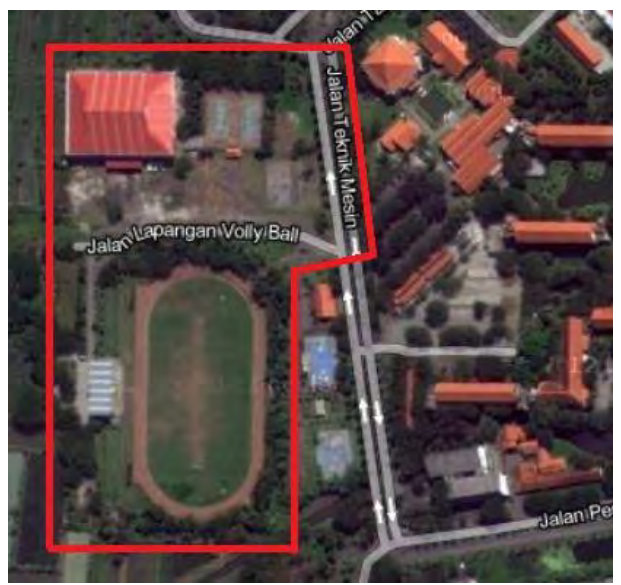

**Gambar 3.1 Denah Wilayah dan Objek Penelitian (Google Map, 2012)** 

1. Stadion Sepakbola

Wilayah stadion sepakbola yang termasuk dalam objek penelitian tugas akhir adalah sebagai berikut:

- a. Lapangan sepak bola
- b. Track mil untuk atletik
- c. Gawang
- d. Tribun
- e. Lampu
- f. Lapangan parkir
- g. Toilet
- h. Mushalla
- i. Ruangan-ruangan dan segala objek yang digunakan untuk melakukan semua aktivitas di dalam stadion sepakbola (termasuk tangga)
- 2. Lapangan Futsal *Indoor*

Wilayah lapangan futsal *indoor* yang termasuk dalam objek penelitian tugas akhir adalah sebagai berikut:

- a. Gedung futsal*indoor*
- b. Gawang
- c. Tribun
- d. Lampu
- e. Lapangan parkir
- f. Ruangan-ruangan dan segala objek yang digunakan untuk melakukan semua aktivitas di dalam gedung futsal *indoor* (termasuk tangga)
- 3. Lapangan Tenis

Wilayah lapangan tenis yang termasuk dalam objek penelitian tugas akhir adalah sebagai berikut:

- a. Dua lapangan tenis
- b. Net dan tiangnya
- c. Pagar pembatas
- d. Lampu
- e. Lapangan parkir
- f. Bangku
- g. Ruang ganti
- h. Panjat Tebing
- i. Segala objek yang digunakan untuk melakukan semua aktivitas di dalam lapangan tenis

Beberapa dari objek penelitian tugas akhir diatas terdapat aktivitas yang nantinya akan diterapkan kedalam interaksi di dalam peta tiga dimensi ini. Interaksi tersebut terjadi antara pengguna dan peta tiga dimensi ini. Sebagai contoh, interaksi-interaksi tersebut diantaranya:

- 1. Membuka atau menutup pintu
- 2. Menyalakan dan mematikan lampu
- 3. Tour seluruh peta
- 4. Informasi seluruh lokasi
- 5. Bermain sepakbola
- 6. Melihat video permainan sepakbola
- 7. Bermain futsal
- 8. Melihat video latihan UKM Futsal ITS
- 9. Bermain tenis
- 10.Melihat video latihan UKM Tenis ITS
- 11.Melihat video panjat tebing UKM PLH Siklus ITS

Untuk pengembangan peta tiga dimensi yang merupakan tujuan dari penelitian tugas akhir ini, tahapan metodologi secara umum terdiri dari beberapa tahap. Penelitian tugas akhir diawali dengan melakukan studi literatur, kemudian dilanjutkan dengan standardisasi, survei lokasi, dan pengambilan data. Setelah itu dilakukan dua perancangan, yaituperancangan aplikasi menggunakan UML *(Unified Modified Language)* ICONIX *process* baru kemudian dilakukan perancangan peta dua dimensi, dilanjutkan dengan pembuatan aplikasi seterusnya hingga tercapai simpulan dari penelitian berbentuk buku tugas akhir. Alur metodologi dapat dilihat seperti pada Gambar 3.2.

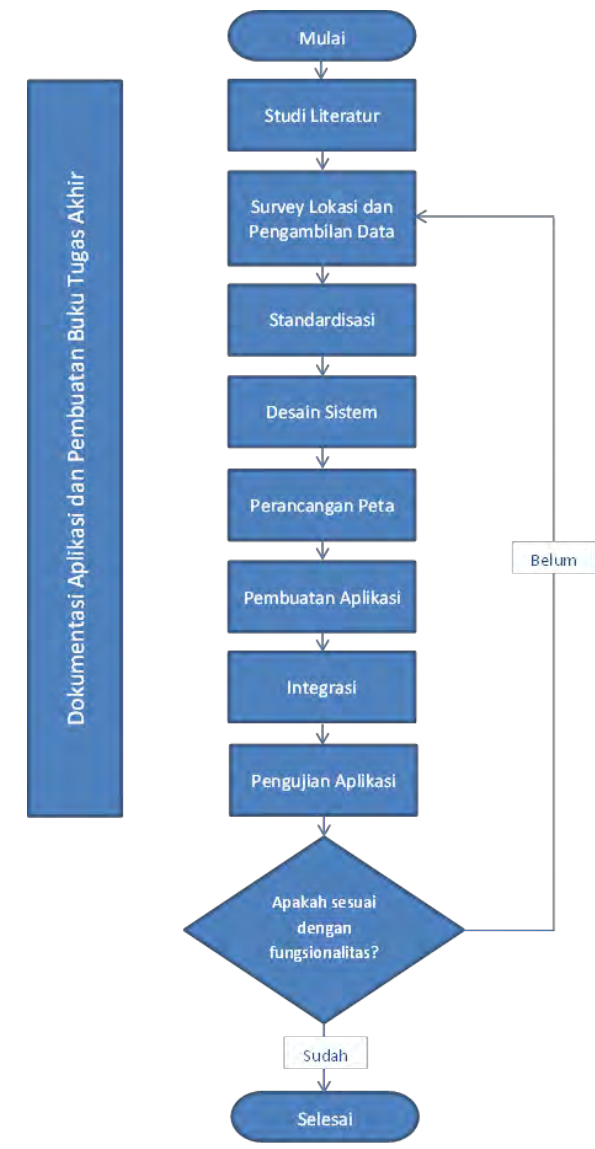

**Gambar 3.2 Alur Metodologi Pengerjaan Tugas Akhir** 

Penjelasan masing-masing langkah penyusunan tugas akhir sebagai berikut.

## **3.1 Studi Literatur**

Studi literatur merupakan tahapan paling awal dari metodologi penelitian tugas akhir ini. Studi literatur yang dilakukan adalah pembelajaran dan pemahaman literatur yang berkaitan dengan permasalahan yang diangkat seperti visualisasi informasi, perbedaan mendasar dua dimensi dan tiga dimensi, definisi dan informasi mengenai *Unreal Engine* serta bagaimana mengoperasikan dan memanfaatkannya untuk membuat peta tiga dimensi. Selain itu, juga dilakukan studi mengenai perangkat lunak lain yang mendukung dalam pembuatan aplikasi. Pembelajaran dilakukan dengan pencarian beberapa macam literatur yang terkait dengan pembuatan peta tiga dimensi. Literatur didapatkan dari banyak sumber seperti buku, internet, dan video tutorial. Hasil dari studi literatur ini nantinya akan berupa panduan untuk membangun aplikasi.

## **3.2 Survey Lokasi dan Pengambilan Data**

Pada tahap ini dilakukan pengambilan data berupa foto-foto yang terkait dengan wilayah dan gedung stadion sepakbola, lapangan futsal *indoor*, serta lapangan tenis ITS. Pengambilan foto akan dilakukan pada setiap sudut ruang gedung sehingga membantu pengerjaan peta agar nantinya dapat dibuat seakurat mungkin sesuai dengan lingkungan nyata. Data dan informasi lain yang dikumpulkan juga mencakup aktivitas-aktivitas yang terjadi di wilayah tersebut sebagai bagian dari interaksi. Foto-foto maupun video hasil survey primer ini digunakan sebagai referensi utama dalam pembuatan aplikasi selain ukuran dan bentuk desain gedung yang sebelumnya harus didapatkan dari survei sekunder,

yaitu *master plan* ITS dan *master plan* stadion sepakbola, lapangan futsal *indoor*, serta lapangan tenis ITS.

## **3.3 Standarisasi Peta**

Pada tahap ini ditetapkan standardisasi peta tiga dimensi yang dibuat, ditujukan agar semua modul peta yang dibuat dapat diintegrasikan. Standardisasi ini termasuk standardisasi mengenai perhitungan skala, bentuk dan desain peta, dan batas lokasi peta yang dibuat. Yang distandarkan antara lain adalah sebagai berikut:

- Skala ukuran sebenarnya dengan peta yang akan dibuat adalah 1 meter pada ukuran sebenarnya sama dengan 64 pixel dalam UDK
- Pembulatan ukuran dibulatkan ke bawah tanpa koma
- UDK yang digunakan adalah UDK versi Februari 2012
- Interaksi standar yang harus ada yaitu:
	- Buka dan tutup pintu
	- Menyalakan dan mematikan lampu

# **3.4 Desain Sistem**

Desain sistem akan dilakukan dengan UML *(Unified Model Language)* khususnya dengan menggunakan *use case driven object* sesuai dengan ICONIX *process*. Hasil desain sistem ini akan berupa *GUI Storyboard*, *usecase diagram, sequence diagram*, beserta*tes case* yang digunakan untuk melakukan uji coba fungsional di akhir pembangunan aplikasi.

# **3.5 Perancangan Peta Dua Dimensi**

Pada tahap ini dilakukan pembuatan desain peta dalam bentuk dua dimensi yang nantinya dijadikan acuan terhadap ukuran dan skala yang digunakan serta pembuatan peta tiga dimensinya. Perancangan desain ini dibuat menggunakan *software Micrososft Visio* untuk memudahkan dalam mengetahui ukuran asli peta. Data-data untuk desain peta ini bisa didapat dari beberapa sumber antara lain:

- Survei primer
- *Master plan* ITS
- *Master plan* stadion sepakbola, lapangan futsal *indoor*, dan lapangan tenis ITS

## **3.6 Pembuatan Aplikasi**

Tahapan ini merupakan tahapan inti dalam pengerjaan tugas akhir ini, yaitu pembuatan aplikasi. Pembuatan aplikasi ini mengacu pada desain sistem dan desain peta yang dibuat pada tahapan sebelumnya. Pembuatan aplikasi terdiri dari beberapa tahapan, yaitu:

- 1. Pembuatan peta tiga dimensi stadion sepakbola, lapangan futsal *indoor*, dan lapangan tenis ITS (pembuatan geometri bangunan, pembuatan Texture 2D, serta penggunaan Material)
- 2. Pembuatan dan peletakan objek (pembuatan objek-objek yang ada di dalam maupun di luar gedung dari objek penelitian)
- 3. Penambahan interaksi (menentukan objek-objek yang dapat diinteraksikan, menambahkan informasi dari objek tersebut, dan menambahkan efek gerakan terhadap objek tersebut)
- 4. Pengaturan pencahayaan
- 5. Penambahan suara

## **3.7 Integrasi Aplikasi**

Pada tahap ini dilakukan integrasi terhadap satu atau lebih peta tiga dimensi dengan standar yang sama. Yang dimaksud dengan standar yang sama adalah peta tiga dimensi yang sama-sama dibuat sebagai tugas akhir oleh tim dengan judul tugas akhir yang serupa namun berbeda studi kasus (tempat dan interaksi). Integrasi ini nantinya akan dilakukan dengan metode *loading* untuk menghindari peta berjalan lambat.

#### **3.8 Pengujian Aplikasi**

Pada tahapan ini dilakukan pengujian aplikasi berdasarkan *test case* yang dibuat dalam tahap desain sistem untuk mengetahui apakah aplikasi sudah memenuhi fungsionalitasnya. Kemudian sebagai pembeda dengan tugas akhir serupa lainnya, di sini penulis menitikberatkan pengujian pada interaksi antara aktor dengan objek yang ada di dalam peta, terutama untuk aspek simulasi permainan. Selain itu juga akan dilakukan analisis mencakup survei yang bertujuan untuk mengukur apakah aplikasi telah memenuhi fungsionalitas menurut penggunanya, apakah hasil penelitian tugas akhir sudah sesuai dengan tujuan yang telah ditetapkan serta pengguna dapat memberikan saran berupa pengembangan atau perbaikan untuk penelitian selanjutnya.

#### **3.9 Dokumentasi Aplikasi**

Pembuatan laporan ini merupakan tahapan dokumentasi yang dimulai dari awal pengerjaan sampai semua tahapan terselesaikan. Pembuatan laporan ini ditujukan agar seluruh langkah-langkah pengerjaan didokumentasikan dengan lengkap sehingga dapat memberikan informasi yang berguna. Dokumentasi ini akan ditulis dalam format laporan tugas akhir sehingga menghasilkan sebuah buku tugas akhir.

# **BAB IV PERANCANGAN DESAIN APLIKASI**

Dalam bab ini dijelaskan tentang rancangan sistem yang akan digunakan pada pembuatan tugas akhir ini. Desain sistem dibuat dengan mengacu pada kebutuhan aplikasi yang dibagi menjadi dua, yaitu uji coba fungsional dan uji coba non-fungsional. Kebutuhan fungsional aplikasi didefinisikan sebagai berikut:

- Melihat peta tiga dimensi (3D)
- Melihat peta tiga dimensi (2D)
- Interaksi umum dengan objek
- Interaksi khusus dengan objek

Selain itu, terdapat pula beberapa kebutuhan non-fungsional seperti berikut:

- Hardware
- *Unreal Development Kit* Ver. Februari 2012
- Aplikasi pendukung lain yang dibutuhkan

## **4.1 Interaksi**

Ada beberapa interaksi yang harus ada pada setiap peta tiga dimensi interaktif yang dibuat, diantaranya adalah membuka dan menutup pintu, serta menyalakan dan mematikan lampu.

Berikut merupakan interaksi-interaksi khusus yang terdapat pada peta interaktif tiga dimensi stadion sepakbola, lapangan futsal *indoor*, dan lapangan tenis ITS yang dikerjakan oleh penulis.

| No.              | <b>Interaksi</b>                                             | <b>Deskripsi</b>                                                                                                    |
|------------------|--------------------------------------------------------------|----------------------------------------------------------------------------------------------------|
| 1.               | seluruh<br>Tour<br>peta                                      | merupakan video tour<br>Interaksi ini<br>seluruh peta yang dijalankan dengan<br>kamera. Video ini dimulai dari pintu<br>gerbang area fasilitas olah raga ITS,<br>lalu berlanjut ke area panjat tebing,<br>lapangan tenis, futsal indoor, dan tribun<br>serta lapangan sepakbola di stadion.<br>Kemudian setelahnya kembali lagi ke<br>depan gerbang.                               |
| 2.               | Informasi<br>lokasi                                          | Ketika<br>mendekati<br>pengguna<br>tanda<br>(particle system) berwarna biru, maka<br>muncul<br>flash<br>akan<br>yang berupa<br>lokasi<br>dimana<br>informasi<br>mengenai<br>pengguna sedang berada sekarang.                                                                                                    |
| $\overline{3}$ . | Bermain<br>sepakbola                                         | Interaksi ini memungkinkan pengguna<br>untuk dapat menendang bola ke arah<br>gawang pada lapangan rumput<br>di<br>stadion sepakbola. Interaksi ini berupa<br>tendangan lambung ke arah gawang.                                                                                                    |
| $\overline{4}$ . | Melihat video<br>permainan<br>sepakbola                      | Interaksi ini memungkinkan pengguna<br>melihat<br>untuk<br>dapat<br>permainan<br>sepakbola melalui sebuah layar yang<br>berada di tribun stadion sepakbola.                                                                                                    |
| 5.               | Melihat video<br><b>Dies</b><br><b>Natalis</b><br><b>ITS</b> | Interaksi ini memungkinkan pengguna<br>untuk dapat melihat video Dies Natalis<br>ITS yang merupakan acara tahunan<br>untuk menyambut hari jadi ITS pada<br>tanggal 10 Nopember. Dalam contoh<br>video ini, acara yang didokumentasikan<br>upacara pembukaan<br>adalah<br>Dies<br>Natalis ITS ke-53 pada tahun 2013 lalu.<br>Interaksi ini terdapat di tribun stadion<br>sepakbola. |

**Tabel 4.1 Desain Interaksi** 

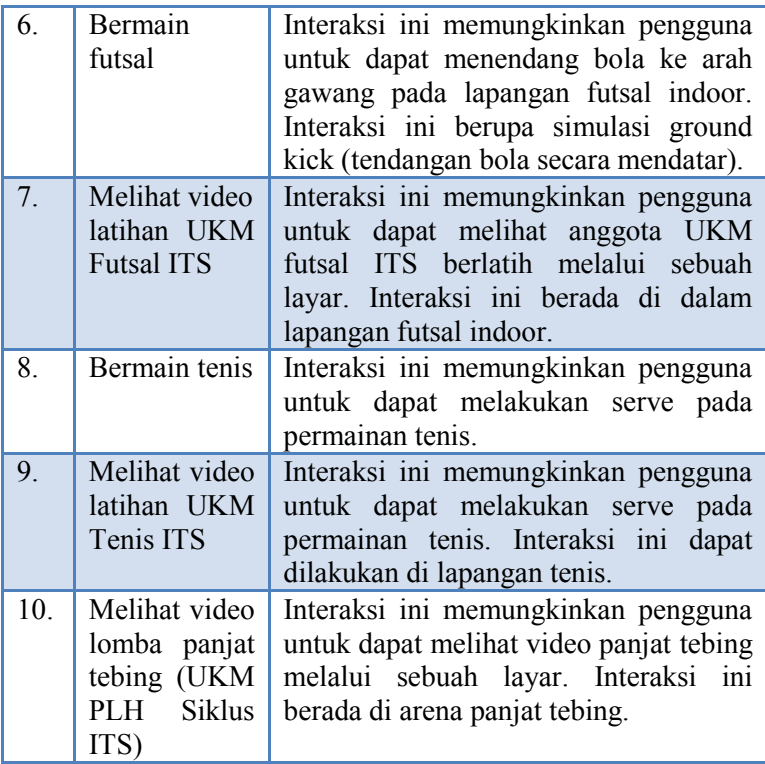

## **4.2 Domain Model**

Pendefinisian domain model pada pengerjaan tugas akhir ini sangat penting, dikarenakan domain model menggambarkan objek-objek utama yang akan digunakan. Domain model ini dapat berubah seiring pengembangan berupa penambahan objek-objek yang digambarkan domain model dari desain dan aplikasi agar sesuai dengan alur dari sistem.

Model awal pada pengerjaan tugas akhir ini dapat dilihat pada pada Gambar 4.1 terdapat beberapa objek hasil turunan domain model bawaan dari Unreal Engine.

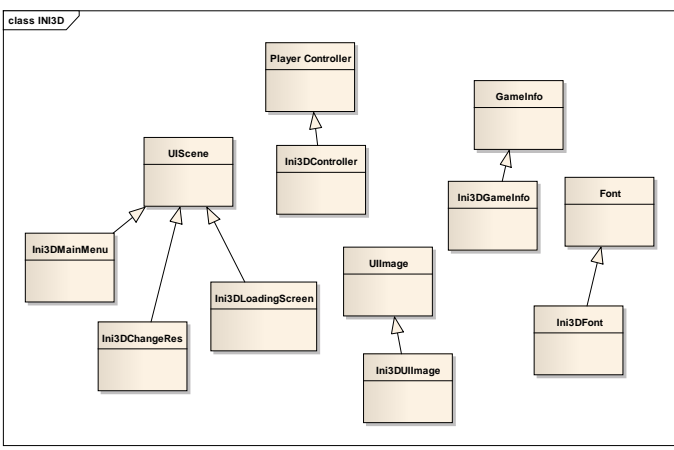

**Gambar 4.1 Domain Model Awal (Tim INI3D, 2011)** 

Seiring dengan pengerjaan desain lainnya, didapati bahwa *domain model* berubah. Hal ini menghasilkan *domain model* baru yang dapat dilihat pada Gambar 4.2. Pada *domain model*baru, *domain model* bawaan dari unreal engine yang digunakan adalah UTGame, SequenceEvent, dan UTPlayerController.
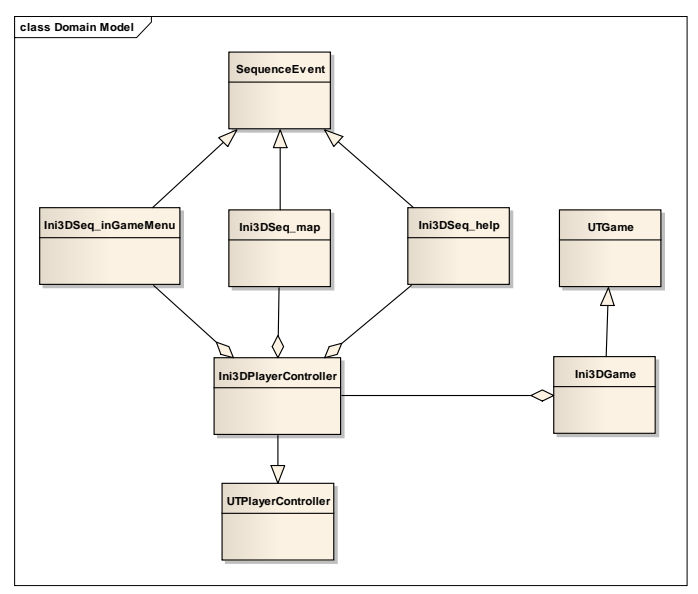

**Gambar 4.2 Domain Model Akhir (Tim INI3D, 2011)** 

### **4.3 Use Case Diagram**

Untuk gambar Diagram Use Case Awal sudah dicantumkan pada Lampiran A. Berikut adalah use case diagram yang telah dikembangkan dan digunakan dalam mengimplementasikan tugas akhir ini:

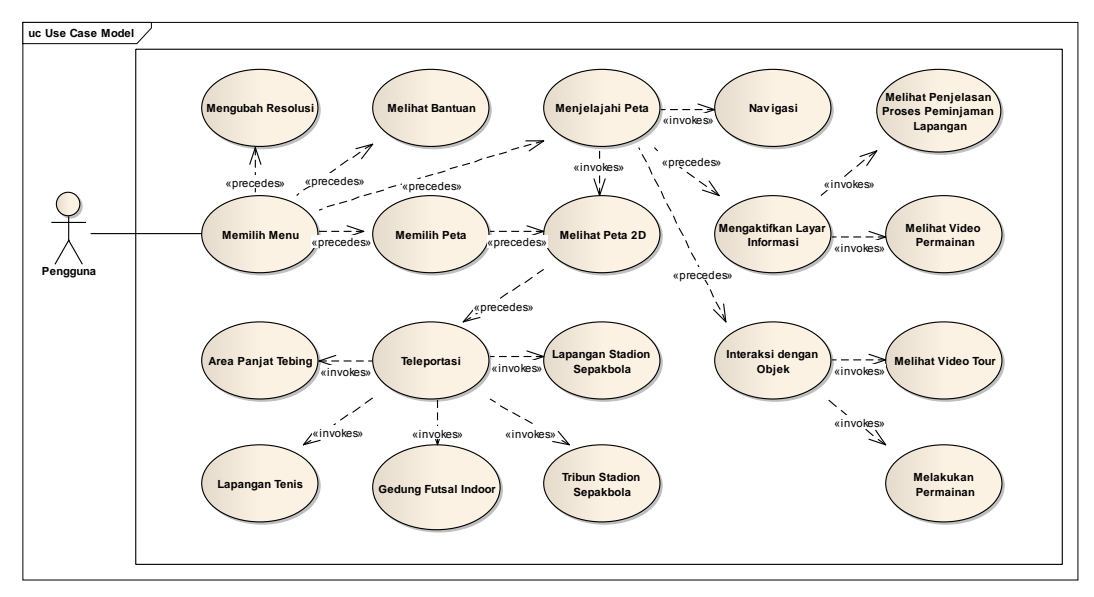

**Gambar 4.3 Use Case Diagram Akhir**

*Use case* yang dirancang seharusnya dan sepatutnya memenuhi *requirement* yang telah disebutkan sebelumnya, terutama dalam *functional requirement*. Sistem ini memiliki beberapa *use case*(Tim INI3D, 2011)yang sebelumnya telah dibuat. Rancangan deskripsi use case fungsional yang telah dibuat oleh Tim INI3D 2011 dapat dilihat pada lampiran B.

Berikut adalah rancangan *use case* khusus yang menjadi interaksi inti dalam peta 3D yang dikerjakan penulis.

### **4.3.1 Deskripsi Use Case Interaksi Tour Seluruh Peta**

Berikut adalah deskripsi use case untuk interaksi tour seluruh peta:

| Tabel 4.2 Deskripsi Use Case untuk Interaksi Tour Seluruh Peta      |                                                         |  |  |  |
|---------------------------------------------------------------------|---------------------------------------------------------|--|--|--|
| UC13 - Interaksi Tour Seluruh Peta                                  |                                                         |  |  |  |
| <b>Primary Aktor:</b>                                               | Level:                                                  |  |  |  |
| Pengguna                                                            | <b>User Goal</b>                                        |  |  |  |
| <b>Pre-conditions:</b>                                              |                                                         |  |  |  |
| Pengguna berada di halaman Menu Awal                                |                                                         |  |  |  |
| Triggers:                                                           |                                                         |  |  |  |
| • Pengguna berjalan di dekat pos / pintu gerbang area               |                                                         |  |  |  |
| fasilitas olah raga ITS.                                            |                                                         |  |  |  |
| <b>Basic course:</b>                                                |                                                         |  |  |  |
| Pengguna berjalan di dekat pos / pintu gerbang area fasilitas       |                                                         |  |  |  |
| olah raga ITS. Sistem menampilkan video tour seluruh peta.          |                                                         |  |  |  |
| <b>Post-conditions:</b>                                             |                                                         |  |  |  |
| Sistem menampilkan video tour seluruh peta.                         |                                                         |  |  |  |
| <i>Alternate courses:</i>                                           |                                                         |  |  |  |
| Jika pengguna tidak menekan tombol apapun: sistem<br>objek tersebut | menampilkan pesan interaksi yang dapat terjadi terhadap |  |  |  |

**Tabel 4.2 Deskripsi Use Case untuk Interaksi Tour Seluruh Peta** 

**Jika pengguna menekan tombol M keyboard:** Sistem menjalankan UC08 (Melihat Peta 2D)

**Jika pengguna menekan tombol Esc keyboard:** Sistem menjalankan UC07 (Kembali ke Menu Utama)<br>ka **pengguna menekan tombol W/A** 

**Jika pengguna menekan tombol W/A/S/D/panah atas/panah bawah/panah kiri/panah kanan keyboard:**  Sistem menjalankan UC06 (Navigasi)

**Jika pengguna menekan tombol F1 keyboard:** Sistem menjalankan UC04 (Melihat Bantuan)

## **4.3.2 Deskripsi Use Case Melihat Informasi Lokasi Fasilitas Olahraga**

Berikut adalah deskripsi use case untuk melihat informasi lokasi fasilitas olah raga:

**Tabel 4.3 Deskripsi Use Case untuk Melihat Informasi Lokasi Fasilitas Olahraga** 

| Olam aga                                                                                                    |                    |  |  |  |
|----------------------------------------------------------------------------------------------------|--------------------|--|--|--|
| UC14 – Interaksi Informasi Lokasi Fasilitas Olahraga                                                                                                    |                    |  |  |  |
| <b>Primary Aktor:</b>                                                                                                    | Level:             |  |  |  |
| Pengguna                                                                                                    | Leren<br>User Goal |  |  |  |
| <b>Pre-conditions:</b><br>Pengguna berada di halaman Peta 3D dan memasuki area<br>fasilitas olah raga ITS.                                                                 |                    |  |  |  |
| Triggers:<br>• Pengguna mendekati area masing-masing gedung / sarana olah<br>raga.                                                                                         |                    |  |  |  |
| <b>Basic course:</b><br>Pengguna mendekati area masing-masing gedung / sarana olah<br>raga. Sistem akan mengaktifkan layar informasi lokasi fasilitas<br>olah raga di ITS. |                    |  |  |  |

*Post-conditions:* Sistem menampilkan layar informasi yang berisi deskripsi bangunan atau lapangan fasilitas olah raga ITS.

*Alternate courses:*

-

# **4.3.3 Deskripsi Use Case Interaksi Permainan**

Berikut adalah deskripsi use case untuk interaksi permainan:

#### **Tabel 4.4 Deskripsi Use Case untuk Interaksi Permainan (Sepakbola)**

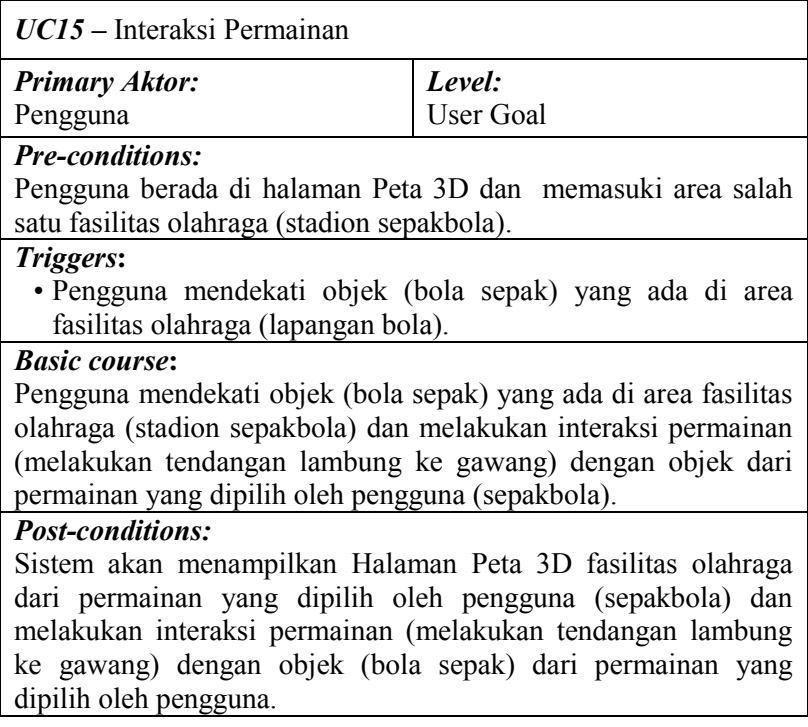

#### *Alternate courses:*

- **Jika pengguna tidak menekan tombol apapun:** sistem menampilkan pesan interaksi yang dapat terjadi terhadap objek tersebut
- **Jika pengguna menekan tombol M keyboard:** Sistem menjalankan UC08 (Melihat Peta 2D)
- **Jika pengguna menekan tombol Esc keyboard:** Sistem menjalankan UC07 (Kembali ke Menu Utama)
- **Jika pengguna menekan tombol W/A/S/D/panah atas/panah bawah/panah kiri/panah kanan keyboard:** Sistem menjalankan UC06 (Navigasi)
- **Jika pengguna menekan tombol F1 keyboard:** Sistem menjalankan UC04 (Melihat Bantuan)

### **4.3.4 Deskripsi Use Case Interaksi Melihat Video**

Berikut adalah deskripsi use case untuk interaksi melihat video:

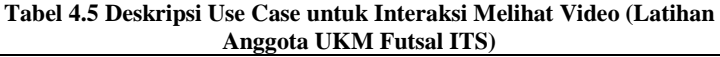

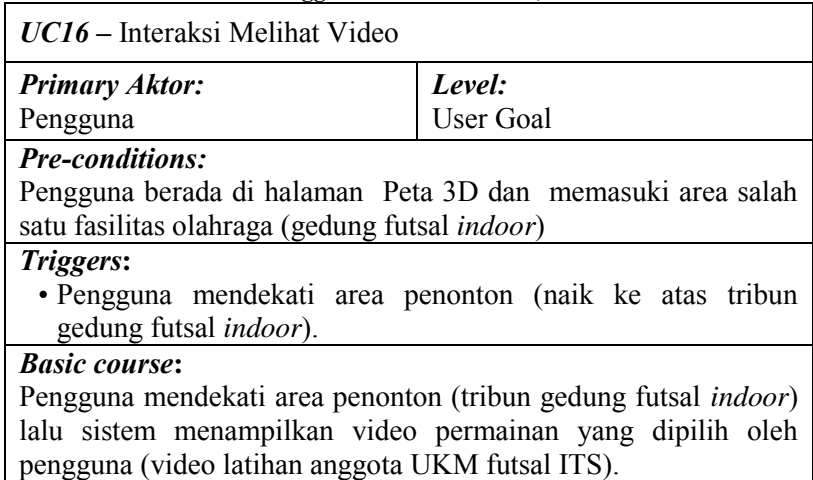

*Post-conditions:*

Sistem menampilkan video permainan yang dipilih oleh pengguna (video latihan anggota UKM futsal ITS).

*Alternate courses:*

- **Jika pengguna tidak menekan tombol apapun:** sistem menampilkan pesan interaksi yang dapat terjadi terhadap objek tersebut
- **Jika pengguna menekan tombol M keyboard:** Sistem menjalankan UC08 (Melihat Peta 2D)
- **Jika pengguna menekan tombol Esc keyboard:** Sistem menjalankan UC07 (Kembali ke Menu Utama)
- **Jika pengguna menekan tombol W/A/S/D/panah atas/panah bawah/panah kiri/panah kanan keyboard:** Sistem menjalankan UC06 (Navigasi)

**Jika pengguna menekan tombol F1 keyboard:** Sistem menjalankan UC04 (Melihat Bantuan)

### **4.4 Sequence Diagram**

*Sequence diagram* memuat alur dalam *use case* dengan pendeskripsian yang mengarah pada pemrograman aplikasi. Sehingga sebelum merancang *sequence diagram* terlebih dahulu harus mengerti tentang teknologi yang akan diterapkan. Rancangan *sequence diagram* didasarkan pada penelitian sebelumnya sebagai standar pengerjaan (Tim INI3D, 2011)*.*Rancangan sequence diagram yang telah dibuat oleh Tim INI3D sebelumnya dapat dilihat pada lampiran C.

Di bawah ini adalah rancangan *sequence diagram* khusus yang menjadi interaksi inti dalam peta 3D yang dikerjakan penulis.

# **4.4.1 Sequence Diagram Interaksi Tour Seluruh Peta**

Berikut adalah sequence diagram untuk interaksi tour seluruh peta:

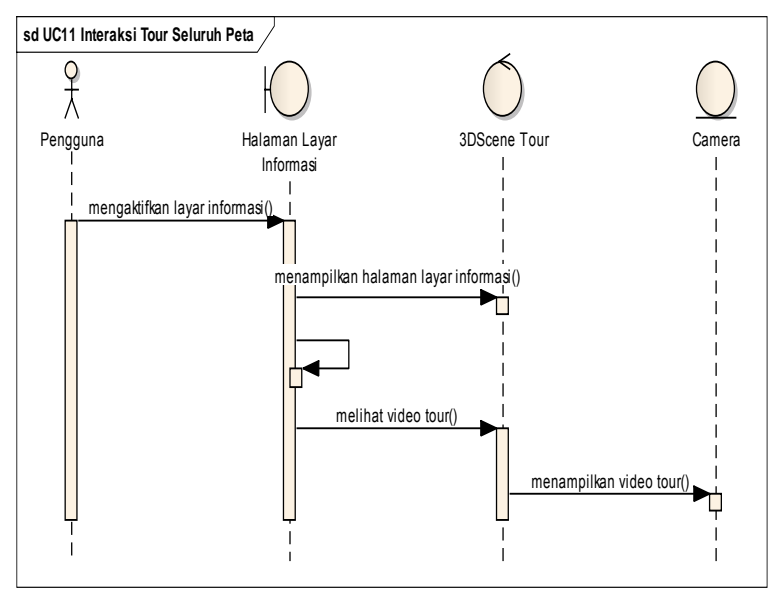

**Gambar 4.4 Diagram Sequence untuk Interaksi Tour Seluruh Peta** 

## **4.4.2 Sequence Diagram Melihat Informasi Lokasi Fasilitas Olahraga**

Berikut adalah sequence diagram untuk melihat informasi lokasi fasilitas olah raga:

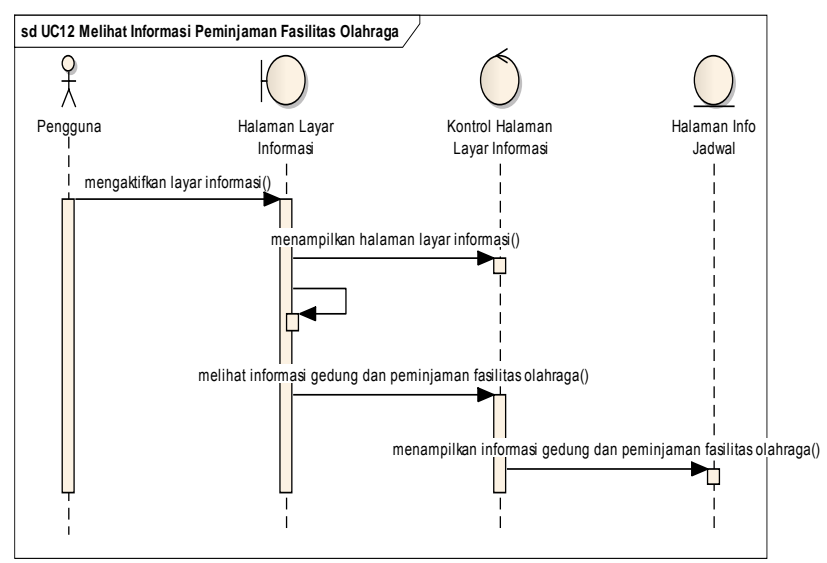

**Gambar 4.5 Diagram Sequence untuk Melihat Informasi Lokasi Fasilitas Olahraga** 

### **4.4.3 Sequence Diagram Interaksi Permainan**

Berikut adalah sequence diagram untuk interaksi permainan:

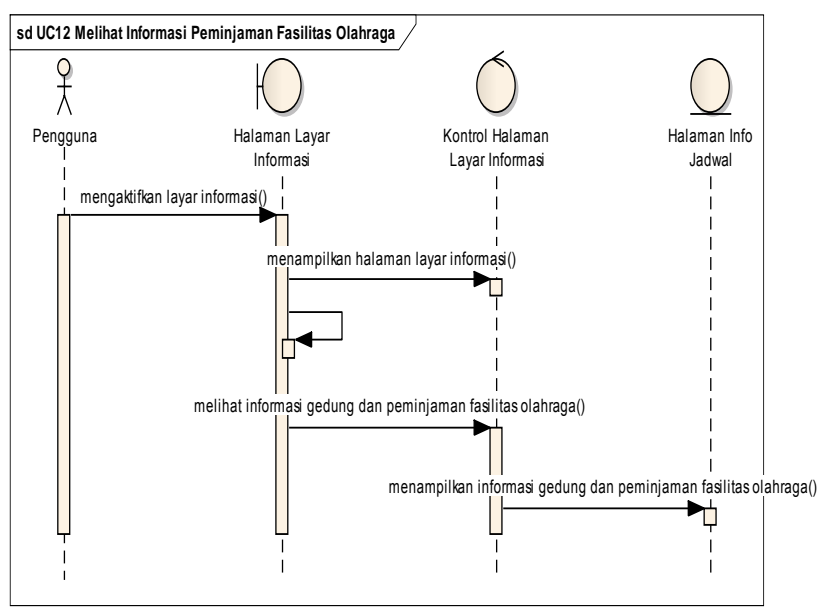

**Gambar 4.6 Diagram Sequence untuk Interaksi Permainan (Sepakbola)** 

## **4.4.4 Sequence Diagram Interaksi Melihat Video**

Berikut adalah sequence diagram untuk interaksi permainan:

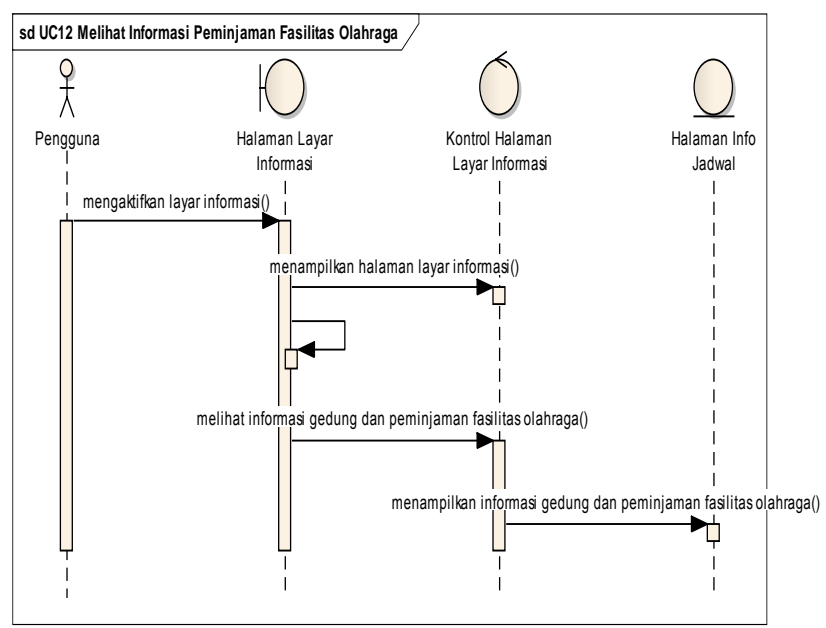

**Gambar 4.7 Diagram Sequence untuk Interaksi Melihat Video (Latihan Anggota UKM Futsal ITS)** 

### **4.5 Test Case**

Test case dirancang untuk menjaga performa aplikasi agar sesuai dengan desain yang dibuat. Dalam hal ini, test case akan dijalankan dengan beberapa skenario yang sesuai dengan rancangan pada diagram use case awal. Untuk rancangan skenario dan test case dapat dilihat pada lampiran D. Test case nantinya akan diuji coba berupa unit test.

Berikut merupakan Test Case yang telah diuji pada interaksi khusus yang terdapat pada tugas akhir ini:

# **4.5.1 Test Case Interaksi** *Tour* **Seluruh Peta**

Berikut adalah test case untuk interaksi tour seluruh peta:

|                    | Tabel 4.6 Test Case Interaksi <i>Tour</i> Seiurun Peta           |     |           |           |           |                                                            |  |
|--------------------|------------------------------------------------------------------|-----|-----------|-----------|-----------|------------------------------------------------------------|--|
| ID                 | <b>Skenario</b>                                                  | K1  | K2        | <b>K3</b> | K4        | <b>Hasil</b>                                               |  |
| TC<br>$13 -$<br>01 | Pengguna berhasil<br>melakukan<br>interaksi tour<br>seluruh peta | N   | $\sqrt{}$ | N/A       | $\sqrt{}$ | Sistem<br>menampil<br>kan video<br>tour<br>seluruh<br>peta |  |
| TC<br>$13 -$<br>02 | Pengguna keluar<br>dari peta 3D                                  | N/A | N/A       | $\sqrt{}$ | N/A       | Sistem<br>menutup<br>peta 3D                               |  |

**Tabel 4.6 Test Case Interaksi** *Tour* **Seluruh Peta** 

Keterangan Tabel 4.6:

- K1 masuk halaman Peta 3D
- K2 berada di sekitar satpam yang berdiri di dekat gerbang masuk area fasilitas olahraga ITS
- K3 tombol Esc keyboard di tekan
- K4 tombol navigasi keyboard ditekan

### **4.5.2 Test Case Melihat Informasi Lokasi Fasilitas Olahraga**

Berikut adalah test case untuk melihat informasi lokasi fasilitas olah raga:

| ID                       | <b>Skenario</b>                                                                 | K1        | K2                 | K3      | <b>K4</b> | <b>Hasil</b>                                                                                           |
|--------------------------|---------------------------------------------------------------------------------|-----------|--------------------|---------|-----------|----------------------------------------------------------------------------------------------------|
| <b>TC</b><br>$14-$<br>01 | Pengguna<br>berhasil<br>melihat<br>informasi<br>lokasi<br>fasilitas<br>olahraga | $\sqrt{}$ | $\sqrt{ }$         | N/<br>A | $\sqrt{}$ | Sistem<br>menampilkan layar<br>informasi lokasi<br>fasilitas olahraga<br>dalam bentuk<br>animasi flash |
| <b>TC</b><br>$14-$<br>02 | Pengguna<br>keluar dari<br>peta 3D                                              | N/<br>A   | N/<br>A            | N       | N/<br>A   | Sistem menutup<br>peta 3D                                                                              |
| <b>TC</b><br>$14-$<br>03 | Pengguna<br>menutup<br>layar<br>informasi<br>lokasi<br>fasilitas<br>olahraga    | N/<br>A   | N/<br>$\mathsf{A}$ | N/<br>A |           | Sistem menutup<br>layar informasi<br>lokasi fasilitas<br>olahraga                                      |

**Tabel 4.7 Test Case Melihat Informasi Lokasi Fasilitas Olahraga** 

Keterangan Tabel 4.7:

- K1 Pengguna memasuki area gedung atau lapangan
- K2 menu Tampilkan Informasi Lokasi dipilih
- K3 tombol Esc keyboard di tekan
- K4 tombol close pada layar informasi dipilih

### **4.5.3 Test Case Interaksi Permainan**

Berikut adalah test case untuk interaksi permainan:

|                           | Tabel 4.0 Test Case Hiterarsi Fermanian                                                    |           |            |           |         |                |                                                                                     |
|---------------------------|--------------------------------------------------------------------------------------------|-----------|------------|-----------|---------|----------------|-------------------------------------------------------------------------------------|
| ID                        | <b>Skenario</b>                                                                            | K1        | K2         | K3        | K4      | K <sub>5</sub> | <b>Hasil</b>                                                                        |
| <b>TC</b><br>$15 -$<br>01 | Pengguna<br>berhasil<br>melakukan<br>permainan<br>pada fasilitas-<br>fasilitas<br>olahraga | $\sqrt{}$ | $\sqrt{2}$ | $\sqrt{}$ | N/<br>A | $\sqrt{}$      | Sistem<br>melakuka<br>n<br>permainan<br>pada<br>fasilitas-<br>fasilitas<br>olahraga |
| TC<br>$15 -$<br>02        | Pengguna<br>menggerakkan<br>aktor                                                          | $\sqrt{}$ | $\sqrt{ }$ | $\sqrt{}$ | N/<br>A | $\sqrt{2}$     | Aktor<br>menjalank<br>an<br>interaksi                                               |
| TC<br>$15 -$<br>03        | Pengguna<br>keluar dari<br>peta 3D                                                         | N/<br>A   | N/<br>A    | N/<br>A   | V       | N/<br>A        | Sistem<br>menutup<br>peta 3D                                                        |

**Tabel 4.8 Test Case Interaksi Permainan** 

Keterangan Tabel 4.8:

- K1 masuk halaman Peta 3D
- K2 berada di depan area gedung atau lapangan
- K3 menu Bermain dipilih
- K4 tombol Esc keyboard di tekan
- K5 tombol navigasi keyboard ditekan

### **4.5.4 Test Case Interaksi Melihat Video**

Berikut adalah test case untuk interaksi melihat video:

|                   | 1 0001 112 1 001 CODU 11101 01101 1110111101                                         |     |            |           |     |                                                         |
|-------------------|--------------------------------------------------------------------------------------|-----|------------|-----------|-----|---------------------------------------------------------|
| ID                | <b>Skenario</b>                                                                      | K1  | K2         | <b>K3</b> | K4  | <b>Hasil</b>                                            |
| TC<br>$16-$<br>01 | Pengguna berhasil<br>melihat video<br>permainan dari<br>setiap fasilitas<br>olahraga |     | $\sqrt{ }$ | N/A       | V   | Sistem<br>menamp<br>ilkan<br>informas<br><i>i</i> objek |
| TC<br>$16-$<br>02 | Pengguna keluar<br>dari peta 3D                                                      | N/A | N/A        | V         | N/A | Sistem<br>menutup<br>peta 3D                            |

**Tabel 4.9 Test Case Interaksi Melihat Video** 

Keterangan Tabel 4.9:

- K1 masuk halaman Peta 3D
- K2 berada dalam area fasilitas olahraga
- K3 tombol Esc keyboard di tekan
- K4 tombol navigasi keyboard ditekan

### **4.6 Pemilihan Tombol Navigasi dan Kontrol**

Pemilihan tombol navigasi sangatlah penting dalam jalannya aplikasi peta tiga dimensi. Untuk itu penulis membuat analisa pemilihan tombol navigasi yang disesuaikan dengan kondisi umum mirip seperti permainan game tiga dimensi yang umum digunakan. Bagian ini mencakup berbagai kombinasi *keyboard* atau *mouse* yang dapat digunakan untuk mengontrol navigasi, fokus jendela, dan cara kerja aplikasi. Sebagai bagian dari keseluruhan penelitian peta tiga dimensi interaktif ITS, maka aplikasi dari penelitian tugas akhir ini juga menggunakan standarisasi tombol navigasi dan kontrol tersebut. Berikut adalah tabel analisa pemilihan tombol navigasi:

| N <sub>0</sub> | Perintah                                   | <b>Tombol</b>                                 | <b>Hasil</b>                                                                                           | <b>Analisa</b>                                    |
|----------------|--------------------------------------------|-----------------------------------------------|----------------------------------------------------------------------------------------------------|---------------------------------------------------|
| A              | <b>Navigasi</b>                            |                                               |                                                                                                    |                                                   |
| $\mathbf{1}$   | Bergerak ke<br>kiri                        | $\mathsf{A}$                                  | Menggerakkan<br>tampilan sesuai<br>dengan arah kiri                                                    | Umum dipakai<br>pada<br>permainan tiga<br>dimensi |
| $\overline{2}$ | Bergerak ke<br>kanan                       | D                                             | Menggerakkan<br>tampilan sesuai<br>dengan arah<br>kanan                                                | Umum dipakai<br>pada<br>permainan tiga<br>dimensi |
| 3              | Bergerak<br>maju                           | W                                             | Menggerakkan<br>tampilan sesuai<br>dengan arah<br>depan                                                | Umum dipakai<br>pada<br>permainan tiga<br>dimensi |
| $\overline{4}$ | Bergerak<br>mundur                         | S                                             | Menggerakkan<br>tampilan sesuai<br>dengan arah<br>belakang                                             | Umum dipakai<br>pada<br>permainan tiga<br>dimensi |
| 5              | Memutar<br>searah<br>jarum jam             | $\overline{\blackleftarrow}$<br>panah<br>kiri | Memutar<br>tampilan searah<br>jarum jam Peta<br>akan berputar<br>berlawanan<br>dengan arah<br>arum jam | Umum dipakai<br>pada<br>permainan tiga<br>dimensi |
| 6              | Memutar<br>berlawanan<br>arah jarum<br>jam | $\rightarrow$ /<br>panah<br>kanan             | Memutar<br>tampilan<br>berlawanan arah<br>jarum jam                                                    | Umum dipakai<br>pada<br>permainan tiga<br>dimensi |
| $\overline{7}$ | Bergerak<br>maju                           | $\bigwedge$<br>panah                          | Menggerakkan<br>tampilan sesuai                                                                        | Umum dipakai<br>pada                              |

**Tabel 4.10 Analisa Pemilihan Tombol Navigasi dan Kontrol** 

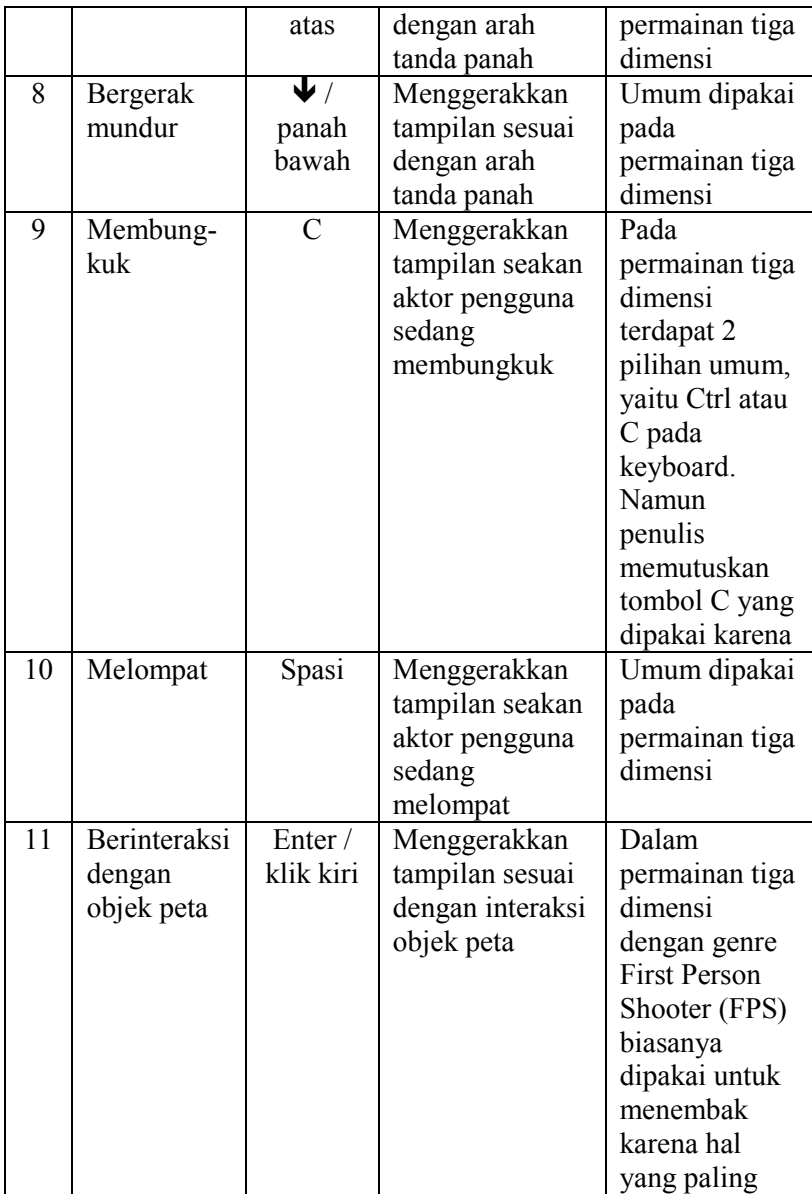

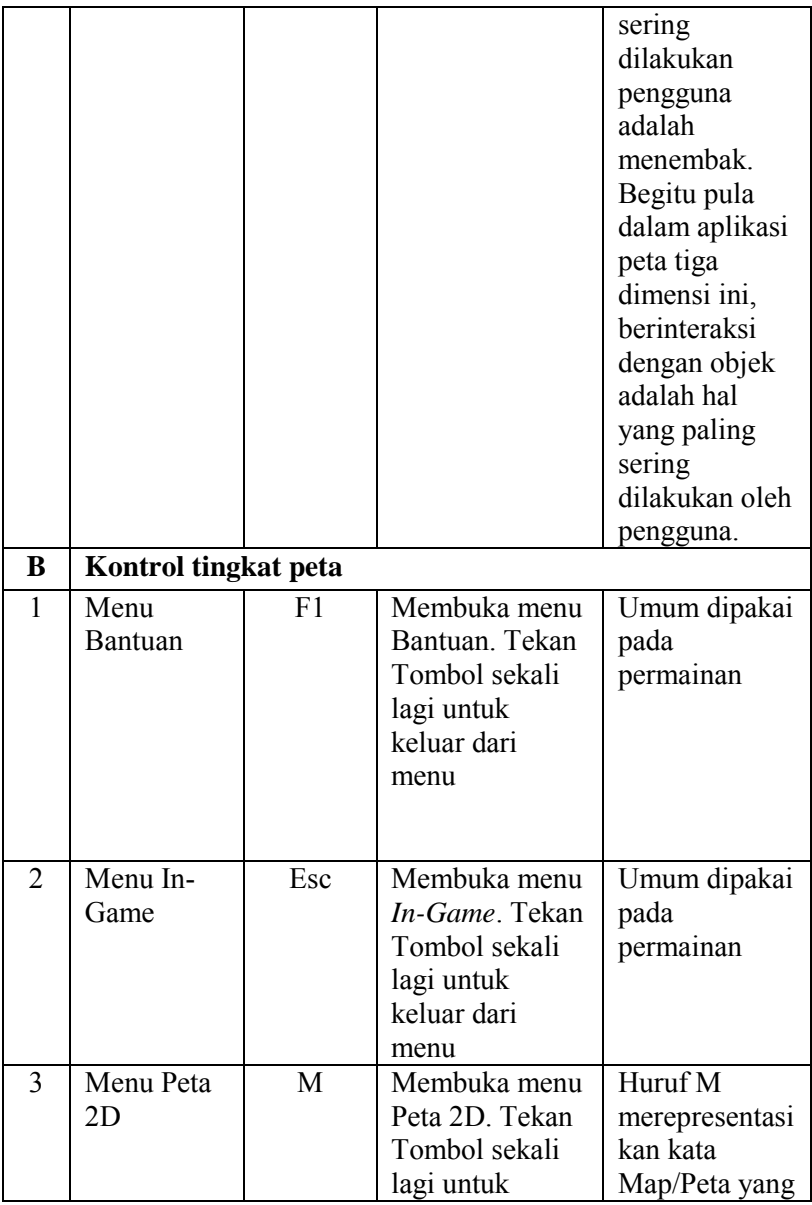

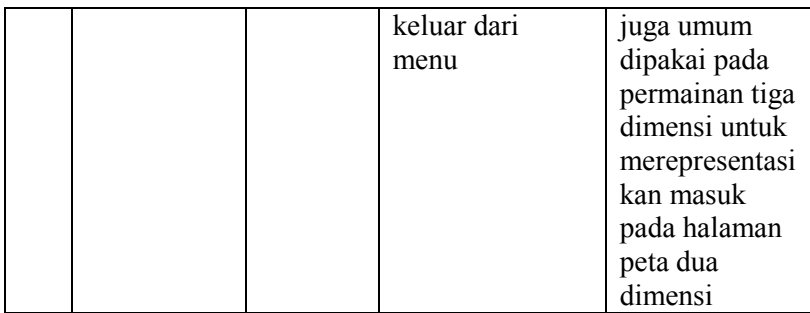

### **4.7 GUI Story Board Menu Awal**

*GUI Story Board* memuat tampilan dan alur bagaimana aplikasi akan dijalankan. *GUI Story Board* dalam aplikasi ini memuat beberapa tampilan *static* yang berupa menu dari tugas akhir ini dan tampilan peta tiga dimensi yang bersifat dinamis. *GUI Story Board* ini dikembangkan dari kelompok INI3D sebelumnya karena alasan keseragaman.

Pada awal aplikasi dibuka akan muncul menu awal yang berisi 2 pilihan yaitu jelajahi peta dan keluar dari aplikasi seperti pada Gambar 4.8.

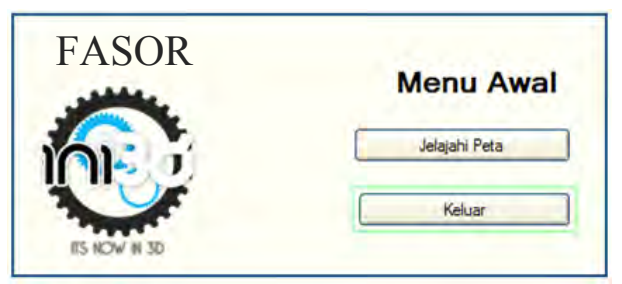

**Gambar 4.8 Tampilan Menu Awal** 

Bila pengguna menekan tombol jelajahi peta, maka akan keluar menu baru yang berisi pilihan yaitu pilihan peta yang berguna untuk memilih peta yang telah diintegrasikan. Tampilan menu tersebut seperti pada Gambar 4.9.

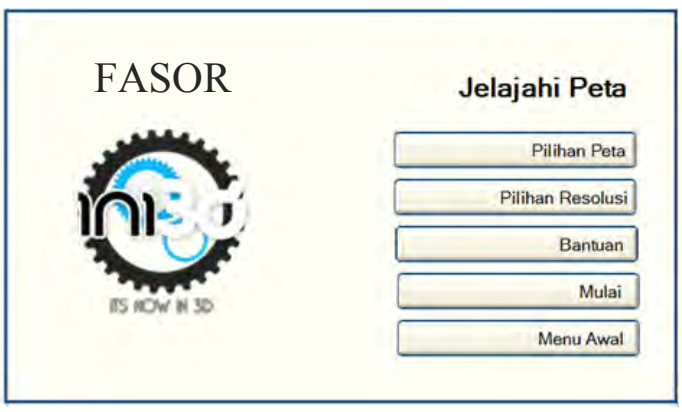

**Gambar 4.9 Tampilan Menu Jelajahi Peta** 

Apabila pengguna menekan tombol pilihan resolusi maka akan keluar menu baru yang berisi pilihan resolusi yang akan digunakan pada peta seperti pada Gambar 4.10.

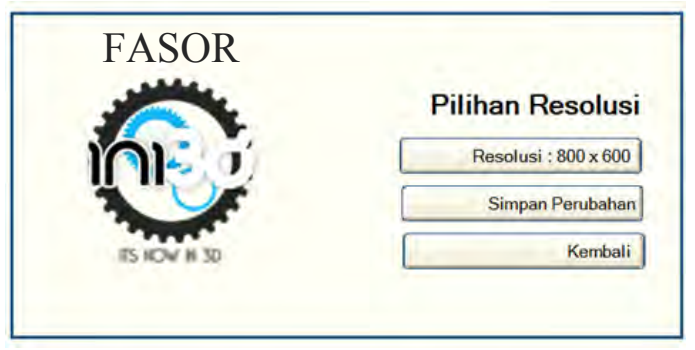

**Gambar 4.10 Tampilan Menu Resolusi** 

Apabila pengguna menekan tombol pilihan bantuan, maka akan keluar menu baru yang berisi pilihan menu bantuan pada aplikasi seperti pada Gambar 4.11.

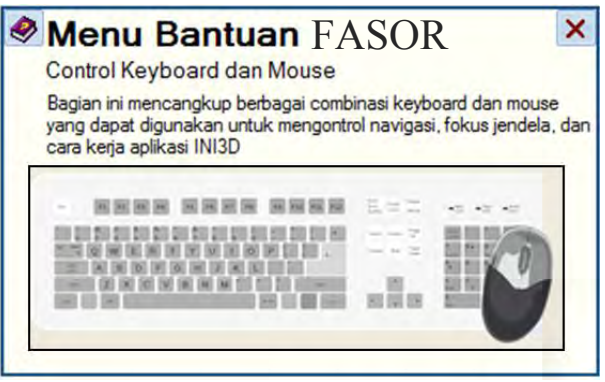

**Gambar 4.11 Tampilan Menu Bantuan** 

Untuk memilih peta yang akan dijelajahi pengguna dapat menggunakan menu pilihan peta yang berisi kumpulan map yang telah diintegrasikan seperti pada Gambar 4.12.

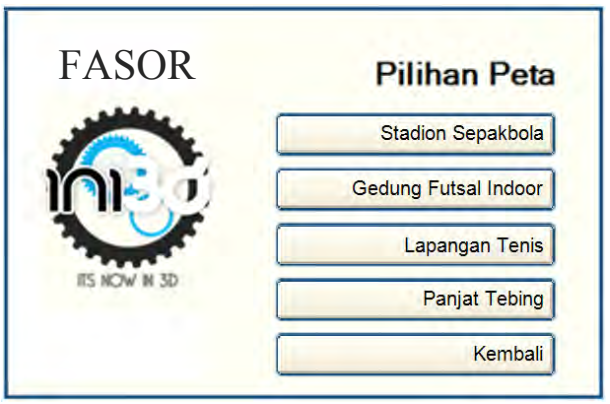

**Gambar 4.12 Tampilan Menu Pilihan Peta** 

*Pop up* menu Keluar akan muncul jika menu Keluar yang ada dalam menu Awal dipilih. Gambar 4.13 menunjukkan tampilan *pop up* menu Keluar.

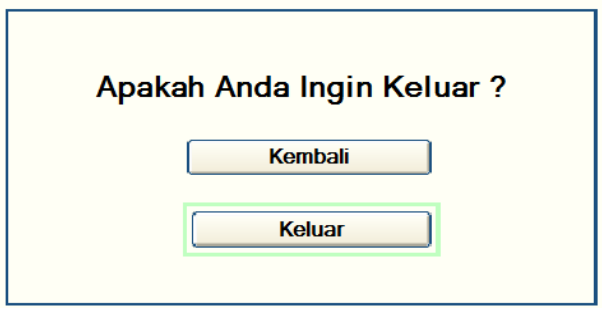

**Gambar 4.13 Tampilan Pop Up Menu Keluar** 

Ketika dalam peta 3D, terdapat menu *In-Game* yang akan muncul jika pengguna menekan tombol Esc pada *keyboard*. menu *In-Game* berisi dua piilhan menu yaitu menu Kembali ke Peta dan Keluar. Tampilan menu *In-Game* dapat dilihat pada Gambar 4.14.

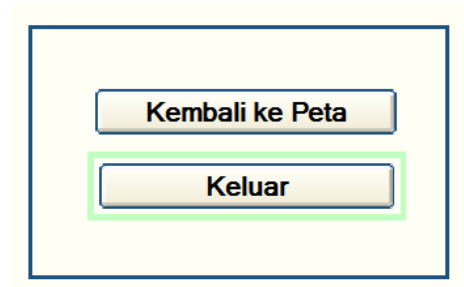

**Gambar 4.14 Tampilan Menu Pause In-Game** 

Dari tampilan-tampilan menu diatas kemudian ditambah dengan tampilan dinamis peta tiga dimensi, maka alur aplikasi dapat dibuat dengan menambahkan hubungan antar tampilan yang dapat diilustrasikan pada Gambar 4.15.

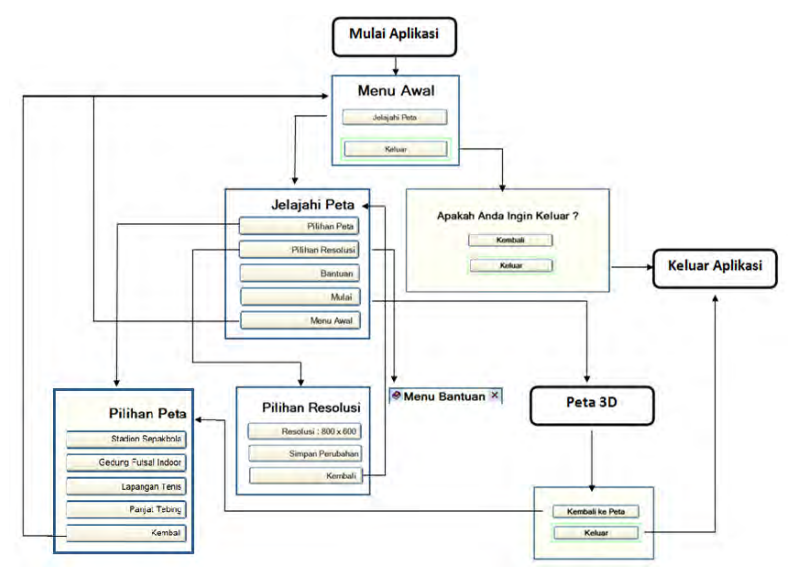

**Gambar 4.15 GUI Story Board** 

*Halaman ini sengaja dikosongkan.*

# **BAB V IMPLEMENTASI DAN UJI COBA SISTEM**

### **5.1 Lingkungan Implementasi**

Lingkungan implementasi menjelaskan lingkungan perangkat keras dan perangkat implementasi lainnya yang digunakan untuk menjalankan aplikasi. Aplikasi peta interaktif ini dikembangan di sebuah komputer yang juga menjadi *client* aplikasi tersebut. Spesifikasi sistem operasi dan perangkat keras yang digunakan dalam pengembangan dan pengimplementasiannya dapat dilihat pada Tabel 5.1.

**Tabel 5.1 Spesifikasi Perangkat Keras dan Sistem Operasi untuk Implementasi Sistem** 

| пшленісціам эімені                                      |  |  |  |  |  |
|---------------------------------------------------------|--|--|--|--|--|
| <b>Spesifikasi</b>                                      |  |  |  |  |  |
| Prosesor: Intel(R) Core(TM) $i5-2450M$ CPU @ 2.50GHz (4 |  |  |  |  |  |
| $CPUs$ , ~2.5GHz                                        |  |  |  |  |  |
| Memori: 4,00 GB (2,74 GB usable)                        |  |  |  |  |  |
| VGA: NVIDIA GeForce GT 525M                             |  |  |  |  |  |
| Sistem Operasi: Windows 7 Home Premium 32-bit           |  |  |  |  |  |

Sedangkan untuk perangkat lunak, aplikasi utama yang digunakan adalah UDK versi Februari 2012. Perangkat lunak utama yang digunakan adalah Unreal Development Kit (UDK) dan perangkat lunak pendukungnya antara lain Autodesk 3ds Max, Adobe *Flash*, dan Adobe Photoshop. Tabel 5.2 berikut merangkum perangkat lunak yang digunakan dalam implementasi ini.

| <b>Teknologi</b> | Versi                         |  |  |  |  |  |
|------------------|-------------------------------|--|--|--|--|--|
| Editor           | Unreal Development Kit 32-bit |  |  |  |  |  |
|                  | (Februari'12)                 |  |  |  |  |  |
| 3D Editor        | Autodesk 3ds Max 2012         |  |  |  |  |  |

**Tabel 5.2 Perangkat Lunak yang Digunakan** 

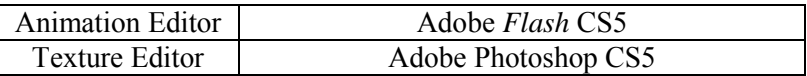

#### **5.2 Pembuatan Peta Dua Dimensi**

Peta dua dimensi dibuat untuk mempermudah para user ketika menjalankan aplikasi. Sehingga nantinya user akan dapat mengetahui informasi mengenai beberapa fasilitas olah raga ITS dengan mudah. Fasilitas ini sendiri terdiri atas stadion sepakbola, lapangan futsal *indoor*, dan lapangan tenis ITS. Denah ruangan dapat dilihat pada Gambar 5.1, Gambar 5.2, Gambar 5.3 dan Gambar 5.4

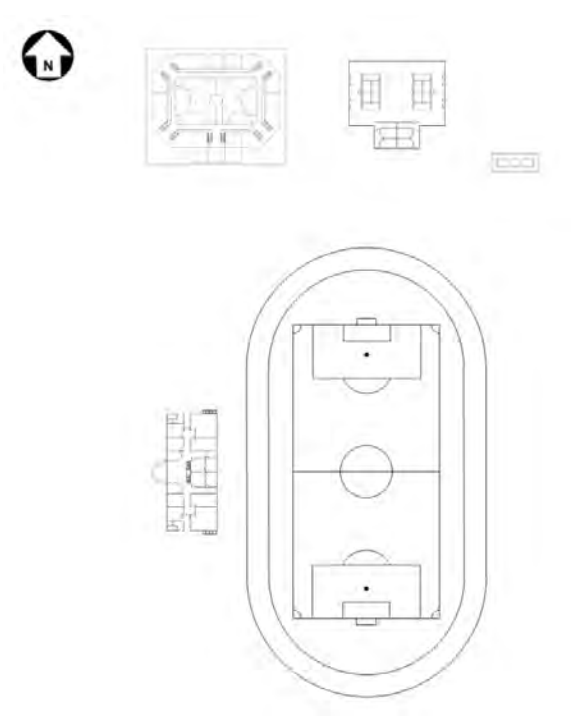

**Gambar 5.1 Peta Dua Dimensi Tugas Akhir secara Keseluruhan** 

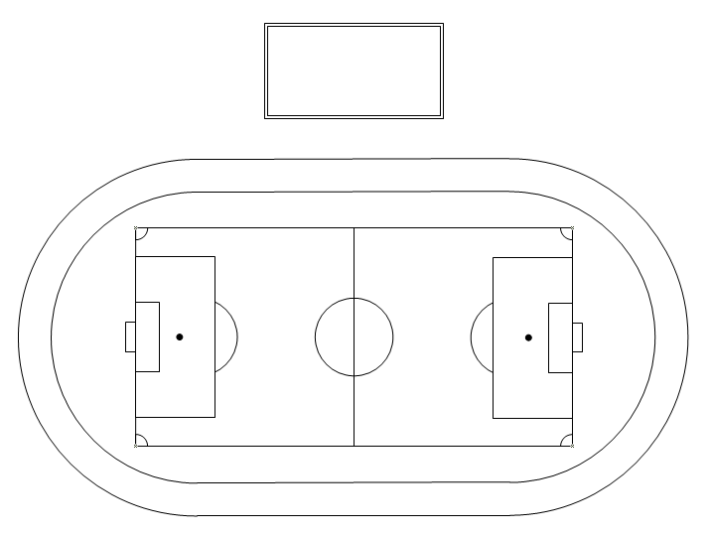

**Gambar 5.2 Peta Dua Dimensi Stadion Sepakbola** 

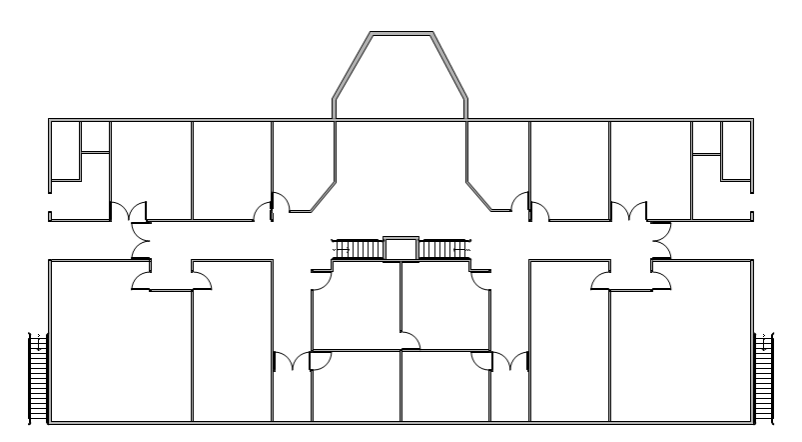

**Gambar 5.3 Peta Dua Dimensi Tribun Stadion Lantai 1** 

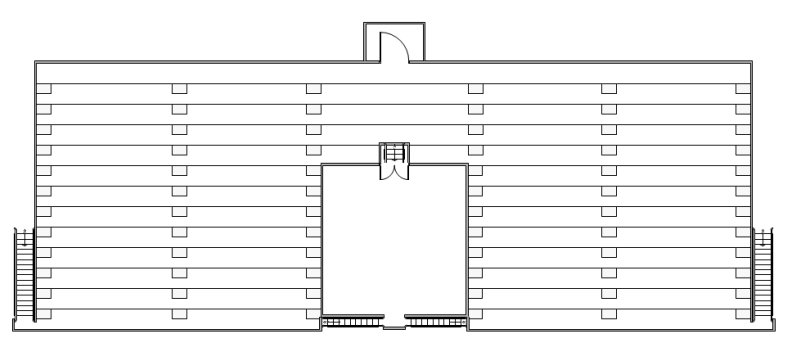

**Gambar 5.4 Peta Dua Dimensi Tribun Stadion Lantai 2** 

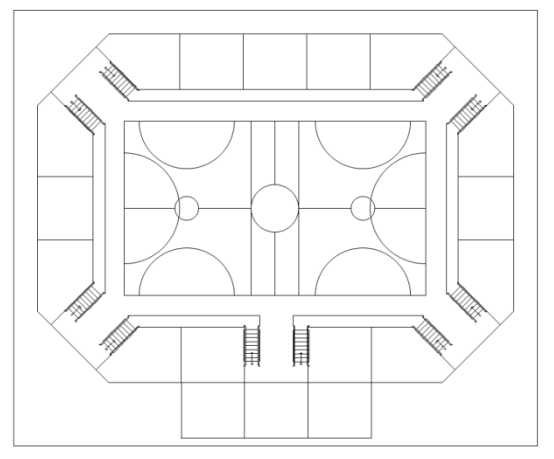

**Gambar 5.5 Peta Dua Dimensi Futsal Indoor Lantai 1** 

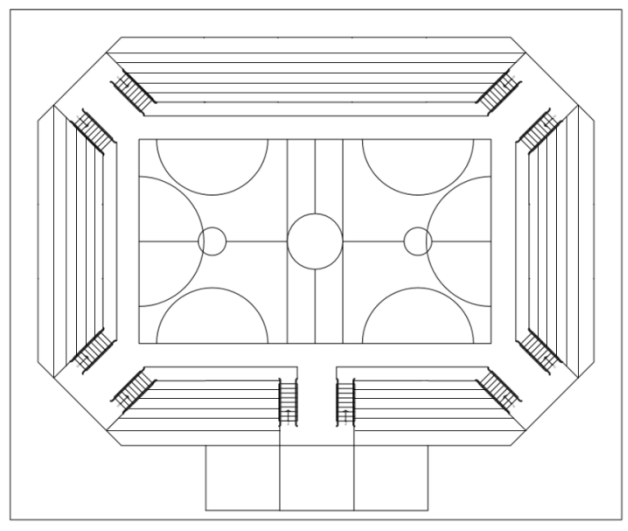

**Gambar 5.6 Peta Dua Dimensi Futsal Indoor Lantai 2** 

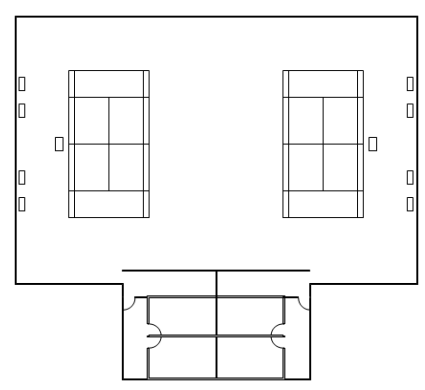

**Gambar 5.7 Peta Dua Dimensi Lapangan Tenis** 

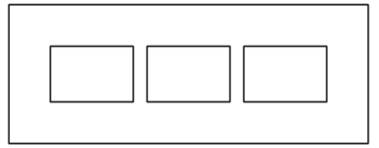

**Gambar 5.8 Peta Dua Dimensi Arena Panjat Tebing** 

# **5.3 Pembuatan Aplikasi**

Sub bab ini berisi pembuatan aplikasi, mulai dari pembuatan Level Map, pembuatan dan peletakan objek, penambahan interaksi, pengaturan pencahayaan, sampai dengan penambahan suara.

# **5.3.1 Pembuatan Level Map**

Hal pertama yang harus dilakukan dalam proses pembuatan aplikasi ini dimulai dengan pembuatan Level Map. Level Map ini dibangun dari data hasil survey baik berupa foto ataupun video, serta Level Map 2D yang telah dibuat sebelumnya pada tahap desain. Pembuatan Level Map ini mencakup pembuatan geometri dan pemberian material. Pembuatan *Level Map* ini berfungsi agar ketika dalam proses pembuatan peta tiga dimensi tidak terlalu berat ketika dijalankan.

### **5.3.1.1 Pembuatan Geometri FasilitasOlahraga ITS**

Pembuatan geometri adalah salah satu bagian dari pembuatan *Level Map* . Geometri pada UDK berfungsi untuk membentuk model tiga dimensi dari peta, yang mencakup bangunan dan semua permukaan bangunan peta, seperti tangga, tembok, atap, permukaan tanah/dasar gedung dan beberapa bagian dari peta.

Pada UDK terdapat 2 mode utama geometri ketika membuat sebuah Level baru, yaitu *substract*, dan *additive*. Dalam membangun geometri Level, dikenal istilah brush. Brush ini memiliki banyak bentuk, dalam *mode primitive* (bentuk dasar brush yang disediakan UDK).

Geometri berperan sebagai rangka atau *wireFrame* untuk membangun model tiga dimensi gedung. Bentuk yang umum digunakan dalam pembuatan Level Map ini adalah *cube* untuk

membentuk lantai dan tembok, dan linear staircase untuk membentuk tangga. Selain itu terdapat banyak modul CSG, yaitu CSG *add* dan CSG *substract*. Untuk membuat permukaan yang padat, maka yang dipakai adalah CSG *add*, sedangkan untuk membuat rongga pada permukaan yang telah dibuat dapat menggunakan CSG *substract.* 

Geometri dalam UDK memiliki satuan, yaitu dalam bentuk satu satuan unreal. Dalam standardisasi, satu satuan meter dalam kondisi nyata disetarakan dalam 64 satuan unit unreal. Jadi perbandingannya adalah 1:64 (Tim INI3D, 2011). Untuk membuat suatu gedung dalam geometri mode ini, proses yang dilakukan antara lain:

- 1. Menentukan brushes yang akan digunakan
	- Dalam menentukan brush, terlebih dahulu dipertimbangkan bentuk permukaan Level Map yang akan dibuat, yang didefinisikan dalam red builder brush dalam UDK. Apakah dalam bentuk lempengan yang direpresentasikan dalam bentuk *cube*, ataukah *cylinder*. Brush untuk membangun geometri dalam Unreal Editor disebut dengan Red Builder Brush karena warna merah khasnya.

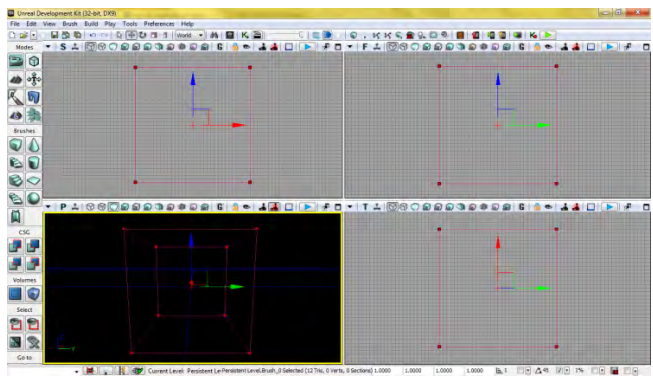

**Gambar 5.9 Red Builder Brush** 

- 2. Menentukan ukuran brushes
	- Ukuran brush yang dibuat berdasarkan pada ukuran Level Map dari hasil survey, dan desain Level Map 2D yang kemudian dihitung berdasarakan skala standardisasi dalam UDK yaitu 1:64. Untuk mengganti ukuran brush, bagian propertilah yang harus di-*edit.* Ukuran ini akan disesuaikan dengan ukuran Level Map nyata, yang telah dikonversi ke skala unreal. Contoh penggunaan properti ukuran red builder brush dapat dilihat pada Gambar 5.10.

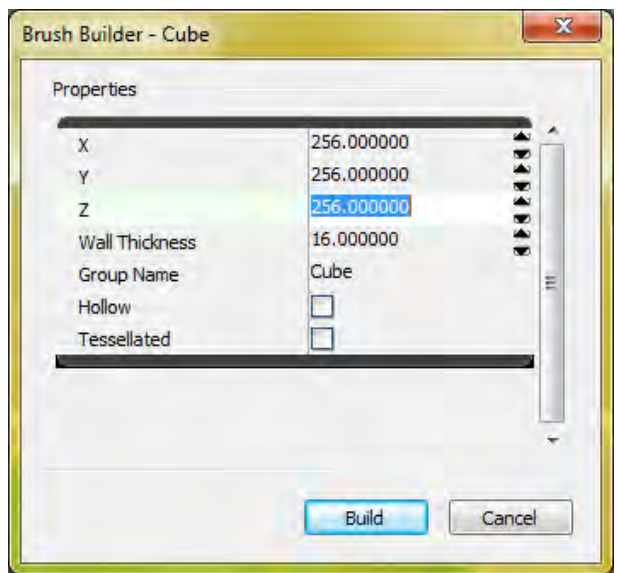

**Gambar 5.10 Properti Red Builder Brushes** 

3. Menentukan jesnis brushes

Setelah ditentukan bentuk dan ukuran brush, selanjutnya adalah menentukan jenis brush. Dalam UDK terdapat beberapa macam brush (red builder brush). Brush yang digunakan penulis dalam membangun geometri Level Map ini antara lain:

### $\checkmark$  CSG add

Merupakan brush padat, dengan volume yang terisi penuh di dalamnya, bukan merupakan brush berongga. CSG *add* ini dipakai untuk membentuk *surface* atau lantai dan tembok.

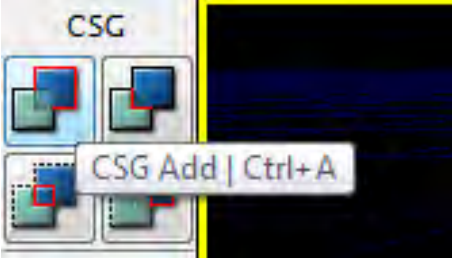

**Gambar 5.11 CSG\_add untuk Menambah Poligon**

### $\checkmark$  CSG substract

Merupakan brush yang digunakan untuk membuat rongga ataupun lubang pada permukaan padat, berfungsi untuk membuat rongga pintu dan jendela sebelum dipasang dengan objek.

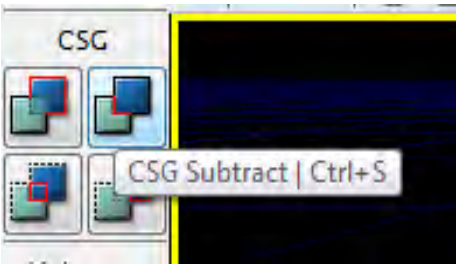

**Gambar 5.12 CSG\_substract untuk Membuat Rongga dan Lubang**

 $\checkmark$  Special brush

Untuk membuat geometri yang dibutuhkan adalah CSG\_add dan CSG\_substract, tetapi untuk menambahkan geometri selain kedua brush tersebut

adalah special brush. Special brush yang paling sering dipakai antara lain adalah LightmassVolume dan trigger volume. LightmassVolume akan dijelaskan lebih lanjut dalam sub bab *lighting* dan trigger volume akan dijelaskan lebih lanjut dalam sub bab interaksi.

4. Geometry Build

Untuk melihat hasil brush yang di-*add* dalam geometri Level Map, harus dilakukan build geometry, sehingga akan terlihat geometry Level yang telah dibuat. Mode *view* dalam UDK dapat diset ke dalam mode perspektif dan *wireFrame*. Seperti yang terlihat pada Gambar 5.13 dan Gambar 5.14.

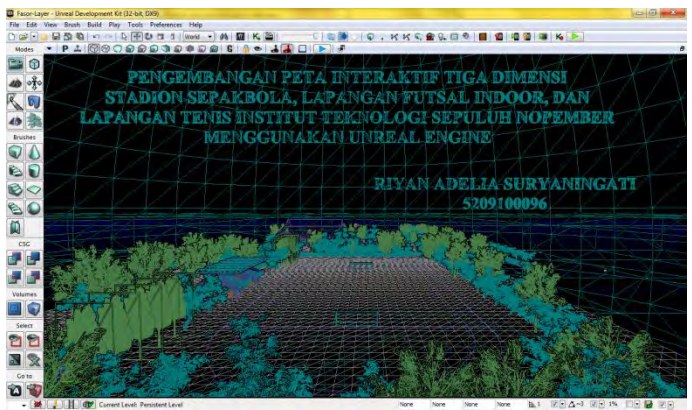

**Gambar 5.13 Mode Wireframe Viewport Perspective Unreal Editor** 

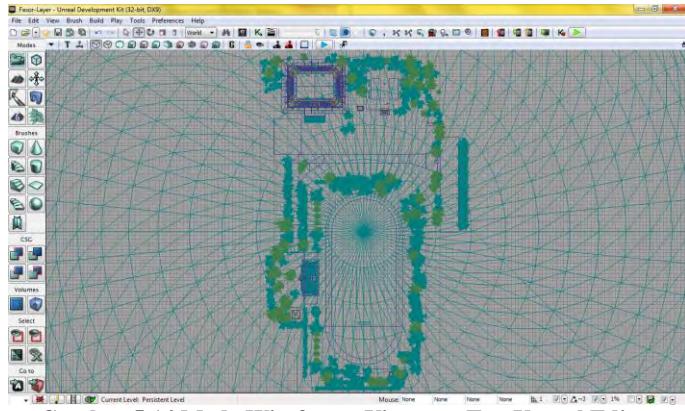

**Gambar 5.14 Mode Wireframe Viewport Top Unreal Editor** 

Dalam *geometry mode*, juga terdapat beberapa *modifier* yang digunakan penulis untuk merubah bentuk dari brush yang telah digunakan. *Modifier* yang sering dipakai dalam pembangunan geometri Level ini adalah *modifier*split dan extrude. Penggunaan geometry tools dapat dilihat pada Gambar 5.15.

Untuk melakukan split sebuah brush, baik *red builder*  brush maupun brushCSG\_add atau CSG\_substract dapat dilakukan dengan masuk ke Geometry Mode, memilih sisi tegak lurus yang akan di-*split* dan memilih split. Split ini digunakan untuk memberikan material berbeda pada satu permukaan brush.

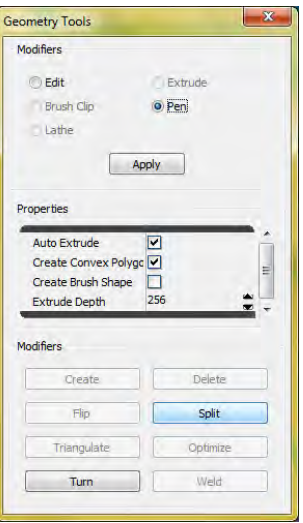

**Gambar 5.15 Penggunaan Split** 

Gambar 5.16 merupakan pengaplikasian split pada red builder brush sebelum brush diatur sebagai CSG *add* atau CSG *substract*.

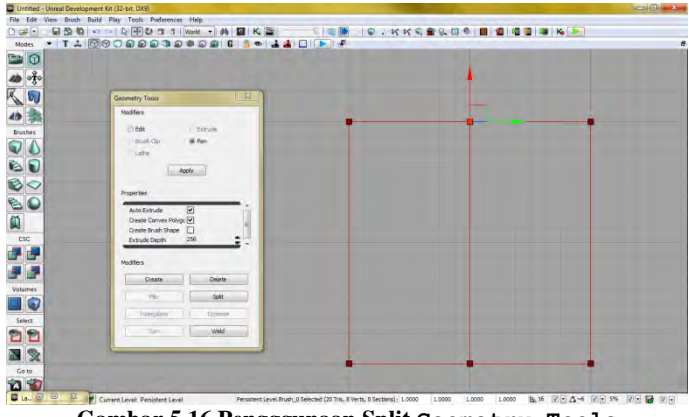

**Gambar 5.16 Pengggunaan Split Geometry Tools**
#### **5.3.1.2 Pemberian Material**

Geometri level yang sudah selesai akan menjadi sebuah rangka gedung dengan tekstur default UDK, yaitu warna ungu dan putih berbentuk persegi. Oleh karena itu, pada rangka gedung tersebut, harus dilakukan proses penambahan material, sehingga nantinya kerangka gedung akan tampak seperti dengan gedung yang asli. Untuk dapat digunakan dan dipasang di dalam brush sebuah material dapat dibentuk dari penggunaan tekstur dan juga penyesuaian beberapa setting yang dilakukan didalam Unreal Material Editor agar material yang dibuat diharapkan sama dengan kondisi nyata.

Material yang akan digunakan, dapat disusun langsung dari Unreal Material Editor atau menggunakan tektur yang sudah ada. Tesktur yang akan dipakai sebagai tekstur dalam material tersebut harus disimpan dalam *package* UDK. File package tersebut semua akan disiman dalam format \*.upk. *Package* tersebut disimpan dalam direktori UDK\UDKGame\Content. Setelah package dibuat, package tersebut dapat diisi dengan tekstur dan material.

Untuk dapat disimpan atau di-*import* ke dalam package UDK, tesktur harus berukuran kelipatan kuadrat 2, yaitu 64x 64 pixel, 128x 128, 256 x 256, 1024 x 1024, dan seterusnya.. Gambar 5.17 merupakan contoh tekstur yang telah di-*import* ke dalam *package.*

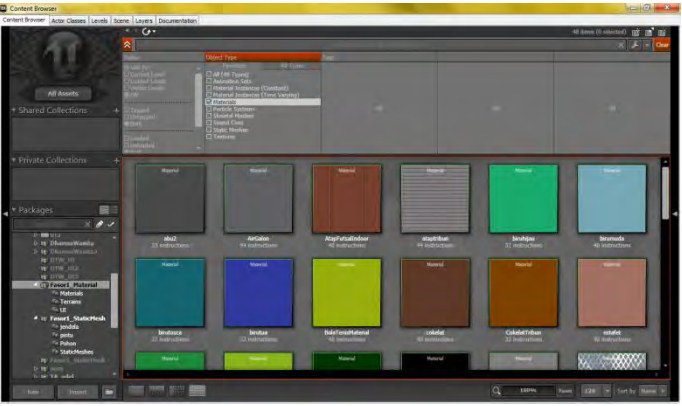

**Gambar 5.17 Material pada Content Browser UDK** 

Tekstur yang di-*import* ini dapat ditambahkan channel multiply dan *texture coordinat* untuk menambahkan warna dan koordinat. Untuk membuat Material dasar atau material sederhana, dapat dilakukan dengan cara menghubungkan texture ke channel diffuse material. Gambar 5.18 menunjukkan contoh penggunaan Unreal Material Editor.

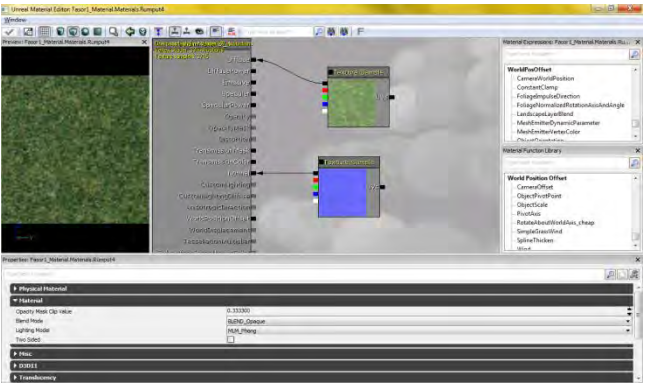

**Gambar 5.18 Penggunaan Unreal Material Editor** 

Untuk membuat material yang lebih kompleks, yaitu material yang memiliki permukaan dengan tekstur dan pantulan tertentu dapat dibuat dengan memanfaatkan multiple channel yang ada dalam Unreal Material Editor. Untuk efek pantulan cahaya, channel yang dipakai adalah specular dengan nilai diatur sesuai dengan kebutuhan. Gambar 5.19 merupakan contoh untuk material yang mengaplikasikan multiple channel.

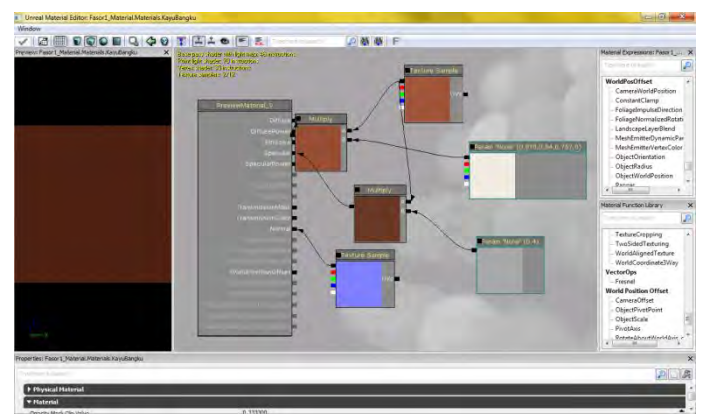

**Gambar 5.19 Penggunaan** *multiple* **channel pada Unreal Material Editor untuk material kayu** 

Setelah material dibuat dan disimpan dalam *package,* material tersebut yang akan diaplikasikan dalam brush dan objek. Untuk menambahkan material pada permukaan brush, dapat dilakukan dengan men-select surface/permukaan yang diinginkan lalu *apply* dengan material yang dibutuhkan.Contoh pemasangan material pada brush dapat dilihat pada Gambar 5.20.

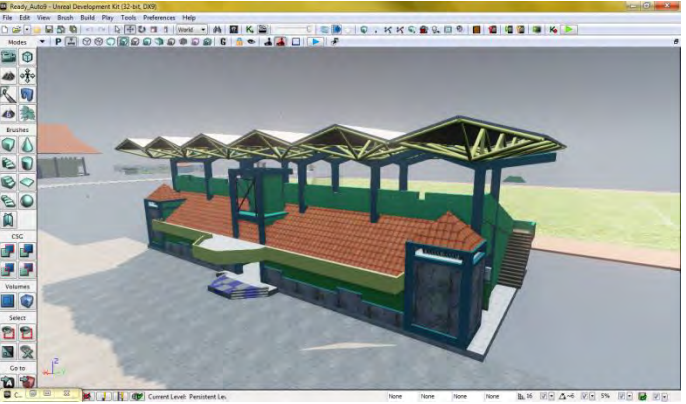

**Gambar 5.20 Pemberian material pada dinding dan lantai** 

Untuk melakukan editing pada material yang telah dipasang pada brush, dapat dilakukan dengan merubah *material*propertiesbrush *surface,* dengan cara menekan tombol F4 ataupun melakukan *double-click* pada *surface*.

# **5.3.1.3 Penambahan FluidSurface**

Pada Unreal Engine, tersedia FluidSurface (pada Gambar 5.21) yang berguna untuk menggambarkan efek air di *Level Map*, penggunaannya pada kolam dan selokan air yang ada di gedung robotika dan laboratorium energi ITS. Selain menambahkan efek tampilan air, FluidSurface juga memiliki efek berupa riakan air sehingga air yang ada di *Level Map* terlihat lebih nyata. FluidSurface ini berupa segi empat dengan ketinggian nol, sehingga untuk menggunakan actor ini, sebelumnya harus dibuat suatu lubang pada *Level Map* tersebut, kemudian meletakkan actor ini di lubang tersebut, dengan ketinggian yang diinginkan.

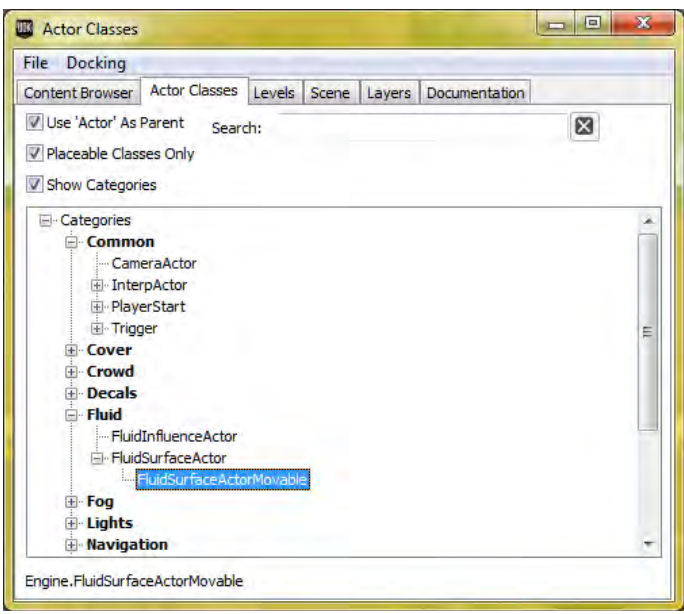

**Gambar 5.21 FluidSurface** 

Setelah menambahkan FluidSurfaceActor ke dalam *Level Map*, selanjutnya melakukan pemberian material yang sudah disediakan pada Actor tersebut. Selain itu juga dapat melakukan banyak pengaturan lain seperti mengatur nilai FluidNoiseFrequency yaitu riakan dari cairan tersebut, memberikan Terrain, dan pengaturan lainnya di dalam FluidSurfaceActor Properties. Actor ini digunakan untuk memberikan efek air pada saluran air dan kolam yang dapat dilihat contohnya untuk genangan air di tanah pada Gambar 5.22.

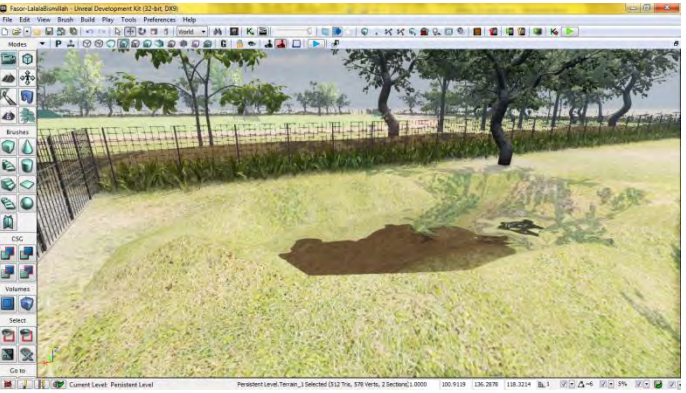

**Gambar 5.22 Genangan Air Menggunakan FluidSurface** 

### **5.3.1.4 Pemberian Tanda Interaksi**

Agar pengguna dapat mengetahui bahwa suatu tempat pada *Level Map* memiliki interaksi, maka tiap tempat yang memiliki interaksi akan ditandai menggunakan particle system. Particle system ini dibuat menggunakan Unreal Cascade Particle system yang dibuat ada dua buah yaitu untuk penanda interaksi informasi ruangan dan penanda interaksi objek. Gambar 5.23 menunjukkan penanda informasi ruangan, Gambar 5.24 menunjukkan penanda untuk interaksi pintu dan lampu, Gambar 5.25 menunjukan penanda untuk interaksi permainan, dan Gambar 5.26 menunjukkan penanda untuk interaksi melihat video.

| UnrealCascade: Par InfoRuanzan |                         |    |                                       |               |                                                  |         |                               |        |      | $-10-8$                            |
|--------------------------------|-------------------------|----|---------------------------------------|---------------|--------------------------------------------------|---------|-------------------------------|--------|------|------------------------------------|
| Edit View Window               |                         |    |                                       |               |                                                  |         |                               |        |      |                                    |
|                                |                         |    |                                       |               |                                                  |         |                               |        |      |                                    |
| Preview: Par InfoRuangen       | $\times$<br>Amazone F.C |    | Combusted                             |               | Flanchotton                                      |         | Flaires fop                   |        |      |                                    |
|                                | 图团<br>8                 |    | 図图                                    |               | 図団                                               |         | 田図                            |        |      |                                    |
|                                |                         |    | Beam Data                             | 國             |                                                  |         |                               |        |      |                                    |
|                                | Required                |    | <b>M</b> Puttered                     |               | <b>W</b> Peoples                                 |         | <b>M</b> Ponsingd             | 圓      |      |                                    |
|                                | <b>Spann</b>            |    | <b>B &amp; Spann</b>                  |               | <b>BE</b> Space                                  | 国国      | Strawn.                       | 四回     |      |                                    |
|                                | Litetime                |    | 图 live Lifetime                       |               | on ratio M                                       |         | 图 Will Lifetime               | ■図     |      |                                    |
|                                | <b>Initial Size</b>     |    | $\blacksquare$ $\bowtie$ Initial Size |               | <b>B</b> ~ Initial Size                          |         | <b>B</b> R Initial Size       | 展開     |      |                                    |
|                                | Initial Rotation        |    | <b>DI WA Tiprast</b>                  |               | al antial Rotation                               |         | <b>B</b> F-1 tritial Rotation | 四回     |      |                                    |
|                                | Size By Life            | 國屋 | Stores                                |               | Size By Life                                     | 图区      | Size By Life                  | 國図     |      |                                    |
|                                | Initial Location        |    | 图 网 Size By Life                      |               | <b>B</b> 1-4 Initial Color                       |         | <b>B</b> F Initial Color      | 國図     |      |                                    |
|                                | Initial Color           |    | <b>B</b> M Tritial Color              |               | 图 54 Initial Location                            |         |                               |        |      |                                    |
|                                | Scale Color/Life        |    |                                       |               |                                                  |         | 图 2 Initial Location          | 國民     |      |                                    |
|                                |                         | 置份 |                                       |               |                                                  |         |                               |        |      |                                    |
|                                | <b>Scale Coor/Life</b>  | 夏闷 |                                       |               |                                                  |         |                               |        |      |                                    |
|                                |                         |    |                                       |               |                                                  |         |                               |        |      |                                    |
|                                |                         |    |                                       |               |                                                  |         |                               |        |      |                                    |
|                                |                         |    |                                       |               |                                                  |         |                               |        |      |                                    |
|                                |                         |    |                                       |               |                                                  |         |                               |        |      |                                    |
| Properties: Par 3hfcRuangan    | <b>VILING</b>           |    |                                       |               | X (Unreal Curve Editor: Par ShtoFluangan)        |         |                               |        |      | $1 - 4$<br>$\overline{\mathbf{x}}$ |
| F Particle System              |                         |    |                                       |               | m 【東京   国友   ※ ※ × × × 2   益 ×   下   舞   pefault |         |                               |        | - 四  |                                    |
| > Thombasil                    |                         |    |                                       |               |                                                  |         |                               |        |      |                                    |
| $+100$                         |                         |    |                                       | Elfantskilder | * OLD TANGENTS * B 1.50                          |         |                               |        |      |                                    |
|                                |                         |    |                                       |               |                                                  |         |                               |        |      |                                    |
| <b>F</b> Bounds                |                         |    |                                       |               |                                                  | 1.00    |                               |        |      |                                    |
| + Delay                        |                         |    |                                       |               |                                                  | 0.50    |                               |        |      |                                    |
| F Hacro UV                     |                         |    |                                       |               |                                                  |         |                               |        |      |                                    |
| > Occlasion                    |                         |    |                                       |               |                                                  | 0.00    |                               |        |      |                                    |
|                                |                         |    |                                       |               |                                                  | $-0.50$ |                               |        |      |                                    |
|                                |                         |    |                                       |               |                                                  | 0.50    | lo.co                         | (0.50) | 1.00 |                                    |
|                                |                         |    |                                       |               |                                                  |         |                               |        |      |                                    |

**Gambar 5.23 Particle System untuk Informasi Ruangan** 

| UnrealCascade: Par Interaksi Pintulampu                                                                                                    |                        |    |                          |               |                                                  |         |                                     |       |      | <b>Section Inc.</b>     |
|----------------------------------------------------------------------------------------------------|------------------------|----|--------------------------|---------------|--------------------------------------------------|---------|-------------------------------------|-------|------|-------------------------|
| Edit View Window                                                                                                    |                        |    |                          |               |                                                  |         |                                     |       |      |                         |
| Q: d   ADDD D   III   K   II   10   O   3   0   0   4 1   8   2 2 3   10   12   5   5   5   5<br>$\circ$<br>Preview: Par. InteraksPinkLampu |                        |    |                          |               |                                                  |         |                                     |       |      |                         |
|                                                                                                    | ×<br>Amazone F2        |    | <b>ComBannel</b>         |               | Flansborton Armp to lower LCD level Hap          |         |                                     |       |      |                         |
|                                                                                                    | 四团                     |    | 日图                       |               | 図関目                                              |         | 日図<br>3.9%                          |       |      |                         |
|                                                                                                    |                        |    | Beam Data                | 図             |                                                  |         |                                     |       |      |                         |
|                                                                                                    | Required               | 囩  | Percent                  |               | <b>M</b> Peoples                                 |         | <b>M</b> Panured                    | 圓     |      |                         |
|                                                                                                    | <b>Spann</b>           | 图图 | Shawn                    |               | <b>B B</b> Spann                                 |         | B & Spaan                           | 图图    |      |                         |
|                                                                                                    | Litetime               |    | <b>Mark Lifetime</b>     |               | <b>B</b> 64 Utatima                              |         | 图 (w) Lifetime                      | 图段    |      |                         |
|                                                                                                    | Initial Size           |    | 國 [w] Initial Size       |               | <b>Revised</b> Size                              |         | 图 (2) Initial Size                  | 展開    |      |                         |
|                                                                                                    | tritial Rotation       | 夏屋 | <b>Harrott</b>           |               | <b>Bird</b> Tortial Rotation                     |         | <b>B</b> Fill Initial Rotation      | 图图    |      |                         |
|                                                                                                    | Size By Life           | 國屋 | Scorcy                   |               | Size By Life                                     |         | 图 D Size By Life                    | 國図    |      |                         |
|                                                                                                    | Initial Location       |    | 图 网 Size By Life         |               | <b>B</b> 1-4 Initial Color                       |         | <b>B</b> F Initial Color            | 图段    |      |                         |
|                                                                                                    | Initial Color          |    | <b>B</b> M Tritial Color |               | <b>B</b> 54 Initial Location                     |         | <b>B</b> $\approx$ Initial Location | 震回    |      |                         |
|                                                                                                    | Scale Color/Life       | 置段 |                          |               |                                                  |         |                                     |       |      |                         |
|                                                                                                    | <b>Scale Coor/Life</b> | 夏闷 |                          |               |                                                  |         |                                     |       |      |                         |
|                                                                                                    |                        |    |                          |               |                                                  |         |                                     |       |      |                         |
|                                                                                                    |                        |    |                          |               |                                                  |         |                                     |       |      |                         |
|                                                                                                    |                        |    |                          |               |                                                  |         |                                     |       |      |                         |
|                                                                                                    |                        |    |                          |               |                                                  |         |                                     |       |      |                         |
|                                                                                                    | <b>AUST</b>            |    |                          |               |                                                  |         |                                     |       |      | $k = n$                 |
| Properties: Par InteraksPinkLangu                                                                                                    |                        |    |                          |               | X (Unreal Curve Editor: Par JinteraksPintut.ampu |         |                                     |       |      | $\overline{\mathbf{x}}$ |
| F Particle System                                                                                                    |                        |    |                          |               |                                                  |         |                                     |       | - 四  |                         |
| > Thomboast                                                                                                    |                        |    |                          | Elfantskilder |                                                  |         |                                     |       |      |                         |
| $*100$                                                                                                    |                        |    |                          |               | * OLD TANGENTS * B SLSD                          |         |                                     |       |      |                         |
| <b>F</b> Bounds                                                                                                    |                        |    |                          |               |                                                  | 1.00    |                                     |       |      |                         |
| + Delay                                                                                                    |                        |    |                          |               |                                                  |         |                                     |       |      |                         |
| F Hacro UV                                                                                                    |                        |    |                          |               |                                                  | 0.50    |                                     |       |      |                         |
| > Occlasion                                                                                                    |                        |    |                          |               |                                                  | 0.00    |                                     |       |      |                         |
|                                                                                                    |                        |    |                          |               |                                                  |         |                                     |       |      |                         |
|                                                                                                    |                        |    |                          |               |                                                  | $-0.50$ |                                     |       |      |                         |
|                                                                                                    |                        |    |                          |               |                                                  | 0.50    | 10.00                               | 10.50 | 1.00 |                         |

**Gambar 5.24 Particle System untuk Interaksi Pintu dan Lampu** 

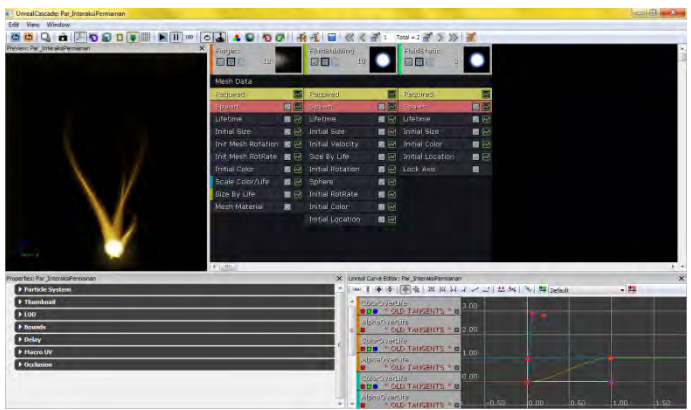

**Gambar 5.25 Particle System untuk Interaksi Permainan** 

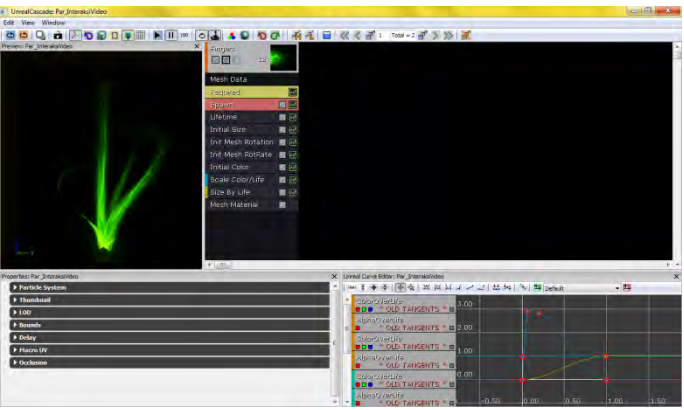

**Gambar 5.26 Particle System untuk Interaksi Melihat Video** 

## **5.3.1.5 Pemberian Tanaman dan Pepohonan**

Supaya peta 3D terlihat lebih hidup, maka perlu diberikan tanaman dan pepohonan sebagai makhluk hidup yang terdapat pada kondisi nyata. Hal tersebut dapat dilakukan melalui pemberian StaticMesh atau dapat menggunakan objek tanaman yang dibuat melalui SpeedTree Modeler dan SpeedTree Compiler. Pemberian dengan hasil dari SpeedTree lebih terlihat hidup karena hasil tersebut mirip dengan pohon asli dari kondisi nyata dan terdapat efek bergerak terkena hembusan angin. Gambar 5.27 menunjukkan tanaman dan pepohonan hasil SpeedTree dan StaticMesh.

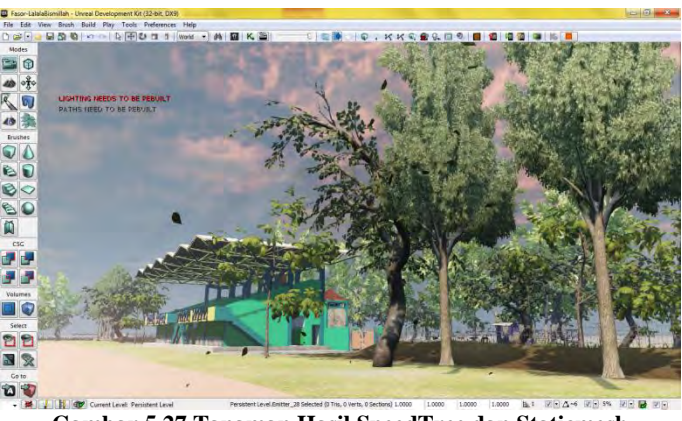

**Gambar 5.27 Tanaman Hasil SpeedTree dan Staticmesh** 

## **5.3.2 Pembuatan dan** *Import* **Objek 3D**

Pembuatan dan peletakan objek dilakukan dalam beberapa langkah yang berurutan, yaitu dimulai dari pembuatan *object* 3D, pemberian material, *eksport* object 3D ke dalam format tertentu, dan meng-*importobject* tersebut ke dalam package di dalam UDK.

# **5.3.2.1 Pembuatan Objek 3D**

Di dalam Autodesk 3ds Max, suatu *object* memiliki Ukuran tinggi, lebar, dan panjang dengan masing-masing jumlah segmennya. Selain itu suatu *object* juga memiliki posisi x, y, dan z. *Object* di dalam Autodesk 3ds Max juga memiliki satu material *default*.

Untuk mempermudah pengaturan kita terhadap suatu *object*, kita bisa melihat *object* dalam banyak perseperctive yaitu, dari atas, bawah, samping kanan, samping kiri, depan, perspective, orthogonal, dll.

Untuk membuat *object* 3D di dalam Autodesk 3ds Max, umumnya menggunakan:

 $\checkmark$  Standard Primitives Tools. Dengan tools tersebut penulis dapat membuat *object* dengan bentuk dasar balok, bulat, tabung, kerucut, dan lainnya. Bentuk dasar objek 3D hasil buatan Autodesk 3ds Max dapat dilihat pada Gambar 5.28.

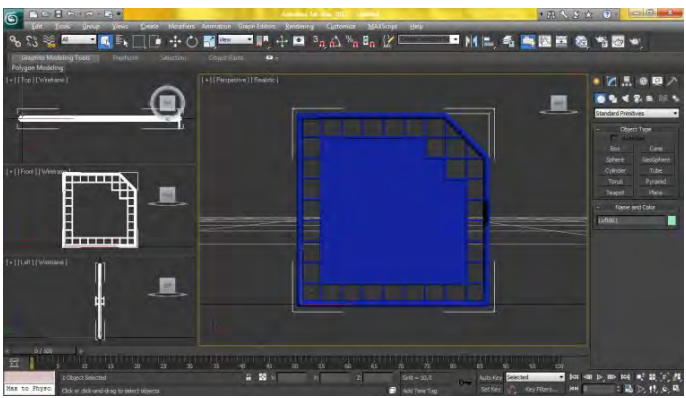

**Gambar 5.28 Objek Pintu Gerbang yang Dibuat dengan Standard Primitive Tools** 

- $\checkmark$  Modifier. Dengan *tools* ini, kita bisa mengubah ukuran *object*, bentuk *object*, material *object*, serta hal-hal lain hingga membentuk objek tersebut sesuai dengan yang diinginkan.
- Connect. Sering terjadi, ketika membuat suatu *object*, diperlukan banyak *object* terlebih dahulu dengan bentuk yang bermacam-macam. Hal ini memudahkan ketika objek

yang dibuat terlalu rumit dan sangat kompleks bentuknya. Untuk menggabungkannya menjadi satu-kesatuan *object*, kita menggunakan fungsi Connect yang berada di dalam Compound *Objecttools* atau attach yang berada di dalam beberapa *Modifier* List, seperti Edit Poly dan Edit Mesh.

 $\checkmark$  CompoundObject. Selain memiliki fungsi Connect, juga memiliki fungsi Boolean yang sering digunakan untuk proses Union, *substract*ion, *substract*ion, atau Cut antara suatu *object* dengan *object* lainnya menjadi *object* baru. *Object* lama yang digunakan untuk membuat baru tersebut, terdaftar didalam Modifier>Boolean.

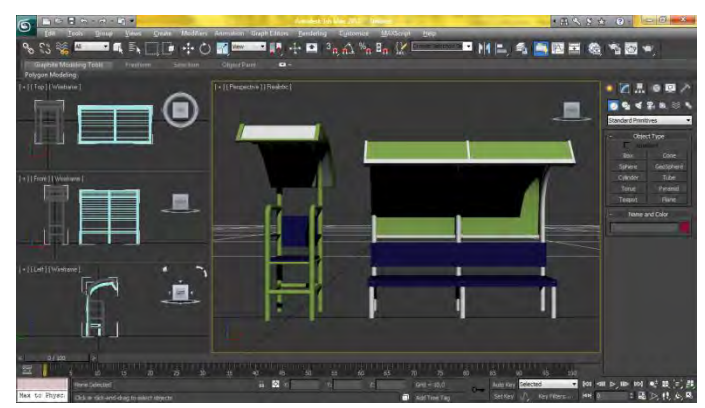

**Gambar 5.29 Objek bench tenis yang dibuat dengan menggunakan Modifier, Connect, dan Compound Object**

#### **5.3.2.2 Pemberian Material dan Objek 3D**

Pada Autodesk 3ds Max, kita memanfaatkan *Modifier* Tools, dimana hanya beberapa *Modifier* List yang bisa diguakan untuk mengatur material *object*. Penilis menggunakan Edit Poly atau Edit Mesh untuk mengimputkan id material *object* tersebut.

Kemudian menggunakan Material Editor untuk memberikan material pada *Object* Tersebut.

Banyak sekali pengaturan material yang bisa digunakan, seperti *diffuse*, *specular*, dan lainnya. Namun, yang umum digunakan penulis yaitu Standard atau Multi/Sub-Object, disini kita hanya memberikan warna biasa pada *object*. Karena material sebenarnya dimasukkan setelah diimpor ke dalam *Unreal Engine* Editor.

## **5.3.2.3 Ekspor Objek 3D dari 3ds Max**

Setelah *object* selesai dibuat, maka *object* tersebut di Export. Banyak sekali tipe yang tersedia di sini. Namun yang umum digunakan. Salah satunya .ASE jika *object* tersebut hanya memiliki satu jenis material. Selain itu juga ada .FBX dan .DAE jika memiliki lebih dari satu jenis material, dengan kelebihan dan kekurangan masing-masing. Ketiga tipe tersebut yang dapat digunakan di *Unreal Engine*. Selain tipe, posisi dan ukuran *object* juga perlu diperhatikan karena mempengaruhi letak dan posisinya nanti ketika digunakan di *Unreal Engine*.

## **5.3.2.4 Import Objek 3D ke UDK**

Setelah melakukan *exportobject* 3D menjadi format .FBX, maka proses *importobject* kedalam package UDK bisa dilakukan. Hal yang harus dipastikan saat meng*importobject* ke dalam package adalah memilih tipe StaticMesh. Gambar 5.30 menunjukkan *settingimport* ke dalam Unreal Editor.

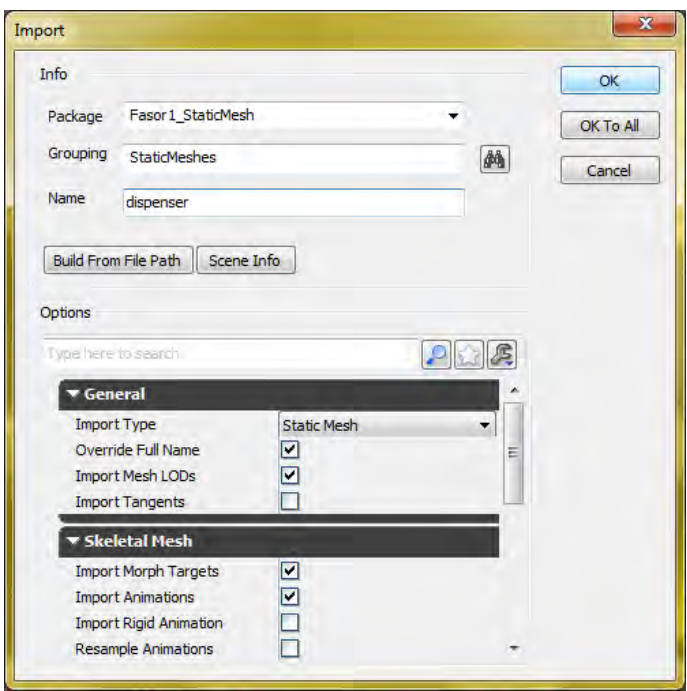

**Gambar 5.30 Setting Import Objek 3D UDK** 

Di dalam content browser, kita dapat merubah properties dari *object* tersebut, seperti memberikan material yang sudah sesuai dengan kebutuhan. Banyak material yang bisa dimasukkan, sesuai dengan *id* material yang sudah dibuat di sebelumnya, seperti pada Gambar 5.31.

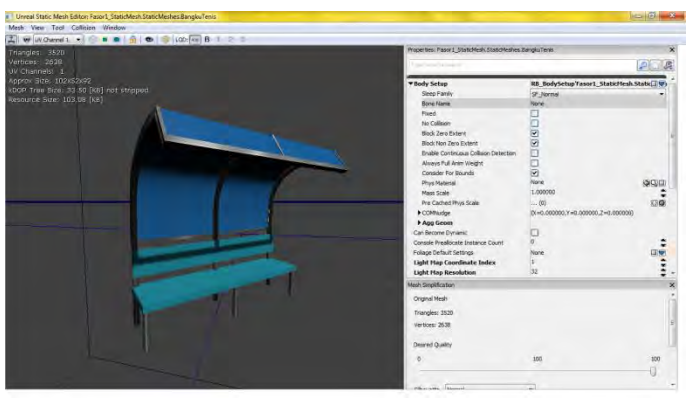

**Gambar 5.31 Properties Sebuah Objek 3D yang Diimport ke UDK** 

### **5.3.3 Pengaturan Pencahayaan**

Sama dengan pemberian material pada geometri, pengaturan pencahayaan dalam aplikasi ini dimaksudkan untuk membuat keadaan peta mirip dengan keadaan nyata. Pengaturan cahaya di UDK dapat dilakukan dengan menggunakan beberapa kelas aktor light(cahaya). Seperti pada Gambar 5.32 terdapat beberapa jenis kelas aktor light yang ada, yaitu *DirectionalLight*, *PointLight*, *SkyLight*, dan *SpotLight*.

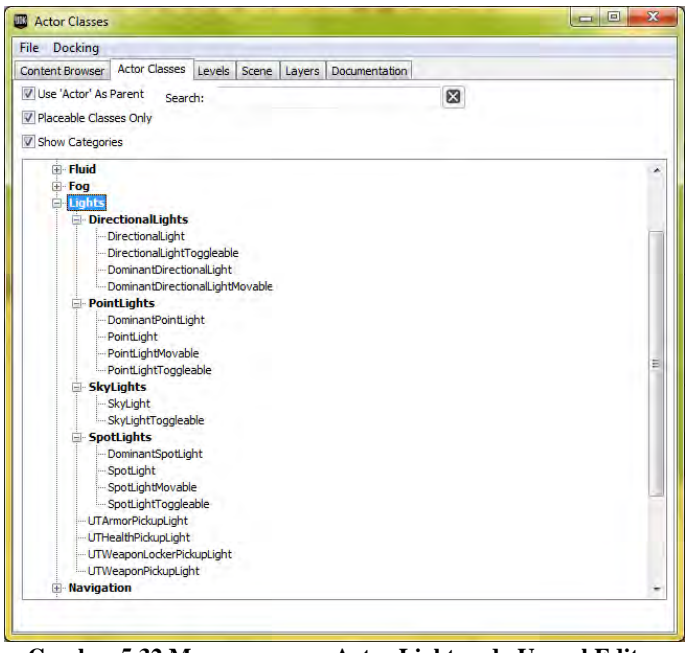

**Gambar 5.32 Macam-macam Actor Light pada Unreal Editor** 

Masing-masing aktor light dapat dikonfigurasi sesuai dengan kebutuhan, seperti *brightness*, light color, dan radius. Berdasarkan pada keadaan yang sebenarnya, dalam aplikasi ini hanya menggunakan Dominant*DirectionalLight* dan Point Light. Dominant*DirectionalLight* merupakan aktor light yang memiliki cahaya yang lurus untuk menerangi bagian peta tertentu dan memiliki efek pencahayaan yang mirip dengan matahari sehingga Dominant*DirectionalLight* dipilih untuk merepresentasikan efek cahaya matahari.

## **5.3.4 Penambahan Suara**

Tahap penambahan suara pada *Level Map* dimulai dari meng*convert* suara menggunakan RAD Video Tools, selanjutnya meng-*import* suara ke dalam UDK.

### **5.3.4.1 Convert Suara**

RAD Video Tools berfungsi sebagai aplikasi *convert* suara, dikarenakan suara yang akan digunakan berupa file \*.mp3 dan akan diubah menjadi \*.wav, agar bisa dimasukkan ke dalam UDK. Gambar 5.33 menunjukkan aplikasi RAD Video Tools pada saat melakukan *convert* suara.

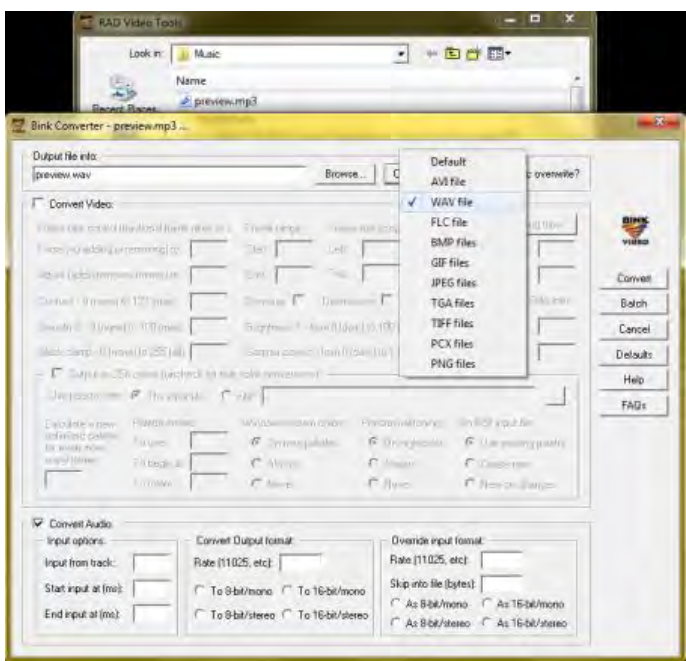

**Gambar 5.33 Melakukan Convert Suara Menggunakan RAD Video Tools** 

# **5.3.4.2 Import Suara**

Selanjutnya hasil dari aplikasi RAD Video Tools yang berupa file \*.wav itu kemudian di-*import* ke dalam *content browser* UDK. File hasil *import* tersebut berubah menjadi SoundNodeWave. Contoh file SoundNodeWave yang sudah berhasil di-*import*.

Supaya dapat digunakan untuk dimasukkan ke dalam Unreal Kismet atau Unreal Matinee, maka dibutuhkan SoundCue. SoundCue merupakan gabungan dari SoundNodeWave. Contoh file SoundNodeWave dan SoundCue dapat dilihat pada Gambar 5.34.

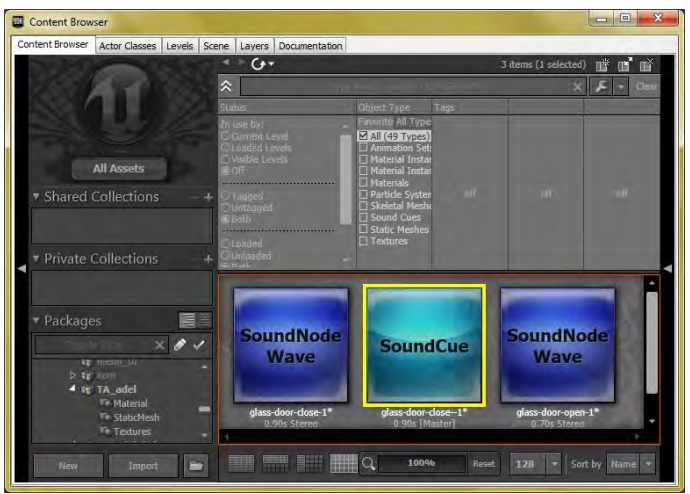

**Gambar 5.34 File SoundNodeWave dan SoundCue** 

SoundCue yang dibuat pada UnrealKismet dan UnrealMatinee digunakan untuk memberikan efek suara pada saat tertentu. Contoh SoundCue pada UnrealKismet pada salah satu interaksi yaitu interaksi video dapat dilihat pada Gambar 5.35.

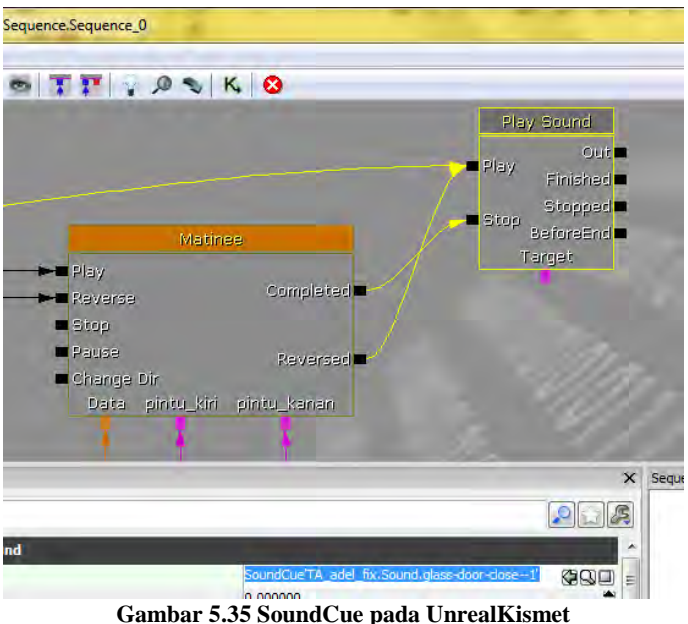

# **5.3.5 Pembuatan Interaksi**

Interaksi yang ada di dalam aplikasi ini terdiri dari animasi *flash* dan Unreal Matinee. Kedua item ini diatur dalam UnrealKismet. Interaksi dapat berupa tampilan animasi *flash*, tampilan Matinee maupun gabungan dari keduanya. Interaksi ini dikelompokkan menjadi tiga ranah utama, yaitu layar informasi, interaksi objek, dan interaksi peta 2D.

Interaksi dengan tampilan animasi *flash* perlu terlebih dahulu membuat file dengan tipe SWF, tipe file yang dapat digunakan oleh Unreal Editor. File SWF dibuat dengan aplikasi pengolah animasi dan dalam tugas akhir ini digunakan aplikasi pengolah animasi Adobe *Flash* CS5. Aplikasi tersebut dapat membuat file .FLA yang merupakan file proyek animasi *flash* dan file .SWF yang merupakan file animasi *flash*. File .SWF keluaran aplikasi

tersebut tidak dapat langsung digunakan oleh Unreal Editor. Supaya file SWF yang dihasilkan oleh aplikasi tersebut dapat digunakan oleh Unreal Editor, maka terdapat beberapa ketentuan standar yang dipenuhi untuk tugas akhir ini yaitu sebagai berikut:

File proyek animasi *flash* yang digunakan haruslah *Flash* File ActionScript 2.0. Terdapat beberapa *Flash* File yang disediakan oleh aplikasi pengolah animasi *flash* tersebut seperti *Flash* File ActionScript 3.0, *Flash* File Mobile dan *Flash* File Adobe AIR. ActionScript 2.0 merupakan *script* yang dapat digunakan pada animasi *flash* dan juga dapat diterima oleh Unreal Editor. Sebenarnya Hal ini dikarenakan *Unreal Engine* baru menyediakan dukungan untuk *script* tersebut saja. *Unreal Engine* belum menyediakan dukungan untuk *script* dengan versi yang lebih baru yaitu ActionScript 3.0.

Penamaan file FLA tidak mengandung spasi, kemudian penamaan file SWF dan penamaan folder sumber daya file harus sama dan mengikuti nama dari file FLA. Folder yang berisi sumber daya file diletakkan pada satu folder yang sama dengan file FLA dan SWF. Hal ini dapat dilihat pada Gambar 5.36.

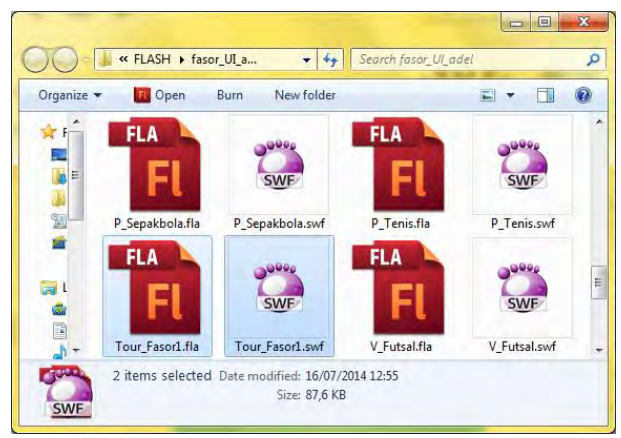

**Gambar 5.36 Penamaan File .FLA dan .SWF Harus Sama** 

Konfigurasi publikasi file SWF (Menu File, Publish Settings pada Adobe *Flash* CS5) diatur supaya hanya menghasilkan atau melakukan publikasi file SWF. Dapat dilihat pada Gambar 5.37.

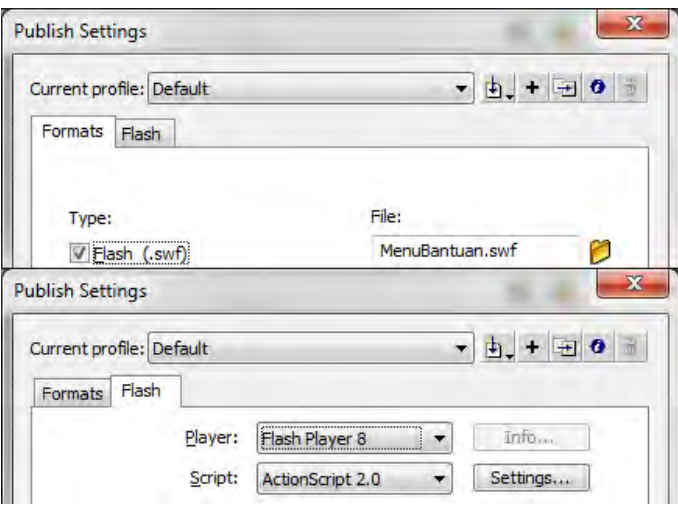

**Gambar 5.37 Pengaturan Konfigurasi Publikasi File SWF** 

# **5.3.5.1 Layar Informasi**

Dalam aplikasi peta 3D ini terdapat tiga jenis layar informasi berupa animasi *flash*, yaitu dan petunjuk aktivasi interaksi objek, dan informasi ruangan. Secara konsep dan pembuatan, keduanya sama. Yang membedakan adalah isi dari animasi flash tersebut.

Petunjuk aktivasi interaksi objek sendiri dibagi menjadi tiga, yaitu untuk interaksi pintu, interaksi lampu, dan interaksi simulasi video. Untuk interaksi pintu dan lampu, tampilan berupa animasi flash kecil yang ada di tengah layar.

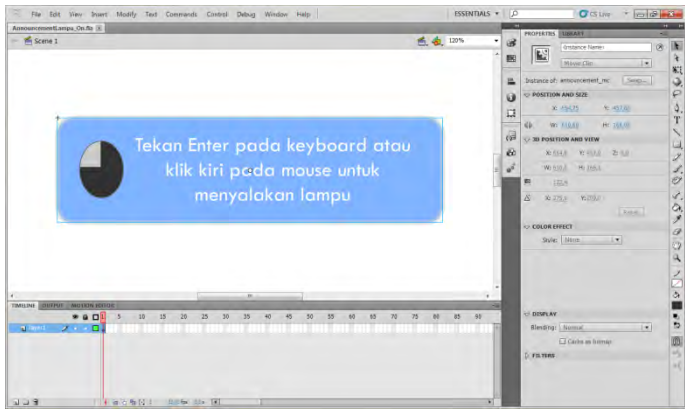

**Gambar 5.38 Flash Petunjuk untuk Mengaktifkan Interaksi** 

Terdapat ActionScript yang dijalankan pada layer action *Frame* 3.0. ActionScript tersebut menghentikan jalannya animasi *flash* ketika animasi transisi tranparansi telah dilakukan. Potongan kode ActionScript tersebut dapat dilihat pada Gambar 5.39.

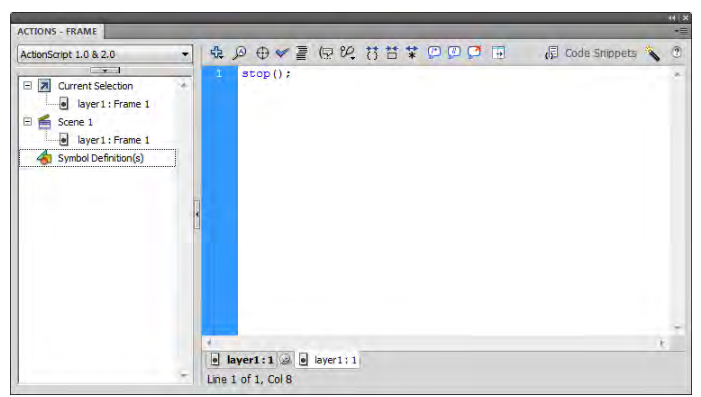

**Gambar 5.39 Potongan kode ActionScript Animasi** *Flash***Layar Informasi pada Layer Action** *Frame* **3.0.**

Karena terdapat banyak sekali pintu dan lampu di area Jurusan Statistika, diperlukan objek Kismet RemoteEvent untuk pengelolaan petunjuk aktivasi interaksi objek. RemoteEvent ini

bertindak seperti *shortcut* yang memanggil animasi *flash* tertentu sesuai kebutuhan. Contoh penggunaan RemoteEvent pada Kismetini dapat dilihat pada Gambar 5.40.

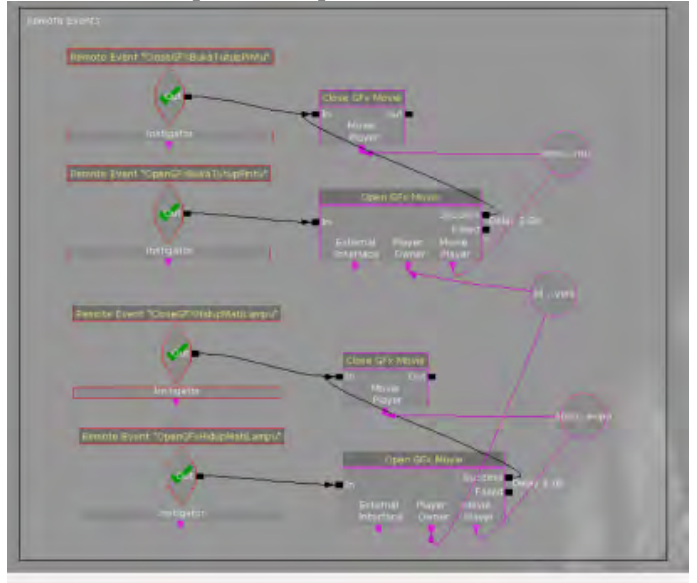

**Gambar 5.40 Pemasangan Layar Informasi pada Kismet** 

Untuk interaksi simulasi video, diperlukan animasi flash yang lain. Animasi ini cukup berbeda karena memerlukan beberapa tombol untuk menjalankan simulasi video. Terdapat dua tombol pada animasi ini, yakni untuk membuka simulasi video dan menutupnya.

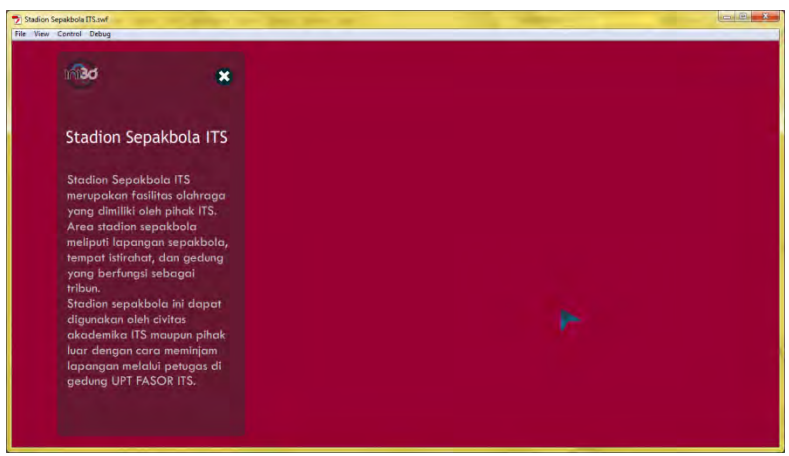

**Gambar 5.41 Tampilan Animasi Flash untuk Simulasi Video** 

Pada masing-masing tombol tadi terdapat kode ActionScript yang terkoneksi dengan Kismet pada UDK melalui *fscommand* seperti yang ditunjukkan pada Gambar 5.42 dan Gambar 5.43.

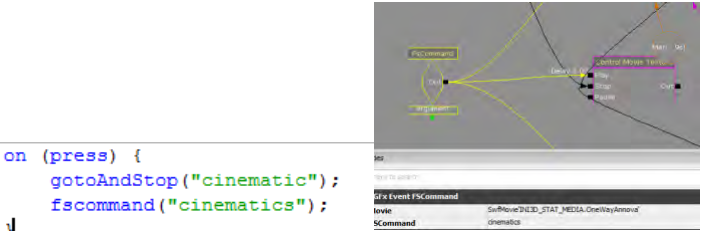

**Gambar 5.42 ActionScript pada Button Untuk Menjalankan Simulasi Video** 

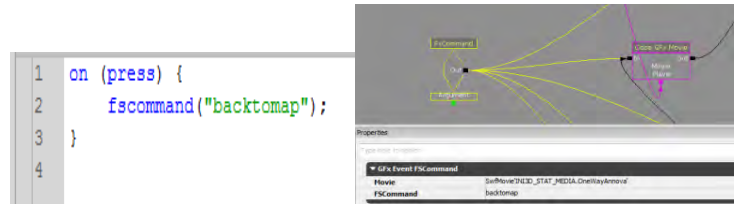

**Gambar 5.43 Kismet yang Menghubungkan UDK dengan Animasi Flash** 

## **5.3.5.2 Interaksi Objek**

Terdapat empat item pada interaksi objek dalam aplikasi ini, yakni interaksi pintu, interaksi lampu, interaksi permainan, dan simulasi video. Secara garis besar, ketiga interaksi ini merupakan kombinasi antara Unreal Matinee untuk gerakan dan animasi flash untuk layar informasi.

Pada interaksi pintu, objek pintu yang awalnya berupa StaticMesh harus diubah menjadi InterpActor di Level Map. Setelah itu barulah dipasang pada UnrealMatinee yang bertugas menggerakkannya dalam UnrealKismet. Contoh UnrealMatinee dan UnrealKismet yang digunakan untuk interaksi pintu dapat dilihat pada Gambar 5.44 dan Gambar 5.45.

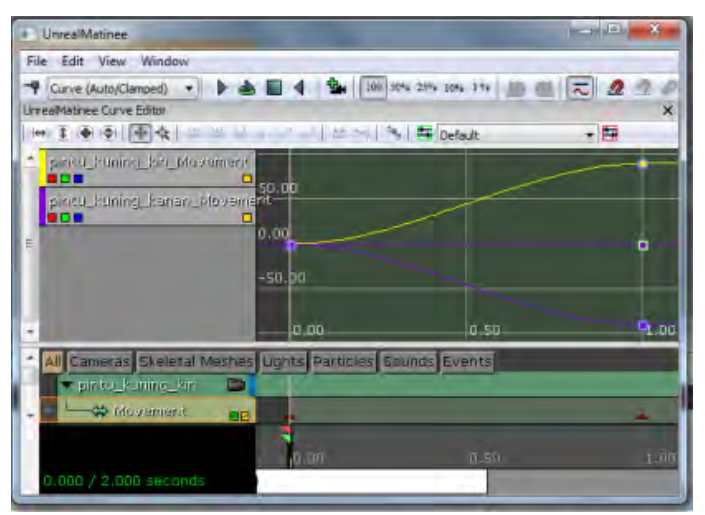

**Gambar 5.44 Contoh UnrealMatinee untuk menggerakkan pintu** 

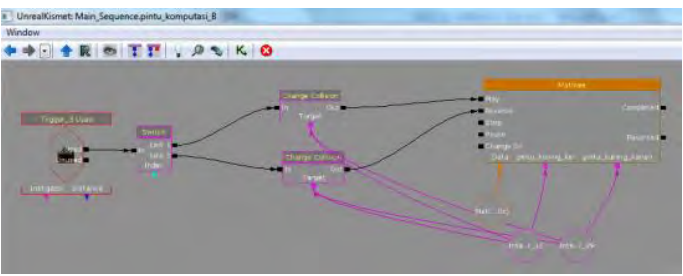

**Gambar 5.45 Contoh Kismet untuk Menggerakkan Pintu** 

Pada interaksi lampu, UnrealMatinee hanya digunakan untuk mengaktifkan ToggleableLight. Kondisi awal lampu mati, lalu ketika player berada pada area trigger dan menekan klik kiri, maka ToggleableLight akan menyala. Seperti pada pintu, interaksi lampu ini juga bertindak *reversible*. Gambar 5.46 menunjukkan rangkaian UnrealKismet yang digunakan pada lampu.

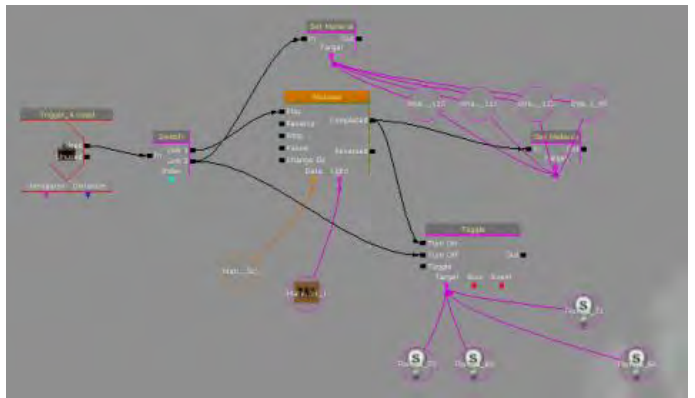

**Gambar 5.46 Kismet pada Interaksi Lampu**

Untuk interaksi simulasi permainan dan video, konsepnya adalah sebagai berikut. Ketika *player* masuk ke area trigger, maka animasi flash pembuka langsung berjalan. Saat tombol permainan dan lihat video diklik, maka kamera akan bergerak ke arah interaksi dan memulai interaksi tersebut.

Untuk itu, diperlukan dua rangkaian dalam Kismet. Rangkaian pertama berfungsi untuk memanggil animasi pembuka simulasi permainan atau video sehingga fscommand bisa diaktifkan. Rangkaian keduaberisi Matinee yang menggerakkan kamera ke arah objek dan menggerakkannya sebagai simulasi permainan / mengubah material monitor menjadi video untuk simulasi melihat video.Masing-masing rangkaian tersebut dapat diamati pada Gambar 5.47 dan Gambar 5.48.

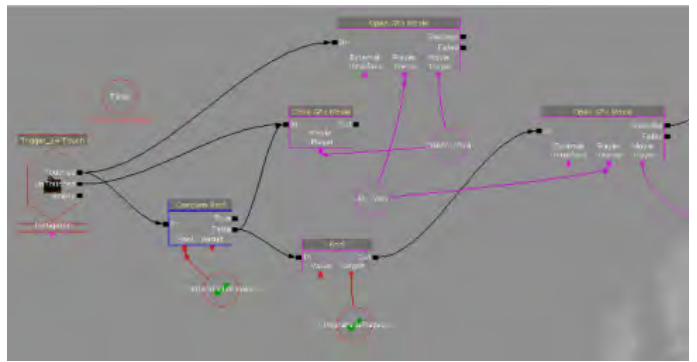

**Gambar 5.47 Rangkaian untuk Memanggil Flash**

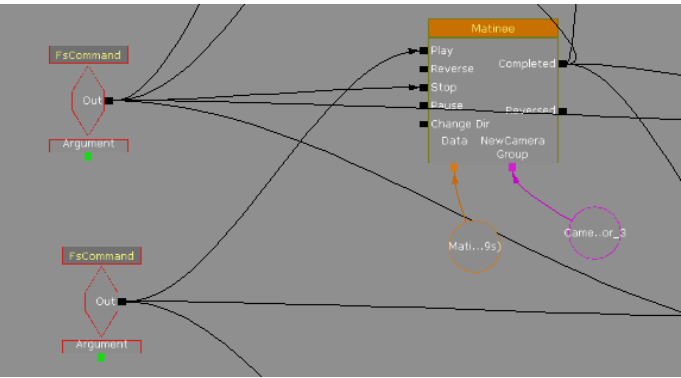

**Gambar 5.48 Rangkaian untuk Gerakan Kamera** 

### **5.3.5.3 Peta Dua Dimensi**

Menu Peta Dua Dimensi yang ada pada aplikasi tugas akhir ini merupakan presentasi dari interaksi peta dua dimensi (2D). Interaksi peta 2D merupakan tampilan menu animasi *flash* untuk tiga fungsi yang dapat digunakan oleh aktor. Tiga fungsi tersebut yaitu mengetahui posisi aktor, teleportasi ke suatu tempat dan menunjukkan arah menuju suatu tempat.

Menu Peta Dua Dimensi menampilkan peta 2D dari peta 3D per lantai bangunan. Peta 2D yang digunakan adalah peta 2D yang memuat informasi peta ruangan atau tempat. Tempat-tempat penting diberi simbol khusus agar pengguna langsung dapat mengakses tempat tersebut. Akses yang diberikan adalah aktor dapat langsung memasuki atau menempati tempat tersebut dengan fungsi teleportasi, aktor dapat menuju tempat tersebut dengan bantuan penunjuk arah, selain itu aktor juga dapat memilih peta 2D bangunan lantai kesekian. Dalam menu tersebut juga terdapat legenda yang menunjukkan keterangan simbol-simbol dalam peta 2D sehingga pengguna dapat mengetahui maksud simbol yang ada pada Menu Peta Dua Dimensi.

Aktor yang digunakan pada aplikasi pada dasarnya juga adalah sebuah objek, seperti yang telah diketahui bahwa objek memiliki properti yang dapat diketahui nilainya. Untuk mengetahui posisi aktor, properti aktor mengenai posisi dapat diambil nilainya. Properti aktor yang perlu diketahui untuk mengetahui posisi aktor adalah Location dan Rotation.

Properti Location yang dimiliki aktor memiliki tiga nilai yaitu X, Y, Z yang dapat diambil sekaligus berupa vektor. Kismet untuk mengambil nilai properti tersebut dapat dilihat pada Gambar 5.49. Pada gambar tersebut, terlihat bahwa untuk properti Actor Get Property, Pawn adalah Property Name yang dipakai untuk dapat mengambil nilai vektor Location milik aktor.

Sistem koordinat peta 3D pada *Unreal Engine* menggunakan sistem koordinat kartesian tiga dimensi yang umum dipakai dalam matematika. Sistem koordinat tiga dimensi memiliki tiga axis yaitu x-axis, y-axis dan z-axis. Peta 2D dibuat menggunakan tampilan animasi *flash* yang menggunakan aplikasi animasi *flash*. Untuk itu, perlu dilakukan penyesuaian antara peta 3D *Unreal Engine* dengan peta 2D pada aplikasi animasi *flash*.

Gambar 5.49 menunjukkan perbedaan yang cukup siginifikan mengenai x-axis dan y-axis dimana y-axis pada aplikasi animasi *flash* (Tugas akhir ini menggunakan Adobe *Flash* CS5) terbalik dibandingkan dengan y-axis peta 3D *Unreal Engine*. Hal ini menunjukkan bahwa sistem koordinat peta 3D *Unreal Engine* dan animasi *flash* Adobe *Flash* CS5 berbeda sehingga perlu disesuaikan. Penyesuaian dilakukan dengan cara mengaturnya melalui *script* yang ada pada aplikasi animasi *flash* tersebut, artinya peta 2D yang menyesuaikan dengan peta 3D.

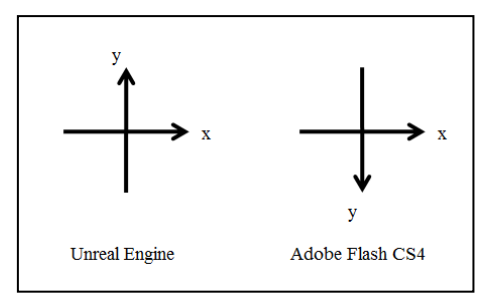

**Gambar 5.49 Perbandingan X-Axis dan Y-Axis Peta 3D** *Unreal Engine***dan Aplikasi Animasi** *Flash***Adobe** *Flash* **CS4 (Tim INI3D, 2011)** 

Penyesuaian dimulai dengan mencari skala antara peta 3D *Unreal Engine* dengan peta 2D aplikasi animasi *flash*. Hal ini dapat dilakukan dengan menentukan dua titik tempat tertentu terlebih dahulu pada keduanya. Informasi titik yang diambil adalah koordinat x-axis dan koordinat y-axis, sehingga akan mendapatkan delapan angka yaitu koordinat x-axis titik tempat pertama aplikasi animasi *flash*, koordinat y-axis titik tempat pertama aplikasi animasi *flash*, koordinat x-axis titik tempat kedua aplikasi animasi *flash*, koordinat y-axis titik tempat kedua aplikasi animasi *flash*, koordinat x-axis titik tempat pertama peta 3D *Unreal Engine*, koordinat y-axis titik tempat pertama peta 3D *Unreal Engine*, koordinat x-axis titik tempat kedua peta 3D *Unreal Engine* dan koordinat y-axis titik tempat kedua peta 3D *Unreal Engine*. Persamaan dalam rumus (1) digunakan untuk mendapatkan perbandingan skala peta.

$$
perbanding an \, skala = \frac{A-B}{C-D} \qquad (1)
$$

Keterangan rumus (1):

A = koordinat x-axis titik tempat pertama aplikasi animasi *flash* B = koordinat x-axis titik tempat kedua aplikasi animasi *flash* C = koordinat x-axis titik tempat pertama peta 3D *Unreal* 

*Engine*

D = koordinat x-axis titik tempat kedua peta 3D *Unreal Engine*

Rumus (1) memperlihatkan cara perhitungan selisih antara koordinat x-axis titik tempat pertama pada aplikasi animasi *flash* (A) dengan koordinat x-axis titik tempat kedua pada aplikasi animasi *flash* (B) dibagi dengan selisih antara koordinat x-axis titik tempat pertama pada peta 3D *Unreal Engine* (C) dengan koordinat x-axis titik tempat kedua pada peta 3D *Unreal Engine* (D). Dengan mengetahui perbandingan skala antara peta 2D aplikasi animasi *flash* dengan peta 3D *Unreal Engine*, maka letak suatu titik di peta 3D *Unreal Engine* yang diketahui, dapat diposisikan pada peta 2D aplikasi animasi *flash*.

Tidak cukup hanya dengan mengetahui perbandingan skala antara peta 2D aplikasi animasi *flash* dengan peta 3D *Unreal Engine*. Karena sistem koordinat antara kedua peta tersebut berbeda, maka koordinat aktor pada aplikasi animasi *flash* masih harus diposisikan sesuai dengan objek gambar peta 2D yang dipakai.

Properti Rotation yang dimiliki aktor juga memiliki tiga nilai yaitu Yaw, Roll dan Pitch yang juga dapat diambil sekaligus berupa vektor. Kismet untuk mengambil nilai properti tersebut dapat dilihat pada Gambar 5.50.

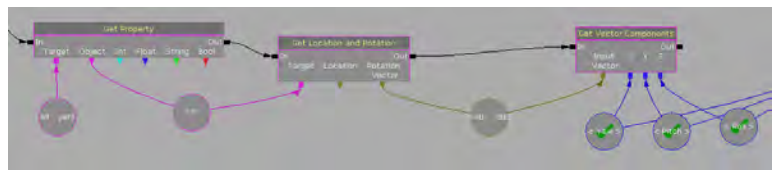

**Gambar 5.50 Kismet Pengambilan Nilai Properti Rotation Aktor** 

Yaw adalah rotasi aktor ke samping kanan (searah jarum jam) dan ke samping kiri (berlawanan arah jarum jam) layar menurut pandangannya pada layar dan membentuk lingkaran, maksudnya adalah ketika aktor memutar 360 derajat maka pandangan aktor akan kembali seperti semula. Roll adalah rotasi aktor menurut axis layar. Pitch adalah rotasi aktor ke atas dan ke bawah menurut pandangannya pada layar. Keterangan mengenai nilai untuk Pitch, Yaw dan Roll dapat dilihat pada Tabel 5.3.

| No. | Vektor |                                                |                                                                       |                                                                                  |  |  |
|-----|--------|------------------------------------------------|-----------------------------------------------------------------------|----------------------------------------------------------------------------------|--|--|
|     | Yaw    | pandangan<br>arah<br>ke<br>timur<br>peta<br>3D | ke<br>pandangan<br>arah utara<br>peta<br>3D                           | ke<br>pandangan<br>arah selatan peta<br>3D                                       |  |  |
| 2   | Roll   | pandangan<br>ke<br>lurus<br>depan              | ke<br>pandangan<br>samping<br>kanan<br>memutar<br>searah<br>jarum jam | ke<br>pandangan<br>kiri<br>samping<br>memutar<br>berlawanan<br>arah<br>jarum jam |  |  |
| 3   | Pitch  | pandangan<br>ke<br>lurus<br>depan              | pandangan<br>ke<br>atas                                               | ke<br>pandangan<br>bawah                                                         |  |  |

**Tabel 5.3 Nilai Vektor Rotation pada Properti Aktor**

Kedua properti tersebut dapat diambil nilainya dalam UnrealKismet dengan menggunakan objek Kismet Get Property dan objek Kismet Get Location and Rotation. Khusus pada properti Rotation, hasil vektor yang diambil tidak terurut seperti pada properti aktor yang telah dijelaskan sebelumnya. Paw, Roll, kemudian Yaw adalah urutan nilai vektor yang terambil melalui Get Location and Rotation. Kedua vektor akhirnya menghasilkan enam nilai yang menunjukkan posisi dan rotasi aktor pada peta 3D.

Peta 2D dibuat menggunakan tampilan animasi *flash* yang menggunakan aplikasi Adobe *Flash* CS5. Untuk itu, rotasi yang dikenal oleh aplikasi tersebut, sama dengan yang biasa dipakai sehari-hari mengenai rotasi yaitu rotasi berdasarkan derajat. Padahal, sistem rotasi yang ada pada peta 3D *Unreal Engine* tidak menggunakan sistem rotasi derajat, berbeda dengan sistem rotasi pada aplikasi animasi *flash*. *Unreal Engine* memiliki ukuran sendiri mengenai rotasi. Selain itu, perlu mengetahui sistem koordinat pada aplikasi tersebut.

Sistem rotasi pada peta 3D *Unreal Engine* dapat dilihat dari nilai Yaw pada properti aktor Rotation. Yaw memiliki jangkauan nilai -1 sampai 1. Sedangkan sistem rotasi menurut derajat memiliki jangkauan dari derajat 0 sampai derajat 360. Perlu dilakukan konversi dari sistem rotasi peta 3D *Unreal Engine* ke sistem rotasi derajat agar dapat mengetahui sudut rotasi pandangan aktor. Penelitian tugas akhir ini menemukan persamaan yang dapat melakukan konversi tersebut. Dalam persamaan rumus konversi Yaw ke derajat, yaitu rumus (2), terlihat bahwa nilai Yaw pada *Unreal Engine* (yaw) terlebih dahulu diproses dengan fungsi trigonometrik terbalik arccosinus (arccos). Hasil tersebut menghasilkan sudut dalam radian. Sudut dalam radian kemudian diproses menjadi sudut dalam derajat dengan cara mengalikan dengan hasil pembagian 180 dengan konstanta matematika pi  $(\pi)$ , maka hasil akhirnya adalah sudut dalam derajat (deg).

$$
deg = \arccos(yaw) * \left(\frac{180}{\pi}\right) \tag{2}
$$

Pada tugas akhir ini, peta 2D dibuat dengan arah utara yang menuju pada x-axis negatif sistem koordinat aplikasi animasi *flash* Adobe *Flash* CS5 atau sama dengan sistem koordinat kartesian menuju pada x-axis negatif. Sedangkan, arah utara peta 3D adalah menuju pada y-axis positif sistem koordinat kartesian. Gambar 5.51 memperlihatkan proyek animasi *flash* Menu Peta Dua Dimensi dapat dilihat dengan arah utara peta 2D yang telah menuju pada x-axis negatif sistem koordinat aplikasi animasi *flash* Adobe *Flash* CS5.

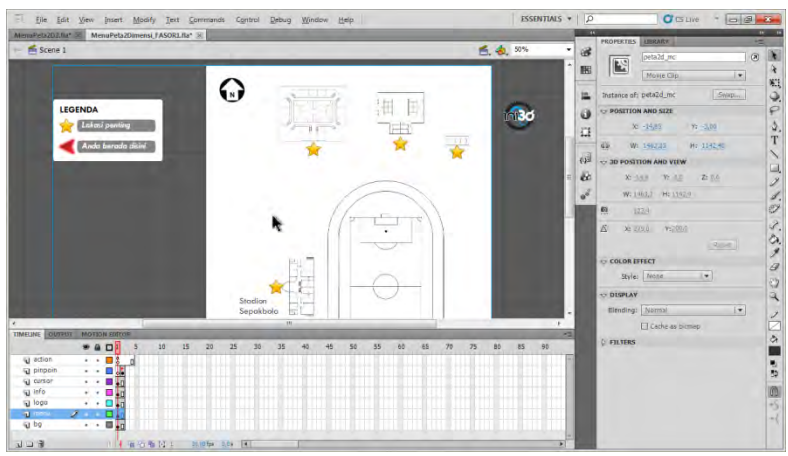

**Gambar 5.51 Animasi** *Flash* **Menu Peta Dua Dimensi Scene 1** 

Struktur utama proyek animasi *flash* Menu Peta Dua Dimensi digambarkan oleh Gambar 5.51. Struktur utama dibagi menjadi tujuh layer yang berisi Symbol dan/atau ActionScript yang dapat dilihat pada Gambar 5.52.

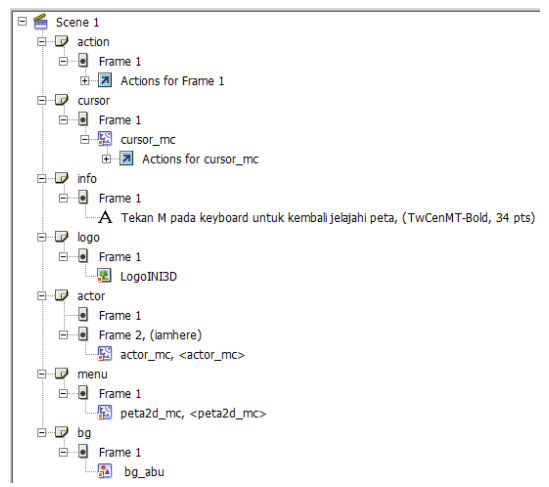

**Gambar 5.52 Struktur utama Proyek Animasi** *Flash***Menu Peta Dua Dimensi(Tim INI3D, 2011)** 

Sebuah Symbol Movie Clip cursor\_mc digunakan pada animasi *flash* Menu Peta Dua Dimensi untuk merepresentasikan kursor *mouse*. Gambar 5.53 menunjukkan ActionScript agar Symbol cursor\_mc dapat beranimasi sesuai dengan *pointermouse* yang sedang aktif.

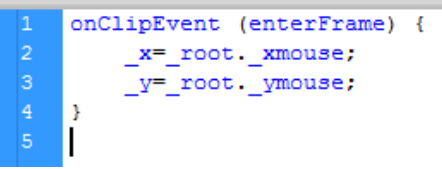

**Gambar 5.53 Potongan Kode Actionscript Animasi** *Flash***Menu Peta Dua Dimensi Symbol cursor\_mc (Tim INI3D, 2011)** 

Pada Gambar 5.54 terlihat bahwa terdapat ActionScript yang dijalankan pada layer action *Frame* 1 dan layer cursor *Frame* 1 Symbol cursor mc. ActionScript pertama dapat dilihat pada Gambar 5.54. Fungsi setPosition mencakup konversi koordinat peta 3D *Unreal Engine* kedalam koordinat peta 2D aplikasi animasi *flash* dan meletakkan Symbol actor\_mc yang merupakan representasi aktor pada peta 3D *Unreal Engine* sesuai dengan posisi yang diinginkan pada peta 2D aplikasi animasi *flash*. Fungsi tersebut juga mengatur peta 2D lantai bangunan mana yang ditampilkan sesuai dengan posisi aktor pada peta 3D *Unreal Engine*. Fungsi setRotation menetapkan bagaimana actor\_mc sebagai representasi aktor pada peta 3D *Unreal Engine* melakukan rotasi persis seperti rotasi aktor pada peta 3D *Unreal Engine*.

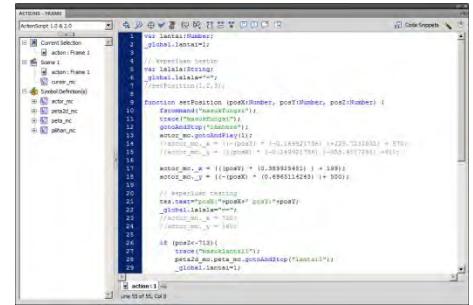

**Gambar 5.54 Kode ActionScript Animasi Menu Peta Dua Dimensi**  *Frame***1** 

Menu peta dua dimensi juga memberikan beberapa fitur pilihan. Fitur menu tersebut berisi tiga pilihan yaitu "Masuk ke dalam ruangan" merepresentasikan fungsi teleportasi, "Tunjukkan arah menuju ruangan" merepresentasikan fungsi penunjuk arah dan "Tutup dialog pilihan" untuk mennutup dialog pilihan menu. Gambar 5.55 memperlihatkan pilihan menu ketika pengguna menekan Symbol Button penanda lokasi, yang kemudian muncul pilihan menu untuk melakukan teleportasi yaitu menu Masuk ke dalam ruangan. Pengaturan fungsi teleportasi terdiri dari beberapa konfigurasi melalui ActionScript.

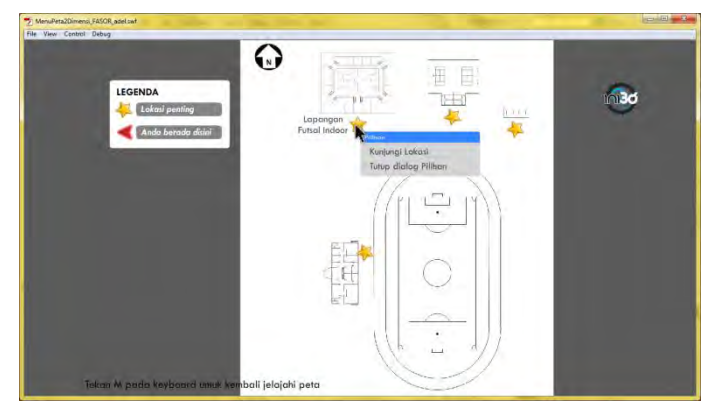

**Gambar 5.55 Pilihan Menu ketika Pengguna Menekan Symbol Button Penanda Lokasi** 

Konfigurasi pertama berada pada Symbol Movie Clip peta2d\_mc layer action *Frame* 1. Gambar 5.56 memperlihatkan ActionScript dengan melakukan inisialisasi variabel tempat yang nantinya akan berubah ketika suatu Symbol Button penanda lokasi diklik dan variabel tempat akan disesuaikan.

$$
\begin{array}{c|c}\n1 & \text{var tempat:} \text{Number} = 100; \\
2 & \text{stop();}\n\end{array}
$$

**Gambar 5.56 Kode ActionScript Animasi Menu Peta Dua Dimensi Symbol peta2d\_mc** *Frame* **1** 

Konfigurasi kedua berada pada pengaturan setiap Symbol Button penanda lokasi yang ada pada animasi *flash*. Symbol Button tersebut memiliki ActionScript yang berisi inisialisasi variabel tempat dengan mengatur nilai awalnya.

Gambar 5.57 memperlihatkan ActionScript variabel global ruang Laboratorium Konstruksi dan Kekuatan. Setiap penanda ruangan berbentuk bintang memuat ActionScript dengan konsep yang sama sesuai dengan penomoran tempat atau ruangan ketika Symbol tersebut diklik.

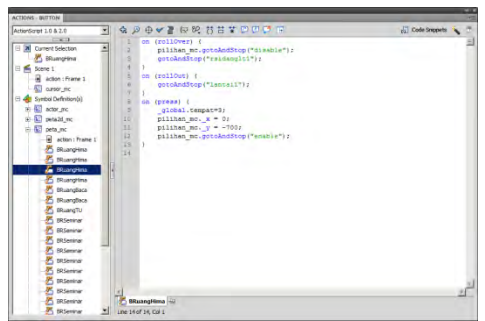

**Gambar 5.57 Potongan kode ActionScript Animasi** *Flash* **Menu Peta Dua Dimensi pada Setiap Symbol Button Penanda Lokasi**
Konfigurasi ketiga untuk fungsi teleportasi ada pada Symbol Button Bteleport, yaitu menu "Masuk ke dalam ruangan". Gambar 5.58 menunjukkan ActionScript pada button tersebut dimana sebuah fscommand (fungsi yang dapat memanggil Actor Fscommand pada UnrealKismet) akan aktif berdasarkan variabel tempat.

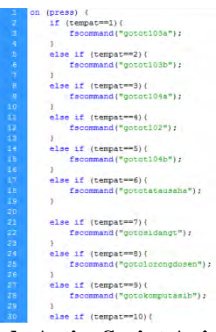

**Gambar 5.58 Potongan Kode ActionScript Animasi** *Flash* **Menu Peta Dua Dimensi Symbol Button Teleport** 

Untuk dapat mengintegrasikan fungsi fscommand teleportasi yang ada pada ActionScript animasi *flash* Menu Peta Dua Dimensi, konfigurasinya adalah membuat Kismet untuk teleportasi yang khusus diletakkan dalam satu Sequence bernama Teleport. Kismet tersebut dibuat untuk masing-masing fungsi fscommand sebanyak lokasi-lokasi penting yang ingin dibuatkan teleportasi agar pengguna mudah mengakses masuk lokasi tersebut. Pada peta 3D *Unreal Engine* perlu meletakkan PlayerStart yang lokasinya direpresentasikan pada peta 2D animasi *flash*. Pada lokasi Gambar 5.59 memperlihatkan Kismet tersebut.

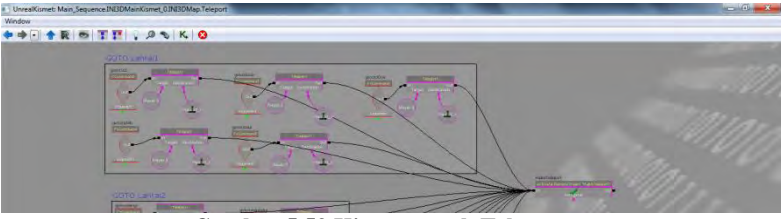

**Gambar 5.59 Kismet untuk Teleport** 

Masing-masing fscommand pada Kismet mengacu pada ActionScript untuk nilai variabel tempat yang diatur ketika melakukan klik pada Symbol Button penanda lokasi pada animasi *flash* Menu Peta Dua Dimensi, sedangkan sebuah PlayerStart yang berada pada sebuah lokasi pada peta 3D *Unreal Engine* dijadikan Variable *Object* dan ditugaskan sebagai tujuan teleportasi.

Konfigurasi Kismet teleportasi ini sama untuk semua ruangan atau lokasi, yang membedakan hanyalah Actor Fscommand karena setiap Fscommand akan merepresentasikan pemanggilan fungsi fscommand pada animasi *flash* dengan tujuan lokasi ruangan yang berbeda.

Untuk fungsi penunjuk arah, logika didominasi oleh perhitungan dalam Kismet. Sebuah tampilan *flash* yang bergambar panah digunakan sebagai tampilan penunjuk arah dengan mengambil *input* dari peta 3D melalui ActionScript. Jika untuk melakukan sesuatu pada peta 3D, *flash* bisa menggunakan fungsi fscommand, jika untuk sebaliknya yaitu apa yang terjadi pada peta 3D ingin digunakan oleh *flash*, maka digunakan function dalam *flash* yang dapat dipanggil oleh Kismet melalui Get Invoke ActionScript.

#### **5.3.5.4 Pergantian Siang dan Malam**

Pergantian siang dan malam bertujuan agar pengguna mendapatkan gambaran yang lebih realistis dan sesuai dengan keadaan nyata pada peta 3D. Tahap awal pembuatan simulasi pergantian siang dan malam adalah pemberian *staticmesh* langit. *Staticmesh* ini berbentuk kubah setengah bola yang digunakan sebagai latar belakang langit yang mengelilingi keseluruhan peta dan dapat dilihat pada Gambar 5.60.

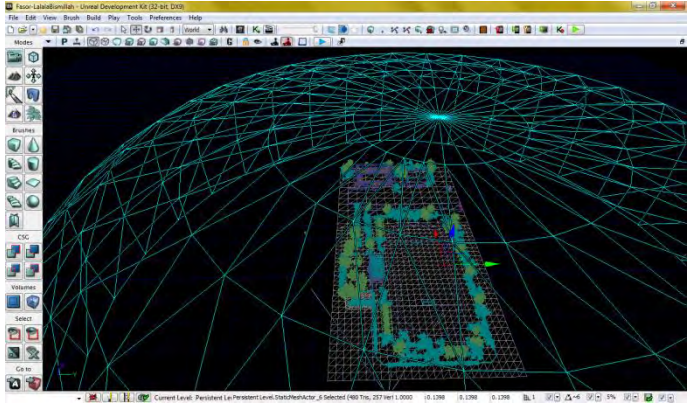

**Gambar 5.60** *Staticmesh* **Langit pada Mode Wireframe** 

Selain menggunakan *staticmesh* langit, digunakan juga 3 aktor berfungsi pada fungsinya masing-masing yaitu pertama aktor Dynamic*DirectionalLight* yang berfungsi menampilkan cahaya dominan seperti matahari atau bulan dan bergerak secara dinamis mengikuti pengaturan Matinee, kedua aktor Fog yang berfungsi menambahkan kabut pada langit agar lebih terlihat realistis, dan terakhir aktor MaterialInstance yang berfungsi mengubah warna langit saat pergantian siang ke malam.

Standar yang digunakan dalam simulasi pergantian siang dan malam ini menggunakan standar INI3D dan rumus play*rate* yang digunakan:

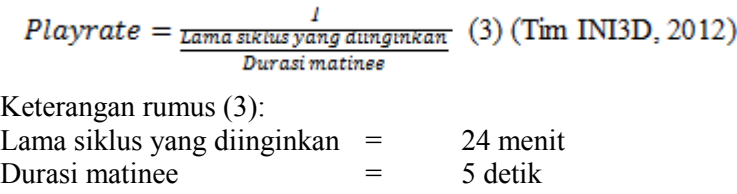

Hasil dari perhitungan play*rate* menampilkan matinee yang mengatur proses diatas yang dapat dilihat pada Gambar 5.61 dan hasil di dalam 3D dapat dilihat pada Gambar 5.62 sampai 5.64.

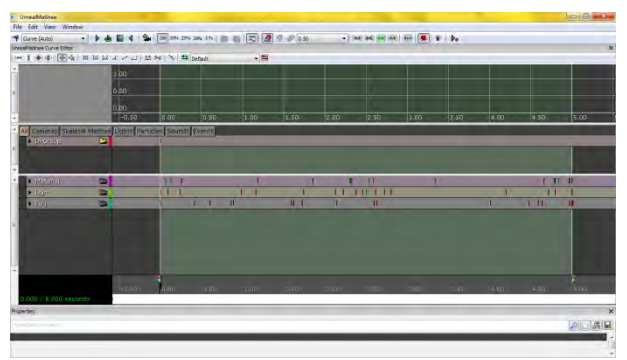

**Gambar 5.61 Matinee Simulasi Pergantian Siang dan Malam** 

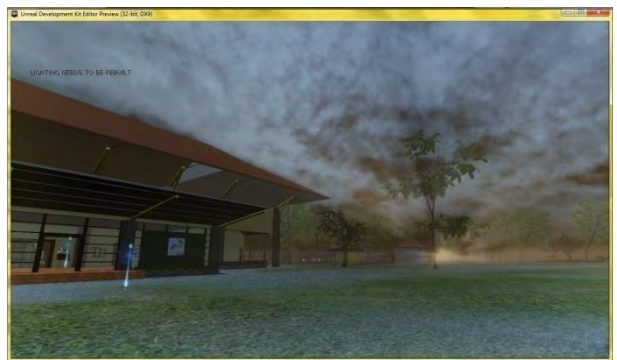

**Gambar 5.62 Simulasi Pagi Hari pada Pergantian Siang dan Malam** 

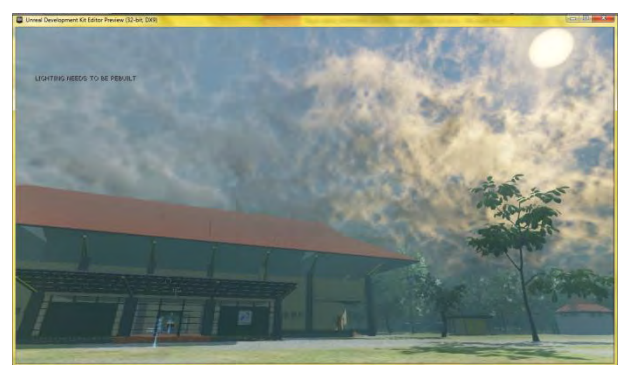

**Gambar 5.63 Simulasi Siang Hari pada Pergantian Siang dan Malam** 

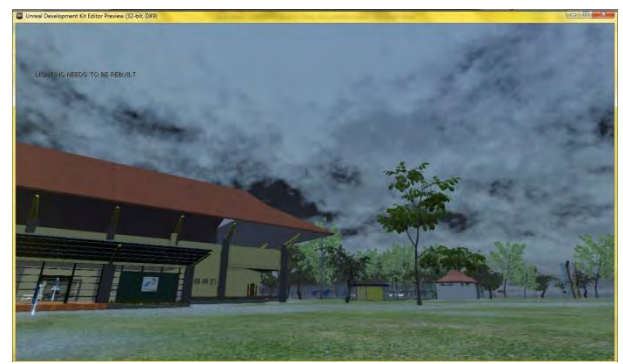

**Gambar 5.64 Simulasi Malam Hari pada Pergantian Siang dan Malam** 

## **5.4 Detil Interaksi Khusus**

Pada subbab ini akan dijelaskan mengenai detil interaksi khusus yang merupakan penjabaran dari Tabel 4.1 yang terdapat pada penelitian tugas akhir ini.

# **5.4.1 Tour Seluruh Peta**

Untuk membuat interaksi tour seluruh peta, yang pertama harus dilakukan adalah membuat trigger dalam UDK terlebih dahulu. Klik kanan pada letak trigger yang diinginkan. Pilih Add Actor dan klik Add Trigger seperti pada Gambar 5.65.

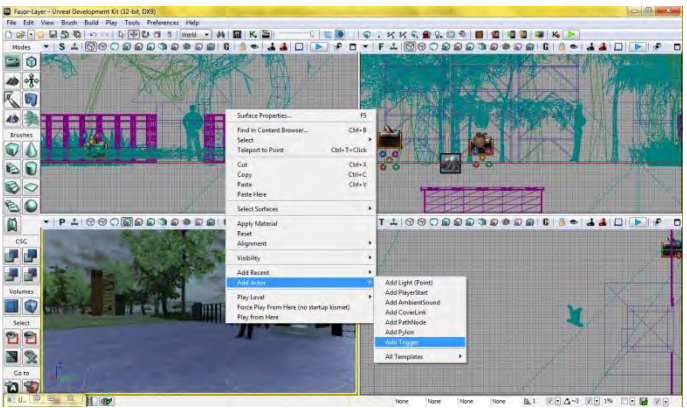

**Gambar 5.65 Membuat Trigger** 

Kemudian buka Kismet dan Create New Sequence. Lalu beri nama Tour\_Peta seperti pada Gambar 5.67.

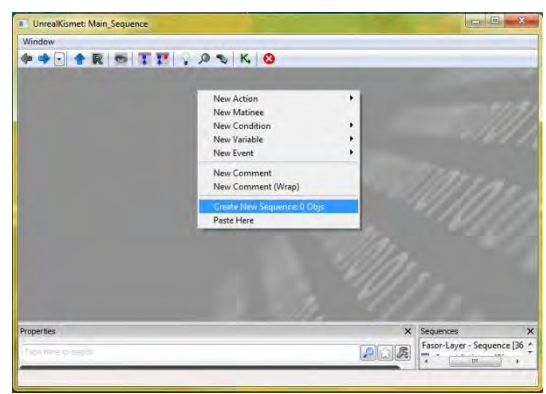

**Gambar 5.66 Membuat New Sequence** 

Pada sequence baru, select trigger yang baru saja dibuat dan letakkan pada kismet dengan cara klik kanan, pilih New Event Using Trigger, kemudian klik Touch.

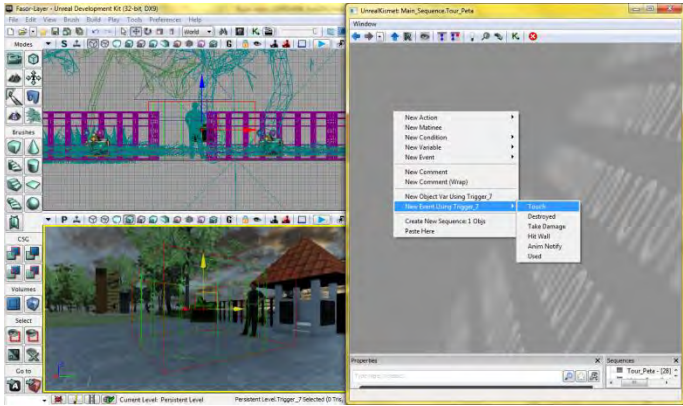

**Gambar 5.67 Meletakkan Trigger Touch kedalam Sequence Baru** 

Setelah itu buat Matinee baru untuk mengatur pergerakan interaksi tour di UDK. Klik kanan di sebelah trigger touch yang sudah dibuat, lalu klik New Matinee.

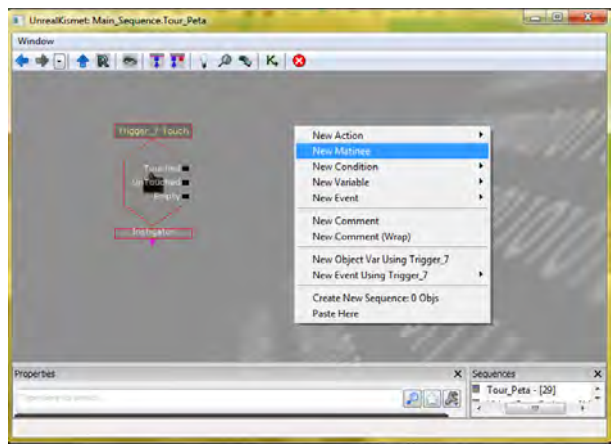

**Gambar 5.68 Membuat Matinee Baru** 

Klik dua kali pada matinee dan buat DirGroup dengan cara klik kanan pada area abu-abu gelap seperti pada Gambar 5.69. Kemudian klik Add New Director Group.

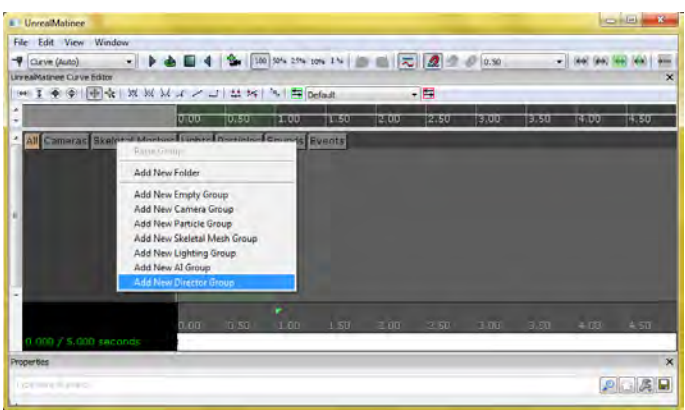

**Gambar 5.69 Membuat Director Group dalam Matinee** 

Setelah itu buka Content Browser dan pilih tab Actor Classes. Pada kategori Common, pilih Camera Actor dan drag (tahan dan geser) ke arah trigger.

| File Docking                                                                                                    |               |  |                     |               |   |   |
|----------------------------------------------------------------------------------------------------|---------------|--|---------------------|---------------|---|---|
| Content Browser                                                                                                    | Actor Classes |  | Levels Scene Layers | Documentation |   |   |
| V Use 'Actor' As Parent<br>V Placeable Classes Only<br>V Show Categories                                                         | Search:       |  |                     |               | 図 |   |
| <b>E</b> -Categories<br><b>Common</b><br><b>E</b> -InterpActor<br>F-PlayerStart<br><b>E</b> Trigger<br><b>E-Cover</b><br>F-Crowd | Camera Actor  |  |                     |               |   | Ė |
| <b>Decals</b><br><b>E</b> -Fluid                                                                                                 |               |  |                     |               |   |   |

**Gambar 5.70 Membuat Camera Actor** 

Hasil drag dapat dilihat pada Gambar 5.71 di bawah ini.

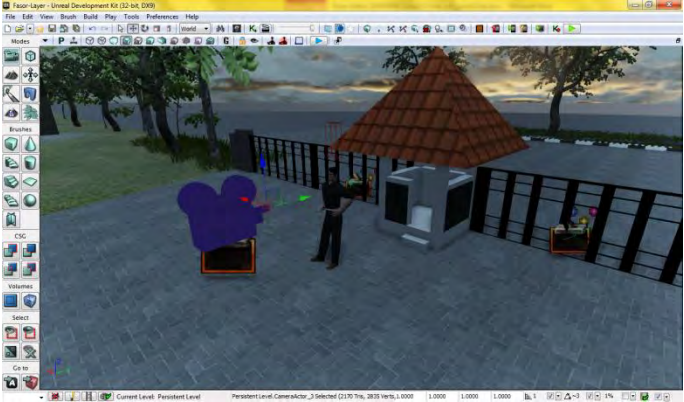

**Gambar 5.71 MeletakkanCamera Actor pada UDK** 

Setelah itu select Camera Actor yang baru saja dibuat dan buka kembali Unreal Matinee yang telah memiliki DirGroup. Lalu buat Camera Group baru. Klik kanan pada area abu-abu gelap di bawah DirGroup dan klik Add New Camera Group. Beri nama VideoTourPeta.

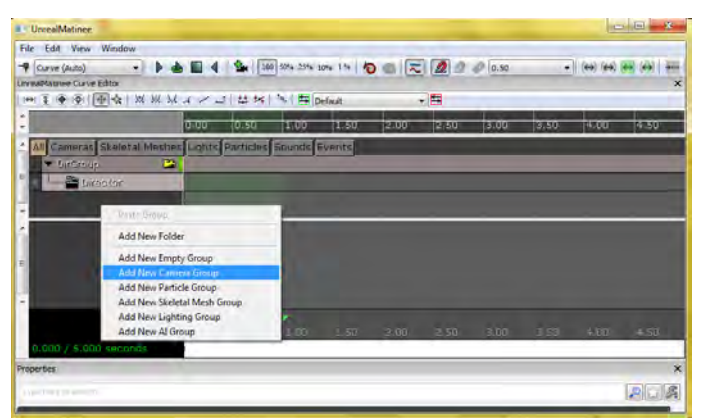

**Gambar 5.72 Membuat Camera Group dalam Matinee** 

Selanjutnya tentukan pergerakan yang diinginkan untuk interaksi tour seluruh peta seperti pada Gambar 5.73.

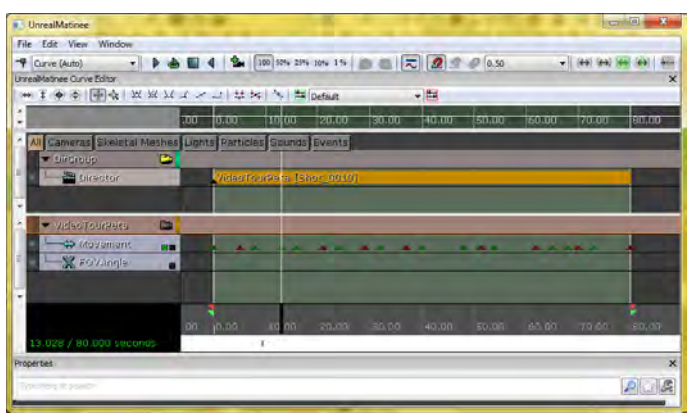

**Gambar 5.73 Membuat Pergerakan di dalam Matinee** 

Pergerakan tour seluruh peta secara keseluruhan dapat dilihat pada garis putus-putus berwarna orange pada Gambar 5.74.

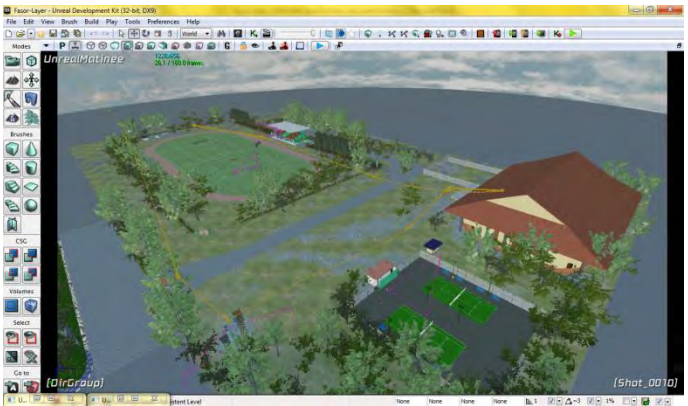

**Gambar 5.74 Pergerakan Tour secara Keseluruhan** 

Pada Kismet Tour\_Peta, hubungkan Trigger Touched ke Matinee Play. Hal ini harus dilakukan agar ketika pengguna menyentuh atau memasuki area trigger, Matinee yang berisi seluruh pergerakan tour peta dapat dijalankan.

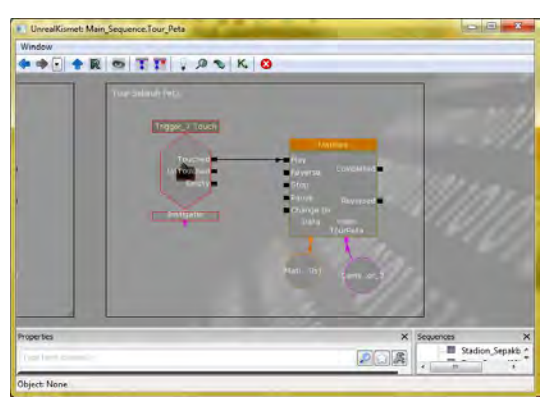

**Gambar 5.75 Menghubungkan Trigger dengan Matinee** 

Setelah itu, buat flash (file .fla) yang nantinya akan digunakan sebagai pendukung user interface atau informasi pada interaksi Tour Peta tersebut.

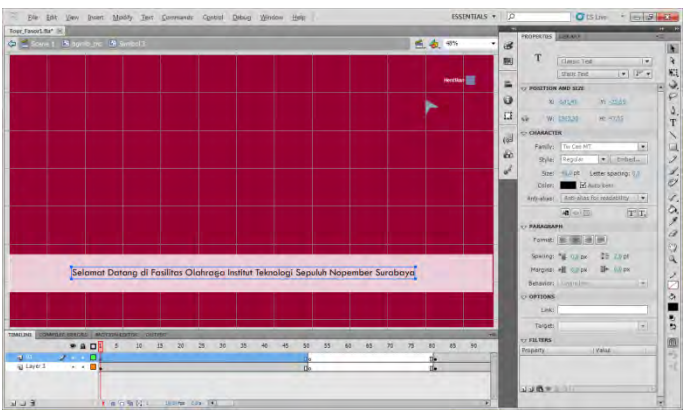

**Gambar 5.76 File Flash Tour Peta** 

Terdapat perbedaan skala waktu antara UDK dan Flash. Satu detik dalam matinee UDK adalah sepuluh frame dalam flash. Ketika pergerakan dalam matinee berhenti untuk menunjukkan salah satu lokasi dalam peta, maka informasi dalam flash akan muncul. Namun ketika matinee dalam UDK melakukan pergerakan untuk berpindah ke lokasi lainnya, flash sudah diatur agar tidak muncul. Pengaturan ini bergantung pada frame-frame di dalam file flash yang dibuat. Contohnya saja pada Gambar 5.76, saat pergerakan berhenti dan menunjukkan peta tiga dimensi Fasor ITS secara keseluruhan, maka kalimat pembuka / selamat datang akan muncul. Namun ketika matinee melakukan pergerakan menuju lokasi lain, maka frame dalam file flash dikosongkan. Lihat perbedaannya pada Gambar 5.77.

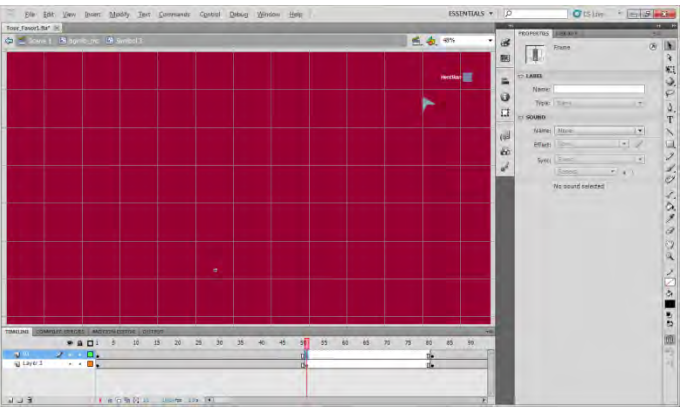

**Gambar 5.77 Perbedaan Frame Flash Menyesuaikan Matinee**

Lalu setelah file flash sudah dibuat sesuai dengan waktu pergerakan matinee dalam UDK, untuk melihat hasilnya, tekan tombol F12 pada keyboard. Jika hal ini dilakukan, maka secara otomatis file .swf akan tercipta di folder yang sama dengan letak file .fla-nya. Nama file .swf yang tercipta juga sama persis dengan file fla

Setelah file .swf tercipta, maka pindahkan file Tour\_Fasor1 tersebut ke dalam folder instalasi UDK. Tepatnya pada direktoriC:\UDK\UDK-2012-02\UDKGame\Flash\Fasor1\_UI. Fasor1 UI nantinya akan menjadi nama package (.upk) dalam UDK.

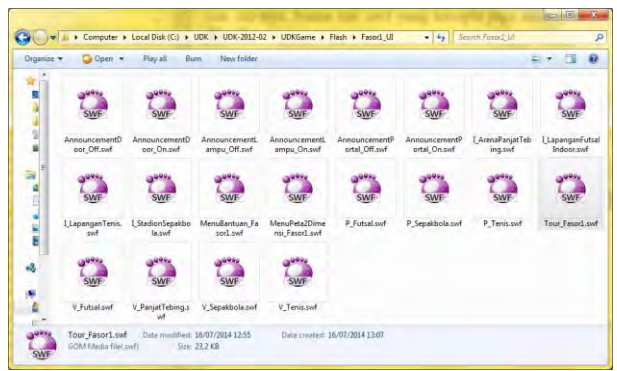

**Gambar 5.78 Pindahkan File .swf Tour\_Fasor1 ke Direktori UDK** 

Kemudian import file Tour\_Fasor1.swf tersebut ke dalam UDK. Buka Content Browser pada UDK, klik kanan dan pilih Import.

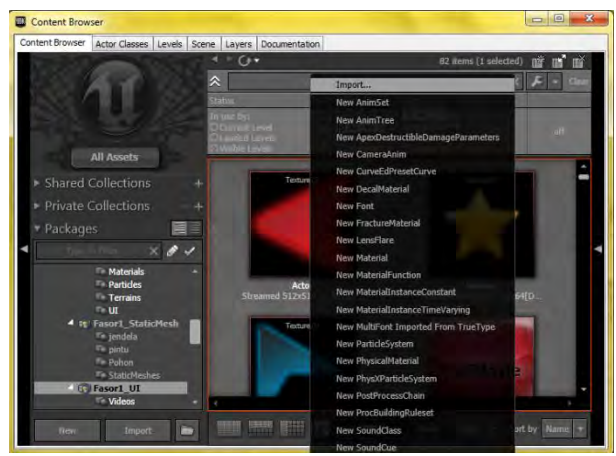

**Gambar 5.79 Cara Import File .swf ke dalam Fasor1\_UI.upk** 

Pilih Tour\_Fasor1.swf lalu klik Open seperti pada Gambar 5.80.

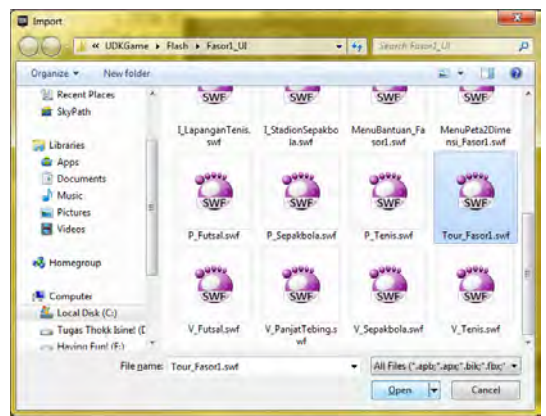

**Gambar 5.80 Memilih File .swf yang Akan Diimport** 

Package, Grouping, dan Name tidak dapat diubah karena otomatis sama dengan nama folder yang ada pada direktori UDK. Langsung saja klik OK.

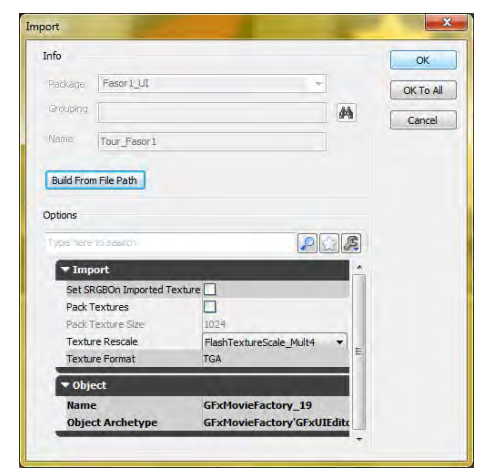

**Gambar 5.81 Tahap Akhir Import File .swf ke dalam Package UDK** 

Select file Tour\_Fasor1.swf yang berhasil diimpor seperti Gambar 5.82 berikut.

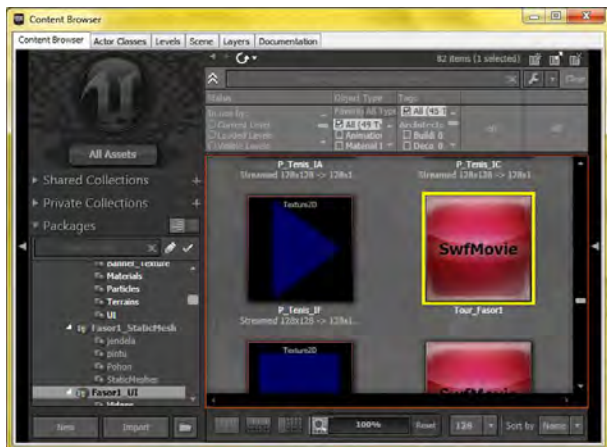

**Gambar 5.82 Select file Tour\_Fasor1.swf yang Akan Digunakan** 

Setelah itu buka kembali Kismet dalam UDK. Dan buat Open GFx Movie dengan cara klik kanan di dalam sequence Tour\_Peta, pilih GFx UI, dan klik Open GFx Movie.

| Window     |                                    |   |                        |   |                                |             |                         |
|------------|------------------------------------|---|------------------------|---|--------------------------------|-------------|-------------------------|
|            |                                    |   |                        |   |                                |             |                         |
|            | + C + R + T T , P + K 0            |   |                        |   |                                |             |                         |
|            |                                    |   | Actor                  |   |                                |             |                         |
|            | <b>New Action</b>                  |   | AI                     |   |                                |             |                         |
|            | New Matinee                        |   | Anim                   |   |                                |             |                         |
|            | New Condition                      |   | Attractor              |   |                                |             |                         |
|            | New Variable                       |   | Camera                 |   |                                |             |                         |
|            | New Event                          |   | Cinematic              |   |                                |             |                         |
|            | New Comment                        |   | Cover                  |   |                                |             |                         |
|            | New Comment (Wrap)                 |   | Crowd                  |   |                                |             |                         |
|            |                                    |   | DemoGame               |   |                                |             |                         |
|            | New Object Var Using CameraActor_3 |   | <b>Event</b>           |   |                                |             |                         |
|            | New Event Using CameraActor 3      | ٠ | Forecourse             |   |                                |             |                         |
|            | Create New Sequence: 0 Objs        |   | GF-UI                  |   | Close GFx Movie                |             |                         |
|            | Paste Here                         |   | Input                  |   | <b>GFs GetVariable</b>         |             |                         |
|            |                                    |   | Level                  |   | <b>GFx Invoke ActionScript</b> |             |                         |
|            |                                    |   | Material Instance      |   | GFx SetVariable                |             |                         |
|            |                                    |   | Math                   | ٠ | <b>Doen GFx Mover</b>          |             |                         |
|            |                                    |   | Misc                   | ٠ | Set Gfx Captured Keys          |             |                         |
|            |                                    |   | Mobile                 |   |                                |             |                         |
|            |                                    |   | Object List            |   |                                |             |                         |
| Properties |                                    |   | <b>Object Property</b> |   |                                | X Sequences | $\overline{\mathbf{x}}$ |
|            | First-Innie 15 Septem              |   | Objective              |   |                                |             | PintuPagarTenis2 >      |
|            |                                    |   | <b>Particles</b>       |   | 四山底                            |             | Sequence 0 - [26]       |
|            |                                    |   | Pawn                   | ٠ |                                |             | Sequence 1 - [14]       |
|            |                                    |   | Physics                |   |                                |             | Sky Cycle - [6]         |
|            |                                    |   | Set Variable           |   |                                |             | Stadion Sepakbo         |
|            |                                    |   | Sound                  |   |                                |             | 121                     |
|            |                                    |   | Spawn Projectile       |   |                                |             |                         |
|            |                                    |   | <b>But the Africa</b>  |   |                                |             |                         |

**Gambar 5.83 Membuat Open GFx Movie dalam Sequence Tour\_Peta** 

Lalu buat Toggle Cinematic Mode dengan cara klik kanan di dalam sequence Tour\_Peta, pilih Toggle, dan klik Toggle Cinematic Movie.

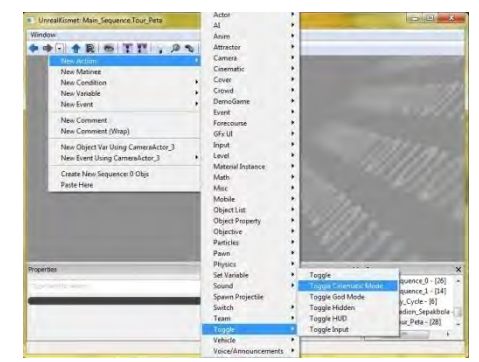

**Gambar 5.84 Membuat Toggle Cinematic Mode dalam Sequence Tour\_Peta** 

buat Close GFx Movie dengan cara klik kanan di dalam sequence Tour\_Peta, pilih GFx UI dan klik Close GFx Movie.

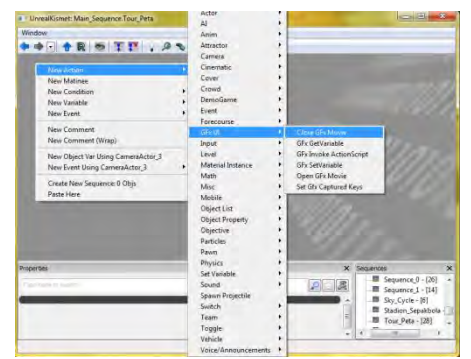

**Gambar 5.85 Membuat Close GFx Movie dalam Sequence Tour\_Peta** 

Jika semua langkah telah dilakukan, hasilnya akan tampak seperti pada Gambar 5.86

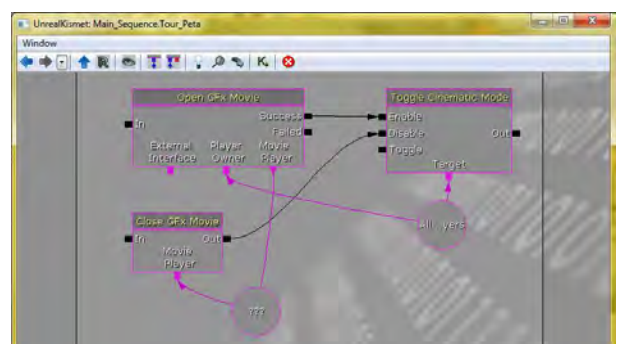

**Gambar 5.86 Kismet Tour\_Peta untuk Menampilkan File Flash** 

Select Open GFx Movie dan pada properties di bawah dan langsung klik tanda panah hijau pada GFx Action Open Movie » Movie atau browse file flash di Content Browser terlebih dahulu jika belum memilih / select file .swf sebelumnya.

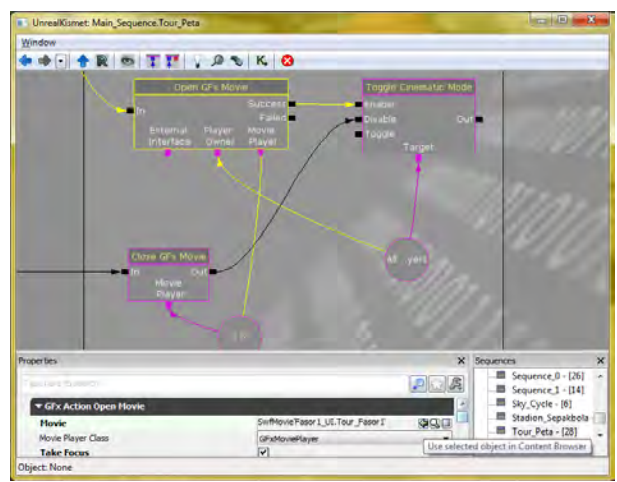

**Gambar 5.87 Mengatur File Flash yang Muncul pada Open GFx Movie Tour Seluruh Peta** 

Sebenarnya ada dua tipe pergerakan dalam sequence Tour\_Peta ini. Yang dari awal dijelaskan adalah tour seluruh peta yang menggunakan trigger untuk memulai interaksi. Sedangankan tipe tour yang satu lagi digunakan sebagai video pembuka (opening video). Sehingga kismetnya tampak seperti pada Gambar 5.88 di bawah ini.

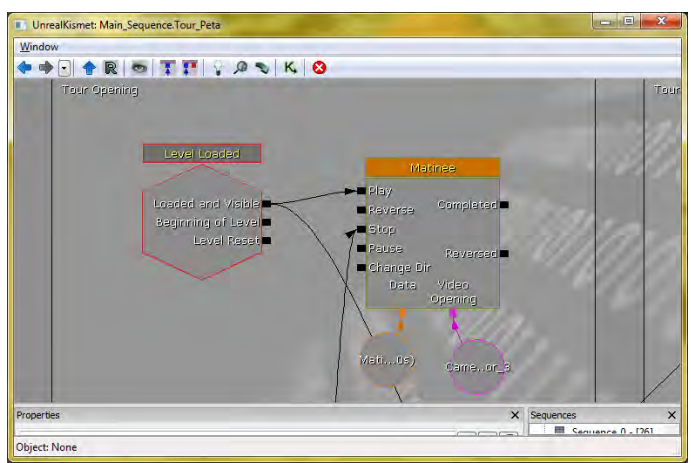

**Gambar 5.88 Rangkaian Kismet untuk Memunculkan Video Pembuka** 

Terlihat dari Gambar di atas bahwa tidak ada trigger dalam rangkaian kismet di atas. Yang ada hanya Level Loaded. Ini dimaksudkan agar ketika UDK dimainkan / berada dalam mode play untuk pertama kalinya, maka otomatis video pembuka akan muncul. Perbedaan Matinee hanya terdapat pada detik-detik awal.

Jika menggunakan trigger, pada detik awal matinee, maka pengguna akan menghadap ke arah satpam di dekat pos pintu gerbang. Sedangkan jika menggunakan level loaded, maka pada detik awal matinee, camera mengarah pada Judul Tugas Akhir peta tiga dimensi FASOR ITS ini beserta nama pembuat / penulisnya. Lebih jelasnya dapat dilihat pada Gambar 5.89.

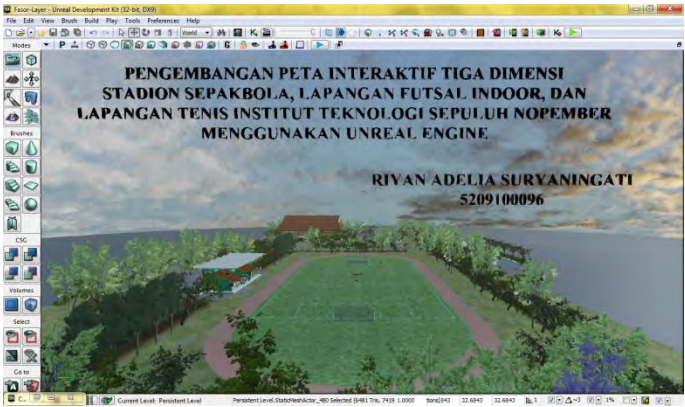

**Gambar 5.89 Perbedaan Matinee Tour Seluruh Peta dengan Video Opening** 

Langkah terakhir yang dilakukan penulis untuk interaksi tour seluruh peta ini adalah menambahkan particle system untuk informasi ruangan / lokasi. Caranya dengan membuka Content Browser pada UDK dan memilih particle system berwarna biru seperti Gambar 5.90 di bawah ini.

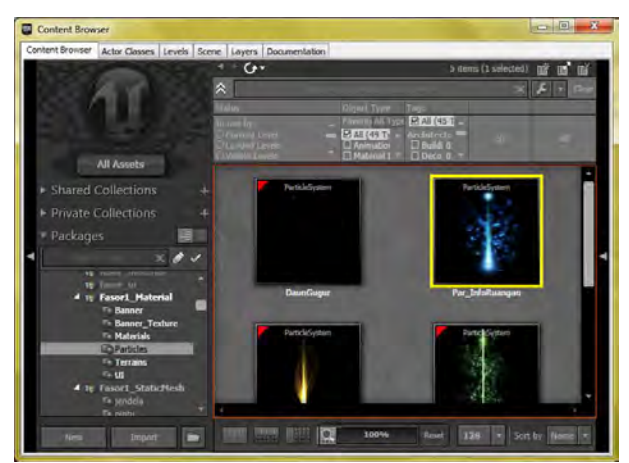

**Gambar 5.90 Memilih Particle System untuk Interaksi Tour Seluruh Peta** 

Setelah itu yang harus dilakukan hanyalah menge-drag particle system tersebut ke dalam UDK. Letakkan di dekat trigger dan CameraActor seperti Gambar 5.91 berikut.

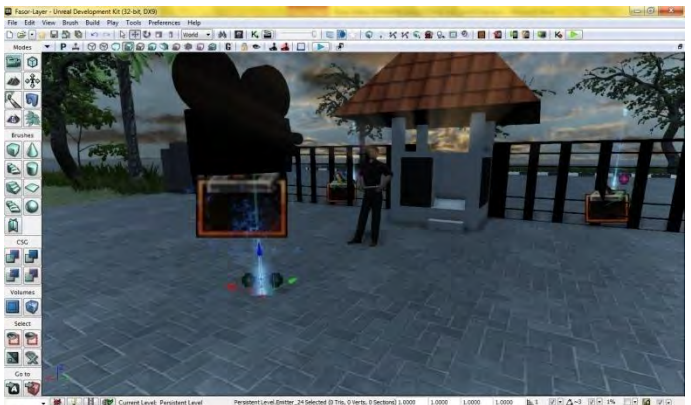

**Gambar 5.91 Meletakkan Particle System sebagai Penanda Interaksi Tour Seluruh Peta** 

Berikut adalah contoh tampilan Tour Seluruh Peta yang sudah diintegrasikan dengan flash Tour\_Fasor1.swf.

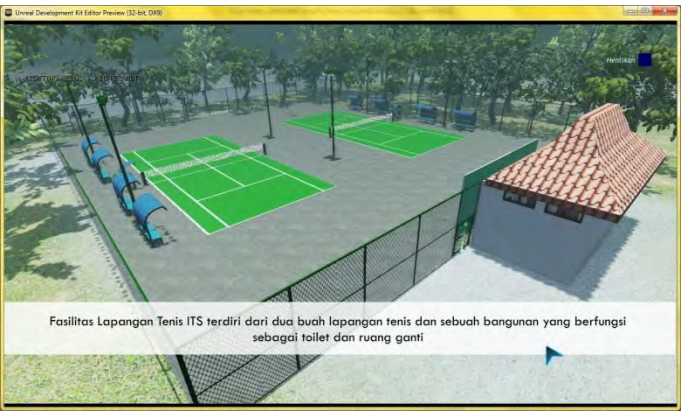

**Gambar 5.92 Interaksi Tour Seluruh Peta** 

## **5.4.2 Informasi Lokasi**

Interaksi informasi lokasi ini harus dibuat sebanyak empat kali, sesuai dengan banyaknya objek bangunan / lapangan dalam tugas akhir ini, diantaranya Stadion Sepakbola, Lapangan Futsal Indoor, Lapangan Tenis, dan Arena Panjat Tebing, yang akan dijelaskan satu persatu secara urut.

Untuk membuat interaksi informasi lokasi, hal yang harus dilakukan pertama kali adalah membuka Kismet dan membuat sequence baru bernama Informasi Ruangan seperti pada Gambar 5.93.

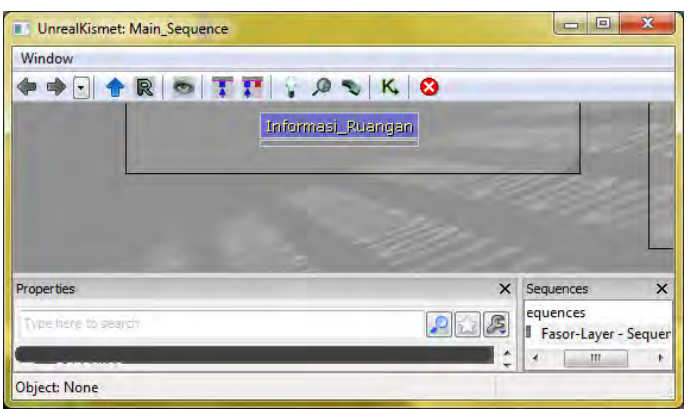

**Gambar 5.93 Sequence Informasi Ruangan** 

Kali ini yang dibuat terlebih dahulu adalah interaksi informasi lokasi Stadion Sepakbola. Pertama-tama, buat trigger dan letakkan di depan tribun Stadion Sepakbola. Detil pembuatan trigger sama seperti yang telah dijelaskan pada Interaksi Tour Seluruh Peta. Setelah membuat trigger, drag particle system untuk informasi ruangan berwarna biru yang sama seperti pada interaksi Tour Seluruh Peta. Hingga tampilan dalam UDK menjadi seperti Gambar 5.93.

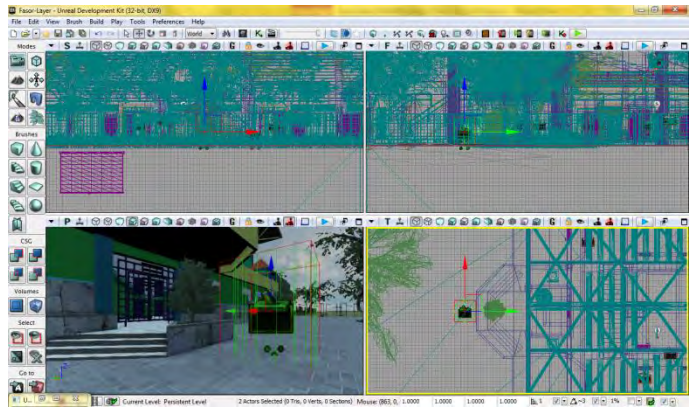

**Gambar 5.94 Letak Trigger dan Particle System pada Informasi Lokasi Stadion Sepakbola** 

Kemudian buka kembali kismet dan buat rangkaian seperti Gambar 5.95 di dalam sequence Informasi Ruangan. Langkahlangkahnya sama seperti membuat rangkaian untuk memunculkan flash pada interaksi Tour Seluruh Peta. Trigger Touched dihubungkan pada Open GFx Movie In dan Trigger Untouched dihubungkan pada Close GFx Movie.

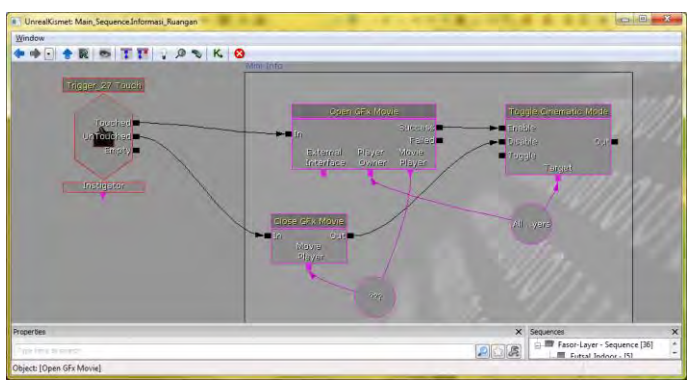

**Gambar 5.95 Rangkaian Kismet pada Informasi Lokasi Stadion Sepakbola** 

Kemudian buka file flash .fla untuk informasi lokasi stadion sepakbola seperti pada Gambar 5.96, lalu tekan tombol F12 agar tercipta file .swf-nya.

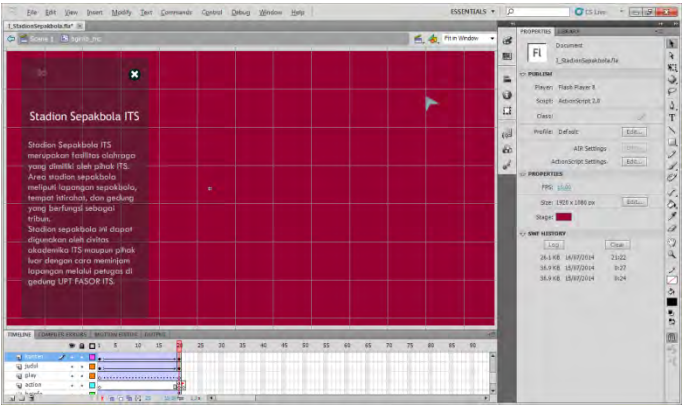

**Gambar 5.96 File Flash untuk Informasi Lokasi Stadion Sepakbola** 

Setelah itu pindahkan file flash I\_StadionSepakbola.swf ke direktori C:\UDK\UDK-2012-02\UDKGame\Flash\Fasor1\_UI. Selanjutnya, import file tersebut ke dalam UDK

Jika file I\_StadionSepakbola.swf sudah berhasil diimpor kedalam package Fasor1\_UI, select file tersebut agar bisa langsung dimasukkan pada rangkaian kismet. Selanjutnya buka kembali kismet dan masuk ke dalam sequence Informasi Ruangan. Pada rangkaian Informasi Lokasi Stadion Sepakbola, klik pada Open GFx Movie, dan klik tombol panah hijau.

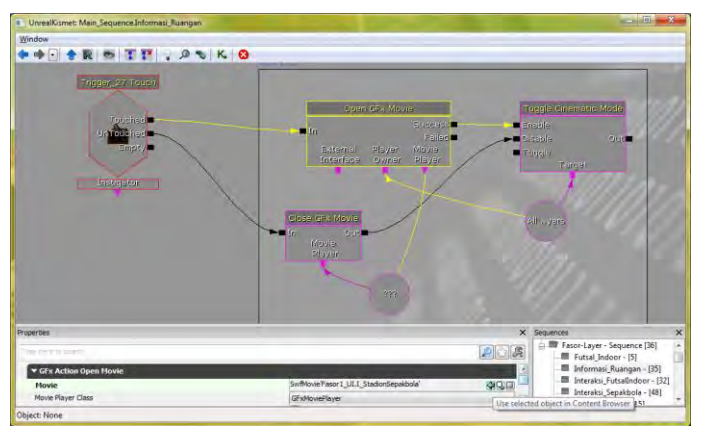

**Gambar 5.97 Mengatur File Flash yang Muncul pada Open GFx Movie Informasi Lokasi Stadion Sepakbola** 

Berikut adalah contoh tampilan Informasi Lokasi Stadion sudah diintegrasikan dengan flash I\_StadionSepakbola.swf.

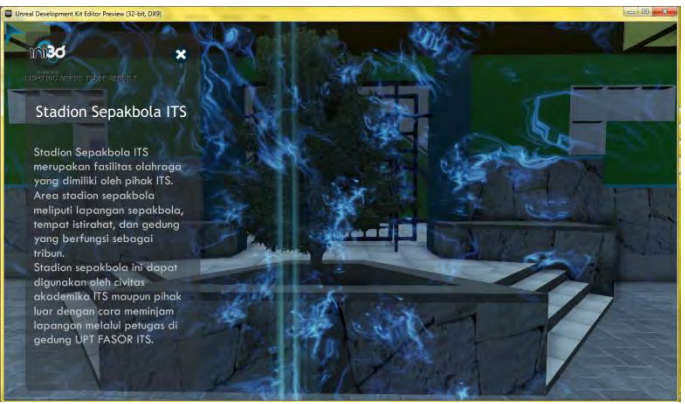

**Gambar 5.98 Interaksi Informasi Lokasi Stadion Sepakbola** 

Yang kedua adalah Informasi Lokasi Lapangan Futsal Indoor. Langkah-langkahnya sama persis seperti pembuatan Informasi Lokasi Stadion Sepakbola. Hal-hal yang berbeda akan ditunjukkan pada gambar-gambar di bawah ini.

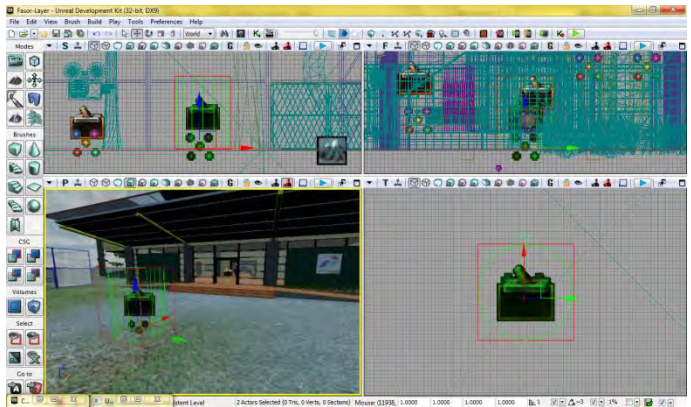

**Gambar 5.99 LetakTrigger dan Particle System pada Informasi Lokasi Lapangan Futsal Indoor** 

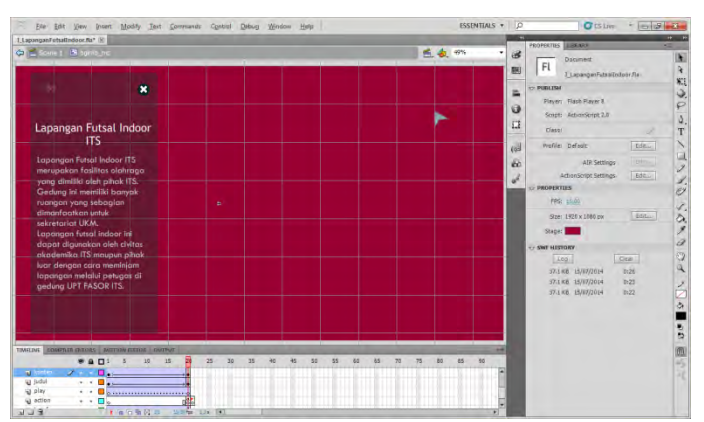

**Gambar 5.100 File Flash untuk Informasi Lokasi Lapangan Futsal Indoor** 

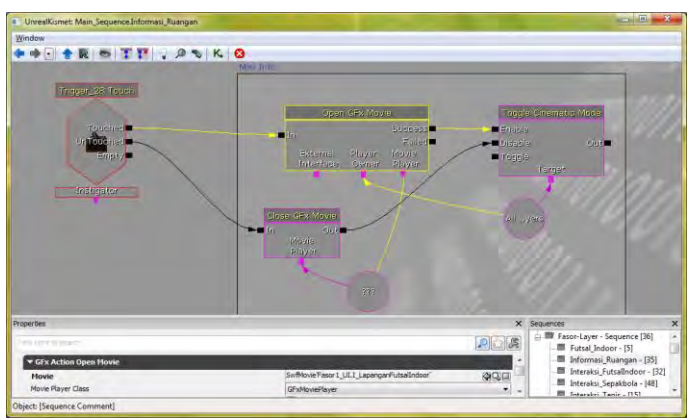

**Gambar 5.101 Mengatur File Flash yang Muncul pada Open GFx Movie Informasi Lokasi Lapangan Futsal Indoor** 

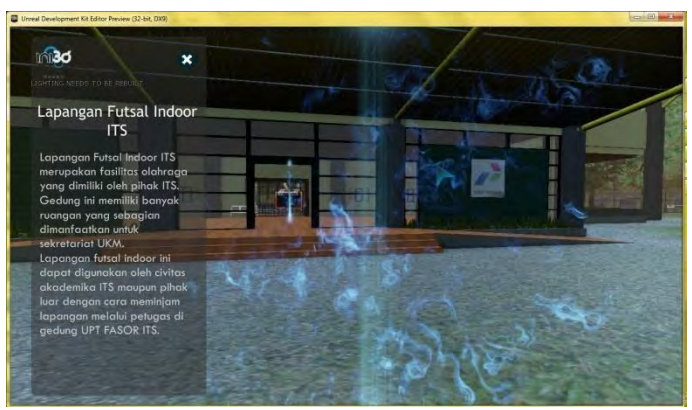

**Gambar 5.102 Interaksi Informasi Lokasi Lapangan Futsal Indoor** 

Yang ketiga adalah Informasi Lokasi Lapangan Tenis. Langkahlangkahnya sama persis seperti pembuatan Informasi Lokasi Stadion Sepakbola. Hal-hal yang berbeda akan ditunjukkan pada gambar-gambar di bawah ini.

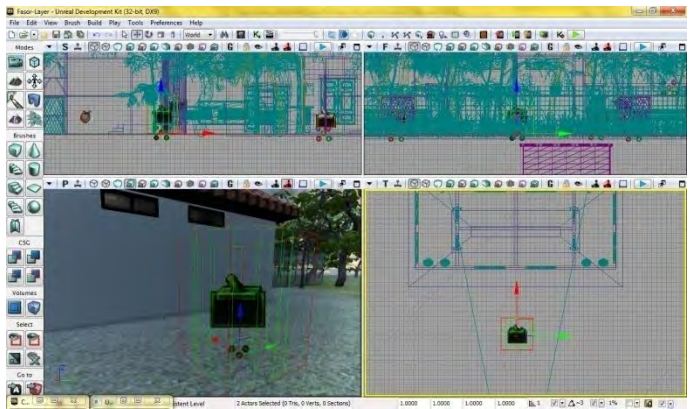

**Gambar 5.103 Letak Trigger dan Particle System pada Informasi Lokasi Lapangan Tenis** 

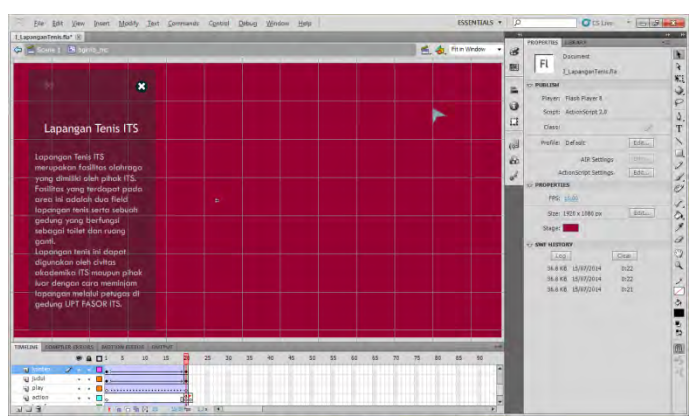

**Gambar 5.104 File Flash untuk Informasi Lokasi Lapangan Tenis** 

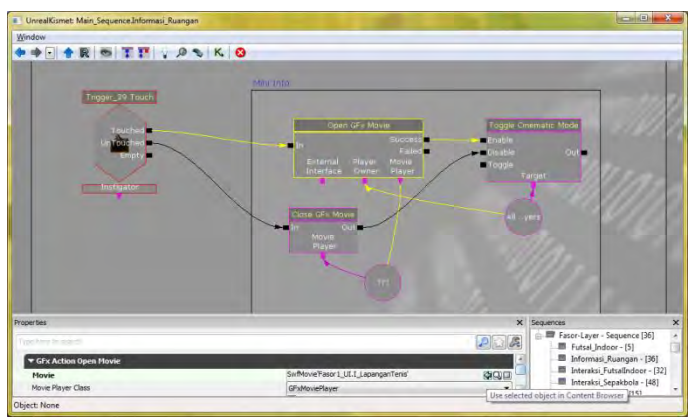

**Gambar 5.105 Mengatur File Flash yang Muncul pada Open GFx Movie Informasi Lokasi Lapangan Tenis** 

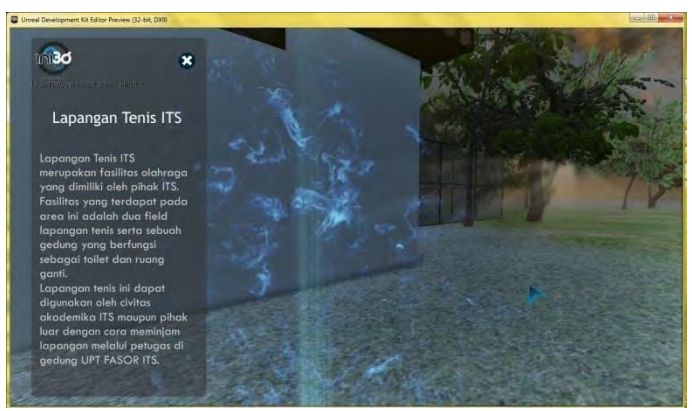

**Gambar 5.106 Interaksi Informasi Lokasi Lapangan Tenis** 

Yang keempat adalah Informasi Lokasi Arena Panjat Tebing. Langkah-langkahnya sama persis seperti pembuatan Informasi Lokasi Stadion Sepakbola. Hal-hal yang berbeda akan ditunjukkan pada gambar-gambar di bawah ini.

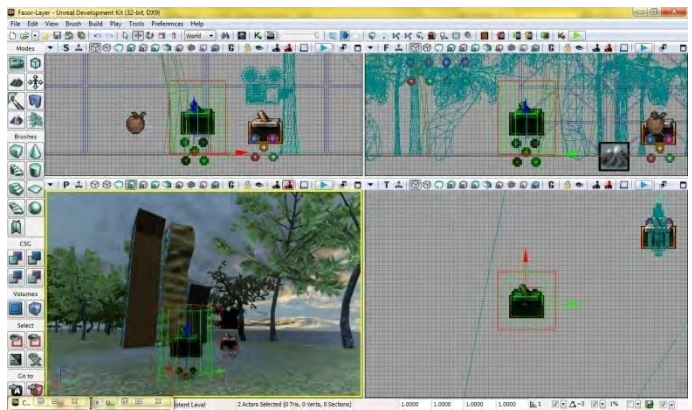

**Gambar 5.107 Letak Trigger dan Particle System pada Informasi Lokasi Arena Panjat Tebing** 

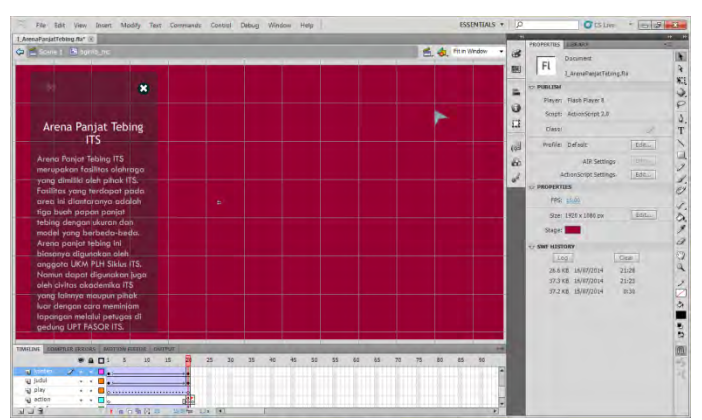

**Gambar 5.108 File Flash untuk Informasi Lokasi Arena Panjat Tebing** 

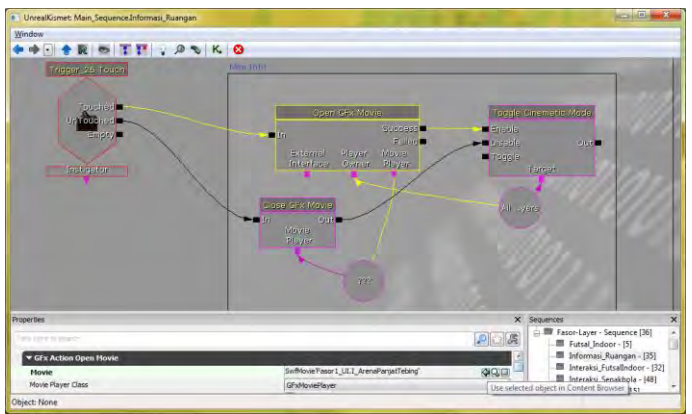

**Gambar 5.109 Mengatur File Flash yang Muncul pada Open GFx Movie Informasi Lokasi Arena Panjat Tebing** 

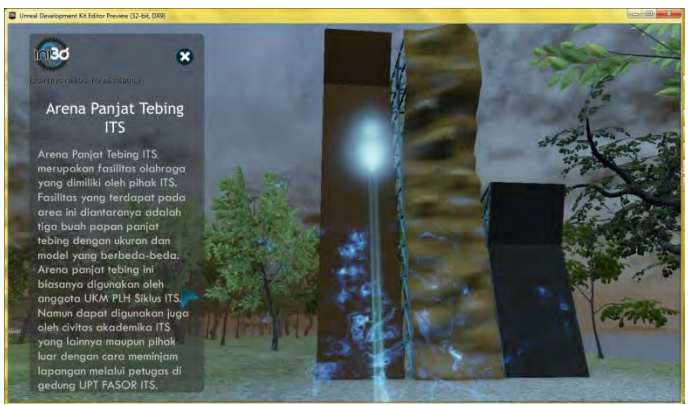

**Gambar 5.110 Interaksi Informasi Lokasi Arena Panjat Tebing** 

#### **5.4.3 Bermain Sepakbola**

Pembuatan interaksi Permainan Sepakbola dimulai dengan mengimport objek 3D berbentuk bola sepak. File yang semula .FBX diimport ke dalam package Fasor1\_StaticMesh.upk.

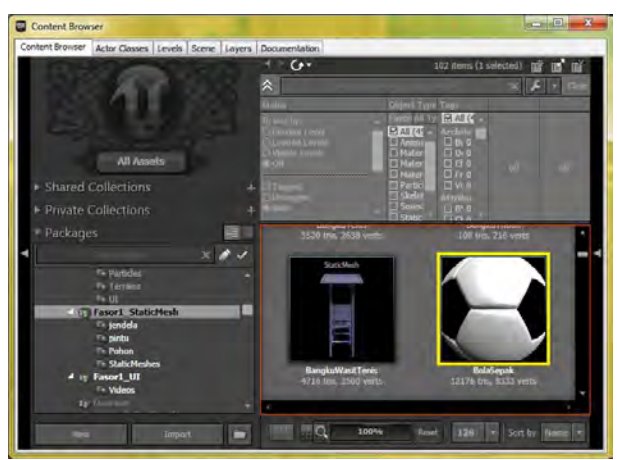

**Gambar 5.111 Objek 3D Bola Sepak** 

Setelah di-drag and drop ke dalam UDK, convert staticmesh BolaSepak yang awalnya berwarna hijau kebiruan menjadi InterpActor yang berwarna merah muda. StaticMesh harus diconvert terlebih dahulu menjadi Interpactor agar dapat digerakkan di dalam Matinee. Perbedaannya ditunjukkan pada Gambar 5.112 di bawah ini.

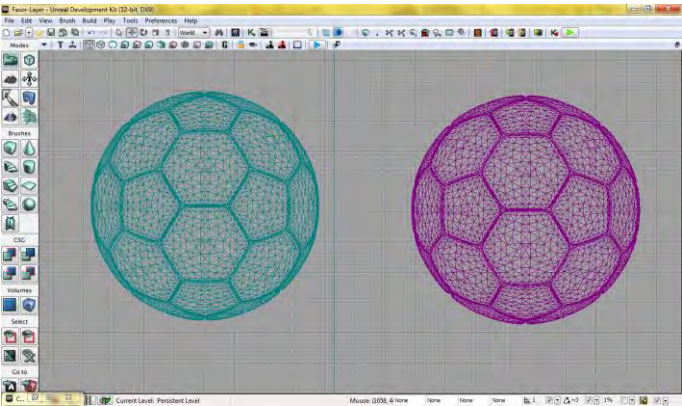

**Gambar 5.112 Perbedaan StaticMesh dengan InterpActor** 

Kemudian beri lima buah trigger dengan pergerakan yang berbeda-beda di dalam matinee-nya.

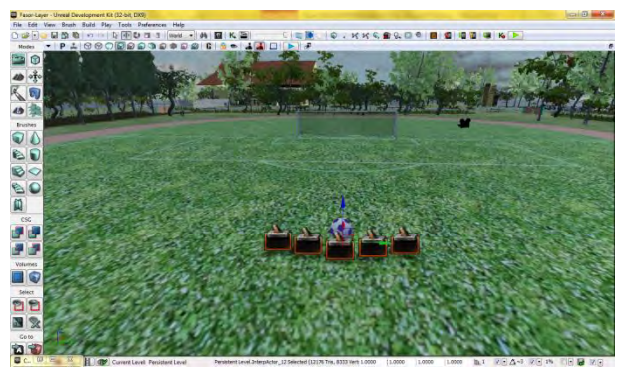

**Gambar 5.113 Lima Trigger untuk Pergerakan Tendangan yang Berbedabeda** 

Setelah itu, buka Kismet dan buat Sequence baru. Beri nama Interaksi\_Sepakbola. Di dalamnya buat lima New Comment (Wrap) sesuaikan dengan banyaknya trigger. Pada Gambar 5.114 di bawah, ada dua buah rangkaian kismet yang berbeda. Free kick kiri yang tendangannya tidak gol dan Free kick kiri yang menghasilkan gol.

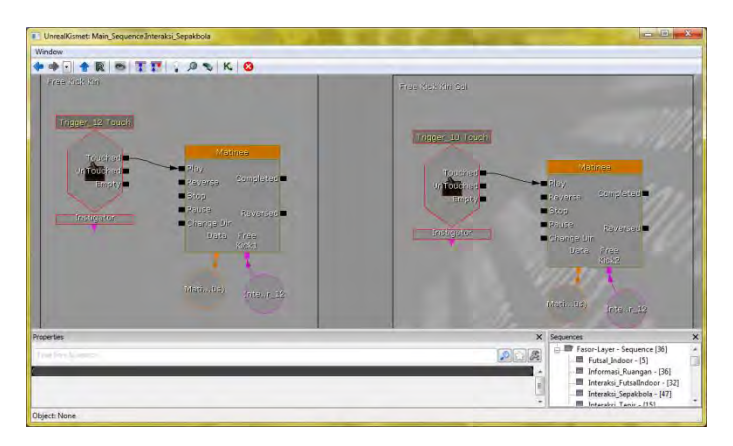

**Gambar 5.114 Contoh Rangkaian Kismet Interaksi Permainan Sepakbola**  Gambar 5.115 menunjukkan salah satu contoh pergerakan tendangan lambung pada interaksi sepakbola (Free kick kiri yang tidak gol).

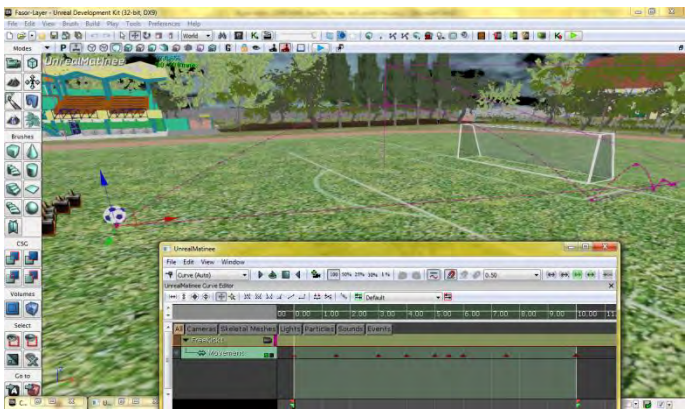

**Gambar 5.115 Contoh Pergerakan Matinee Interaksi Permainan Sepakbola** 

Setelah itu buat satu trigger lagi agak jauh dari bola dan beri penanda interaksi permainan yang berwarna kuning seperti Gambar 5.116 berikut.

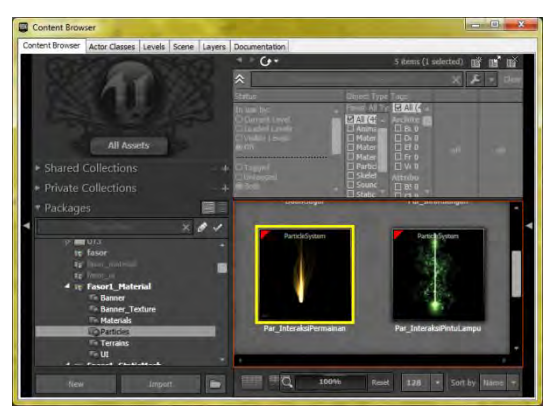

**Gambar 5.116 Penanda Interaksi Permainan** 

Hingga tampilan dalam UDK menjadi seperti Gambar 5.117.

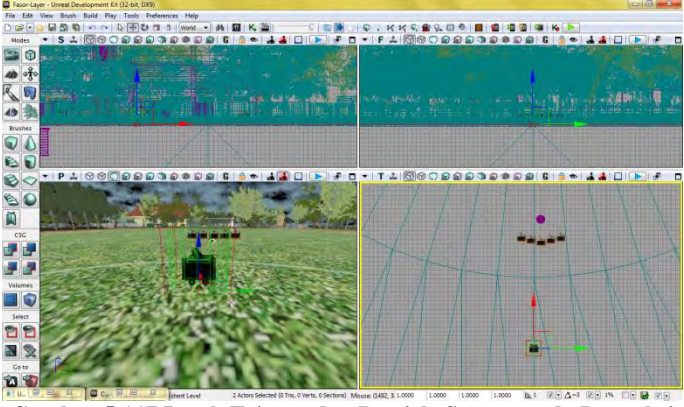

**Gambar 5.117 Letak Trigger dan Particle System pada Interaksi Permainan Sepakbola** 

Setelah itu buka file flash P\_Sepakbola.fla dan ubah menjadi .swf. Setelah itu import ke dalam UDK.

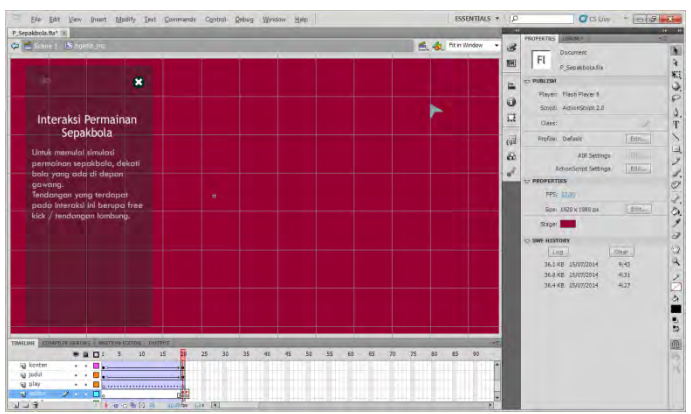

**Gambar 5.118 File Flash untuk Interaksi Permainan Sepakbola** 

Jika sudah diimport, maka select dan gunakan P\_Sepakbola.swf ke dalam rangkaian kismet pada Open GFx Movie.

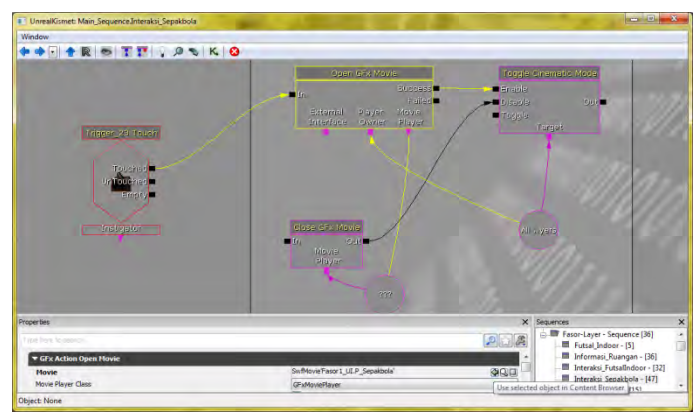

**Gambar 5.119 Mengatur File Flash yang Muncul pada Open GFx Movie Interaksi Permainan Sepakbola** 

Berikut adalah contoh tampilan Interaksi Permainan Sepakbola yang sudah diintegrasikan dengan flash P\_Sepakbola.swf.

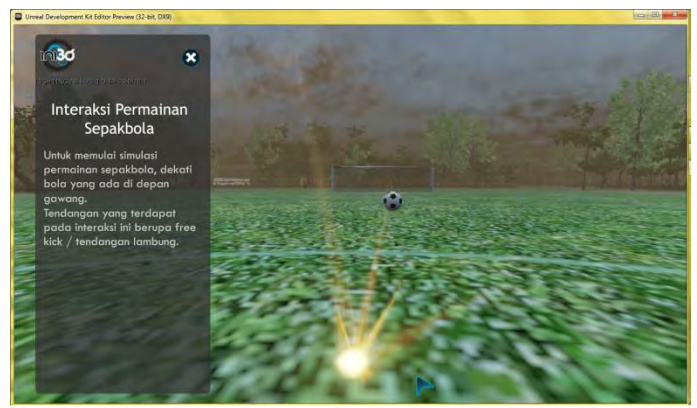

**Gambar 5.120 Interaksi Permainan Sepakbola** 

## **5.4.4 Melihat Video Permainan Sepakbola**

Secara keseluruhan, cara pembuatan interaksi Melihat Video Permainan Sepakbola hampir sama dengan langkah-langkah pembuatan Tour Seluruh Peta. Langkah pertama pembuatan Interaksi Melihat Video Permainan Sepakbola adalah membuat trigger, CameraActor, dan meletakkan particle system berwarna hijau sebagai penanda interaksi video.

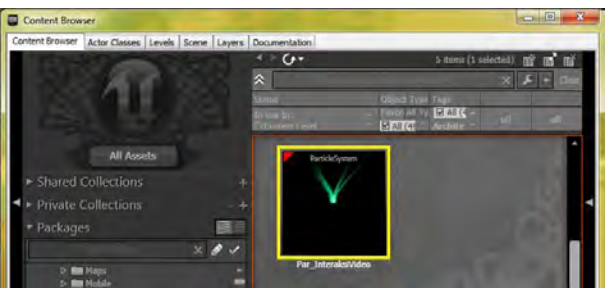

**Gambar 5.121 Particle System Penanda Interaksi Melihat Video Permainan Sepakbola** 

Kemudian meletakkan StaticMesh objek 3D berupa layar video dan ubah terlebih dahulu menjadi InterpActor. Setelah itu membuat rangkaian kismet seperti Gambar 5.122.

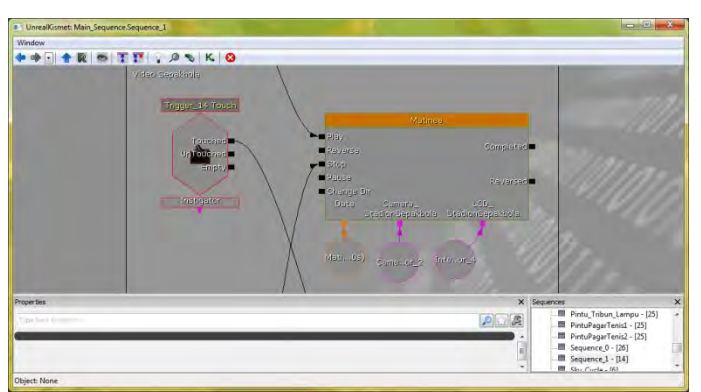

**Gambar 5.122 Rangkaian Kismet Pada Interaksi Melihat Video Sepakbola**
Gambar 5.123 di bawah adalah file flash V\_Sepakbola.fla untuk interaksi Melihat Video Permainan Sepakbola.

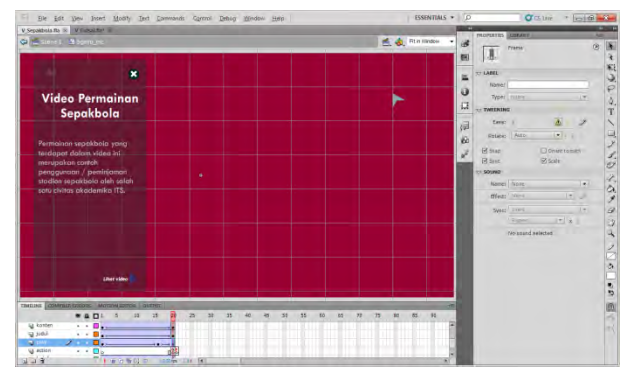

**Gambar 5.123 File Flash untuk Interaksi Melihat Video Permainan Sepakbola** 

Setelah mengimport V\_Sepakbola.swf, maka select dan gunakan V\_Sepakbola.swf ke dalam rangkaian kismet pada Open GFx Movie. Berikut adalah contoh tampilan Interaksi Melihat Video Permainan Sepakbola yang sudah diintegrasikan dengan flash V\_Sepakbola.swf.

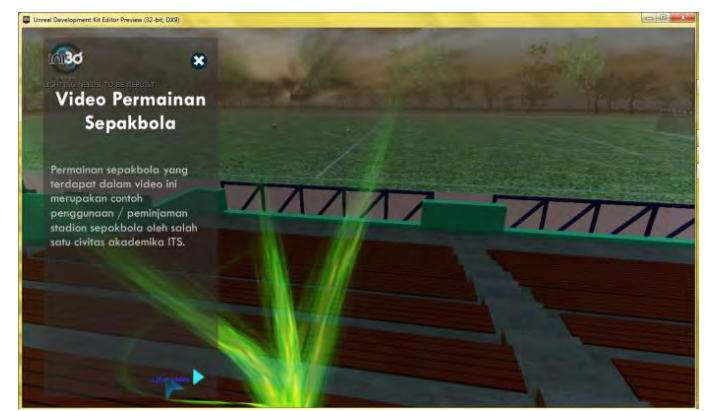

**Gambar 5.124 Memulai Interaksi Melihat Video Permainan Sepakbola** 

Setelah tombol Lihat Video ditekan, maka akan muncul tampilan flash dan video seperti Gambar 5.125 ini.

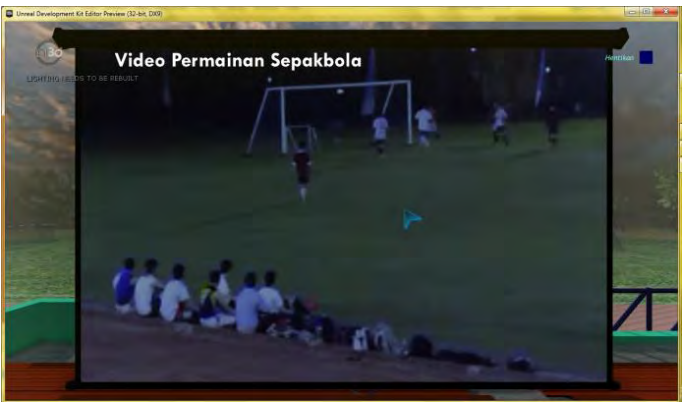

**Gambar 5.125 Melihat Video Permainan Sepakbola** 

## **5.4.5 Melihat Video Dies Natalis ITS**

Secara keseluruhan, cara pembuatan interaksi Melihat Video Dies Natalis ITS hampir sama dengan langkah-langkah pembuatan Tour Seluruh Peta. Langkah pertama pembuatan Interaksi Melihat Video Dies Natalis ITS adalah membuat trigger, CameraActor, dan meletakkan particle system berwarna hijau sebagai penanda interaksi video.

Kemudian letakkan StaticMesh objek 3D berupa layar video dan ubah terlebih dahulu menjadi InterpActor. Setelah itu membuat rangkaian kismet seperti Gambar 5.126.

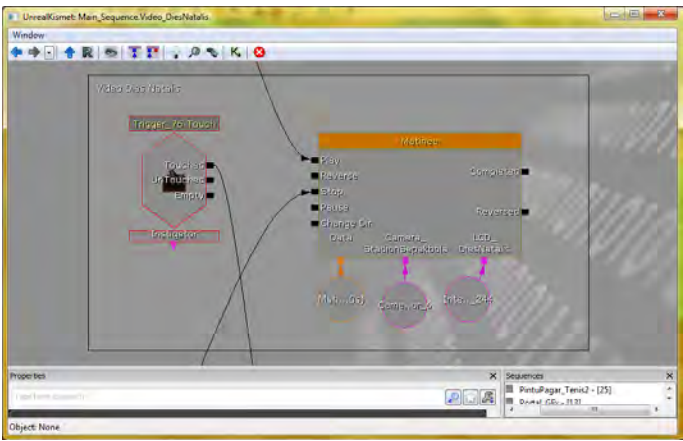

**Gambar 5.126 Rangkaian Kismet Pada Interaksi Melihat Video Dies Natalis ITS** 

Gambar 5.127 di bawah adalah file flash V\_DiesNatalis.fla untuk interaksi Melihat Video Dies Natalis ITS.

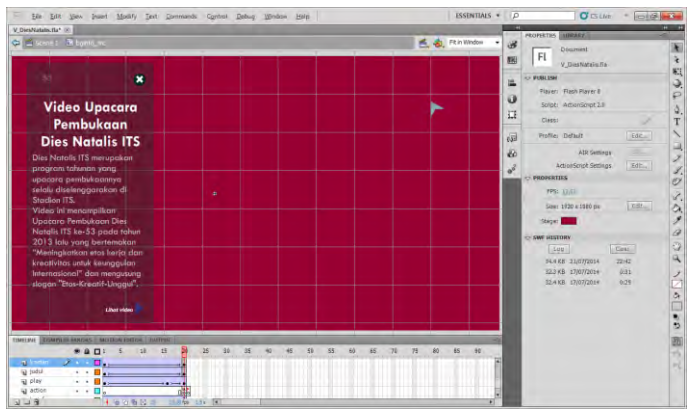

**Gambar 5.127 File Flash untuk Interaksi Melihat Video Dies Natalis ITS** 

Setelah mengimport V\_DiesNatalis.swf, maka select dan gunakan V\_DiesNatalis.swf ke dalam rangkaian kismet pada Open GFx Movie. Berikut adalah contoh tampilan Interaksi Melihat Video Dies Natalis ITS yang sudah diintegrasikan dengan flash V\_DiesNatalis.swf.

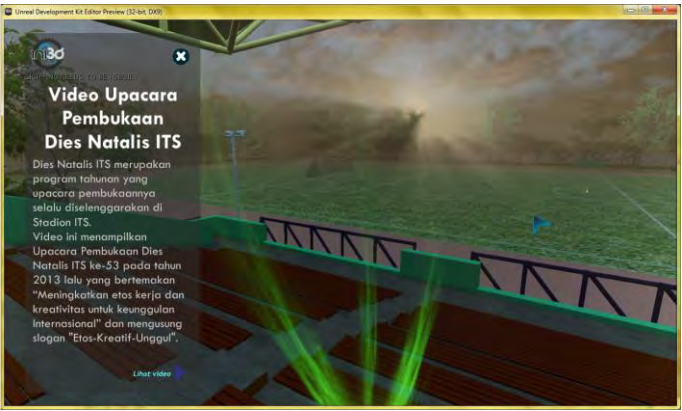

**Gambar 5.128 Memulai Interaksi Melihat Video Dies Natalis ITS** 

Setelah tombol Lihat Video ditekan, maka akan muncul tampilan flash dan video seperti Gambar 5.129 ini.

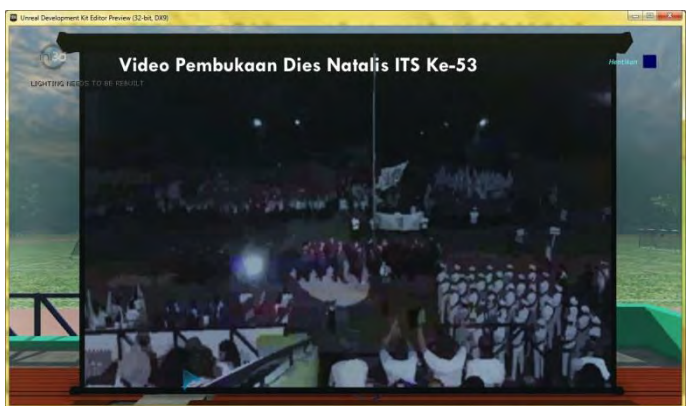

**Gambar 5.129 Melihat Video Dies Natalis ITS** 

### **5.4.6 Bermain Futsal**

Pembuatan interaksi Permainan Futsal sama dengan pembuatan interaksi Permainan Sepakbola. Convert staticmesh BolaSepak menjadi InterpActor. Kemudian beri tiga buah trigger dengan pergerakan yang berbeda-beda di dalam matinee-nya.

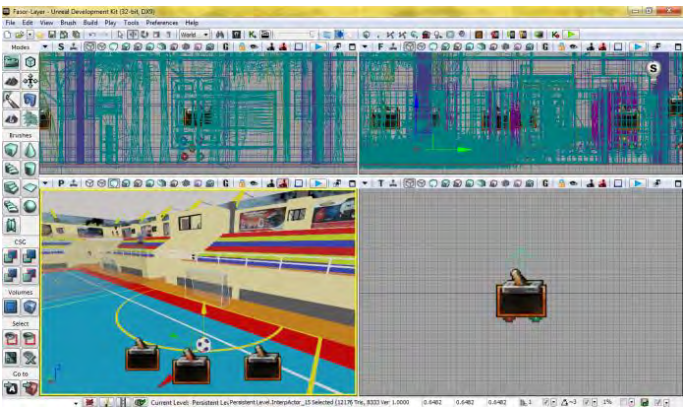

**Gambar 5.130 Tiga Trigger untuk Arah Tendangan yang Berbeda-beda** 

Setelah itu, buka Kismet dan buat Sequence baru. Beri nama Interaksi\_FutsalIndoor. Di dalamnya buat tiga New Comment (Wrap) sesuaikan dengan banyaknya trigger. Pada Gambar 5.131 di bawah, ada dua buah rangkaian kismet yang berbeda. Ground kick 2 yang tendangannya masuk gawang dan Ground kick 3 yang tendangannya membentur gawang dan tidak gol.

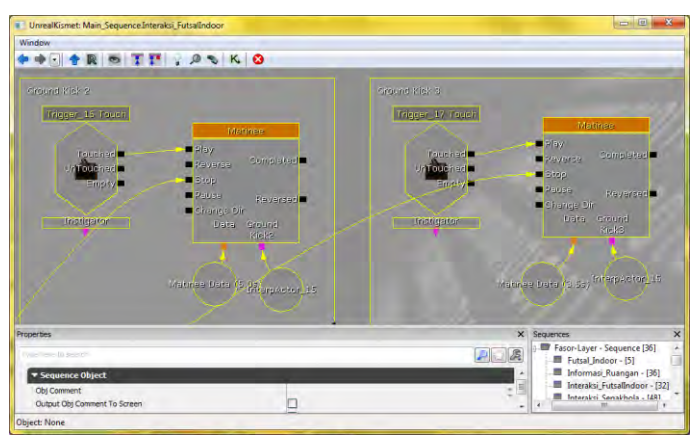

**Gambar 5.131 Contoh Rangkaian Kismet Interaksi Permainan Futsal** 

Gambar 5.132 menunjukkan salah satu contoh pergerakan tendangan mendatar pada interaksi futsal indoor (Ground kick 2 yang masuk ke gawang).

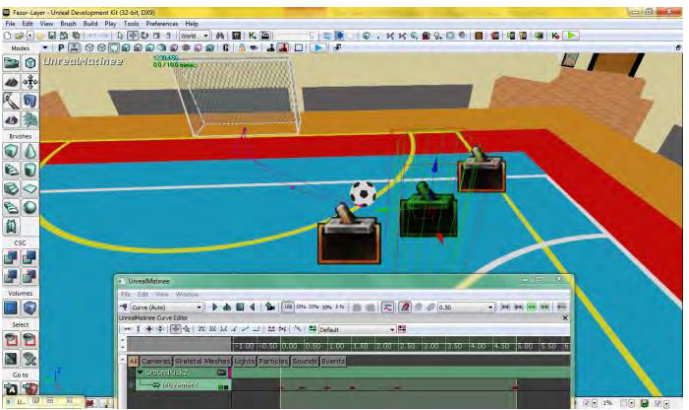

**Gambar 5.132 Contoh Pergerakan Matinee Interaksi Permainan Futsal** 

Setelah itu buat satu trigger lagi agak jauh dari bola dan beri penanda interaksi permainan yang berwarna kuning. Hingga tampilan dalam UDK menjadi seperti Gambar 5.133.

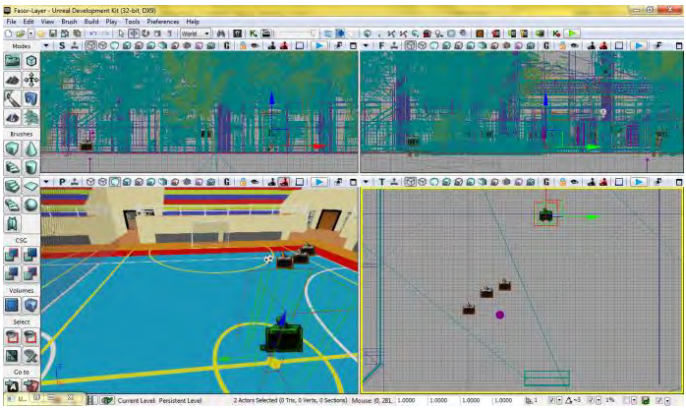

**Gambar 5.133 Letak Trigger dan Particle System pada Interaksi Permainan Futsal** 

Setelah itu buka file flash P\_Futsal.fla dan ubah menjadi .swf. Setelah itu import ke dalam UDK.

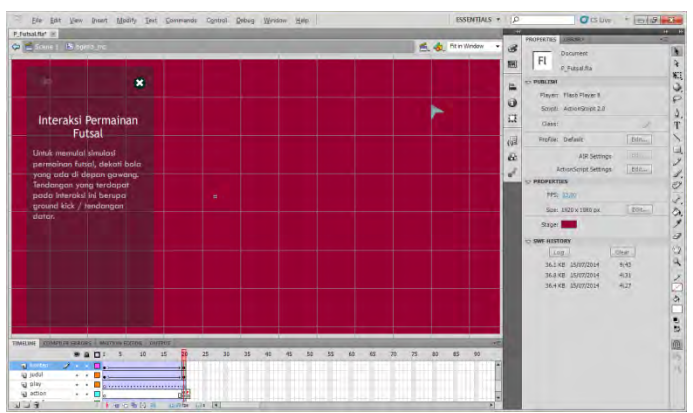

**Gambar 5.134 File Flash untuk Interaksi Permainan Futsal** 

Jika sudah diimport, maka select dan gunakan P\_Futsal.swf ke dalam rangkaian kismet pada Open GFx Movie.Gambar 5.135 berikut adalah contoh tampilan Interaksi Permainan Futsal yang sudah diintegrasikan dengan flash P\_Futsal.swf.

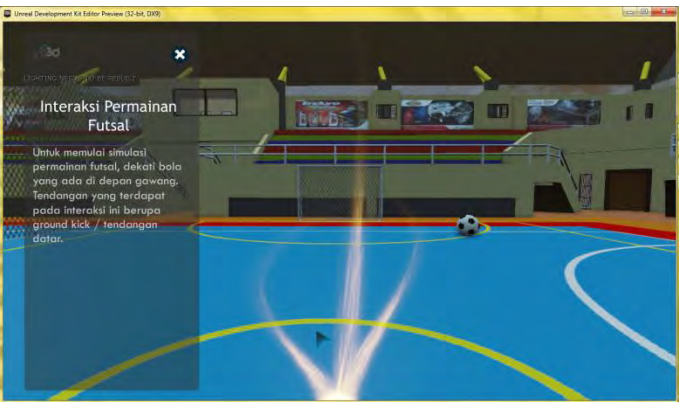

**Gambar 5.135 Interaksi Permainan Futsal** 

# **5.4.7 Melihat Video Latihan UKM Futsal ITS**

Secara keseluruhan, cara pembuatan interaksi Melihat Video Futsal hampir sama dengan langkah-langkah pembuatan Tour Seluruh Peta. Langkah pertama pembuatan Interaksi Melihat Video Latihan UKM Futsal ITS adalah membuat trigger, CameraActor, dan meletakkan particle system berwarna hijau sebagai penanda interaksi video.

Kemudian letakkan StaticMesh objek 3D berupa layar video dan ubah terlebih dahulu menjadi InterpActor. Setelah itu membuat rangkaian kismet seperti Gambar 5.136.

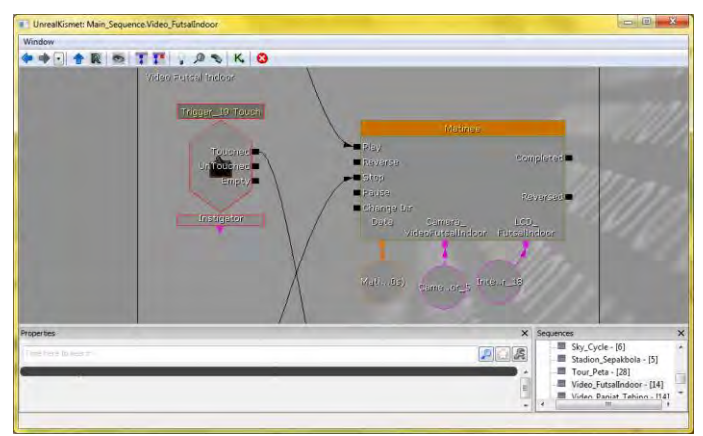

**Gambar 5.136 Rangkaian Kismet Pada Interaksi Melihat Video Latihan UKM Futsal ITS** 

Gambar 5.137 di bawah adalah file flash V\_Futsal.fla untuk interaksi Melihat Video Permainan Sepakbola.

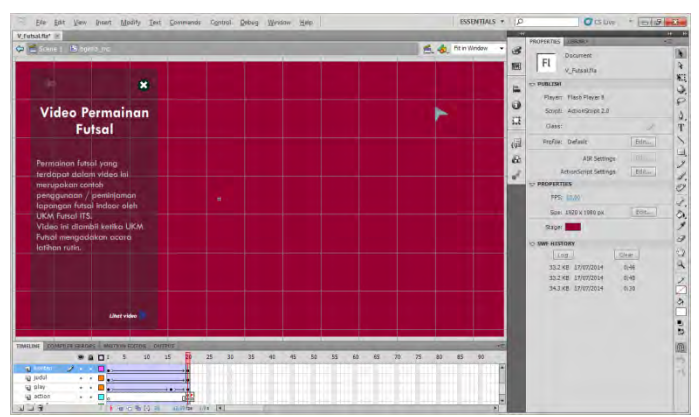

**Gambar 5.137 File Flash untuk Interaksi Melihat Video Permainan Futsal** 

Setelah mengimport V Futsal.swf, maka select dan gunakan V\_Futsal.swf ke dalam rangkaian kismet pada Open GFx Movie. Berikut adalah contoh tampilan Interaksi Melihat Video Latihan UKM Futsal ITS yang sudah diintegrasikan dengan flash V\_Futsal.swf.

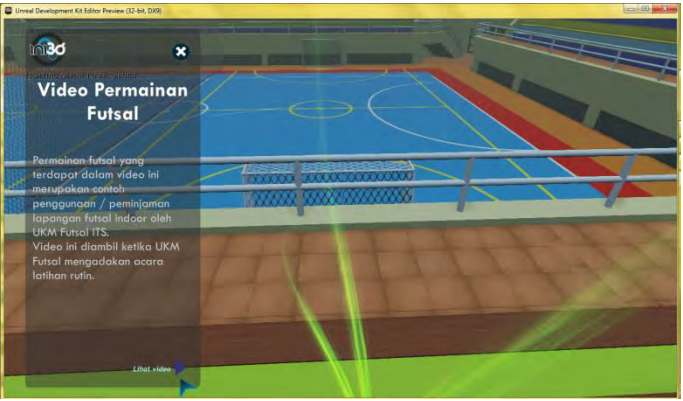

**Gambar 5.138 Memulai Interaksi Melihat Video Permainan Futsal** 

Setelah tombol Lihat Video ditekan, maka akan muncul tampilan flash dan video seperti Gambar 5.139 ini.

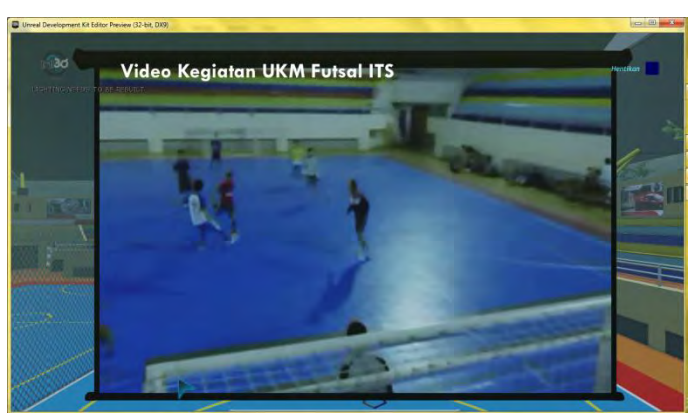

**Gambar 5.139 Melihat Video Latihan UKM Futsal ITS** 

#### **5.4.8 Bermain Tenis**

Pembuatan interaksi Permainan Tenis dimulai dengan mengimport objek 3D berbentuk bola dan raket tenis. File yang semula .FBX diimport ke dalam package Fasor1\_StaticMesh.upk.

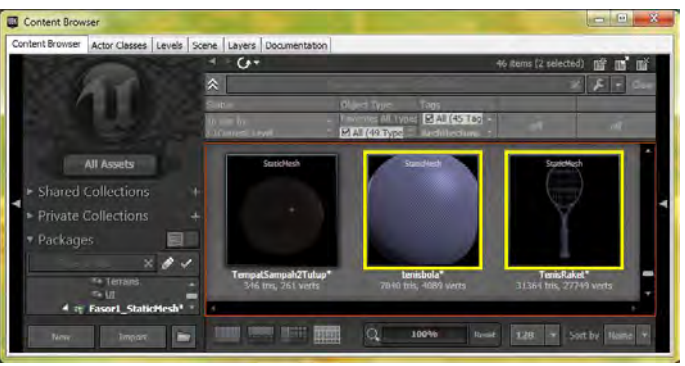

**Gambar 5.140 Objek 3D Bola dan Raket Tenis** 

Setelah bola dan raket tenis di-drag and drop ke dalam UDK, beri material, lalu convert kedua objek 3D yang berupa staticmesh itumenjadi InterpActor. Kemudian beri sebuah trigger.

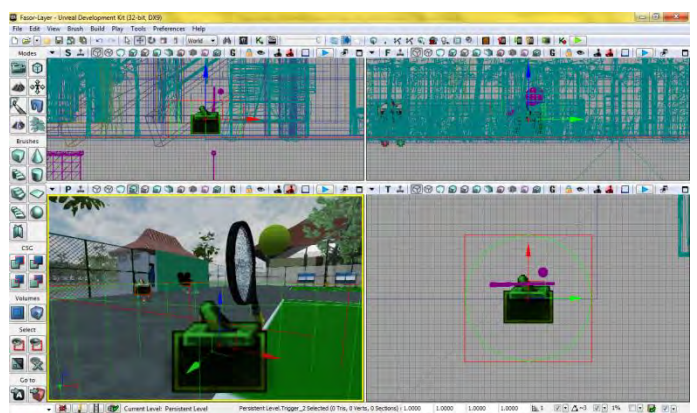

**Gambar 5.141 Trigger untuk Menggerakkan Bola dan Raket Tenis** 

Setelah itu, buka Kismet dan buat Sequence baru. Beri nama Interaksi\_Tenis. Pada Gambar 5.142 di bawah dapat dilihat rangkaian kismet untuk interaksi Permainan Tenis.

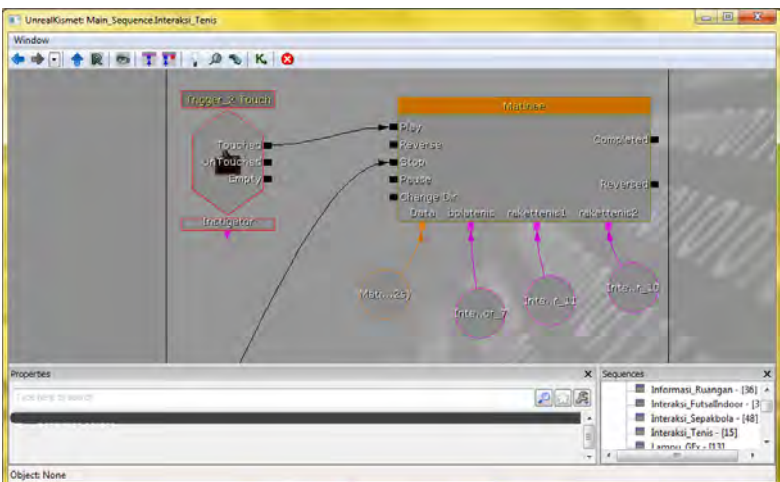

**Gambar 5.142 Rangkaian Kismet Interaksi Permainan Tenis** 

Gambar 5.143 menunjukkan matinee dan pergerakan service serta pengembalian bola tenis.

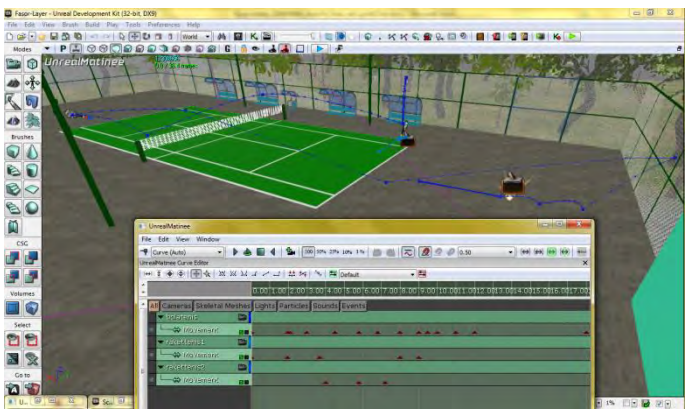

**Gambar 5.143 Pergerakan dalam Matinee Interaksi Permainan Tenis** 

Setelah itu buat satu trigger lagi agak jauh dari bola dan raket tenis, lalu beri penanda interaksi permainan yang berwarna kuning. Hingga tampilan dalam UDK menjadi seperti Gambar 5.144.

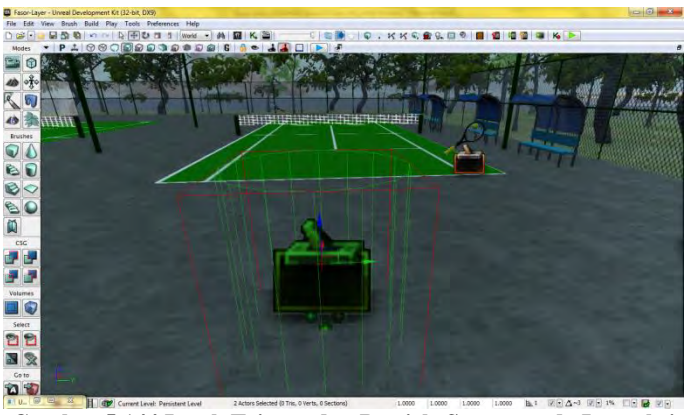

**Gambar 5.144 Letak Trigger dan Particle System pada Interaksi Permainan Tenis** 

Setelah itu buka file flash P\_Tenis.fla dan ubah menjadi .swf. Setelah itu import ke dalam UDK.

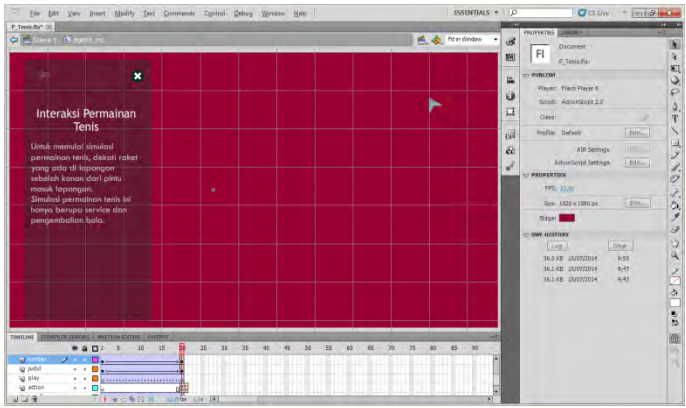

**Gambar 5.145 File Flash untuk Interaksi Permainan Tenis** 

Jika sudah diimport, maka select dan gunakan P\_Tenis.swf ke dalam rangkaian kismet pada Open GFx Movie. Gambar 5.146 berikut adalah contoh tampilan Interaksi Permainan Tenis yang sudah diintegrasikan dengan flash P\_Tenis.swf.

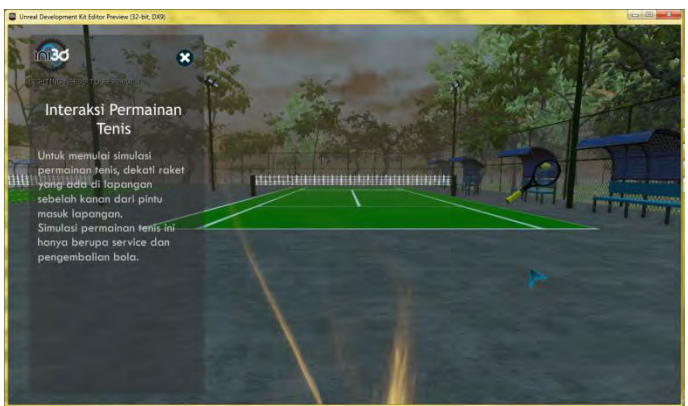

**Gambar 5.146 Interaksi Permainan Tenis**

#### **5.4.9 Melihat Video Latihan UKM Tenis ITS**

Secara keseluruhan, cara pembuatan interaksi Melihat Video Tenis hampir sama dengan langkah-langkah pembuatan Tour Seluruh Peta. Langkah pertama pembuatan Interaksi Melihat Video Latihan UKM Tenis ITS adalah membuat trigger, CameraActor, dan meletakkan particle system berwarna hijau sebagai penanda interaksi video.

Kemudian letakkan StaticMesh objek 3D berupa layar video dan ubah terlebih dahulu menjadi InterpActor. Setelah itu membuat rangkaian kismet seperti Gambar 5.147.

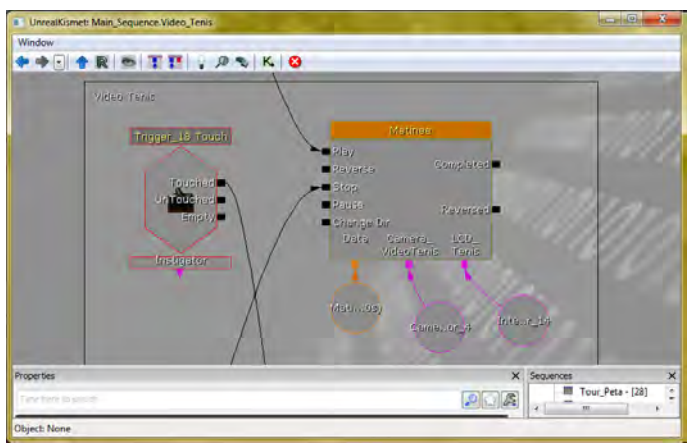

**Gambar 5.147 Rangkaian Kismet Pada Interaksi Melihat Video Latihan UKM Tenis ITS** 

Gambar 5.148 di bawah adalah file flash V\_Tenis.fla untuk interaksi Melihat Video Permainan Tenis.

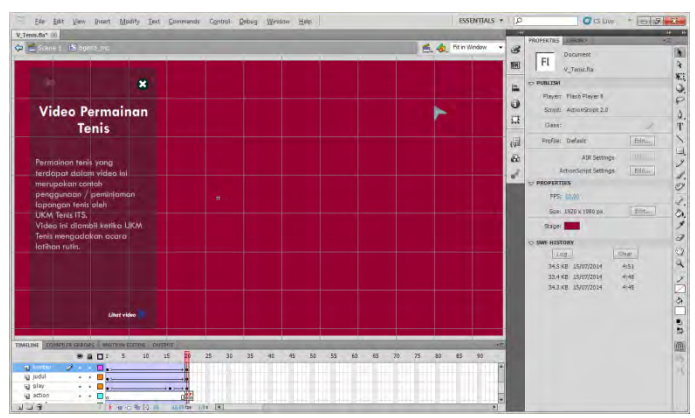

**Gambar 5.148 File Flash untuk Interaksi Melihat Video Permainan Tenis** 

Setelah mengimport V\_Tenis.swf, maka select dan gunakan V\_Tenis.swf ke dalam rangkaian kismet pada Open GFx Movie. Berikut adalah contoh tampilan Interaksi Melihat Video Latihan UKM Tenis ITS yang sudah diintegrasikan dengan flash V\_Tenis.swf.

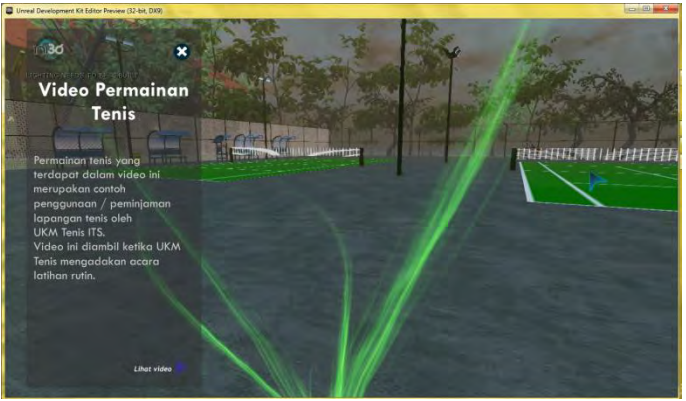

**Gambar 5.149 Memulai Interaksi Melihat Video Permainan Tenis** 

Setelah tombol Lihat Video ditekan, maka akan muncul tampilan flash dan video seperti Gambar 5.150 ini.

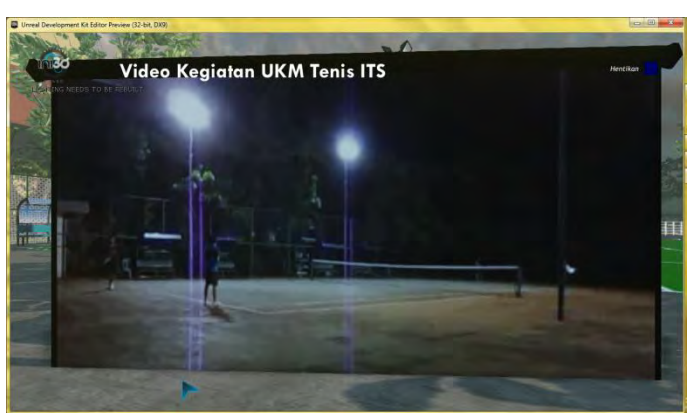

**Gambar 5.150 Melihat Video Latihan UKM Tenis ITS** 

## **5.4.10 Melihat Video Lomba Panjat Tebing (UKM PLH Siklus ITS)**

Secara keseluruhan, cara pembuatan interaksi Melihat Video Lomba Panjat Tebing hampir sama dengan langkah-langkah pembuatan Tour Seluruh Peta. Langkah pertama pembuatan Interaksi Melihat Video Lomba Panjat Tebing UKM PLH Siklus ITS adalah membuat trigger, CameraActor, dan meletakkan particle system berwarna hijau sebagai penanda interaksi video.

Kemudian letakkan StaticMesh objek 3D berupa layar video dan ubah terlebih dahulu menjadi InterpActor. Setelah itu membuat rangkaian kismet seperti Gambar 5.151.

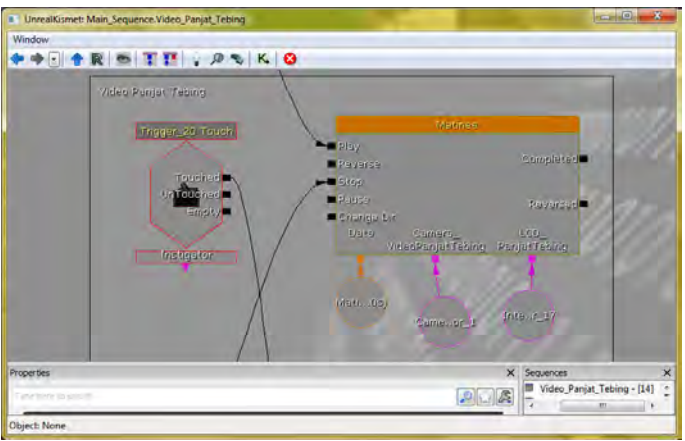

**Gambar 5.151 Rangkaian Kismet Pada Interaksi Melihat Video Lomba Panjat Tebing UKM PLH Siklus ITS** 

Gambar 5.152 di bawah adalah file flash V\_PanjatTebing.fla untuk interaksi Melihat Video Lomba Panjat Tebing.

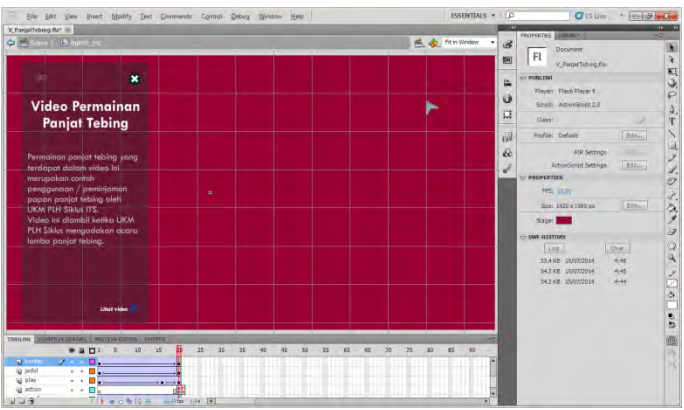

**Gambar 5.152 File Flash untuk Interaksi Melihat Video Lomba Panjat Tebing** 

Setelah mengimport V PanjatTebing.swf, maka select dan gunakan V\_PanjatTebing.swf ke dalam rangkaian kismet pada Open GFx Movie. Berikut adalah contoh tampilan Interaksi Melihat Video Lomba Panjat Tebing yang diadakan oleh UKM PLH Siklus ITS yang sudah diintegrasikan dengan flash V\_PanjatTebing.swf.

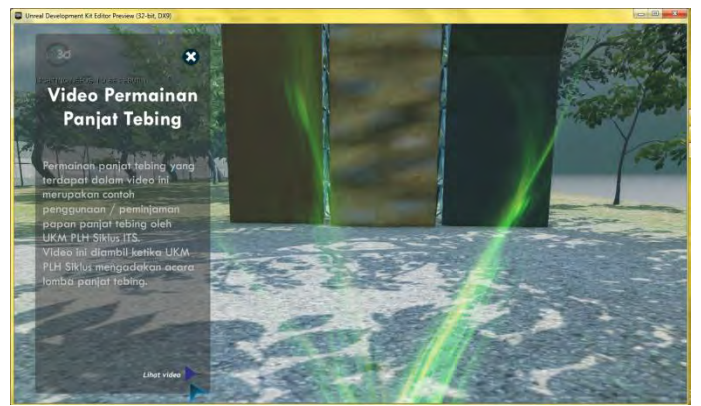

**Gambar 5.153 Memulai Interaksi Melihat Video Lomba Panjat Tebing** 

Setelah tombol Lihat Video ditekan, maka akan muncul tampilan flash dan video seperti Gambar 5.154 ini.

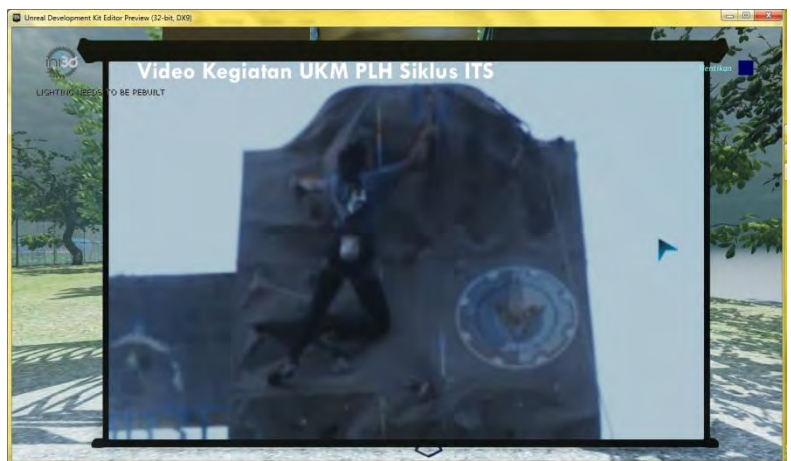

**Gambar 5.154 Melihat Video Lomba Panjat Tebing yang Diadakan oleh UKM PLH Siklus ITS** 

## **5.5 Uji Coba dan Evaluasi**

Subbab ini berisi bagian uji coba dan evaluasi implementasi aplikasi. Didalam subbab ini akan dibahas mengenai uji coba yang dilakukan pada aplikasi ini, yaitu uji coba fungsional sebagai bahan validasi aplikasi.

## **5.5.1 Uji Coba Fungsional**

Uji coba fungsional dilakukan melalui *unit test* dari rancangan *test case* yang telah dirancang pada penelitian sebelumnya (Tim INI3D, 2011). Setiap skenario pada *test case* dijalankan dan hasil yang ada pada *test case* dibandingkan dengan hasil aplikasi. *Unit test* tersebut dapat dilihat pada Tabel 5.4.

| No. | <b>Unit Test</b> | <b>Hasil</b>    |
|-----|------------------|-----------------|
| 1.  | TC 13-01         | <b>Berhasil</b> |
| 2.  | TC 13-02         | <b>Berhasil</b> |
| 3.  | TC 14-01         | <b>Berhasil</b> |
| 4.  | TC 14-02         | <b>Berhasil</b> |
| 5.  | TC 14-03         | <b>Berhasil</b> |
| 6.  | TC 15-01         | <b>Berhasil</b> |
| 7.  | TC 15-02         | Berhasil        |
| 8.  | TC 15-03         | <b>Berhasil</b> |
| 9.  | TC 16-01         | Berhasil        |
| 10. | TC 16-02         | <b>Berhasil</b> |

**Tabel 5.4** *Unit Test* **dari Rancangan** *Test Case*

### **5.5.2 Uji Coba Non-Fungsional**

Uji coba non-fungsional adalah uji coba aplikasi berdasarkan performa FPS (*Frame Per Second*)*rate* dari map 3D saat dijalankan dengan cara membandingkan performa dari beberapa komputer berbeda dengan spesifikasinya masing-masing. FPS dideteksi dengan fitur dari UDK yaitu Stat FPS. Aplikasi dijalankan melalui *UnrealEditor* atau *UnrealFrontEnd.* Uji coba performa ini dilakukan dengan ketentuan sebagai berikut:

1. Spesifikasi komputer yang digunakan ada 5 spesifikasi yang ditampilkan pada Tabel 5.5, Tabel 5.6, Tabel 5.7, Tabel 5.8, dan Tabel 5.9.

| <b>Spesifikasi</b>                         |                                                |  |  |  |
|--------------------------------------------|------------------------------------------------|--|--|--|
| Prosesor                                   | : Intel Core 2 Duo $E7500 - 2.93$ Ghz (2 core) |  |  |  |
| Memori                                     | : $2$ GB                                       |  |  |  |
| <b>VGA</b>                                 | : NVIDIA GTS 450 1024 MB                       |  |  |  |
| Sistem Operasi: Windows 7 Ultimate, 32-bit |                                                |  |  |  |

**Tabel 5.5 Spesifikasi Komputer 1**

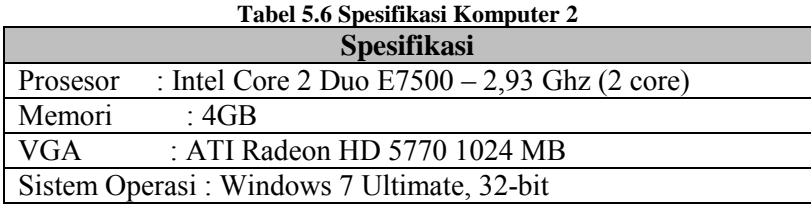

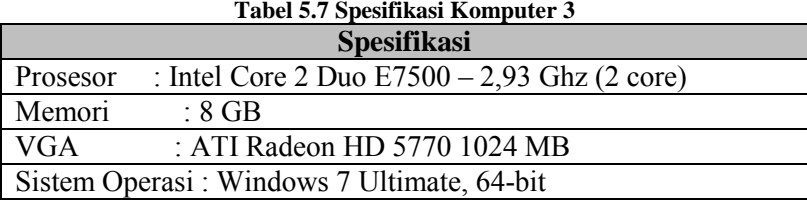

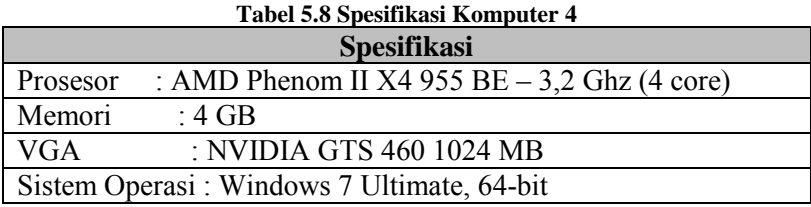

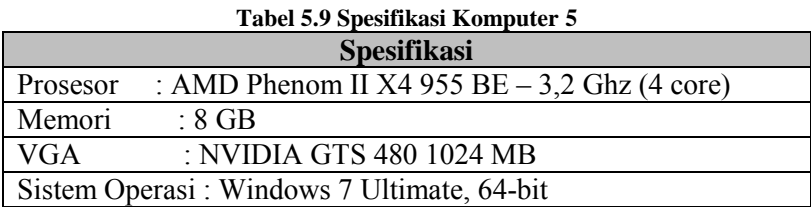

2. Uji coba menggunakan 5 spesifikasi komputer seperti diatas karena dianggap mewakili segmentasi komputer yang ada. Komputer 1 adalah sebuah PC netbook yang memiliki spesifikasi rendah.Komputer 2 dan 3 merupakan komputer yang biasa digunakan sehari-hari dan memiliki spesifikasi sedang. Perbedaanspesifikasi komputer 2 dan 3 terletak padamemori yang dimiliki. Sedangkankomputer 4 dan 5

merupakan PC gaming yang memiliki spesifikasi tinggi. Namun terdapat perbedaan spesifikasi pada komputer 4 dan 5 yang menyebabkan hasil uji coba performa berbeda cukup jauh. Perbedaannya terletak pada memori dan VGA.

- 3. Uji coba yang dilakukan menggunakan peta tiga dimensi interaktif yang dibuat pada tugas akhir ini yang mencakupstadion sepakbola, lapangan futsal *indoor*, dan lapangan tenis ITS.
- 4. Pengambilan data FPS dilakukan dengan cara mengarahkan pandangan karakter ke depan, belakang, kiri dan kanan baik itu didalam gedung maupun diluar gedung.
- 5. FPS dideteksi dengan fitur dari UDK yaitu Stat FPS. Aplikasi dijalankan melalui Unreal Editor atau Unreal FrontEnd kemudian menekan tombol tab pada keyboard dan mengetikkan tulisan stat FPS, maka akan muncul laporan FPS*rate*.

Hasil uji coba FPS dapat dilihat pada Tabel 5.10di bawah ini.

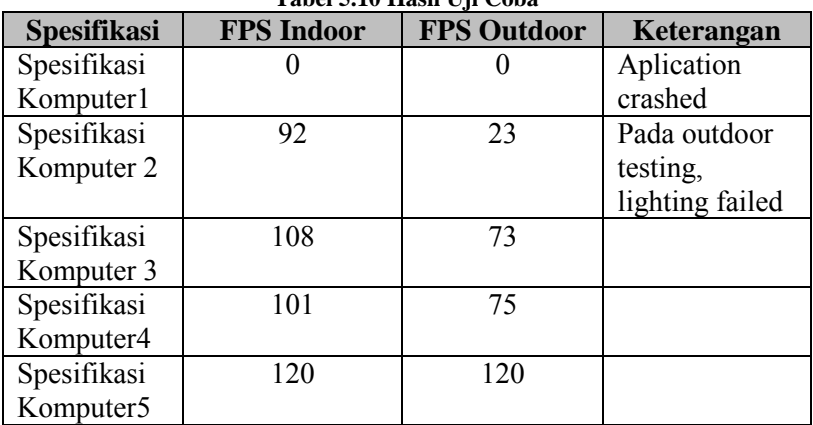

**Tabel 5.10 Hasil Uji Coba**

Grafik perbandingan hasil uji coba FPS dapat dilihat pada Gambar 5.155 di bawah ini.

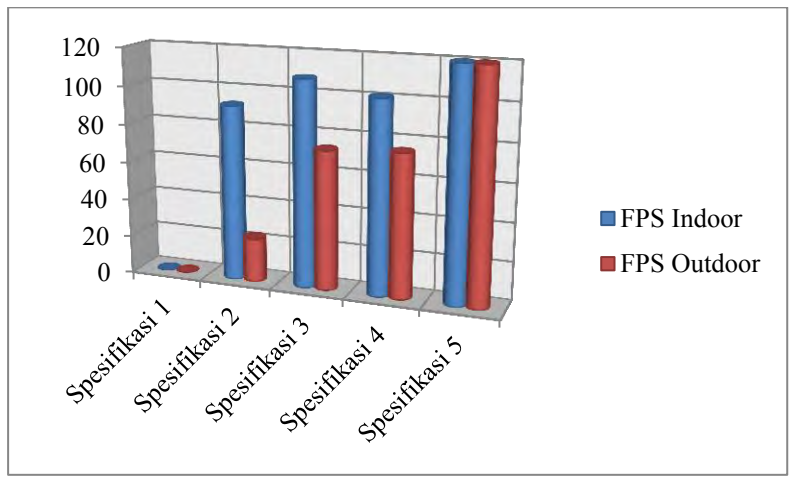

**Gambar 5.155 Grafik Perbandingan Hasil Uji Coba**

Semakin tinggi nilai FPS semakin tinggi kinerja teknologi yang digunakan pada kartu grafis. Semakin banyak jumlah bingkai gambar yang ditampilkna, transisi gambar pada layar monitor tampak semakin mulus, tidak terputus-putus.

Ada sebuah pendapat universal yang menyebutkan angka-angka FPS normal yang perlu dicapai agar sebuah game menjadi nyaman untuk dimainkan.(Frame Per Second (FPS) Di Dalam Game, 2010)

- FPS <15 : Tak bisa dimainkan.
- $\bullet$  15 < FPS < 30 : Hampir bisa dimainkan.
- $\bullet$  30< FPS <45 : Cukup.
- 45< FPS <60 : Nyaman untuk dimainkan.
- FPS >60 : Sangat nyaman untuk dimainkan.

Keterangan (Fitri, Pengembangan Peta Interaktif Tiga Dimensi Gedung Teknik Informatika Institut Teknologi Sepuluh Nopember Surabaya Menggunakan Unreal Engine, 2011):

- FPS> 60, maka spesifikasi komputer tersebut sangat dianjurkan untuk menjalankan aplikasi
- 60 >FPS>30, maka spesifikasi komputer tersebut cukup untuk menjalankan aplikasi
- FPS< 30, maka spesifikasi komputer tersebut tidak dianjurkan untuk menjalankan aplikasi

Analisa dari hasil uji coba adalah :

- Nilai FPS terbukti berbeda pada uji coba performa indoor dan outdoor. Dengan lima spesifikasi komputer yang berbeda, rata-rata hasil uji coba performa menyatakan bahwa nilai FPS indoor lebih tinggi dibanding nilai FPS outdoor. Hal ini dikarenakan tempat-tempat indoor berada di dalam sebuah gedung atau ruangan yang pada umumnya terbuat dari banyak brush dan sedikit staticmesh. Sedangkan outdoor adalah tempat terbuka dengan banyak staticmesh berupa pepohonan, rerumputan, dan beberapa diantaranya bahkan berupa speed tree. Jika pengguna menjalankan aplikasi pada area outdoor, otomatis semua bangunan akan terlihat danini membutuhkan kinerja komputer yang lebih besar, sehingga nilai FPS menjadi rendah.
- Spesifikasi komputer yang sangat dianjurkan adalah spesifikasi ke-5, dikarenakan pada saat menjalankan aplikasi dengan menggunakan spesifikasi komputer 5, aplikasi berjalan sangat lancar.
- Untuk spesifikasi komputer2, 3, dan 4 bisa dikatakan cukup untuk menjalankan aplikasi, tetapi lebih disarankan untuk menggunakan VGA dan memori yang lebih tinggikarena dapat memberikan hasil FPS yang lebih tinggi pula.
- Sedangkan untuk spesifikasi komputer1 tidak dimungkinkan untuk menjalankan aplikasi 3D interaktif ini karena spesifikasi komputer yang terlalu rendah.

Berdasarkan data dari tabel uji coba performa diatas, maka rekomendasi spesifikasi komputer yang dapat digunakan sebagai acuan untuk melakukan pengembangan lebih lanjut bisa dilihat pada Tabel 5.11di bawah ini:

| Selanjutnya                                |                                                |  |  |  |
|--------------------------------------------|------------------------------------------------|--|--|--|
| <b>Spesifikasi</b>                         |                                                |  |  |  |
| Prosesor                                   | : AMD Phenom II X4 955 BE $-$ 3,2 Ghz (4 core) |  |  |  |
| Memori                                     | $\div 8$ GB                                    |  |  |  |
| <b>VGA</b>                                 | : NVIDIA GTS 480 1024 MB                       |  |  |  |
| Sistem Operasi: Windows 7 Ultimate, 64-bit |                                                |  |  |  |

**Tabel 5.11 Rekomendasi Spesifikasi Komputer untuk Penelitian** 

## **5.5.3 Evaluasi Implementasi**

Evaluasi dilakukan dengan cara validasi peta 3D *Unreal Engine* dengan memperlihatkan perbandingan gambar pada peta 3D dengan foto pada kondisi nyata. Pada evaluasi ini akan digambarkan secara jelas tentang hasil implementasi ruangan yang telah dimodelkan pada peta 3D beserta gambar asli ruangan tersebut. Evaluasi tersebut dapat dilihat pada Tabel 5.12.

| <b>Ruangan</b>                                                        | <b>Kondisi Nyata</b>                                                                                                    | Peta 3D |
|-----------------------------------------------------------------------|----------------------------------------------------------------------------------------------------|---------|
| Gerbang<br><b>Masuk</b><br><b>Fasilitas</b><br>Olahraga<br><b>ITS</b> |                                                                                                    |         |
|                                                                       | Perbedaan yang terlihat dari kondisi nyata dan peta 3D di<br>atas adalah sudut pengambilan gambar yang berbeda serta<br>pencahayaan karena perbedaan waktu pengambilan<br>gambar. Selain itu juga terdapat perbedaan detil seperti<br>jalan raya dan letak pepohonan. |         |

**Tabel 5.12 Evaluasi Implementasi Model Peta 3D**

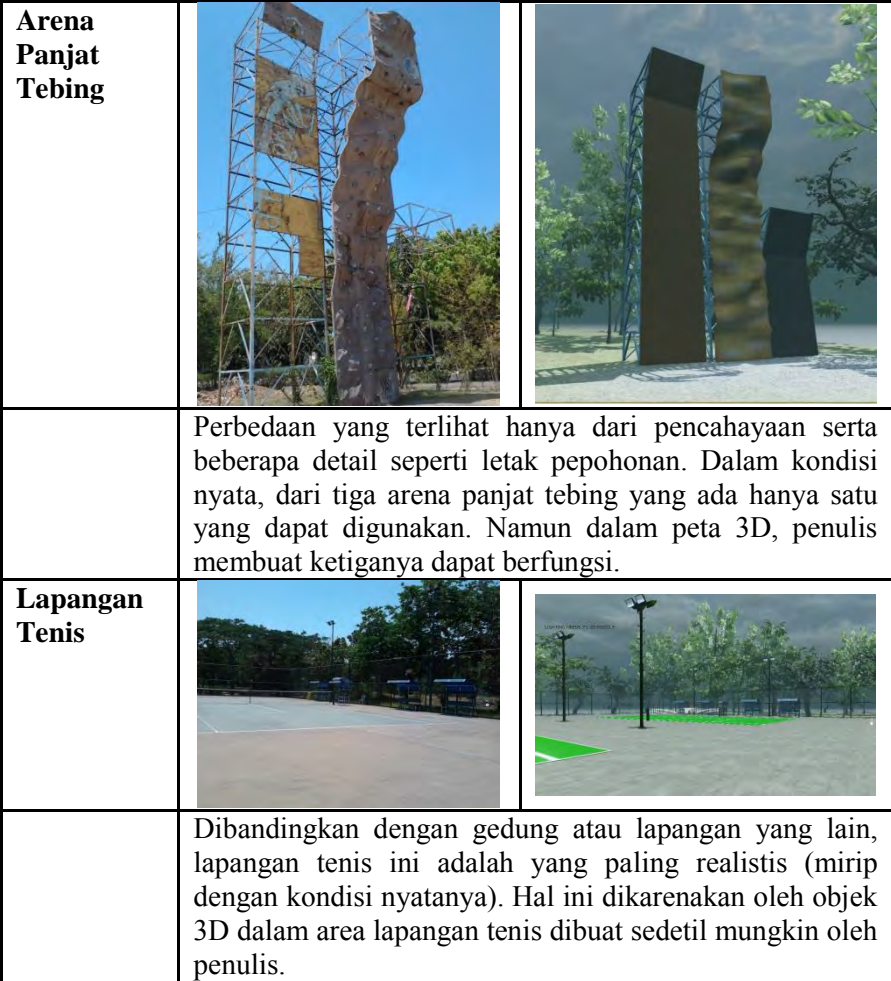

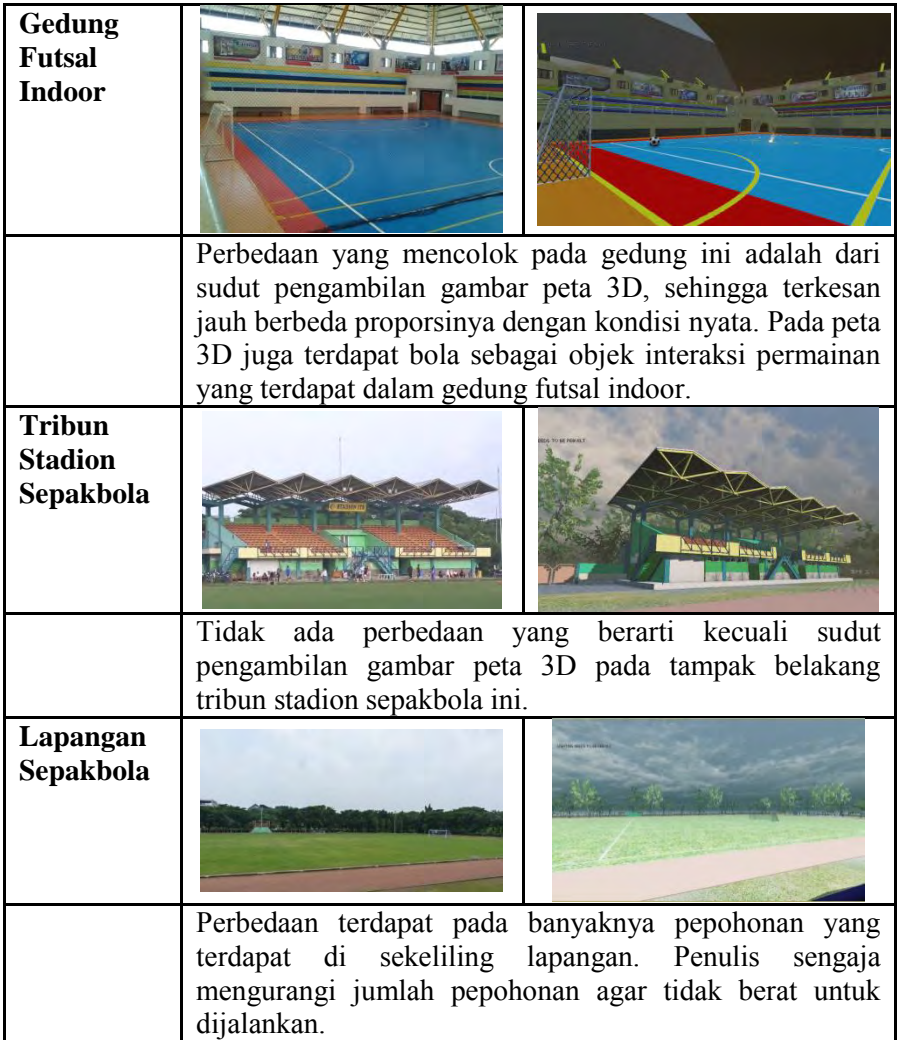

Dari perbandingan beberapa contoh gambar diatas, dapat diperhatikan bahwa UDK mampu untuk membuat sebuah peta tiga dimensi yang hampir menyerupai keadaan nyata dari lingkungan tersebut. Dengan menggunakan *tools* dan fitur-fitur yang ada pada UDK, seperti penggunaan material serta *staticmesh* untuk penggunaan objek seperti bola sepak pada stadion sepakbola dan lapangan futsal indoor, objek raket, bola tenis, bench, dan tempat duduk wasit pada lapangan tenis, serta barang lainnya juga dapat membantu memaksimalkan keadaanya di dalam peta tiga dimensi sesuai dengan lingkungan nyata. Namun penggunaan UDK bukanlah tanpa celah, masih banyak terdapat kekurangan yang mengurangi hasil dari peta tiga dimensi, seperti penggunaan cahaya yang masih kurang sesuai dengan keadaan asli, serta pembuatan geometri yang sangat rumit, seperti pembuatan objek-objek yang rumit seringkali menimbulkan pecahnya objek atau bahkan menyebabkan UDK *crash* sehingga harus ditutup secara paksa.

Tujuan dari tugas akhir ini adalah membuat peta tiga dimensi stadion sepakbola, lapangan futsal indoor, dan lapangan tenis ITS dengan menggunakan Unreal Development Kit Engine. Aplikasi ini dapat memungkinkan pengguna untuk mengunjungi stadion sepakbola, lapangan futsal indoor, dan lapangan tenis ITS secara virtual serta melakukan interaksi dengan objek dalam peta yang telah dijelaskan secara mendetil dalam subbab 5.4 Detil Interaksi Khusus.

Hasil evaluasi menunjukkan bahwa meski ada beberapa objek yang kurang mendetil dan pewarnaan yang cenderung berbeda karena dipengaruhi oleh intensitas cahaya, namun peta interaktif tiga dimensi pada tugas akhir ini sudah cukup relevan untuk merepresentasikan lingkungan dan keadaan nyata stadion sepakbola, lapangan futsal indoor, serta lapangan tenis ITS.

# **BAB VI KESIMPULAN DAN SARAN**

#### **6.1 Kesimpulan**

Berdasarkan hasil pengerjaan tugas akhir yang telah dilakukan, maka dapat diambil beberapa kesimpulan seperti di bawah ini:

- 1. Untuk membangun peta tiga dimensi stadion sepakbola, lapangan futsal indoor, dan lapangan tenis ITS yang informatif, dibutuhkan pemberian informasi yang lengkap dengan menggunakan *flash*. Mulai dari menu bantuan, menu peta dua dimensi, informasi lokasi, informasi interaksi pintu dan lampu, serta informasi interaksi permainan dan melihat video.
- 2. Agar pengguna dapat berinteraksi dengan objek dalam peta, perlu diberikan *particle system* sebagai penanda informasi dan interaksi seperti yang telah ditunjukkan pada menu bantuan.
- 3. Dengan menggunakan standar aplikasi INI3D yang sudah ada sebelumnya, pembuatan peta tiga dimensi stadion sepakbola, lapangan futsal indoor, dan lapangan tenis Institut Teknologi Sepuluh Nopember dapat dengan mudah dilakukan dengan menggunakan UDK beserta fitur-fitur yang disediakan, seperti *Material Editor, Kismet,* dll.
- 4. Dengan mengikuti standar yang telah ditetapkan, peta tiga dimensi ini dapat diintegrasikan dengan peta-peta lainnya. Pemilihan metode penggabungan antar peta yang terdapat pada *Unreal Engine* dilakukan dengan mempertimbangkan ukuran masing-masing peta yang

dapat mempengaruhi tingkat kecepatan / kemudahan pengguna dalam menjalankan aplikasi.

5. Dalam pengujiannya, terkadang saat melakukan interaksi, UDK mengalami *crash* dan tertutup dengan sendirinya. Hal ini terjadi karena dalam kismet terdapat penggunaan komponen baik *trigger, interpactor, variabel,* maupun objek lain ada yang sama / *double*.

#### **6.2 Saran**

Pengembangan aplikasi INI3D, memiliki batasan-batasan tertentu dalam pengerjaannya. Hal ini menyebabkan perlu adanya pengembangan lebih lanjut. Beberapa saran yang dapat dilakukan untuk pengembangan aplikasi yang dapat dilakukan adalah sebagai berikut:

- 1. Pengembangan aplikasi sebaiknya dilakukan pada komputer yang memiliki spesifikasi tinggi atau yang memang mendukung pembuatan game untuk menghindari seringnya UDK menjadi *not responding* dan harus ditutup secara paksa.
- 2. Untuk penelitian selanjutnya, disarankan untuk lebih mengutamakan penggunaan *brush* daripada *staticmesh* agar *resource* yang dibutuhkan oleh aplikasi menjadi lebih rendah.
- 3. Tekstur, video, dan *sound* yang akan diimpor ke dalam UDK harus dikompres ukurannya terlebih dahulu agar FPS dalam aplikasi tidak menurun drastis. Khusus untuk impor tekstur, jika *file* tidak dibutuhkan untuk membuat material yang detil dan besar resolusinya, maka sebelum diimpor, set terlebih dahulu ukuran gambar menjadi

256x256 pixel untuk menghindari *bug* pada UDK seperti *'Import Failed'* yang seringkali menyebabkan aplikasi *not responding.*

- 4. Menggunakan manajemen *resource* dengan baik agar ukuran *file* .udk *(map)* dan .upk *(package)* tidak melebihi kapasitas optimal sebesar 300MB.
- 5. Sebaiknya meneliti lebih lanjut dan berhati-hati dalam mengembangkan interaksi, terutama pada rangkaian komponen di dalam kismet. Karena jika terjadi penggunaan ganda pada komponen baik *trigger, interpactor, variabel,* maupun objek lain, maka kemungkinan besar UDK akan mengalami *crash* dan akan tertutup tiba-tiba dengan sendirinya.
- 6. Lebih mendetilkan objek-objek 3D yang terdapat dalam aplikasi dan interaksi yang ada lebih dikembangkan lagi atau lebih unik lagi dalam menampilkannya. Misalnya permainan yang jauh lebih interaktif, tidak hanya simulasi saja.
- 7. Mengaktifkan fitur *Autosave* pada UDK. Hal ini dilakukan untuk mengantisipasi apabila sewaktu-waktu UDK mengalami *crash* dan *not responding*. *Backup* data *autosave* dapat dilihat pada direktori C:\UDK\UDK-2012-02\UDKGame\Autosaves.

*Halaman ini sengaja dikosongkan*.

#### **DAFTAR PUSTAKA**

- (2007). Dipetik Juni 13, 2012, dari ICONIX Process: http://iconixprocess.com/iconix-process/
- (2009). Dipetik Agustus 7, 2012, dari Fasilitas Olah Raga ITS: http://prospektus.its.ac.id/or.html
- (2010). Dipetik Juni 7, 2014, dari Frame Per Second (FPS) Di Dalam Game: http://xyzlonewolf.blogspot.com/2010/07/frame-persecond-fps.html
- *Unreal Development Kit.* (2010, May). Dipetik January 30, 2011, dari www.udk.com
- Adobbati, R. (2001). Gamebots : A 3D Virtual World Test-Bed For Multi-Agent Research. *University of Southern California*.
- Airlangga, B. (2011). *Pembangunan Peta Tiga Dimensi Informatif Pada Jurusan Sistem Informasi Institut Teknologi Sepuluh Nopember Dengan Menggunakan Unreal Engine.* Institut Teknologi Sepuluh Nopember. Surabaya: ITS.
- Aryana, D. (2012). *Pembangunan Peta Tiga Dimensi Informatif Pada Jurusan Statistika Institut Teknologi Sepuluh Nopember Dengan Menggunakan Unreal Engine.* Surabaya: ITS.
- Assyifa, S. N. (2011). *Pengembangan Peta Interaktif Tiga Dimens Jurusan Arsitektur Institut Teknologi Sepuluh Nopember Surabaya Menggunakan Unreal Engine.* Institut Teknologi Sepuluh Nopember. Surabaya: ITS.
- Barbara, W. H., & Peter, T. A. (t.thn.). A Theoretical Integration of User Satisfaction and Technology Acceptance. 2005.
- Bubsy J, P. Z. (2004). *Mastering Unreal Technology, Volume I Introduction to Level Design with Unreal Engine 3.* Indianapolis.
- Busby, J. (2004). *Mastering Unreal Technology.* Sams.
- Damaiyanti, T. I. (2011). *Pengembangan Peta Interaktif Tiga Dimensi Jurusan Arsitektur Institut Teknologi Sepuluh Nopember Menggunakan Unreal Engine.* Institut Teknologi Sepuluh Nopember. Surabaya: ITS.
- Dastgir, M., & Mortezaie, A. S. (2012). Factors Affecting the End User Computing Satisfaction . *Factors Affecting the End User Computing Satisfaction* .
- Doll, W. J., & Torkzadeh, G. (1988). The Measurement of End-User Computing Satisfaction.
- Eberly, D. H. (2007). *3D Game Engine Design (Second Book).* North Carolina.
- Eberly, D. H. (2007). *3D Game Engine Design : A Practical Approach to Real-Time Computer Graphic 2nd Edition.* San Fransisco: Morgan Kaufmann.
- Epic Games, Inc. (2012, December). Diambil kembali dari Unreal Technology Product: www.unreal.com
- Fisika, J. (2010). *Fasilitas*. Dipetik Maret 12, 2012, dari Website Jurusan Fisika FMIPA: http://www.physics.its.ac.id/main/profil.php?id\_page=9
- Fisika, J. (2010). *Profil*. Dipetik Maret 12, 2012, dari Website Jurusan Fisika FMIPA: http://www.physics.its.ac.id/main/profil.php?id\_page=6
- Fitri, A. (2011). *Pengembangan Peta Interaktif Tiga Dimensi Gedung Teknik Informatika Institut Teknologi Sepuluh Nopember Surabaya Menggunakan Unreal Engine.* Institut Teknologi Sepuluh Nopember. Surabaya: ITS.
- Fitri, A. (2012). *Pengembangan Peta Interaktif Tiga Dimensi Gedung Teknik Informatika Institut Teknologi Sepuluh Nopember Surabaya Menggunakan Unreal Engine.* ITS.
- Frankish, C., Hull, R., & Morgan, P. (t.thn.). Recognition Accuracy and User Acceptance. 1994.
- Fritsch D, K. M. (2004). *"Visualisation using Game Engines" ISPRS Commission, Vol 5.*
- Games, E. (2012). *Readme*. Dipetik Maret 11, 2012, dari Unreal Development kit: http://www.udk.com/readme
- Games, E. (2012). *Show Case*. Dipetik Maret 11, 2012, dari Unreal Development kit: http://www.udk.com/showcase
- Gelderman, m. (1998). The Relation Betwwen User Satisfaction, Usage of Information System and Performance.
- Haryananda, Z. S. (2011). *Pengembangan Peta Interaktif Tiga Dimensi Gedung BAAK Institut Teknologi Sepuluh Nopember Surabaya menggunakan Unreal Engine.* Institut Teknologi Sepuluh Nopember. Surabaya: ITS.
- Hong, C., Qing, W., Chen, Z., Jingbo, N., & DeHai, Z. (2010). Implementation of Agricultural Training System Using Game Engine. *International Conference on Education Technology and Computer*, VI-81.
- Hwang, H. (2011). *GeSCA User's Manual.*
- Hwang, H., & Takane, Y. (2004). Generalized Structured Component Analysis. *Generalized Structured Component Analysis*.
- Iranto, B. D. (2012). *Pengaruh Kepuasan Pengguna Sistem Inormasi Terhadap Kinerja Individu.* Semarang.
- Ives, B., Olson, M. H., & Baroudi, J. J. (1983). The Measurement of User Information Satisfaction.
- Jack, J. B., Margarethe, H. O., & Blake, I. (1986). An Empirical Study of the Impact of User Involvement on System Usage and Information Satisfaction .
- Jatmiko, S. S. (2011). *Pengembangan Peta Tiga Dimensi Interaktif Gedung Teknik Elektro Institut Teknologi Sepuluh Nopember Surabaya Menggunakan Unreal Engine.* Undergraduate Thesis, Institut Teknologi Sepuluh Nopember, Surabaya.
- Juarez, J. (2011). *Dynamic Sky Cycle Tutorial*. Dipetik April 10, 2012, dari Julio Juarez Portfolio: http://3dbrushwork.com/tutorials/
- Koeswoyo, F. (2006). Faktor-Faktor yang Mempengaruhi Kepuasan pemakai Software Akutansi.
- Lesmana, L. E. (2012). *Pengembangan Peta Tiga Dimensi Interaktif Jurusan Fisika Instritut Teknologi Sepuluh*

*Nopember Surabaya Menggunakan Unreal Engine.* Undergraduate Thesis, Institut Teknologi Sepuluh Nopember, Surabaya.

- Li, X., & Subhasish, S. (2002). Measurument of User Satisfaction with Web-Based Information System : An Empirical Study.
- Liang, T.-P., Hung-Jen, L., & Yi-Cheng, K. (t.thn.). Personalized Content Recommendation and User Satisfaction: Theoretical Synthesis and Empirical Findings. 2007.
- Listyadana, Y. (2012). *Pengembangan Peta Tiga Dimensi Gedung Jurusan Kimia Institut Teknologi Sepuluh Nopember Interaktif Menggunakan Unreal Engine.* Undergraduate Thesis, Institut Teknologi Sepuluh Nopember, Surabaya.
- M Somer, T., Nelson, K., & Karimi, J. (2003). Confirmatory Factor Analysis of the End-Use rComputing Satisfaction Instrument: Replication within an ERP Domain\*.
- Michele Fumarola, R. P. (2010). Generating virtual environments of real world facillities . *Automation in Construction*, 7.
- Miller, F. P., Vandome, A. F., & McBrewster, J. (2010). *Game Engine.* Alphascript Publishing.
- Moshe, Z., Glezer, C., & Avni, I. (2005). User Satisfaction from Commercial Web Sites: The Effect Of Design and Use.
- Mufti, A. (2011). *Pengembangan Peta Interaktif Tiga Dimensi Jurusan Teknik Lingkungan Institut Teknologi Sepuluh Nopember Surabaya Menggunakan Unreal Engine.* Undergraduate Thesis, Institut Teknologi Sepuluh Nopember, Surabaya.
- Pahlevi, A. B. (2011). *Pengembangan Peta Tiga Dimensi Interaktif Jurusan Teknik Fisika Institut Teknologi Sepuluh Nopember Surabaya.* Undergraduate Thesis, Institut Teknologi Sepuluh Nopember, Surabaya.
- Palvia, P. C. (t.thn.). A Model and Instrument for Measuring Small Business user satisfaction with Information Technology.
- Paul R. Messinger, E. S. (2009). Virtual Words past, present, and future : New directions in social computing. *Decision Support System*, 25.
- Prasetia, N. B. (2011). *Pemetaan Digital Secara Tiga Dimensi pada Gedung Teknik Kelautan Institut Teknologi Sepuluh Nopember Surabaya Menggunakan Unreal Engine.* Undergraduate Thesis, Institut Teknologi Sepuluh Nopember, Surabaya.
- Purnama, F. M. (2011). *Pengembangan Peta Interaktif Tiga Dimensi Jurusan Teknik Sipil Institut Teknologi Sepuluh Nopember Menggunakan Unreal Engine.* Institut Teknologi Sepuluh Nopember. Surabaya: ITS.
- Putra, D. A. (2011). *Pembuatan Peta Tiga Dimensi Wilayah Puskom dan Gedung BAUK Institut Teknologi Sepuluh Nopember Surabaya Dengan Menggunakan Unreal Engine.* Institut Teknologi Sepuluh Nopember. Surabaya: ITS.
- Putra, R. A. (2011). *Pengembangan Peta Tiga Dimensi Gedung Jurusan Teknik Kimia Institut Teknologi Sepuluh Nopember Interaktif Menggunakan Unreal Engine.* Institut Teknologi Sepuluh Nopember. Surabaya: Undergraduate thesis.
- Rachmansyah, E. (2012). *Pengembangan Peta Tiga Dimensi Interaktif Jurusan Grha Sepuluh Nopember ITS dan UPT Bahasa Instritut Teknologi Sepuluh Nopember Surabaya Menggunakan Unreal Engine.* Undergraduate Thesis, Institut Teknologi Sepuluh Nopember, Surabaya.
- Rudyanti, K. (2012). *Pengembangan Peta Tiga Dimensi Interaktif Jurusan Matematika Instritut Teknologi Sepuluh Nopember Surabaya Menggunakan Unreal Engine.* Undergraduate Thesis, Institut Teknologi Sepuluh Nopember, Surabaya.
- Safitri, A. (2011). *Penerapan Unreal Engine Pada Pemetaan Digital Tiga Dimensi Gedung Jurusan Desain Produk*

*Industri Institut Teknologi Sepuluh Nopember Surabaya.* Institut Teknologi Sepuluh Nopember. Surabaya: ITS.

- Saputra, C. S. (2012). *Pengembangan Peta Tiga Dimensi Gedung Jurusan Biologi Institut Teknologi Sepuluh Nopember Interaktif Menggunakan Unreal Engine.* Undergraduate Thesis, Institut Teknologi Sepuluh Nopember, Surabaya.
- Seddon, P., & Yeep, S. K. (1992). An Empirical Evaluation of User Information Satisfaction Measures for Use with GL Accounting Software.
- Shiratuddin M F, F. D. (2007). *Utilizing 3D Games Development Tool For Architectural Design in a Virtual Environment.* The University of Southern Mississippi.
- Shiratuddin M F, T. M. (2002). *Virtual Office Walkthrough Using a 3D Game Engine.* Department of Building **Construction**
- Shiratuddin, M. F., & Fletcher, D. (2007, October). International Conference on Construction Applications of Virtual Reality. *Utilizing 3d Games Development Tool for Architectural Design in a Virtual Environment, VII*, 1.
- Subakti, A. R. (2012). *Penggunaan Unreal Engine Untuk Aplikasi Peta 3D Interaktif pada Jurusan Teknik Perkapalan Institut Teknologi Sepuluh Nopember.* undergraduate Thesis, Institut Teknologi Sepuluh Nopember, Surabaya.
- Sulin, B. (2006). An Exploratory Study of the Impact of e-Service Process on Online Customer Satisfaction.
- Thabet, M. S. (2002). Virtual Office Walkthrough Using a 3D Game Engine. *International Journal of Design Computing*, vol 4.
- Tim INI3D. (2011). *Pengembangan Peta Interaktif Tiga Dimensi Institut Teknologi Sepuluh Nopember menggunakan Unreal Engine.* Surabaya.
- UDK, E. G. (2009, January 1). *Development Kit Programming*. Dipetik February 20, 2011, dari UDK - Unreal Development Kit:

http://udn.epicgames.com/Three/DevelopmentKitProgra mming.html

- Umami, F. (2011). *Pengembangan Peta Interaktif Tiga Dimensi Program Studi D3 Fakultas Teknologi Industri Institut Teknologi Sepuluh Nopember Menggunakan Unreal Engine.* Undergraduate Thesis, Institut Teknologi Sepuluh Nopember, Surabaya.
- Venkatesh, V., & Davis, F. D. (1996). A Model of the Antecedents o perceived Easy Of Use: Development and Test.
- Wang, I. m., & Shieh, C. J. (2006). the relationship between Service Quality and Customer Satisfaction : the Example of CJCU library. *the relationship between Service Quality and Customer Satisfaction : the Example of CJCU library*.
- Winata, Y. A. (2011). *Pengembangan Peta Interaktif Tiga Dimensi Rektorat dan Pascasarjana Institut Teknologi Sepuluh Nopember Surabaya Menggunakan Unreal Engine.* Undergraduate Thesis, Institut Teknologi Sepuluh Nopember, Surabaya.
- Wirangga, P. (2011). *Pengembangan Peta Tiga Dimensi Interaktif Jurusan Sistem Perkapalan Instritut Teknologi Sepuluh Nopember Surabaya Menggunakan Unreal Engine.* Institut Teknologi Sepuluh Nopember. Surabaya: ITS.
- Yasin, M. N. (2012). *Pembangunan Peta Tiga Dimensi Informatif Pada Jurusan Sistem Informasi Institut Teknologi Sepuluh Nopember Dengan Menggunakan Unreal Engine.* Surabaya: ITS.

*Halaman ini sengaja dikosongkan.*

### **RIWAYAT PENULIS**

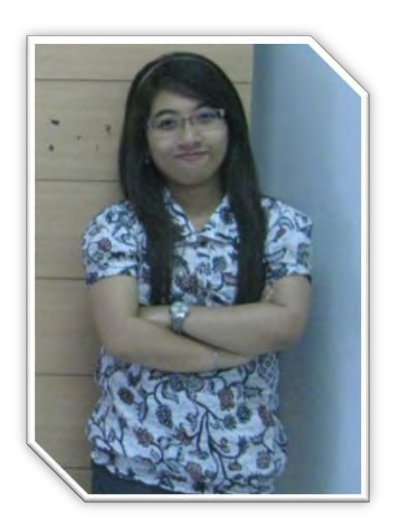

Penulis yang lahir di Sidoario. 12 Januari 1992 ini merupakan anak pertama dari tiga bersaudara. Penulis telah menempuh pendidikan formal di SD Muhammadiyah I Sidoarjo, lalu dilanjutkan di SMPN 1 Candi, Sidorjo, dan dilanjutkan di SMAN 2 Sidoarjo. Pada tahun 2009, penulis mengikuti SNMPTN dan diterima di Jurusan Sistem Informasi – FTIF (Fakultas Teknologi Informasi) ITS dengan NRP 5209100096.

Selama berkuliah di Jurusan Sistem Informasi ini, selain aktif berkuliah penulis juga aktif dalam kegiatan non akademis dengan mengikuti beberapa organisasi kemahasiswaan, diantaranya BEM (Badan Eksekutif Mahasiswa) ITS periode 2010-2011 sebagai staf Kementrian Dalam Negeri dan terlibat dalam kepanitiaan inti MUBES IV KM-ITS. Pada periode yang sama, penulis juga aktif menjadi anggota HMSI (Himpunan Mahasiswa Sistem Informasi) dan pada periode selanjutnya penulis menjadi sekretaris PSDM HMSI (2011-2012). Penulis juga aktif dalam kegiatan LKMM (Latihan Keterampilan Manajemen Mahasiswa) di ITS hingga Tingkat Menengah dan menjadi Pemandu LKMM TD (Tingkat Dasar) di FTIF-ITS.

Untuk pengerjaan Tugas Akhir, penulis mengambil bidang minat e-Bisnis dengan topik tentang UDK (Unreal Development Kit).

 *Halaman ini sengaja dikosongkan.*

**LAMPIRAN A DIAGRAM USE CASE AWAL**

*Halaman ini sengaja dikosongkan.* 

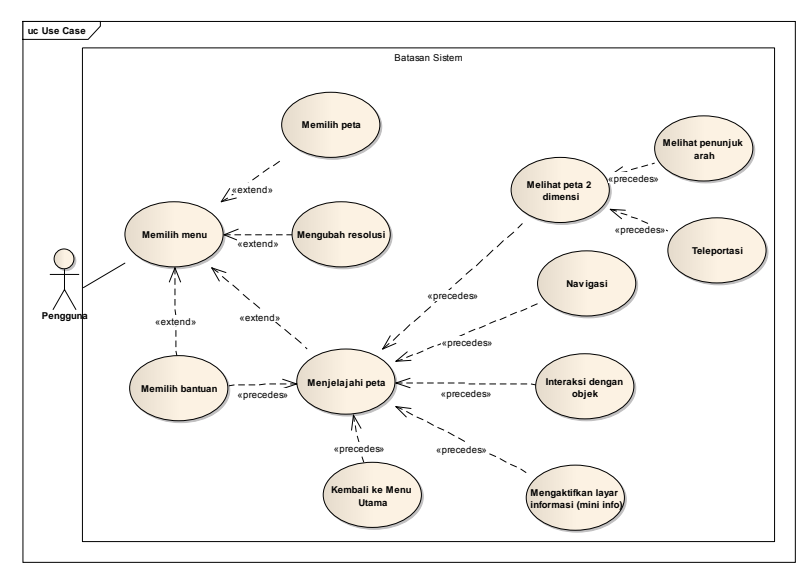

## **A.1 Diagram Use Case Awal**

**Gambar A.1 Diagram Use Case Awal** 

*Halaman ini sengaja dikosongkan.*

**LAMPIRAN B DESKRIPSI USE CASE**

*Halaman ini sengaja dikosongkan.* 

### **B.1 Deskripsi Use Case Memilih Menu**

#### **Tabel B.1 Deskripsi Use Case untuk Memilih Menu**

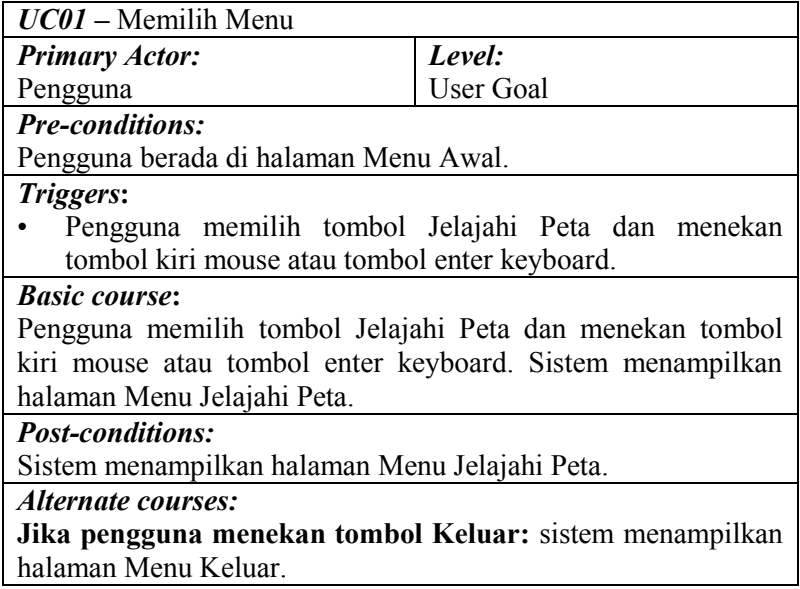

### **B.2 Deskripsi Use Case Memilih Peta**

#### **Tabel B.2 Deskripsi Use Case untuk Memilih Peta**

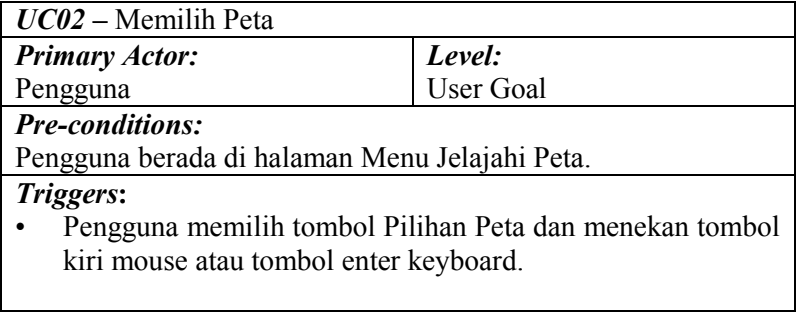

*Basic course***:** Pengguna memilih tombol Pilihan Peta dan menekan tombol kiri mouse atau tombol enter keyboard. Sistem menampilkan halaman Menu Pilihan Peta. Pengguna memilih tombol salah satu peta dan menekan tombol kiri mouse atau tombol enter keyboard. Sistem menyimpan pilihan peta yang dipilih oleh pengguna dan menampilkan halaman Menu Jelajahi Peta.

#### *Post-conditions:*

Sistem menyimpan pilihan peta yang dipilih oleh pengguna dan menampilkan halaman Menu Jelajahi Peta.

#### *Alternate courses:*

**Jika pengguna menekan tombol Kembali:** sistem menampilkan halaman Menu Jelajahi Peta.

**Jika pengguna menekan tombol Pilihan Resolusi:** Sistem menjalankan UC03.

**Jika pengguna menekan tombol Bantuan:** Sistem menjalankan UC04.

**Jika pengguna menekan tombol Mulai:** Sistem menjalankan UC05.

**Jika pengguna menekan tombol Ke Menu Awal:** Sistem menjalankan UC01.

### **B.3 Deskripsi Use Case Mengubah Resolusi**

#### **Tabel B.3 Deskripsi Use Case untuk Mengubah Resolusi**

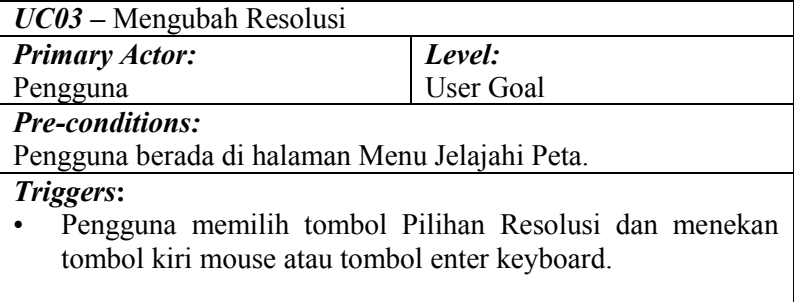

#### *Basic course***:**

Pengguna memilih tombol Pilihan Resolusi dan menekan tombol kiri mouse atau tombol enter keyboard. Sistem menampilkan halaman Menu Resolusi. Pengguna memilih tombol resolusi dan menekan tombol kiri mouse atau tombol enter keyboard. Sistem mengganti tombol resolusi dengan pilihan resolusi baru. Pengguna memilih tombol Simpan Perubahan dan menekan tombol kiri mouse atau tombol enter keyboard. Sistem menyimpan resolusi yang dipilih oleh pengguna dan mengubah resolusi tampilan sesuai dengan yang telah dipilih oleh pengguna.

### *Post-conditions:*

Sistem menampilkan halaman Menu Resolusi dengan resolusi yang telah dipilih oleh pengguna.

#### *Alternate courses:*

**Jika pengguna menekan tombol Kembali:** sistem menampilkan halaman Menu Jelajahi Peta.

### **B.4 Deskripsi Use Case Melihat Bantuan**

#### **Tabel B.4 Deskripsi Use Case untuk Melihat Bantuan**

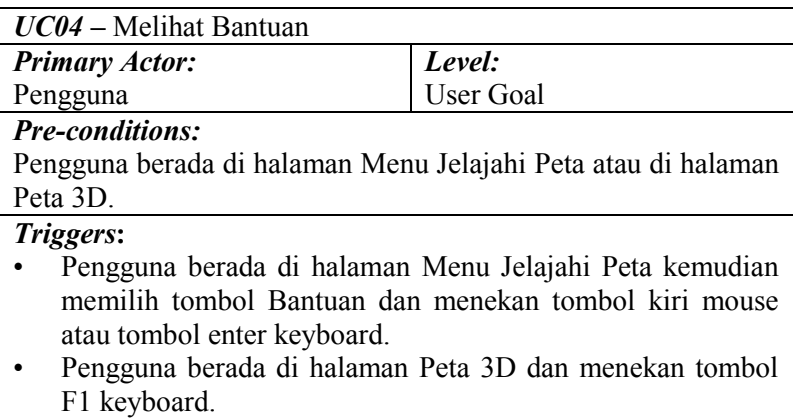

#### *Basic course***:**

Sistem menampilkan halaman Menu Bantuan bagian kontrol. Pengguna memilih tombol next dan menekan tombol kiri mouse. Sistem menampilkan halaman Menu Bantuan bagian penanda interaksi. Pengguna memilih tombol previous dan menekan tombol kiri mouse. Sistem menampilkan halaman Menu Bantuan bagian kontrol.

*Post-conditions:*

```
-
Alternate courses:
```
**Jika pengguna menekan tombol Kembali:** sistem menampilkan halaman Menu Jelajahi Peta.

**Jika aktor dalam jangkauan area interaksi suatu objek dan pengguna menekan tombol kiri mouse atau tombol enter keyboard:** Sistem menjalankan UC12.

**Jika pengguna menekan tombol M keyboard:** Sistem menjalankan UC08.

**Jika pengguna menekan tombol Esc keyboard:** Sistem menjalankan UC07.

**Jika pengguna menekan tombol W/A/S/D/panah atas/panah bawah/panah kiri/panah kanan keyboard:** Sistem menjalankan UC06.

### **B.5 Deskripsi Use Case Menjelajahi Peta**

#### **Tabel B.5 Deskripsi Use Case untuk Menjelajahi Peta**

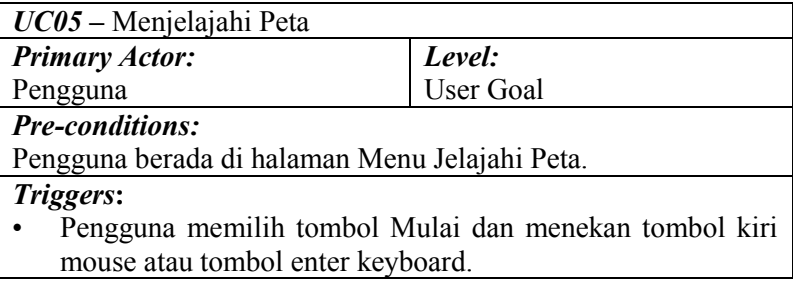

*Basic course***:** Pengguna memilih tombol Mulai dan menekan tombol kiri mouse atau tombol enter keyboard. Sistem mengambil pilihan peta kemudian menampilkan halaman proses loading menuju halaman Peta 3D dan menampilkan halaman Peta 3D sesuai dengan pilihan peta.

#### *Post-conditions:*

Sistem menampilkan halaman Peta 3D sesuai dengan pilihan peta.

*Alternate courses:*

**Jika pengguna menekan tombol Ke Menu Awal:** sistem menampilkan halaman Menu Awal.

**Jika pengguna menekan tombol Pilihan Peta:** Sistem menampilkan UC02.

**Jika pengguna menekan tombol Pilihan Resolusi:** Sistem menampilkan UC03.

**Jika pengguna menekan tombol Bantuan:** Sistem menampilkan UC04.

### **B.6 Deskripsi Use Case Navigasi**

#### **Tabel B.6 Deskripsi Use Case untuk Navigasi**

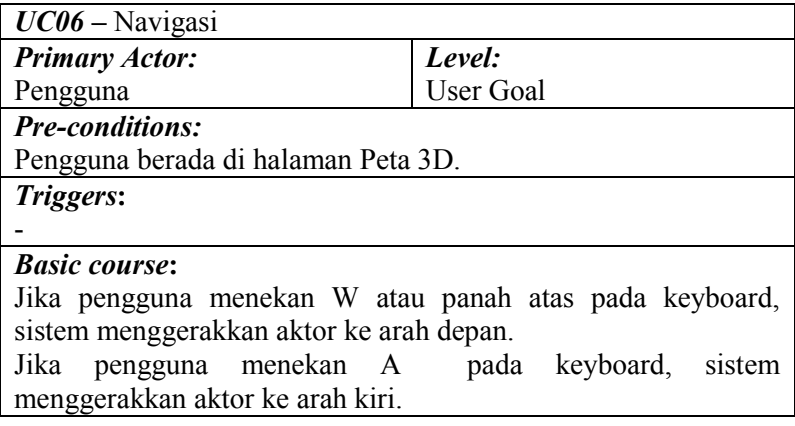

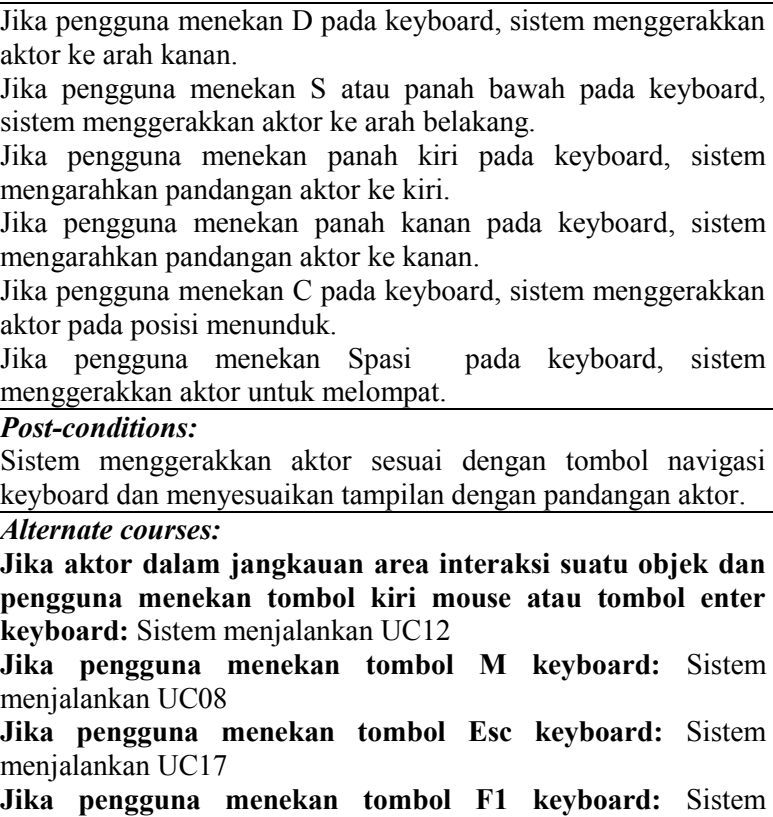

menjalankan UC04

## **B.7 Deskripsi Use Case Kembali Ke Menu Utama**

**Tabel B.7 Deskripsi Use Case untuk Kembali ke Menu Utama** 

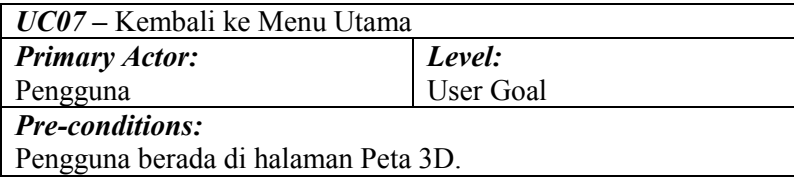

*Triggers***:**

-

• Pengguna menekan tombol Esc keyboard.

*Basic course***:**

Pengguna menekan tombol Esc keyboard. Sistem menampilkan halaman Menu *In-Game*. Pengguna menekan tombol Keluar Peta. Sistem menampilkan Menu Jelajahi Peta.

*Post-conditions:*

*Alternate courses:*

**Jika pengguna menekan tombol Kembali ke Peta:** sistem menampilkan kembali halaman Peta 3D.

**Jika aktor dalam jangkauan area interaksi suatu objek dan pengguna menekan tombol kiri mouse atau tombol enter keyboard:** Sistem menjalankan UC12.

**Jika pengguna menekan tombol M keyboard:** Sistem menjalankan UC08.

**Jika pengguna menekan tombol W/A/S/D/panah atas/panah bawah/panah kiri/panah kanan keyboard:** Sistem menjalankan UC06.

**Jika pengguna menekan tombol F1 keyboard:** Sistem menjalankan UC04.

### **B.8 Deskripsi Use Case Melihat Peta Dua Dimensi**

**Tabel B.8 Deskripsi Use Case untuk Melihat Peta Dua Dimensi** 

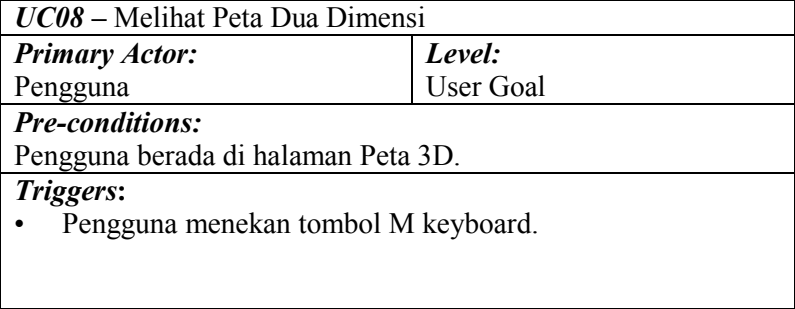

Pengguna menekan tombol M keyboard. Sistem mengambil lokasi dan rotasi aktor pada Peta 3D kemudian mengatur posisi gambar aktor pada halaman Menu Peta 2D sesuai pada lokasi dan rotasi aktor pada Peta 3D.

### *Post-conditions:*

Sistem menampilkan halaman Menu Peta 2D dengan gambar aktor sesuai pada lokasi dan rotasi aktor pada Peta 3D.

#### *Alternate courses:*

**Jika aktor dalam jangkauan area interaksi suatu objek dan pengguna menekan tombol kiri mouse atau tombol enter keyboard:** Sistem menjalankan UC12.

**Jika pengguna menekan tombol Esc keyboard:** Sistem menjalankan UC07.

**Jika pengguna menekan tombol W/A/S/D/panah atas/panah bawah/panah kiri/panah kanan keyboard:** Sistem menjalankan UC06.

**Jika pengguna menekan tombol F1 keyboard:** Sistem menjalankan UC04.

### **B.9 Deskripsi Use Case Teleportasi**

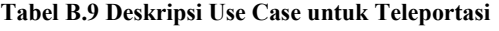

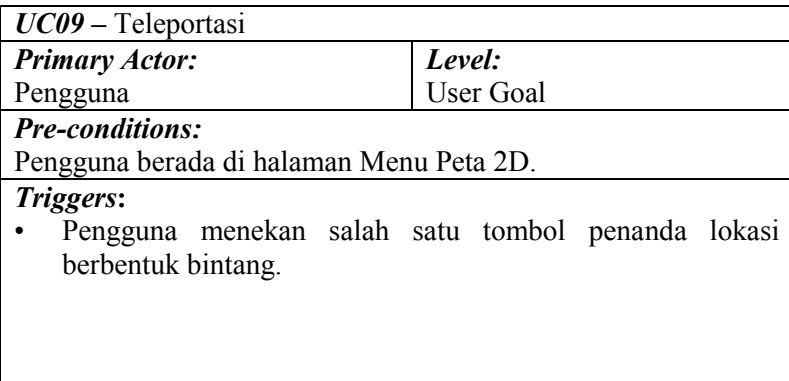

### *Basic course***:**

Pengguna menekan salah satu tombol penanda lokasi berbentuk bintang. Sistem menampilkan dialog pilihan. Pengguna menekan tombol 'Masuk ke dalam ruangan'. Sistem melakukan teleportasi aktor menuju ruangan sesuai dengan pilihan tombol penanda lokasi.

### *Post-conditions:*

Sistem menampilkan halaman Peta 3D dengan lokasi dan rotasi aktor berubah sesuai pilihan tombol penanda lokasi.

*Alternate courses:*

**Jika pengguna menekan tombol M keyboard:** sistem menampilkan kembali halaman Peta 3D.

**Jika pengguna menekan tombol 'Tunjukan arah menuju ruangan' pada dialog pilihan:** Sistem menjalankan UC10.

**Jika pengguna menekan tombol 'Tutup dialog Pilihan' pada dialog pilihan:** sistem menampilkan halaman Menu Peta 2D tanpa dialog pilihan.

**Jika pengguna menekan tombol 'Lantai 1':** sistem menampilkan halaman Menu Peta 2D dengan denah gedung lantai 1 dan gambar aktor sesuai pada lokasi dan rotasi aktor pada Peta 3D.

**Jika pengguna menekan tombol 'Lantai 2':** sistem menampilkan halaman Menu Peta 2D dengan denah gedung lantai 2 dan gambar aktor sesuai pada lokasi dan rotasi aktor pada Peta 3D.

### **B.10 Deskripsi Use Case Melihat Penunjuk Arah**

#### **Tabel B.10 Deskripsi Use untuk Melihat Penunjuk Arah**

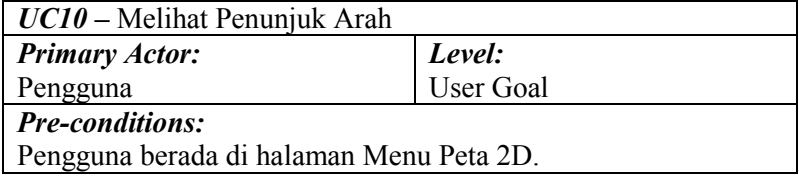

### *Triggers***:**

• Pengguna menekan salah satu tombol penanda lokasi berbentuk bintang.

### *Basic course***:**

Pengguna menekan salah satu tombol penanda lokasi berbentuk bintang. Sistem menampilkan dialog pilihan. Pengguna menekan tombol 'Tunjukan arah menuju ruangan'. Sistem mengambil lokasi aktor pada Peta 3D, rotasi aktor pada Peta 3D, dan lokasi seluruh actor PlayerStart tangga yang ada. Kemudian sistem menentukan lantai asal dan lantai tujuan. Setelah itu sistem menentukan tujuan penunjuk arah. Sistem akhirnya menampilkan halaman Peta 3D dan Menu Penunjuk Arah dengan gambar panah penunjuk arah sesuai menuju tujuan.

#### *Post-conditions:*

Sistem menampilkan halaman Peta 3D dan Menu Penunjuk Arah dengan gambar panah penunjuk arah sesuai menuju tujuan.

#### *Alternate courses:*

**Jika pengguna menekan tombol M keyboard:** sistem menampilkan kembali halaman Peta 3D.

**Jika pengguna menekan tombol 'Masuk ke dalam ruangan' pada dialog pilihan:** Sistem menjalankan UC09

**Jika pengguna menekan tombol 'Tutup dialog Pilihan' pada dialog pilihan:** sistem menampilkan halaman Menu Peta 2D tanpa dialog pilihan

**Jika pengguna menekan tombol 'Lantai 1':** sistem menampilkan halaman Menu Peta 2D dengan denah gedung lantai 1 dan gambar aktor sesuai pada lokasi dan rotasi aktor pada Peta 3D

**Jika pengguna menekan tombol 'Lantai 2':** sistem menampilkan halaman Menu Peta 2D dengan denah gedung lantai 2 dan gambar aktor sesuai pada lokasi dan rotasi aktor pada Peta 3D

### **B.11 Deskripsi Use Case Mengaktifkan Layar Informasi**

### **Tabel B.11 Deskripsi Use untuk Mengaktifkan Layar Informasi**

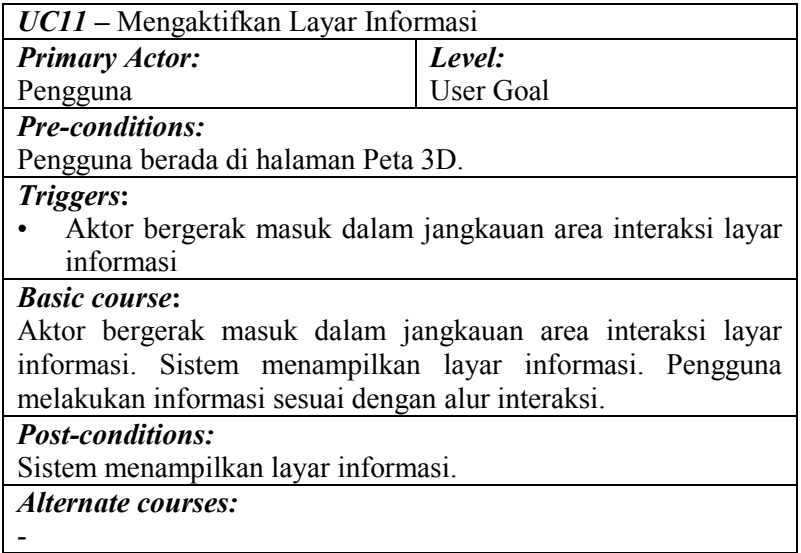

### **B.12 Deskripsi Use Case Interaksi Dengan Objek**

r.

# **Tabel B.12 Deskripsi Use untuk Interaksi dengan Objek**

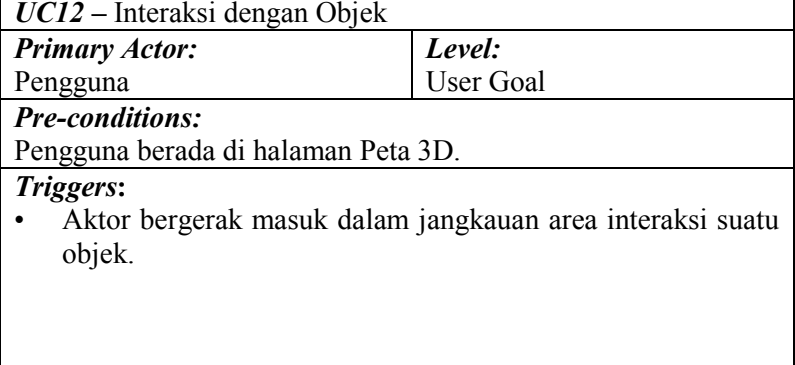

### *Basic course***:**

Aktor bergerak masuk dalam jangkauan area interaksi suatu objek. Sistem menampilkan pesan interaksi yang dapat terjadi terhadap objek tersebut. Pengguna menekan tombol kiri mouse atau tombol enter keyboard. Sistem menjalankan fungsi interaksi pada objek tersebut.

### *Post-conditions:*

Sistem telah menjalankan fungsi interaksi objek tersebut dan objek berubah kondisi sesuai dengan fungsi interaksinya.

#### *Alternate courses:*

**Jika pengguna tidak menekan tombol apapun:** sistem menampilkan pesan interaksi yang dapat terjadi terhadap objek tersebut

**Jika pengguna menekan tombol M keyboard:** Sistem menjalankan UC08

**Jika pengguna menekan tombol Esc keyboard:** Sistem menjalankan UC07

**Jika pengguna menekan tombol W/A/S/D/panah atas/panah bawah/panah kiri/panah kanan keyboard:** Sistem menjalankan UC06

**Jika pengguna menekan tombol F1 keyboard:** Sistem menjalankan UC04

# **LAMPIRAN C SEQUENCE DIAGRAM**

*Halaman ini sengaja dikosongkan.* 

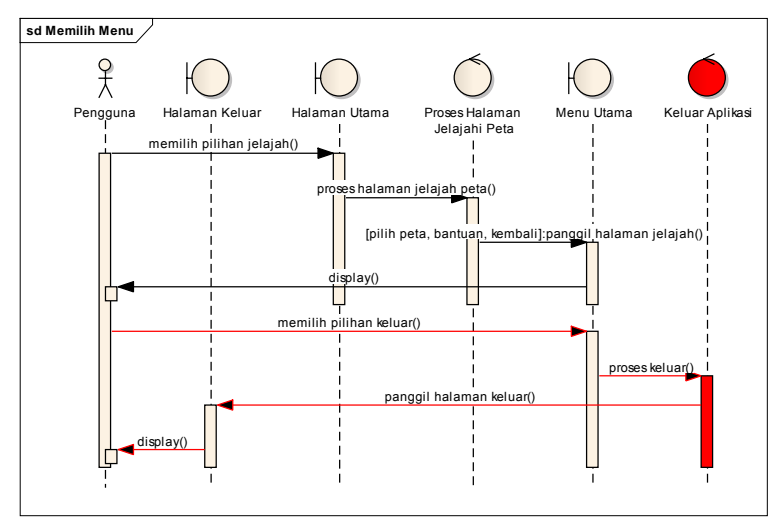

### **C.1 Sequence DiagramMemilih Menu**

**Gambar C.1 Diagram Sequence untuk Memilih Menu (Wirangga, 2011)** 

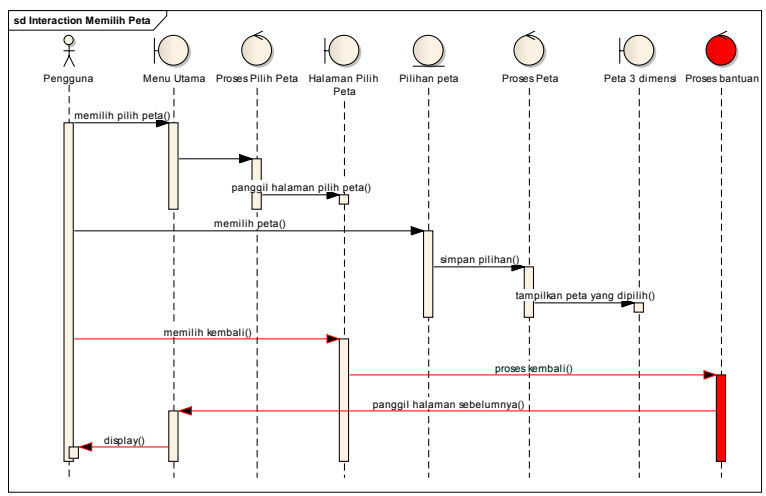

# **C.2 Sequence Diagram Memilih Peta**

**Gambar C.2 Diagram Sequence untuk Memilih Peta (Wirangga, 2011)** 

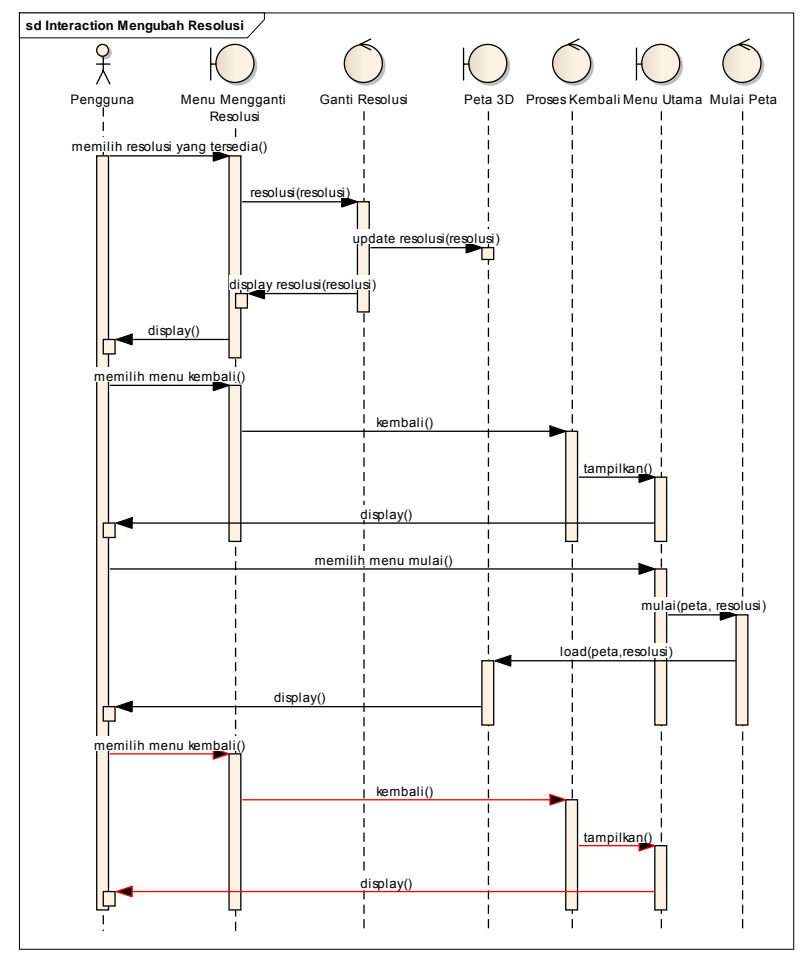

### **C.3 Sequence Diagram Mengubah Resolusi**

**Gambar C.3 Diagram Sequence untuk Mengubah Resolusi (Wirangga, 2011)** 

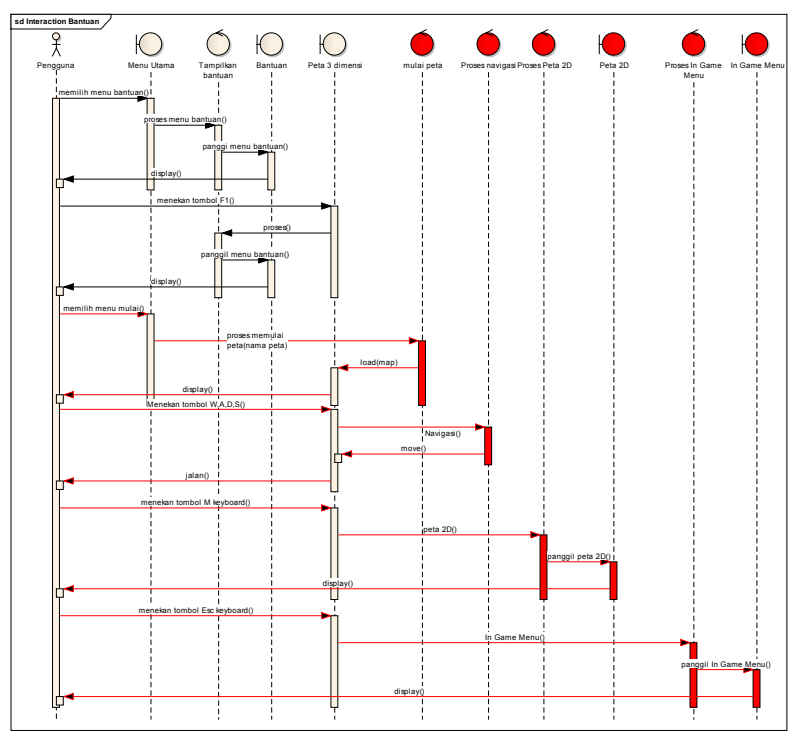

# **C.4 Sequence Diagram Melihat Bantuan**

**Gambar C.4 Diagram Sequence untuk Melihat Bantuan (Wirangga, 2011)** 

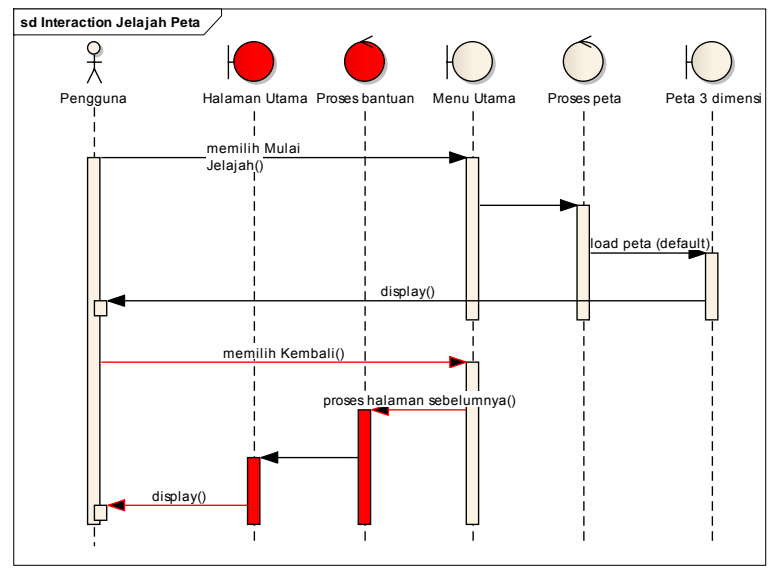

### **C.5 Sequence Diagram Menjelajahi Peta**

**Gambar C.5 Diagram Sequence untuk Menjelajahi Peta (Wirangga, 2011)** 

### **C.6 Sequence Diagram Navigasi**

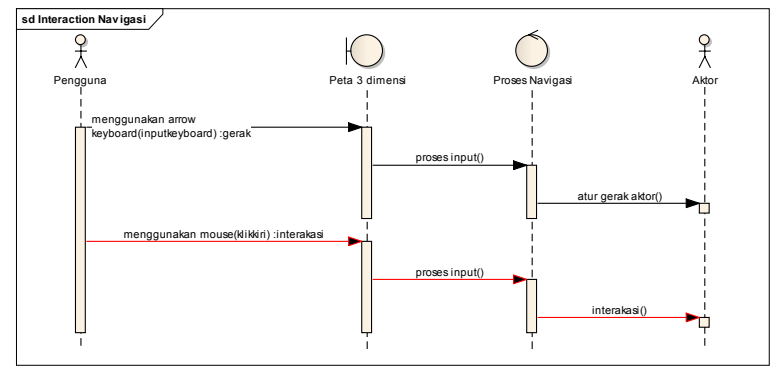

**Gambar C.6 Diagram Sequence untuk Navigasi (Wirangga, 2011)** 

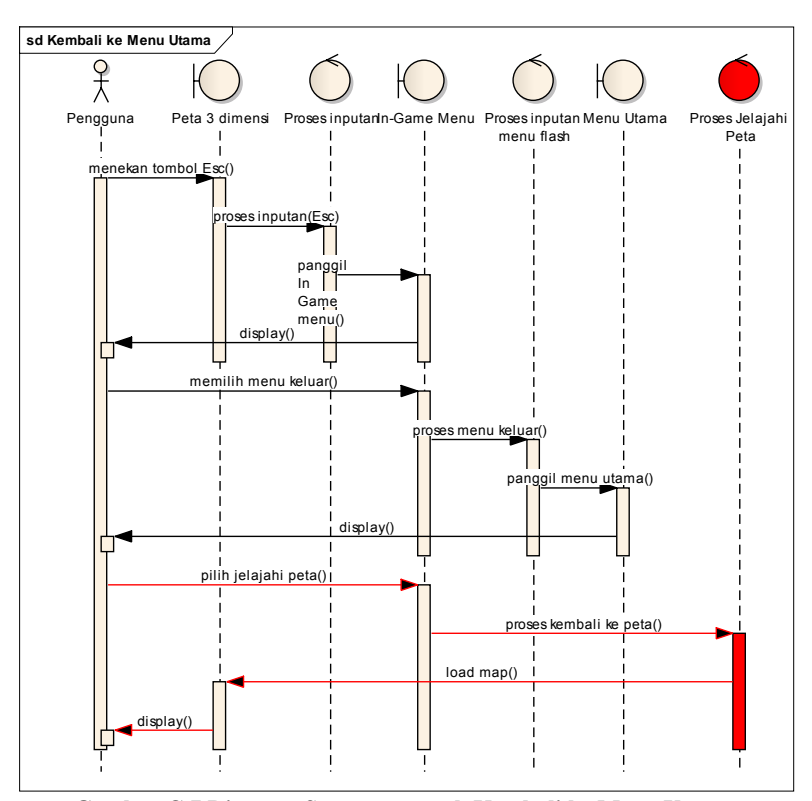

### **C.7 Sequence Diagram Kembali Ke Menu Utama**

**Gambar C.7 Diagram Sequence untuk Kembali ke Menu Utama (Wirangga, 2011)** 

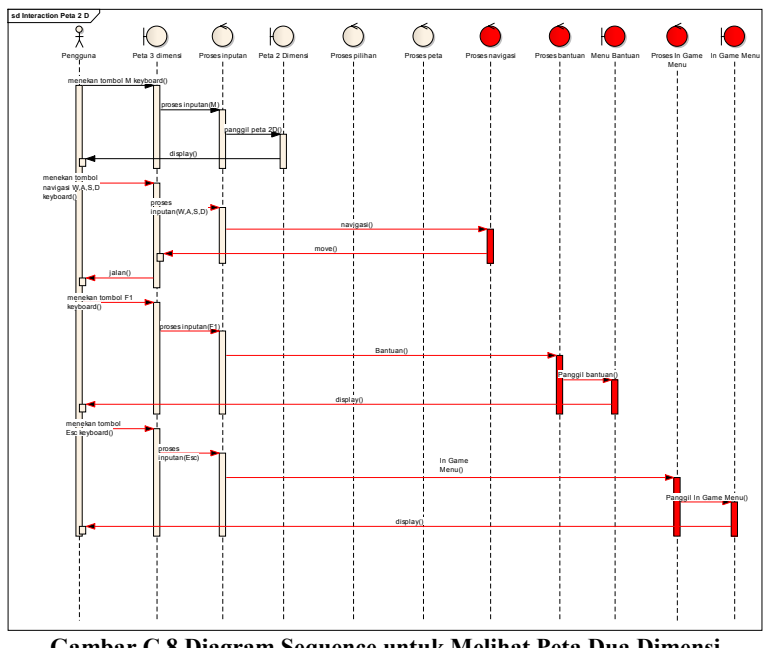

## **C.8 Sequence Diagram Melihat Peta Dua Dimensi**

**Gambar C.8 Diagram Sequence untuk Melihat Peta Dua Dimensi (Wirangga, 2011)** 

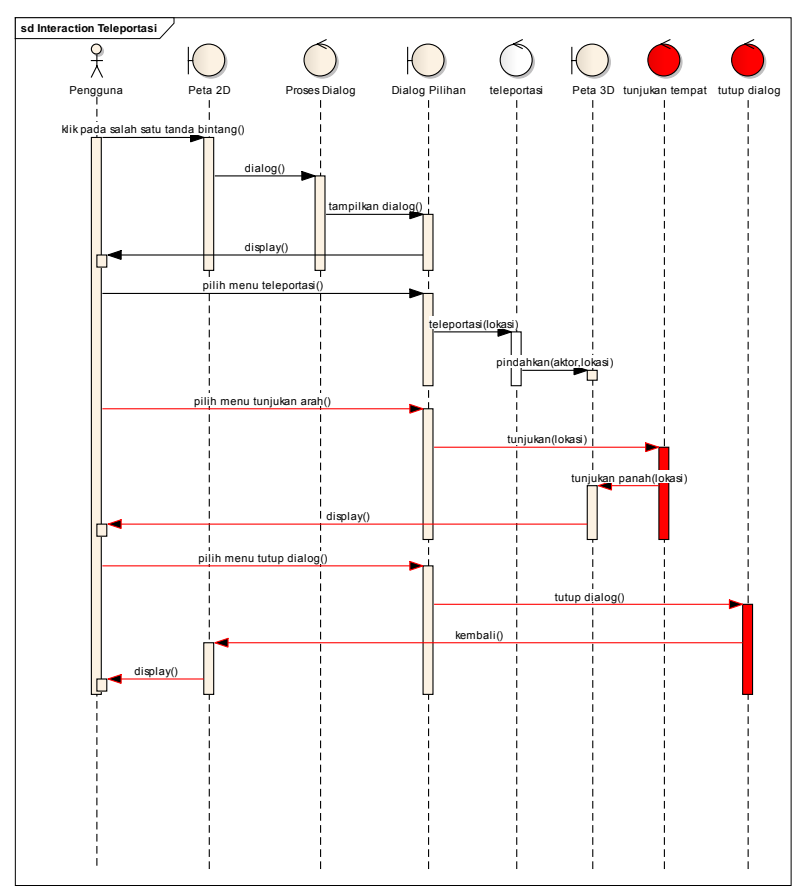

## **C.9 Sequence Diagram Teleportasi**

**Gambar C.9 Diagram Sequence untuk Teleportasi (Wirangga, 2011)** 

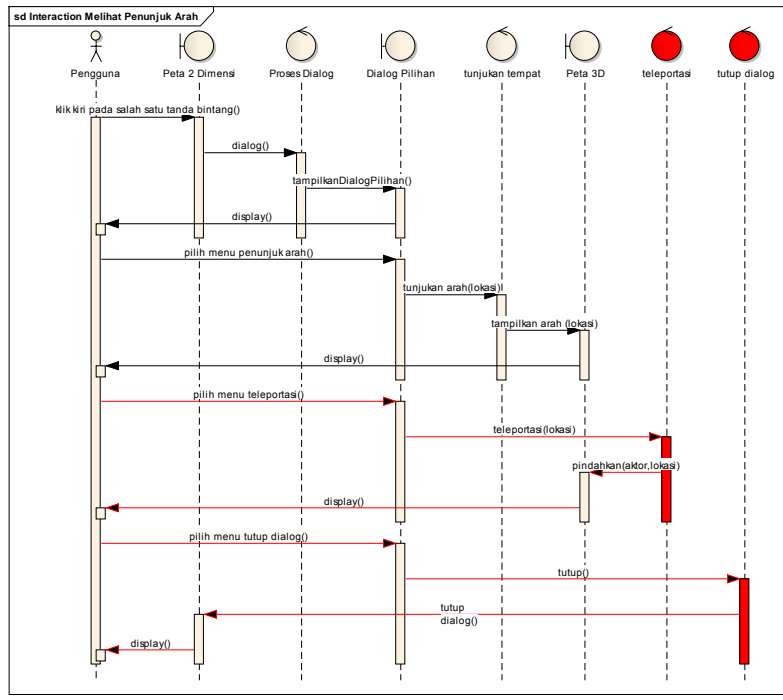

# **C.10 Sequence Diagram Melihat Penunjuk Arah**

**Gambar C.10 Diagram Sequence untuk Melihat Penunjuk Arah (Wirangga, 2011)** 

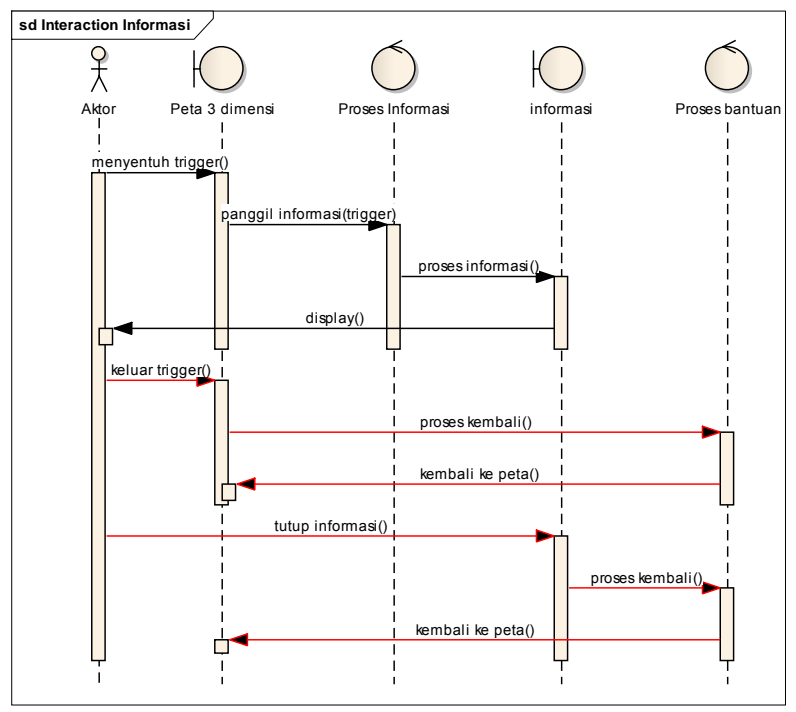

### **C.11 Sequence Diagram Mengaktifkan Layar Informasi**

**Gambar C.11 Diagram Sequence untuk Mengaktifkan Layar Informasi (Wirangga, 2011)**
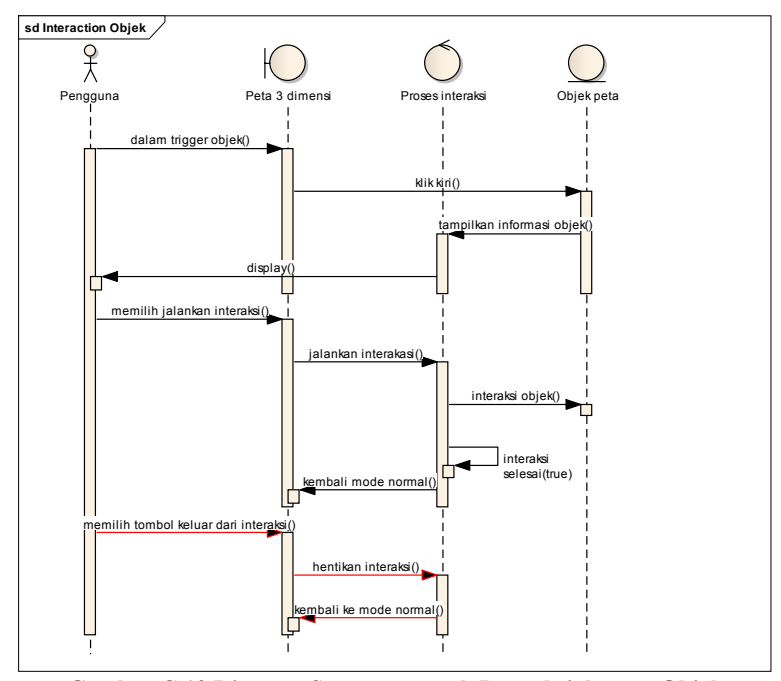

# **C.12 Sequence Diagram Interaksi Dengan Objek**

**Gambar C.12 Diagram Sequence untuk Interaksi dengan Objek (Wirangga, 2011)** 

*Halaman ini sengaja dikosongkan.*

# **LAMPIRAN D TEST CASE**

*Halaman ini sengaja dikosongkan.* 

# **D.1 Test Case Memilih Menu**

| ID           | <b>Skenario</b>                   | K1 |     | K3  | <b>Hasil</b>                                     |  |  |  |  |  |  |  |
|--------------|-----------------------------------|----|-----|-----|--------------------------------------------------|--|--|--|--|--|--|--|
| TC<br>$1-01$ | Pengguna berhasil<br>memilih menu |    |     | N/A | Sistem menampilkan halaman Menu<br>Jelajahi Peta |  |  |  |  |  |  |  |
| TC           | Pengguna memilih                  |    | N/A |     | Sistem menampilkan halaman Menu                  |  |  |  |  |  |  |  |
| $1 - 02$     | keluar aplikasi                   |    |     |     | Keluar                                           |  |  |  |  |  |  |  |

**Tabel D.1 Test Case untuk Memilih Menu**

Keterangan Tabel D.1:<br>K1 - masuk halar

K1 - masuk halaman Menu Awal<br>K2 - tombol Jelajahi Peta ditekan

K2 - tombol Jelajahi Peta ditekan<br>K3 - tombol Keluar ditekan

- tombol Keluar ditekan

# **D.2 Test Case Memilih Peta**

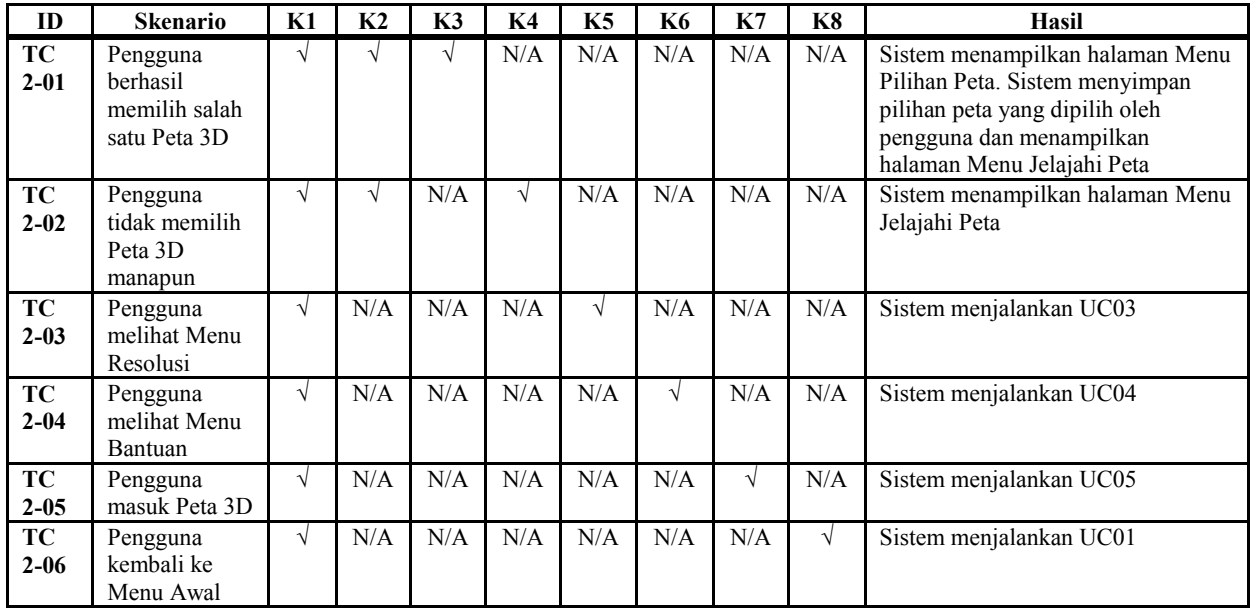

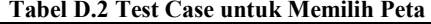

Keterangan Tabel D.2:<br>K1 - masuk halar

- K1 masuk halaman Menu Jelajahi Peta<br>K2 tombol Pilihan Peta ditekan
- K2 tombol Pilihan Peta ditekan<br>K3 salah satu tombol Peta 3D di
- K3 salah satu tombol Peta 3D ditekan<br>K4 tombol Kembali ditekan
- K4 tombol Kembali ditekan<br>K5 tombol Pilihan Resolusi
- K5 tombol Pilihan Resolusi ditekan<br>K6 tombol Bantuan ditekan
- K6 tombol Bantuan ditekan<br>K7 tombol Mulai ditekan
- K7 tombol Mulai ditekan<br>K8 tombol Ke Menu Awa
- tombol Ke Menu Awal ditekan

# **D.3 Test Case Mengubah Resolusi**

| ID                    | <b>Skenario</b>                                                                                    | K1         | K2 | K3  | K4  | K5  | K6  | K7  | <b>K8</b> | K9  | Hasil                                                                                                    |
|-----------------------|----------------------------------------------------------------------------------------------------|------------|----|-----|-----|-----|-----|-----|-----------|-----|----------------------------------------------------------------------------------------------------|
| <b>TC</b><br>$3 - 01$ | Pengguna<br>berhasil<br>mengganti<br>resolusi                                                      | N          | V  |     |     | N/A | N/A | N/A | N/A       | N/A | Sistem menampilkan halaman<br>Menu Resolusi. Sistem<br>mengganti tombol resolusi<br>dengan pilihan resolusi baru.<br>Sistem menyimpan resolusi<br>yang dipilih oleh pengguna dan<br>mengubah resolusi tampilan<br>sesuai dengan yang telah dipilih<br>oleh pengguna. |
| TC<br>$3 - 02$        | Pengguna<br>mengganti<br>pilihan<br>resolusi<br>tetapi tidak<br>menyimpan<br>perubahan<br>tersebut | $\sqrt{ }$ | V  |     | N/A | N/A | N/A | N/A | N/A       | N/A | Sistem menampilkan halaman<br>Menu Resolusi. Sistem<br>mengganti tombol resolusi<br>dengan pilihan resolusi baru.                                                                                                    |
| TC<br>$3 - 03$        | Pengguna<br>tidak<br>mengganti<br>pilihan                                                          | V          | V  | N/A | N   | N/A | N/A | N/A | N/A       | N/A | Sistem menampilkan halaman<br>Menu Resolusi.                                                                                                    |

**Tabel D.3 Test Case untuk Mengubah Resolusi**

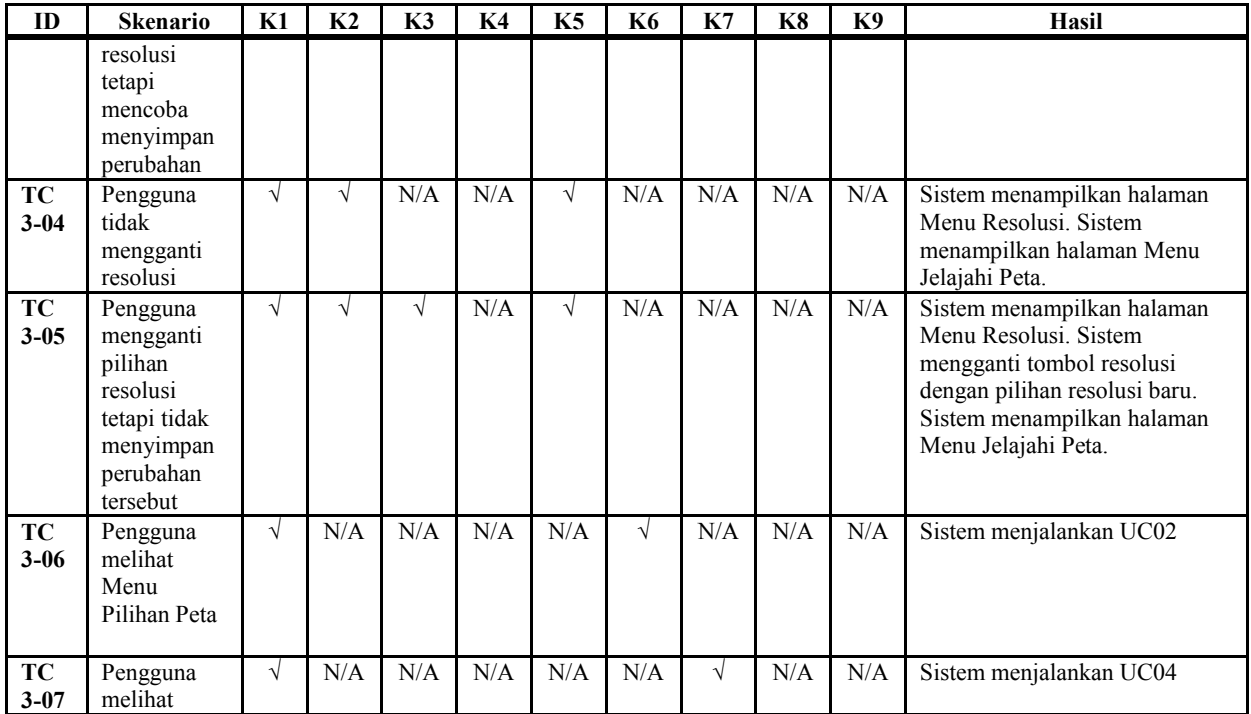

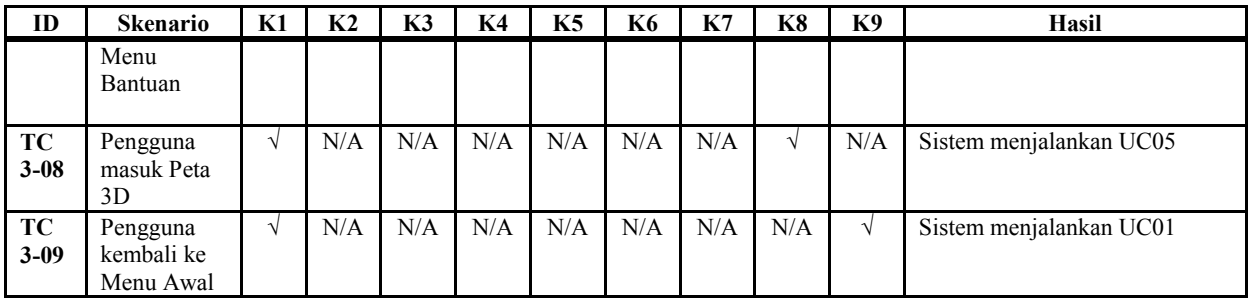

Keterangan Tabel D.3:<br>K1 - masuk halar

- K1 masuk halaman Menu Jelajahi Peta<br>K2 tombol Pilihan Resolusi ditekan
- K2 tombol Pilihan Resolusi ditekan<br>K3 tombol Resolution: [resolusi] dit
- K3 tombol Resolution: [resolusi] ditekan<br>K4 tombol Simpan Perubahan ditekan
- K4 tombol Simpan Perubahan ditekan<br>K5 tombol Kembali ditekan
- K5 tombol Kembali ditekan<br>K6 tombol Pilihan Peta ditek
- K6 tombol Pilihan Peta ditekan<br>K7 tombol Bantuan ditekan
- K7 tombol Bantuan ditekan<br>K8 tombol Mulai ditekan
- K8 tombol Mulai ditekan<br>K9 tombol Ke Menu Awa
- tombol Ke Menu Awal ditekan

# **D.4 Test Case Melihat Bantuan**

| ID                    | <b>Skenario</b>                                    | K1        | K <sub>2</sub> | K3         | K <sub>4</sub> | K <sub>5</sub> | <b>K6</b> | K7  | K8  | <b>K9</b> | K<br>10 | K<br>11 | K<br>12 | K<br>13 | Hasil                                                                    |
|-----------------------|----------------------------------------------------|-----------|----------------|------------|----------------|----------------|-----------|-----|-----|-----------|---------|---------|---------|---------|--------------------------------------------------------------------------|
| TC<br>$4 - 01$        | Pengguna<br>berhasil<br>melihat<br>Menu<br>Bantuan | $\sqrt{}$ | $\sqrt{ }$     | $\sqrt{ }$ | N/A            | N/A            | N/A       | N/A | N/A | N/A       | N/A     | N/A     | N/A     | N/A     | Sistem<br>menampilkan<br>halaman<br>Menu<br>Bantuan<br>bagian<br>kontrol |
| <b>TC</b><br>$4 - 02$ | Pengguna<br>melihat<br>Menu<br>Pilihan<br>Peta     | $\sqrt{}$ | N/A            | N/A        | $\sqrt{ }$     | N/A            | N/A       | N/A | N/A | N/A       | N/A     | N/A     | N/A     | N/A     | <b>Sistem</b><br>menjalankan<br><b>UC02</b>                              |
| <b>TC</b><br>$4 - 03$ | Pengguna<br>melihat<br>Menu<br>Resolusi            | V         | N/A            | N/A        | N/A            | V              | N/A       | N/A | N/A | N/A       | N/A     | N/A     | N/A     | N/A     | <b>Sistem</b><br>menjalankan<br>UC03                                     |
| TC<br>$4 - 04$        | Pengguna<br>masuk Peta<br>3D                       | V         | N/A            | N/A        | N/A            | N/A            | V         | N/A | N/A | N/A       | N/A     | N/A     | N/A     | N/A     | <b>Sistem</b><br>menjalankan<br>UC05                                     |

**Tabel D.4 Test Case untuk Melihat Bantuan**

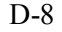

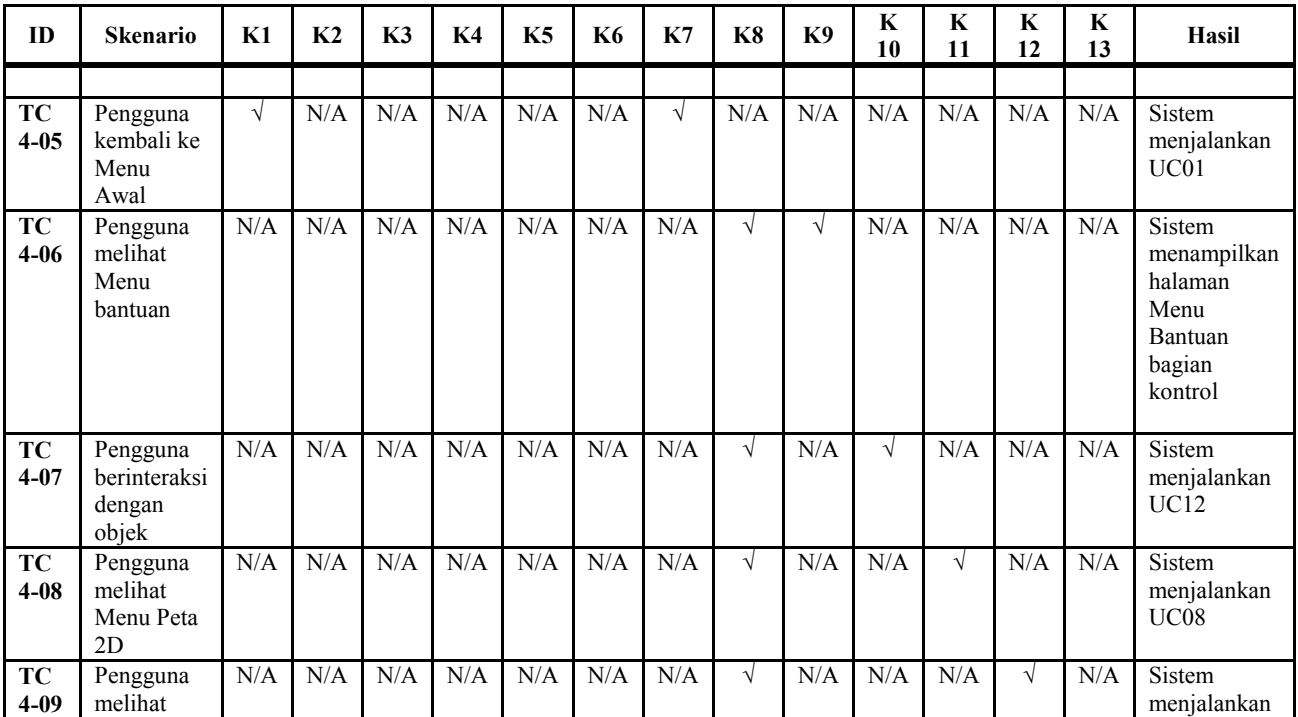

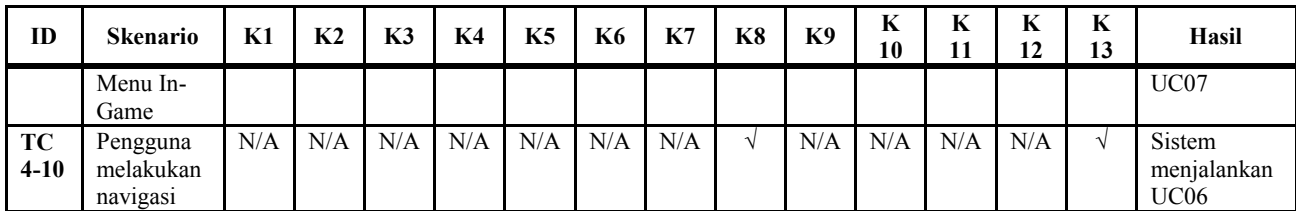

Keterangan Tabel D.4:<br>K1 - masuk halar

- K1 masuk halaman Menu Jelajahi Peta<br>K2 tombol Bantuan ditekan
- K2 tombol Bantuan ditekan<br>K3 tombol close Menu Bant
- tombol close Menu Bantuan ditekan
- K4 tombol Pilihan Peta ditekan<br>K5 tombol Pilihan Resolusi dite
- K5 tombol Pilihan Resolusi ditekan<br>K6 tombol Mulai ditekan
- K6 tombol Mulai ditekan<br>K7 tombol Ke Menu Awa
- K7 tombol Ke Menu Awal ditekan<br>K8 masuk halaman Peta 3D
- K8 masuk halaman Peta 3D<br>K9 tombol F1 kevboard dite
- tombol F1 keyboard ditekan
- K10 berada dalam area jangkauan interaksi objek dan tombol kiri mouse ditekan K11 tombol M keyboard ditekan
- K11 tombol M keyboard ditekan<br>K12 tombol Esc keyboard ditekan
- K12 tombol Esc keyboard ditekan<br>K13 tombol navigasi keyboard dite
- tombol navigasi keyboard ditekan

### **D.5 Test Case Menjelajahi Peta**

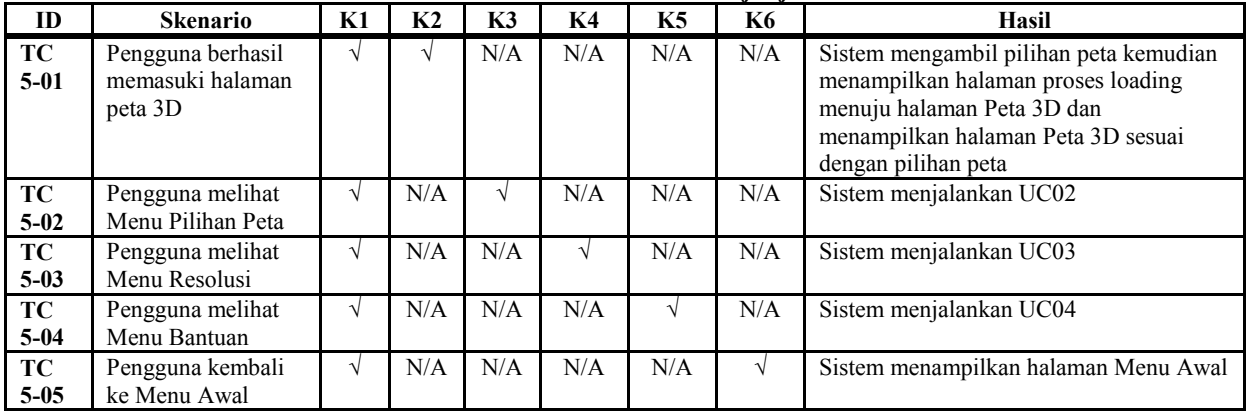

#### **Tabel D.5 Test Case untuk Menjelajahi Peta**

Keterangan Tabel D.5:<br>K1 - masuk halar

- K1 masuk halaman Menu Jelajahi Peta<br>K2 tombol Mulai ditekan
- K<sub>2</sub> tombol Mulai ditekan<br>K<sub>3</sub> tombol Pilihan Peta di
- K3 tombol Pilihan Peta ditekan<br>K4 tombol Pilihan Resolusi dite
- K4 tombol Pilihan Resolusi ditekan<br>K5 tombol Bantuan ditekan
- K5 tombol Bantuan ditekan<br>K6 tombol Ke Menu Awal o
- tombol Ke Menu Awal ditekan

#### **D.6 Test Case Navigasi**

**ID Skenario K1 K2 K3 K4 K5 K6 K7 K8 K9 K9 10 K 11 K 12 K 13 K 14**  $\frac{K}{15}$ **<sup>15</sup> Hasil TC 6-01** Pengguna menggerakkan aktor maju (cara 1) √ | √ | N/A | N/A | N/A | N/A | N/A | N/A | N/A | N/A | N/A | N/A | N/A | N/A | Sistem menggerakkan aktor ke arah depan **TC 6-02** Pengguna menggerakkan aktor mundur (cara 1) √ | N/A | √ | N/A | N/A | N/A | N/A | N/A | N/A | N/A | N/A | N/A | N/A | N/A | Sistem menggerakkan aktor ke arah belakang **TC 6-03** Pengguna menggerakkan aktor ke samping kiri √ | N/A | N/A | √ | N/A | N/A | N/A | N/A | N/A | N/A | N/A | N/A | N/A | N/A | N menggerakkan aktor ke arah kiri  $\overline{\text{TC}}$ **6-04** Pengguna menggerakkan aktor ke samping kanan √ | N/A | N/A | N/A | √ | N/A | N/A | N/A | N/A | N/A | N/A | N/A | N/A | N/A | Sistem menggerakkan aktor ke arah kanan **TC 6-05** Pengguna menggerakkan aktor maju √ | N/A | N/A | N/A | N/A | √ | N/A | N/A | N/A | N/A | N/A | N/A | N/A | N/A | Sistem menggerakkan aktor ke arah

**Tabel D.6 Test Case untuk Navigasi**

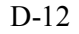

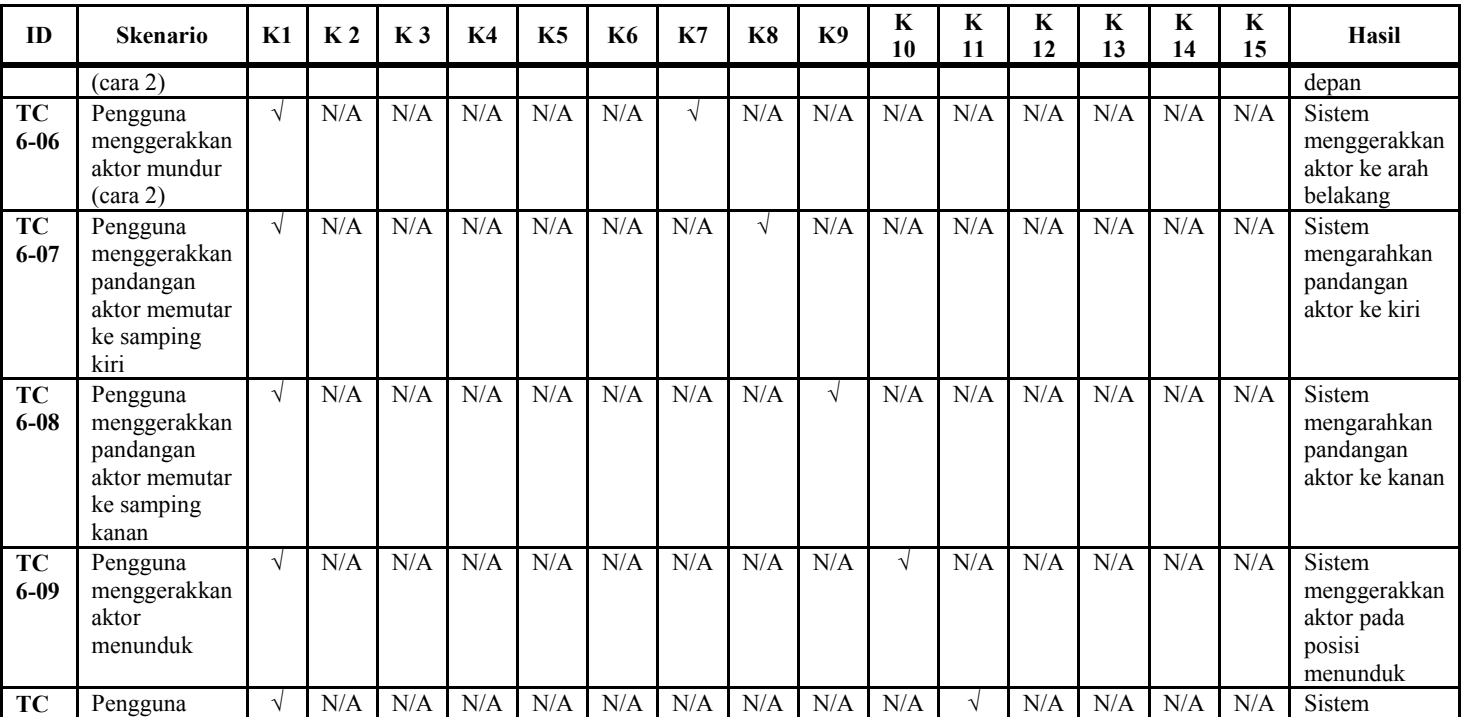

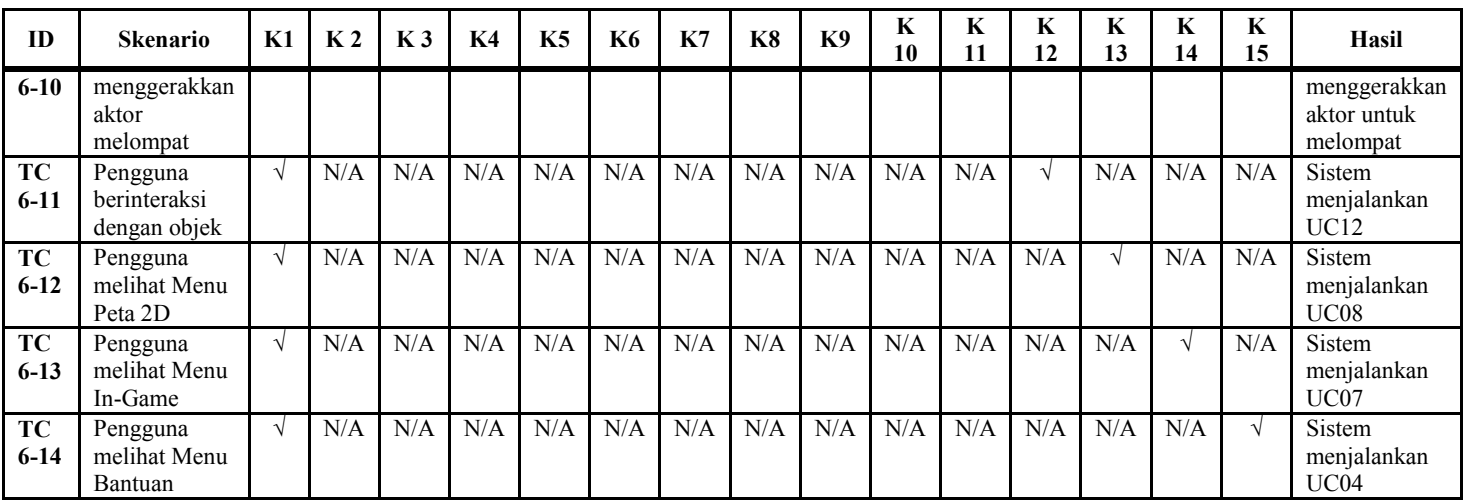

Keterangan Tabel D.6:<br>K1 - masuk halar

- K1 masuk halaman Peta 3D<br>K2 tombol W keyboard ditel
- K2 tombol W keyboard ditekan<br>K3 tombol S keyboard ditekan
- K3 tombol S keyboard ditekan<br>K4 tombol A keyboard ditekan
- K4 tombol A keyboard ditekan<br>K5 tombol D keyboard ditekan
- K5 tombol D keyboard ditekan<br>K6 tombol panah atas keyboard
- tombol panah atas keyboard ditekan

K7 - tombol panah bawah keyboard ditekan<br>K8 - tombol panah kiri keyboard ditekan K8 - tombol panah kiri keyboard ditekan<br>K9 - tombol panah kanan keyboard diteka K9 - tombol panah kanan keyboard ditekan<br>K10 - tombol C keyboard ditekan K10 - tombol C keyboard ditekan<br>K11 - tombol Space keyboard dite K11 - tombol Space keyboard ditekan<br>K12 - berada dalam area jangkauan int K12 - berada dalam area jangkauan interaksi objek dan tombol kiri mouse ditekan K13 - tombol M keyboard ditekan K13 - tombol M keyboard ditekan<br>K14 - tombol Esc keyboard ditekan K14 - tombol Esc keyboard ditekan<br>K15 - tombol F1 keyboard ditekan - tombol F1 keyboard ditekan

# **D.7 Test Case Kembali Ke Menu Utama**

| ID                    | <b>Skenario</b>                              | K1 | K <sub>2</sub> | K3         | K <sub>4</sub> | K5 | K6 | K7 | <b>K8</b> | Hasil                                                                                                    |
|-----------------------|----------------------------------------------|----|----------------|------------|----------------|----|----|----|-----------|----------------------------------------------------------------------------------------------------|
| <b>TC</b><br>$7 - 01$ | Pengguna berhasil<br>kembali ke Menu Utama   |    | $\Delta$       | $\sqrt{ }$ |                |    |    |    |           | Sistem menampilkan<br>halaman Menu In-Game.<br>Pengguna menekan tombol<br>Keluar Peta, Sistem<br>menampilkan Menu Jelajahi<br>Peta. |
| TC<br>$7 - 02$        | Pengguna tidak jadi<br>kembali ke Menu Utama |    | $\sim$         |            | $\sqrt{ }$     |    |    |    |           | Sistem menampilkan<br>kembali halaman Peta 3D                                                                                       |
| TC<br>$7 - 03$        | Pengguna berinteraksi<br>dengan objek        |    |                |            |                |    |    |    |           | Sistem menjalankan UC12                                                                                                    |
| TC<br>$7 - 04$        | Pengguna melihat Menu<br>Peta 2D             |    |                |            |                |    |    |    |           | Sistem menjalankan UC08                                                                                                    |
| TC<br>$7 - 0.5$       | Pengguna melakukan<br>navigasi               | ٦  |                |            |                |    |    |    |           | Sistem menjalankan UC06                                                                                                    |
| TC<br>$7 - 06$        | Pengguna melihat Menu<br>Bantuan             |    |                |            |                |    |    |    |           | Sistem menjalankan UC04                                                                                                    |

**Tabel D.7 Test Case untuk Kembali ke Menu Utama**

Keterangan Tabel D.7:<br>K1 - masuk halar

K1 - masuk halaman Peta 3D<br>K2 - tombol Esc keyboard dite

- K2 tombol Esc keyboard ditekan<br>K3 tombol Keluar Peta ditekan
- tombol Keluar Peta ditekan

- K4 tombol Kembali ke Peta ditekan<br>K5 berada dalam area jangkauan inte
- K5 berada dalam area jangkauan interaksi objek dan tombol kiri mouse ditekan<br>K6 tombol M keyboard ditekan
- K6 tombol M keyboard ditekan<br>K7 tombol navigasi keyboard ke
- K7 tombol navigasi keyboard keyboard ditekan<br>K8 tombol F1 keyboard ditekan
- tombol F1 keyboard ditekan

#### **D.8 Test Case Melihat Peta Dua Dimensi**

| ID                    | <b>Skenario</b>                              | K1         | K <sub>2</sub> | K3  | K <sub>4</sub> | K5  | K6  | Hasil                                                                                                    |
|-----------------------|----------------------------------------------|------------|----------------|-----|----------------|-----|-----|----------------------------------------------------------------------------------------------------|
| TC<br>$8 - 01$        | Pengguna berhasil<br>melihat Menu Peta<br>2D | $\sqrt{ }$ | N/A            | N   | N/A            | N/A | N/A | Sistem mengambil lokasi dan rotasi<br>aktor pada Peta 3D kemudian<br>mengatur posisi gambar aktor pada<br>halaman Menu Peta 2D sesuai pada<br>lokasi dan rotasi aktor pada Peta 3D. |
| TC<br>$8-02$          | Pengguna<br>berinteraksi dengan<br>objek     |            | $\Delta$       | N/A | N/A            | N/A | N/A | Sistem menjalankan UC12                                                                                                    |
| TC<br>$8 - 03$        | Pengguna melihat<br>Menu In-Game             | V          | N/A            | N/A | $\sqrt{ }$     | N/A | N/A | Sistem menjalankan UC07                                                                                                    |
| <b>TC</b><br>$8 - 04$ | Pengguna<br>melakukan navigasi               | N          | N/A            | N/A | N/A            |     | N/A | Sistem menjalankan UC06                                                                                                    |
| TC<br>$8 - 0.5$       | Pengguna melihat<br>Menu Bantuan             | V          | N/A            | N/A | N/A            | N/A | N   | Sistem menjalankan UC04                                                                                                    |

**Tabel D.8 Test Case untuk Melihat Peta Dua Dimensi**

Keterangan Tabel D.8:<br>K1 - masuk halar

- K1 masuk halaman Peta 3D<br>K2 berada dalam area jangka
- K2 berada dalam area jangkauan interaksi objek dan tombol kiri mouse ditekan <br>K3 tombol M keyboard ditekan
- K3 tombol M keyboard ditekan<br>K4 tombol Esc keyboard ditekan
- K4 tombol Esc keyboard ditekan<br>K5 tombol navigasi keyboard dite
- tombol navigasi keyboard ditekan

### K6 - tombol F1 keyboard ditekan<br> **D.9** Test Case Teleportasi **D.9 Test Case Teleportasi**

| ID             | <b>Skenario</b>                                 | K1 | K <sub>2</sub> | K3         | K4  | K5  | <b>K6</b> | K7         | K8  | <b>Hasil</b>                                                                                                    |
|----------------|-------------------------------------------------|----|----------------|------------|-----|-----|-----------|------------|-----|----------------------------------------------------------------------------------------------------|
| TC<br>$9-01$   | Pengguna berhasil<br>melakukan<br>teleportasi   | V  | V              | $\sqrt{ }$ | N/A | N/A | N/A       | N/A        | N/A | Sistem menampilkan dialog<br>pilihan. Sistem melakukan<br>teleportasi aktor menuju<br>ruangan sesuai dengan pilihan<br>tombol penanda lokasi.      |
| TC<br>$9 - 02$ | Pengguna meminta<br>penunjukan arah             |    | V              | N/A        | V   | N/A | N/A       | N/A        | N/A | Sistem menjalankan UC10                                                                                                    |
| TC<br>$9 - 03$ | Pengguna menutup<br>pilihan dialog              |    |                | N/A        | N/A | V   | N/A       | N/A        | N/A | Sistem menampilkan halaman<br>Menu Peta 2D tanpa dialog<br>pilihan                                                                                 |
| TC<br>$9 - 04$ | Pengguna tidak jadi<br>melakukan<br>teleportasi | V  | N/A            | N/A        | N/A | N/A | V         | N/A        | N/A | Sistem menampilkan kembali<br>halaman Peta 3D                                                                                                    |
| TC<br>$9 - 05$ | Pengguna melihat<br>denah gedung<br>Lantai 1    | V  | N/A            | N/A        | N/A | N/A | N/A       | $\sqrt{ }$ | N/A | Sistem menampilkan halaman<br>Menu Peta 2D dengan denah<br>gedung lantai 1 dan gambar<br>aktor sesuai pada lokasi dan<br>rotasi aktor pada Peta 3D |

**Tabel D.9 Test Case untuk Teleportasi**

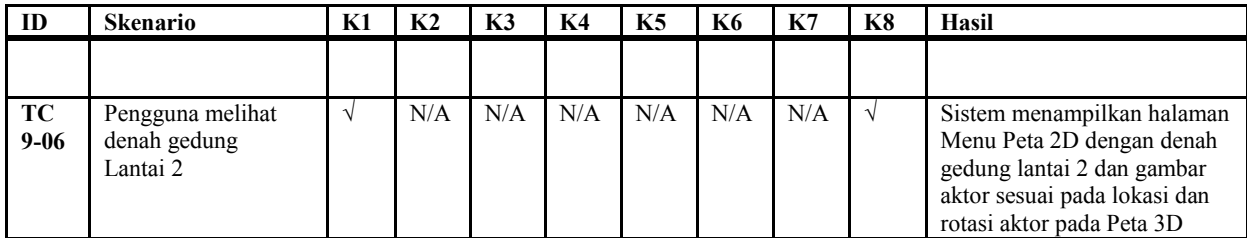

Keterangan Tabel D.9:<br>K1 - masuk halar

- K1 masuk halaman Menu Peta 2D<br>K2 salah satu tombol penanda ruar
- K2 salah satu tombol penanda ruangan berbentuk bintang ditekan<br>K3 tombol 'Masuk ke dalam ruangan' ditekan
- K3 tombol 'Masuk ke dalam ruangan' ditekan<br>K4 tombol 'Tunjukkan arah menuju ruangan' d
- K4 tombol 'Tunjukkan arah menuju ruangan' ditekan<br>K5 tombol 'Tutun dialog pilihan' ditekan
- K5 tombol 'Tutup dialog pilihan' ditekan<br>K6 tombol M keyboard ditekan
- K6 tombol M keyboard ditekan<br>K7 tombol 'Lantai 1' ditekan
- K7 tombol 'Lantai 1' ditekan<br>K8 tombol 'Lantai 2' ditekan
- tombol 'Lantai 2' ditekan

# **D.10 Test Case Melihat Penunjuk Arah**

| ID                       | <b>Skenario</b>                                                       | K1 | K <sub>2</sub> | K3  | K4  | K5         | <b>K6</b> | K7  | <b>K8</b> | <b>Hasil</b>                                                                                                    |
|--------------------------|-----------------------------------------------------------------------|----|----------------|-----|-----|------------|-----------|-----|-----------|----------------------------------------------------------------------------------------------------|
| TC<br>$10-$<br>01        | Pengguna<br>berhasil<br>melakukan<br>permintaan<br>penunjukan<br>arah | N  |                | V   | N/A | N/A        | N/A       | N/A | N/A       | Sistem menampilkan dialog pilihan.<br>Sistem mengambil lokasi aktor pada<br>Peta 3D, rotasi aktor pada Peta 3D,<br>dan lokasi seluruh actor PlayerStart<br>tangga yang ada. Kemudian sistem<br>menentukan lantai asal dan lantai<br>tujuan. Setelah itu sistem<br>menentukan tujuan penunjuk arah.<br>Sistem akhirnya menampilkan<br>halaman Peta 3D dan Menu<br>Penunjuk Arah dengan gambar panah<br>penunjuk arah sesuai menuju tujuan. |
| <b>TC</b><br>$10-$<br>02 | Pengguna<br>melakukan<br>teleportasi                                  | V  | V              | N/A | V   | N/A        | N/A       | N/A | N/A       | Sistem menjalankan UC09                                                                                                    |
| <b>TC</b><br>$10-$<br>03 | Pengguna<br>menutup<br>pilihan<br>dialog                              | V  | V              | N/A | N/A | $\sqrt{ }$ | N/A       | N/A | N/A       | Sistem menampilkan halaman Menu<br>Peta 2D tanpa dialog pilihan                                                                                                    |
| TC<br>$10-$              | Pengguna<br>tidak jadi                                                | V  | N/A            | N/A | N/A | N/A        | $\sqrt{}$ | N/A | N/A       | Sistem menampilkan kembali<br>halaman Peta 3D                                                                                                    |

**Tabel D.10 Test Case untuk Melihat Penunjuk Arah**

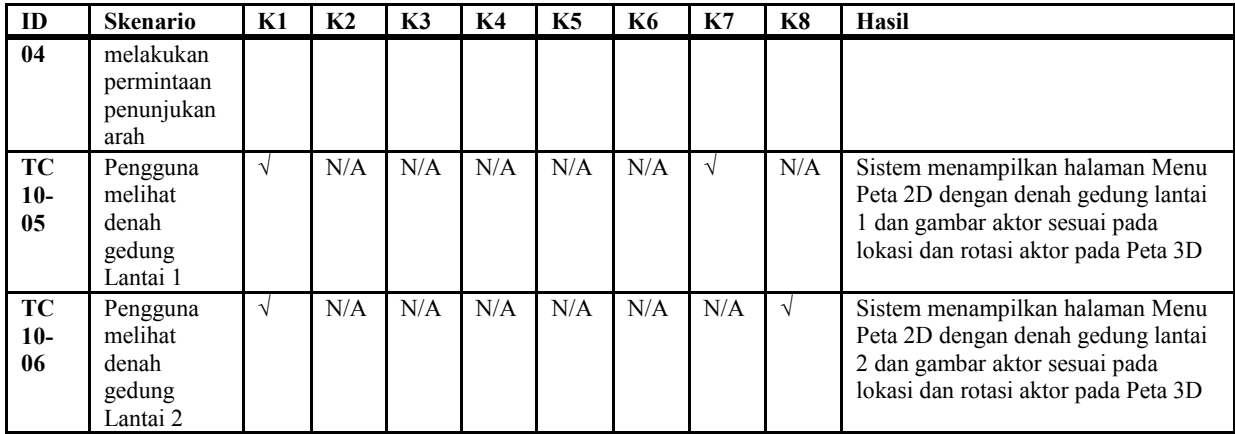

Keterangan Tabel D.10:<br>K1 - masuk halam

- K1 masuk halaman Menu Peta 2D<br>K2 salah satu tombol penanda ruan
- K2 salah satu tombol penanda ruangan berbentuk bintang ditekan<br>K3 tombol 'Tuniukkan arah menuju ruangan' ditekan
- K3 tombol 'Tunjukkan arah menuju ruangan' ditekan<br>K4 tombol 'Masuk ke dalam ruangan' ditekan
- K4 tombol 'Masuk ke dalam ruangan' ditekan<br>K5 tombol 'Tutup dialog pilihan' ditekan
- K5 tombol 'Tutup dialog pilihan' ditekan<br>K6 tombol M keyboard ditekan
- K6 tombol M keyboard ditekan<br>K7 tombol 'Lantai 1' ditekan
- K7 tombol 'Lantai 1' ditekan<br>K8 tombol 'Lantai 2' ditekan
- tombol 'Lantai 2' ditekan

# **D.11 Test Case Mengaktifkan Layar Informasi**

| ID                   | <b>Skenario</b>                        | K1         | K <sub>2</sub> | K3  | K4  | K5  | K6  | Hasil                              |
|----------------------|----------------------------------------|------------|----------------|-----|-----|-----|-----|------------------------------------|
| <b>TC</b><br>$11-01$ | Pengguna berhasil<br>melihat informasi | N          |                | N/A | N/A | N/A | N/A | Sistem menampilkan layar informasi |
| <b>TC</b><br>$11-02$ | Pengguna berinteraksi<br>dengan objek  | $\sqrt{ }$ | N/A            | N/A | N/A | N/A | N/A | Sistem menjalankan UC12            |
| TC<br>$11-03$        | Pengguna melihat<br>Menu Peta 2D       | $\sqrt{ }$ | N/A            |     | N/A | N/A | N/A | Sistem menjalankan UC08            |
| TC<br>$11-04$        | Pengguna melihat<br>Menu In-Game       | V          | N/A            | N/A |     | N/A | N/A | Sistem menjalankan UC07            |
| TC<br>$11-05$        | Pengguna melakukan<br>navigasi         | V          | N/A            | N/A | N/A |     | N/A | Sistem menjalankan UC06            |
| TC.<br>11-06         | Pengguna melihat<br>Menu bantuan       | $\sqrt{ }$ | N/A            | N/A | N/A | N/A |     | Sistem menjalankan UC04            |

**Tabel D.11 Test Case untuk Mengaktifkan Layar Informasi**

Keterangan Tabel D.11:<br>K1 - masuk halam

- masuk halaman Peta 3D dan berada dalam area jangkauan interaksi layar informasi
- K2 tombol kiri mouse ditekan dan berada dalam area jangkauan interaksi objek
- K3 tombol M keyboard ditekan<br>K4 tombol Esc keyboard ditekan
- K4 tombol Esc keyboard ditekan<br>K5 tombol navigasi keyboard dite
- K5 tombol navigasi keyboard ditekan<br>K6 tombol F1 keyboard ditekan
- tombol F1 keyboard ditekan

| ID              | <b>Skenario</b>                                      | K1         | K <sub>2</sub> | <b>K3</b> | K4  | K5  | K6         | Hasil                                                                                                    |
|-----------------|------------------------------------------------------|------------|----------------|-----------|-----|-----|------------|----------------------------------------------------------------------------------------------------|
| TC<br>$12 - 01$ | Pengguna<br>berhasil<br>berinteraksi<br>dengan objek | N          |                | N/A       | N/A | N/A | N/A        | Sistem menampilkan pesan interaksi yang dapat<br>terjadi terhadap objek tersebut. Sistem<br>menjalankan fungsi interaksi pada objek<br>tersebut dan objek berubah kondisi sesuai<br>dengan fungsi interaksinya. |
| TC<br>$12 - 02$ | Pengguna tidak<br>menekan tombol<br>apapun           | V          | N/A            | N/A       | N/A | N/A | N/A        | Sistem menampilkan pesan interaksi yang dapat<br>terjadi terhadap objek tersebut, tetapi pengguna<br>tidak dapat berinteraksi dengan objek.                                                                     |
| TC<br>$12 - 03$ | Pengguna<br>melihat Menu<br>Peta 2D                  | V          | N/A            |           | N/A | N/A | N/A        | Sistem menjalankan UC08                                                                                                    |
| TC<br>$12 - 04$ | Pengguna<br>melihat Menu<br>In-Game                  | V          | N/A            | N/A       | V   | N/A | N/A        | Sistem menjalankan UC07                                                                                                    |
| TC<br>$12 - 05$ | Pengguna<br>melakukan<br>navigasi                    | V          | N/A            | N/A       | N/A |     | N/A        | Sistem menjalankan UC06                                                                                                    |
| TC<br>$12 - 06$ | Pengguna<br>melihat Menu<br>bantuan                  | $\sqrt{ }$ | N/A            | N/A       | N/A | N/A | $\sqrt{ }$ | Sistem menjalankan UC04                                                                                                    |

**Tabel D.12 Test Case untuk Interaksi dengan Objek**

**D.12 Test Case Interaksi Dengan Objek** 

Keterangan Tabel D.12:

- K1 masuk halaman Peta 3D dan berada dalam area jangkauan interaksi objek<br>K2 tombol kiri mouse ditekan
- K2 tombol kiri mouse ditekan<br>K3 tombol M keyboard ditekan
- K3 tombol M keyboard ditekan<br>K4 tombol Esc keyboard ditekan
- K4 tombol Esc keyboard ditekan<br>K5 tombol navigasi keyboard dite
- K5 tombol navigasi keyboard ditekan<br>K6 tombol F1 keyboard ditekan
- tombol F1 keyboard ditekan